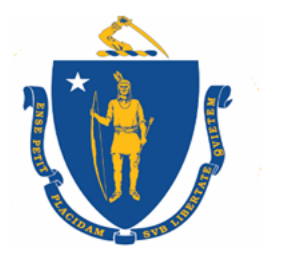

Commonwealth of Massachusetts **Executive Office of Labor and Workforce Development** 

# **Trade Adjustment Assistance**

# **MOSES Training Manual For Career Center Staff**

# *2018*

**Charles Baker, Governor**

**Karyn Polito, Lieutenant Governor**

**Rosalin Acosta, Secretary EOLWD**

**Alice Sweeney, Director DCS**

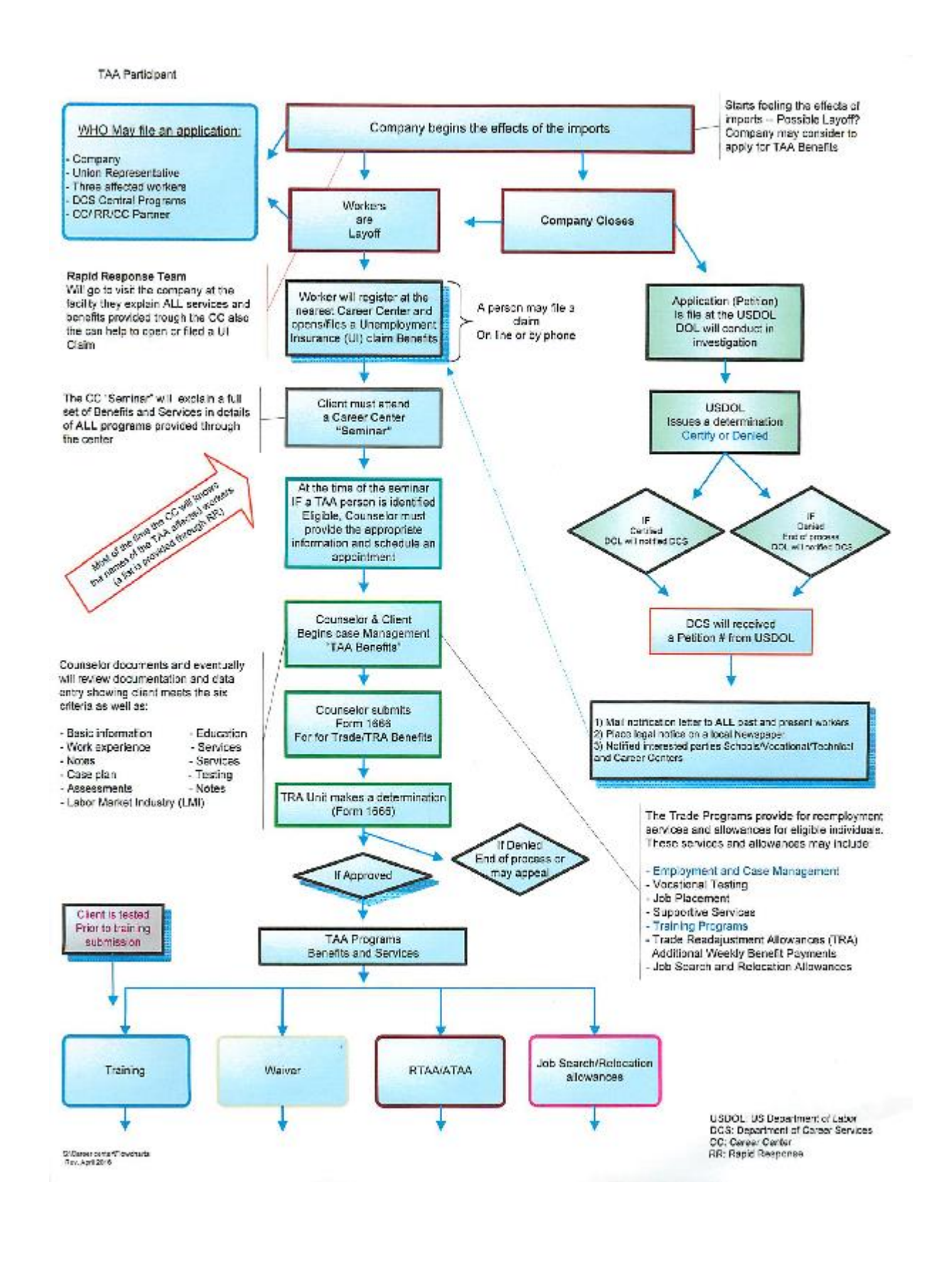

#### Trade Career Center Staff Training Guide

## **Table of Contents**

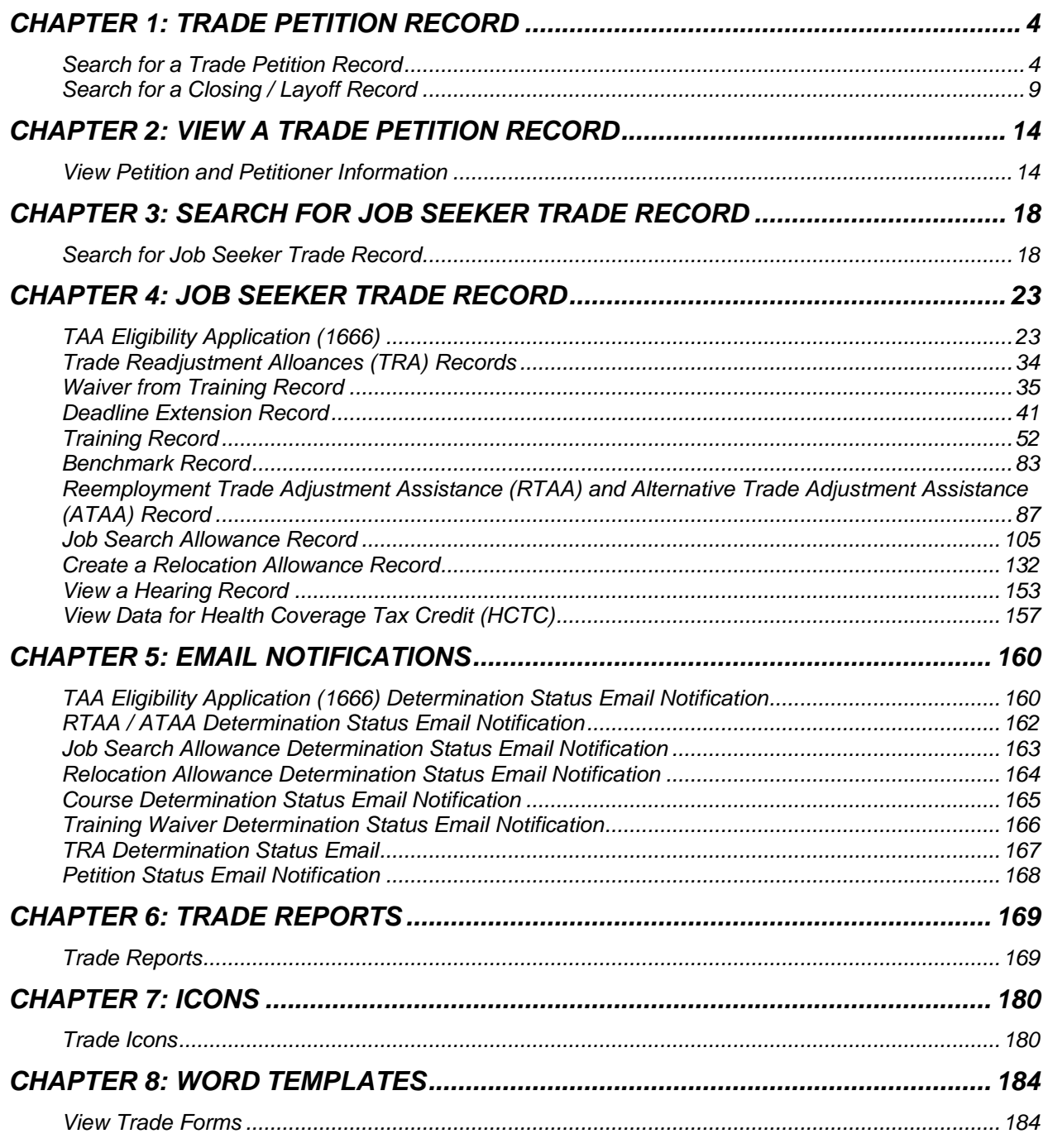

# <span id="page-3-0"></span>**Chapter 1: Trade Petition Record**

## <span id="page-3-1"></span>**Search for a Trade Petition Record**

#### *Overview*

To view data related to a Trade petition. Users access the Trade Petition Search screen by selecting Program from the MOSES Main Menu, selecting TAA, then selecting TAA Petitions.

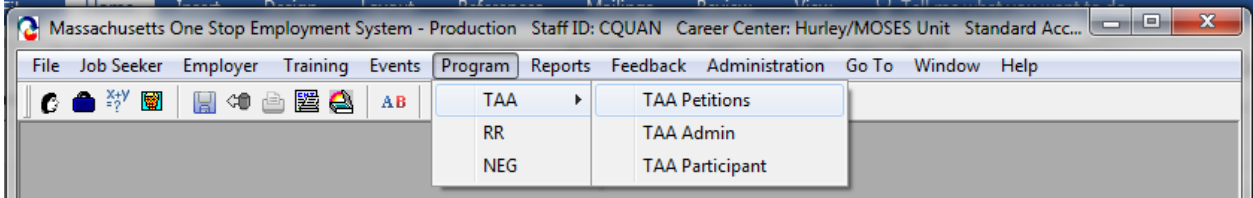

The Trade Petition Search screen lets you search the MOSES database directly for Trade Petition records by selecting the Petition ID, Federal Petition No., FEIN, Employer Name, Employer ID, or LWIB.

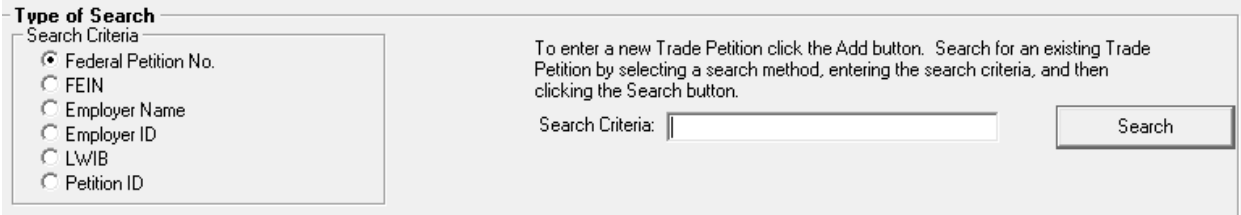

#### *Security*

Users with Trade Admin, Trade Staff, and Trade View Only permission can access this screen. Only Trade Admin users can add or edit data for trade petitions.

#### *Key Process Points to Remember*

Trade Petitions are submitted to the state Trade Unit at the Department of Career Services (DCS). The DCS Trade Unit would receive Trade Petition applications via email, mail or fax and enter the Trade Petition application via MOSES. The original form will be filed with the DCS Trade Unit.

DOL conducts an investigation and issues a decision. The determination will be tracked via MOSES, notification letters sent to each affected worker are tracked via MOSES. Notifications like the legal notice will also be tracked via MOSES. Each Trade Petition

has a related Federal Petition Status (Petition Filed, Pending, Certified, Denied, or Withdrawn).

A daily email notification will be sent to the Career Center Managers / Staff Users summarizing petitions that are submitted, certified, denied, or withdrawn.

After completing this lesson, you should be able to:

- Locate a Trade Petition record by employer name
- View closing / layoff record via Trade Petition Module

#### *Locate a Trade Petition record by employer name*

1. Click Program on the MOSES Main Menu, select TAA, then select TAA Petitions to open the Trade Petition Search window.

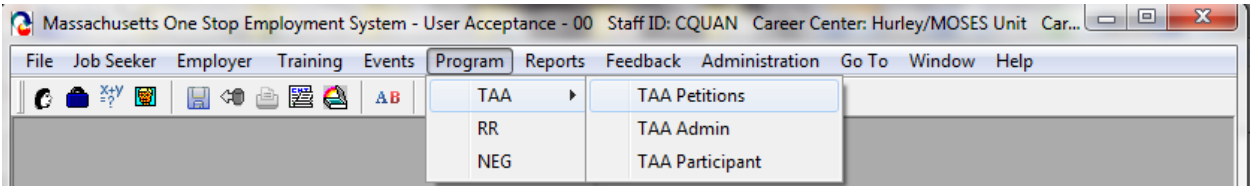

2. Select the employer name radio button and enter an employer name in the Search Criteria text box.

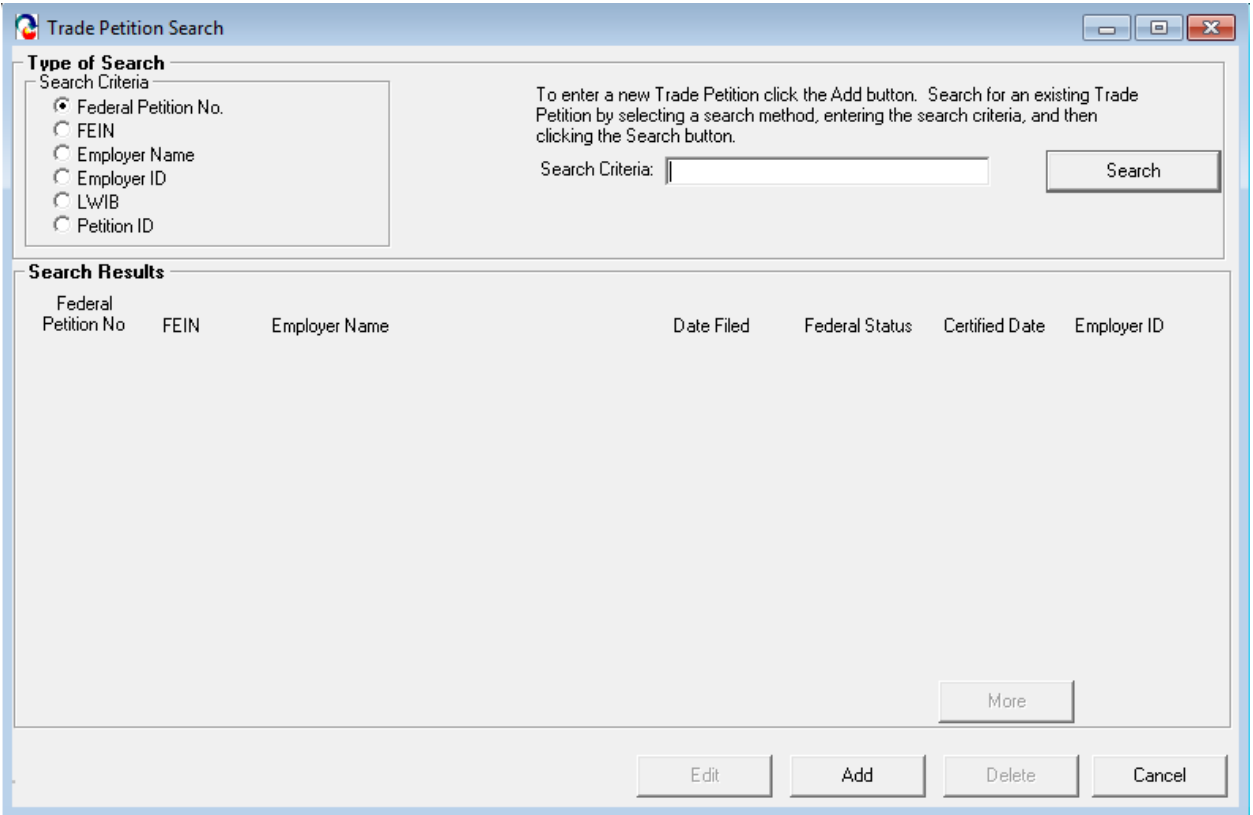

3. Click the Search button. MOSES locates the trade petition records by the employer name and displays the results in the Search Results window.

4. Select the Trade Petition record from the list. Click Edit, hit the Enter key, or double click on the trade petition record. The Trade Petition Details window for that trade petition record appears. The first tab, Petition Info, is displayed.

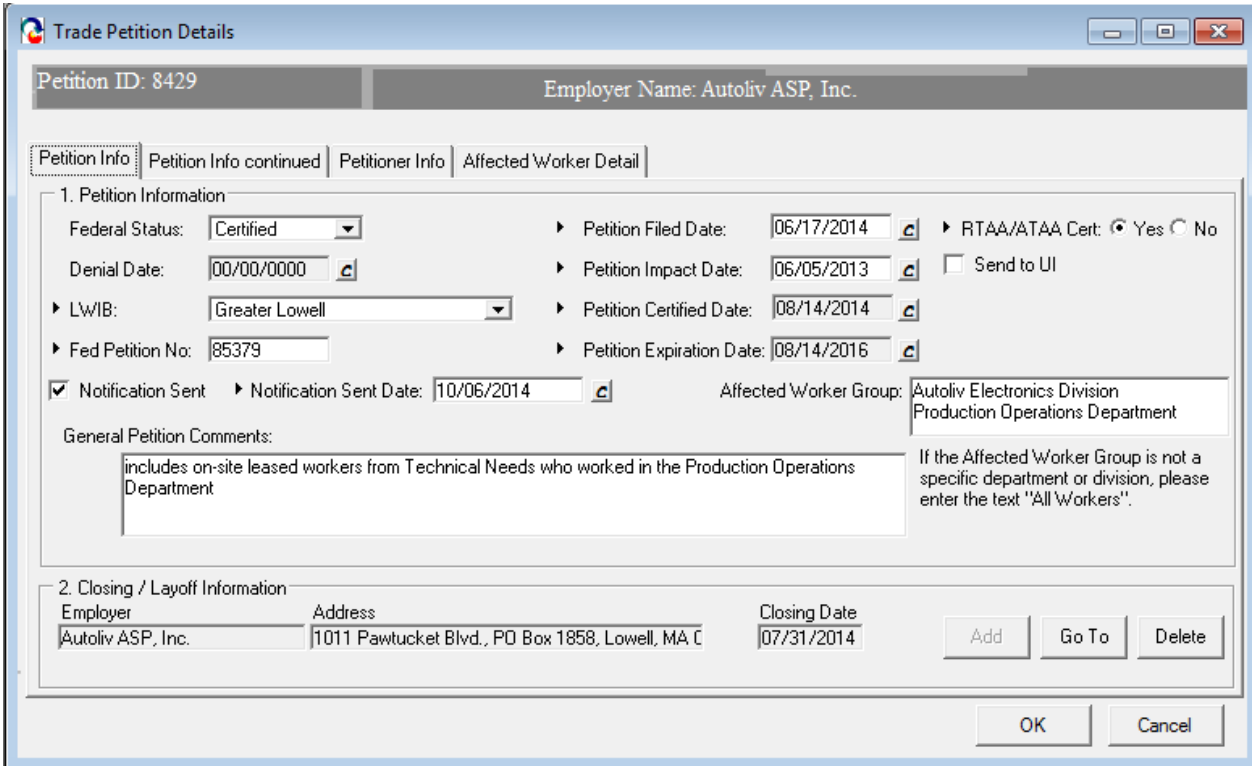

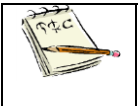

The Send to UI box should be checked off in order to create the TAA Petition certification in UI Online at the Department of Unemployment Assistance (DUA). The DCS TAA Unit would be the ones to check this off.

- 5. Review data for the existing trade petition record.
- 6. Petitioner Information Tab may contain information that is to be held confidential.

#### *View closing / layoff record via Trade Petition Module*

1. (Continued from above) Highlight the record in the Closing / Layoff Information group box. Click the Go To button.

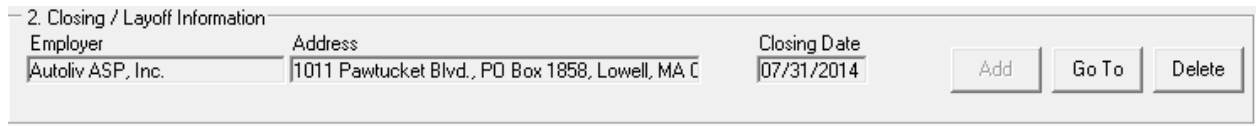

- 2. You are taken to the Rapid Response module with the Closing / Layoff tab selected.
- 3. View the information for the closing / layoff record.

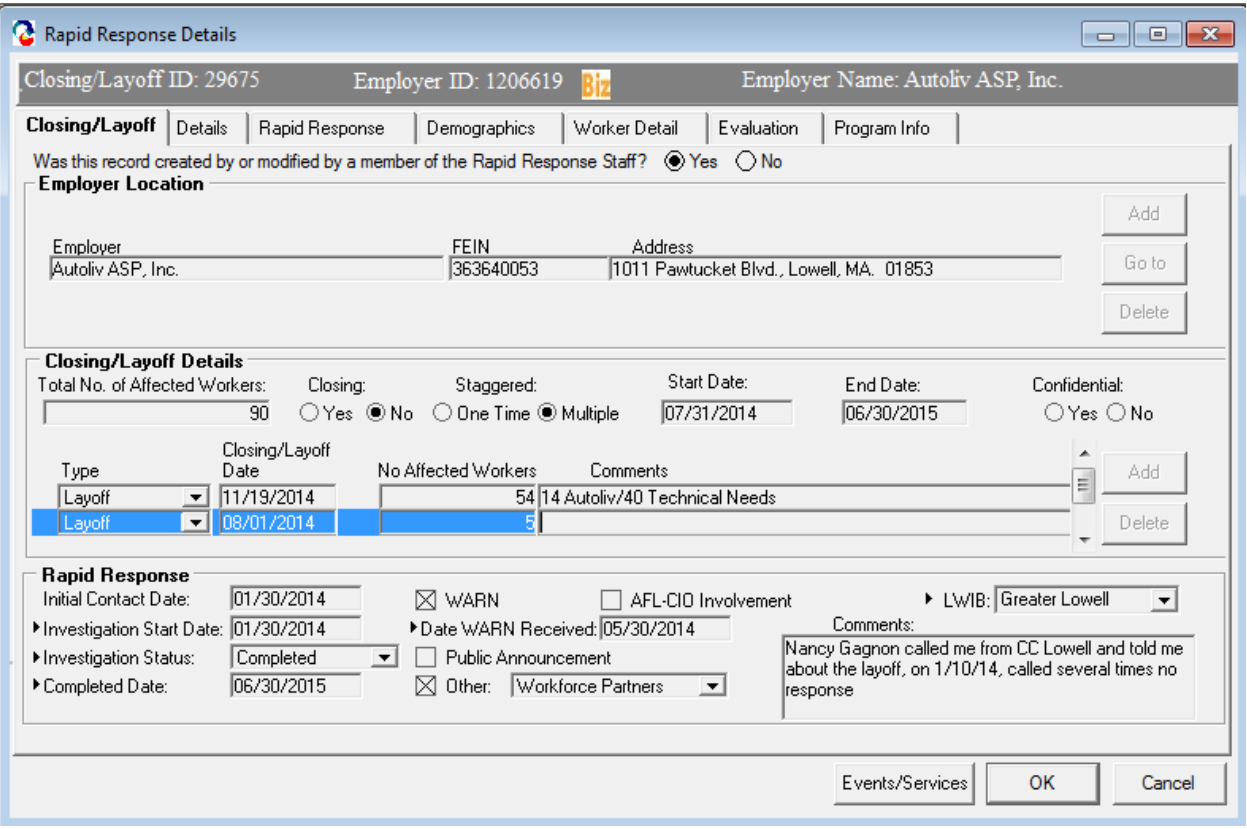

4. Click the Cancel button to close the window and to view the Petition module again.

# **Chapter 1: Search for Trade Petition Record**

## <span id="page-8-0"></span>**Search for a Closing / Layoff Record**

#### *Overview*

After you have located your trade petition record in MOSES, you may also want to review the closing / layoff records that are associated with the Trade Petition record. The closing / layoff records are located in the Rapid Response module of MOSES. Users access Rapid Response by selecting Program from the MOSES Main Menu, then selecting RR.

The Closing / Layoff Search window lets you search the MOSES database directly for closing / layoff records.

#### *Security*

Users with the appropriate security privileges may access this screen. The security permissions that are needed to access Rapid Response are RR Admin, RR Staff, or RR View Only. In order to be able to add new closing / layoff records, users will need to have at least the RR Staff security permission.

#### *Key Process Points to Remember*

Trade Petition users should review closing / layoff data in the Rapid Response module to understand the closing / layoff record that is associated to the trade petition record. Trade Petition users can access the Rapid Response module that displays the closing / layoff record via the Petition Info tab. Users can click the Go To button in the Closing / Layoff Info group box.

After completing this lesson, you should be able to:

• Search for a closing / layoff record to review Rapid Response data

#### *Search for a closing / layoff record to review closing / layoff data*

1. Many times you will want to review closing / layoff data before creating your trade petition record or you may want to review closing / layoff data that is already associated to your trade petition record. You will want to access the Rapid Response module and search for closing / layoff records. Click Program on the MOSES Main Menu and select RR to open the Closing / Layoff Search window.

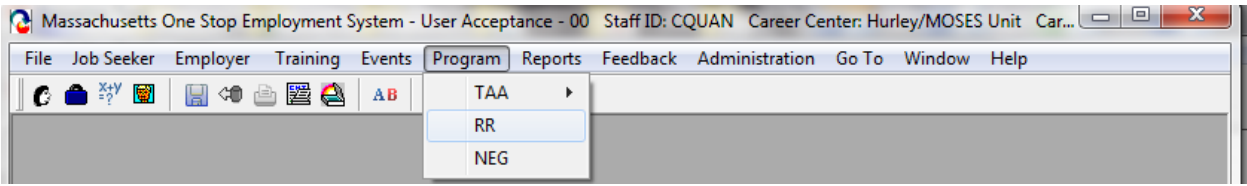

2. On the Closing / Layoff Search window, search for a closing / layoff record by company name. Enter a company name in the Search Criteria text box.

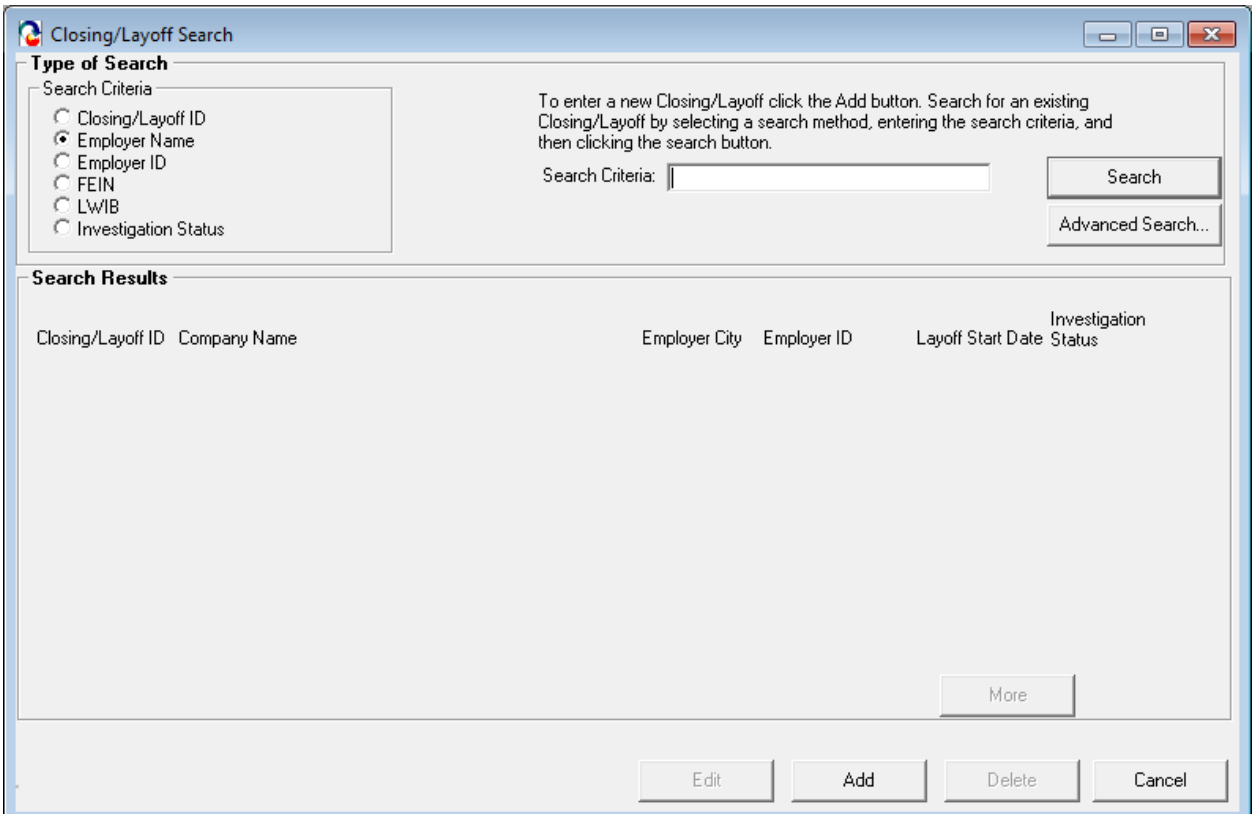

#### 3. Click the Search button. MOSES locates the closing / layoff record by the company name and displays the result in the Search Results window.

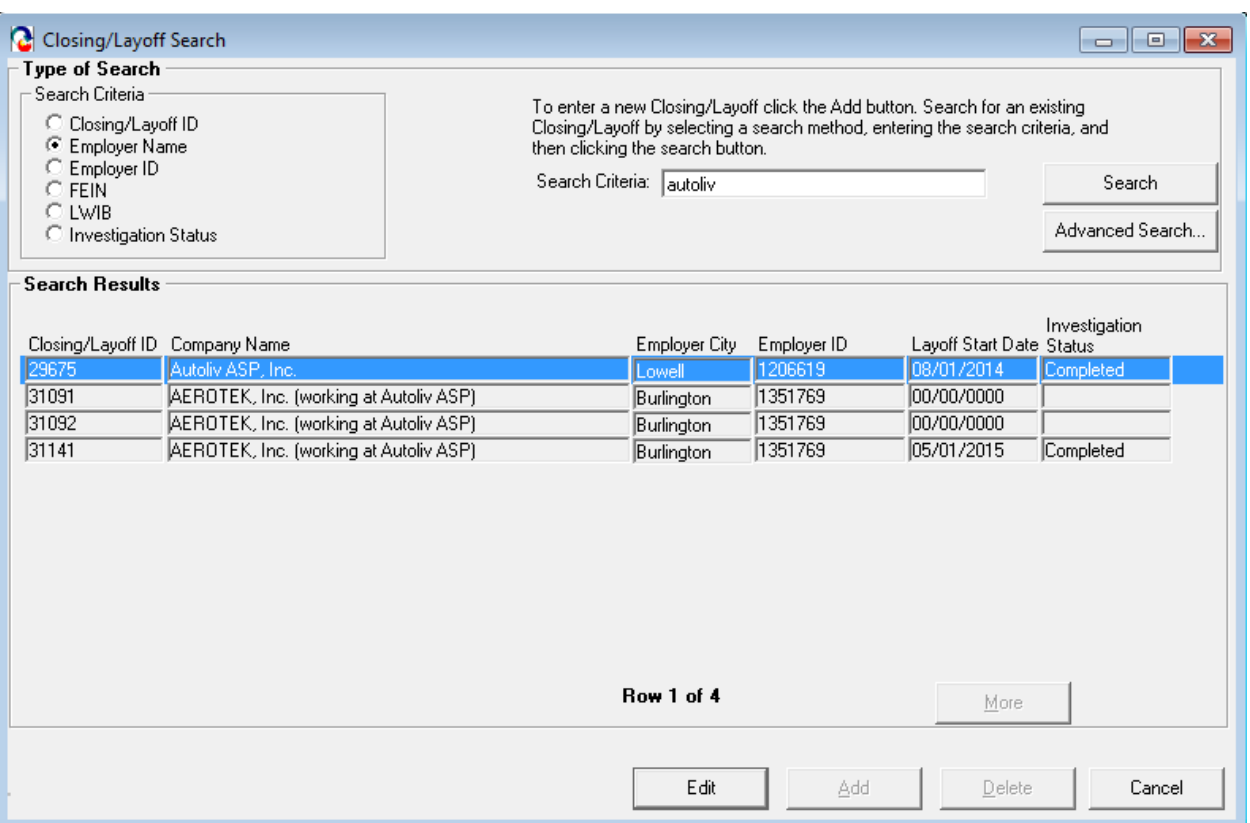

4. Select the closing / layoff record from the list. Click Edit, hit the Enter key, or double click on the closing / layoff record. The Closing / Layoff window for that closing / layoff record appears. The first tab, Closing / Layoff, is displayed.

The fields on this tab are disabled for all users who do not have the appropriate security privileges.

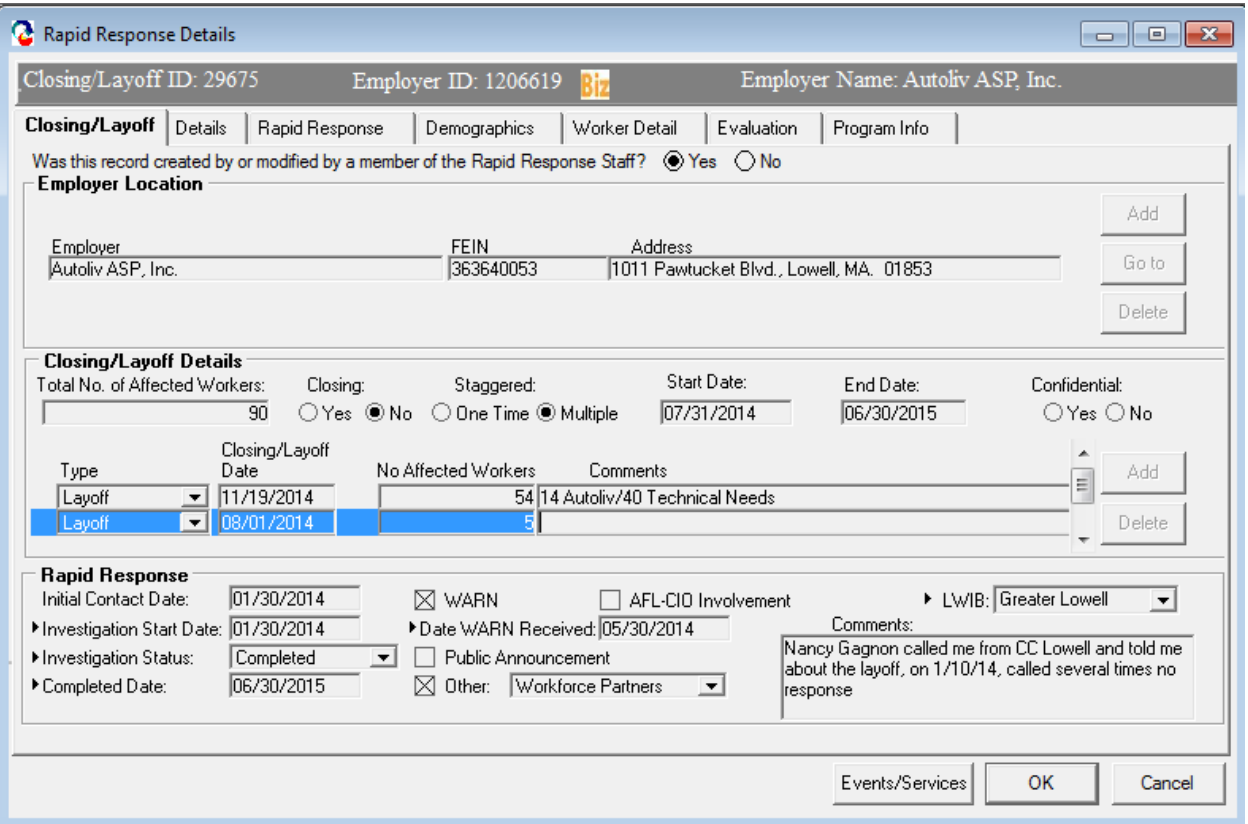

5. The question displayed at the top of the tab identifies whether or not the closing / layoff record was entered by Rapid Response staff. If the closing / layoff record was entered by Rapid Response staff, the answer to the question is Yes. If the closing / layoff record was not entered by Rapid Response staff, the answer to the question is No.

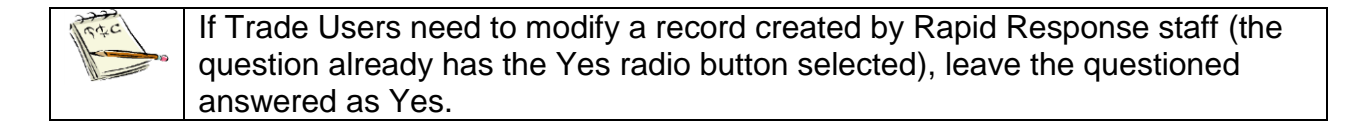

6. Review the Employer Location group box. This group box displays the employer location that is associated to the closing / layoff record. Only one employer location can exist in the group box.

The Add button becomes disabled when one record exists, since only one employer location can be related to the closing / layoff record.

- 7. Select the record and click the Go To button. The first tab of the Employer module is displayed. Close the window to view the Closing / Layoff tab.
- 8. The Delete button located in the Employer Location group box deletes the association of the employer location to the closing / layoff record.

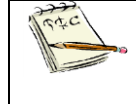

Clicking the Delete button, with the record highlighted, does not delete the employer location from MOSES. Clicking the Delete button removes the association of the employer location with the closing / layoff record.

- 9. The data located in the Closing / Details group box lists information specific to the closing / layoff record in focus.
- 10.Review data located in the Rapid Response group box.

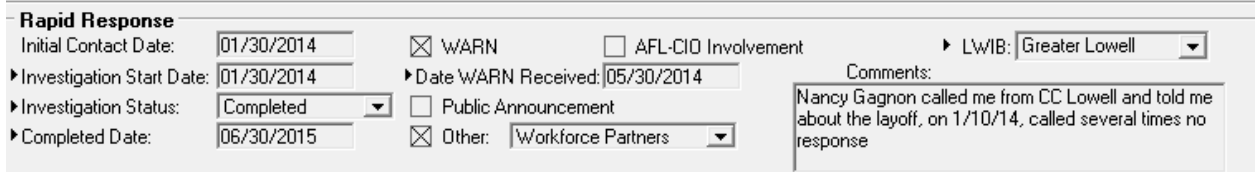

This is data pertinent to Rapid Response staff. The Rapid Response group box becomes enabled when you answer Yes to the question located at the top of the tab.

11.Click the Cancel button to close the Closing / Layoff window.

# <span id="page-13-0"></span>**Chapter 2: View a Trade Petition Record**

## <span id="page-13-1"></span>**View Petition and Petitioner Information**

#### *Overview*

Trade petitions are accessed via the Trade Petition Search screen. Users access the Trade Petition Search screen by selecting Program from the MOSES Main Menu, selecting TAA, then selecting TAA Petitions.

#### *Security*

Trade Admin, Trade Staff, and Trade View Only users can access this screen. Only Trade Admin users can add a trade petition record.

#### *Key Process Points to Remember*

Trade Petition applications should be mailed to the state Trade Office. The Trade Office will receive Trade Petition applications via email, mail or fax and enter the Trade Petition application into MOSES. The Trade Office will submit the trade petition application to DOL. The original form will be filed with the Trade Office.

DOL's decision concerning the trade petition will be tracked via MOSES.

After completing this lesson, you should be able to:

- View information on the Petition Info tab
- View information on the Petition Info continued tab
- View information on the Petitioner Info tab

#### *View Information on the Petition Info tab*

- 1. From the Program menu item, select TAA, then TAA Petitions. The Trade Petition Search screen opens.
- 2. Search for a trade petition by entering search criteria. Click the Search button.
- 3. MOSES displays the results set. Highlight a record and click the Edit button.

4. MOSES displays the Trade Petition Details window with the Petition Info tab selected. This screen captures information required for the trade petition such as important dates and the closing / layoff record that is associated to the trade petition.

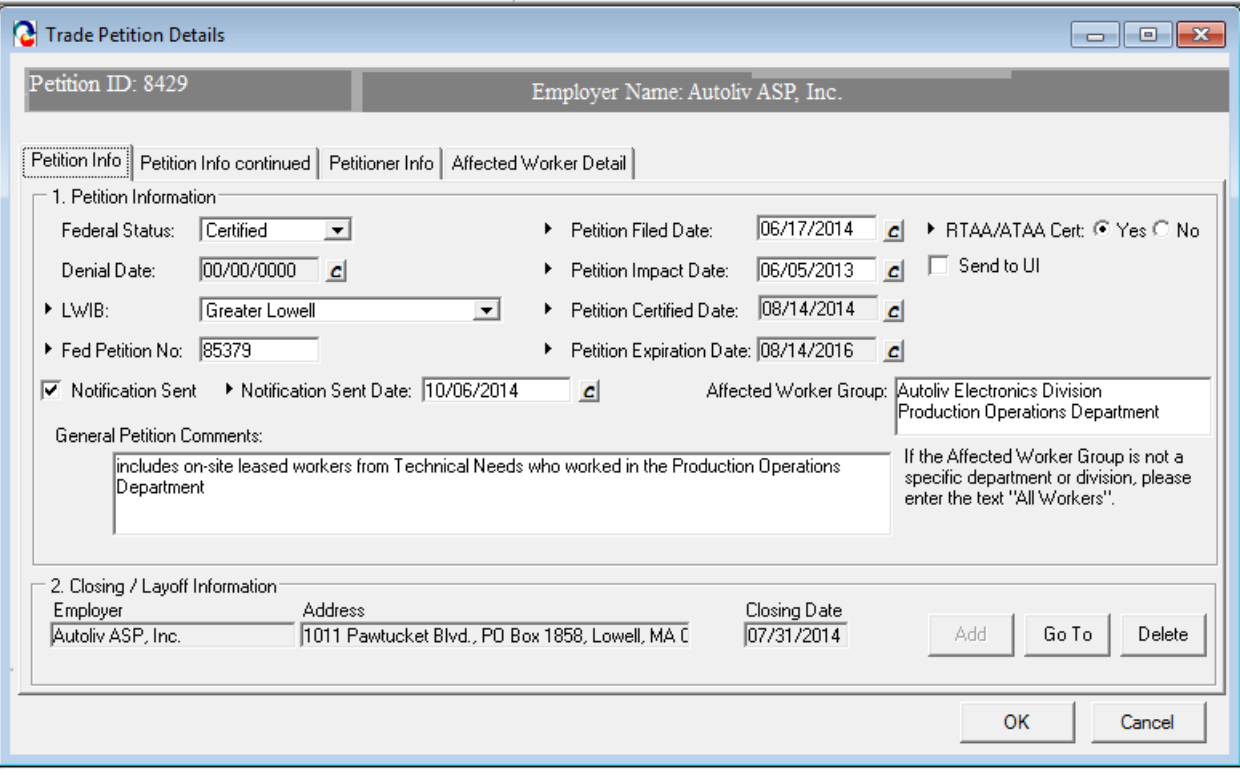

5. Review the status fields on the tab. Fields:

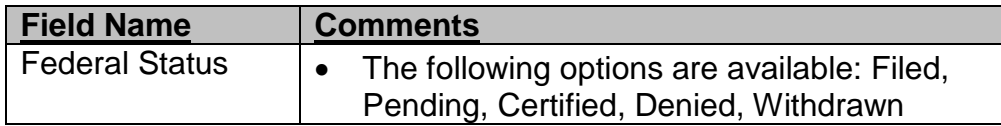

6. A closing / layoff record must be tied to a trade petition record. The closing / layoff record is displayed in the Closing / Layoff Information group box. Only one closing / layoff record can be associated to the trade petition.

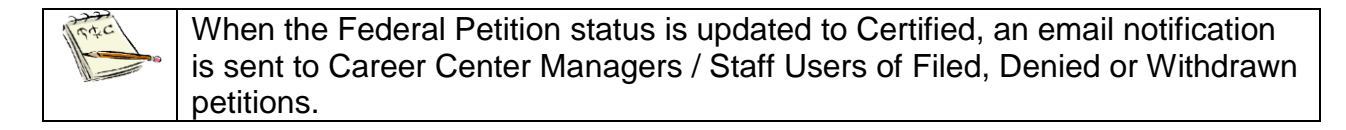

7. Click the Petition Info continued tab. Review the data for the Trade Effects group box and the Secondary Worker Information group box if applicable.

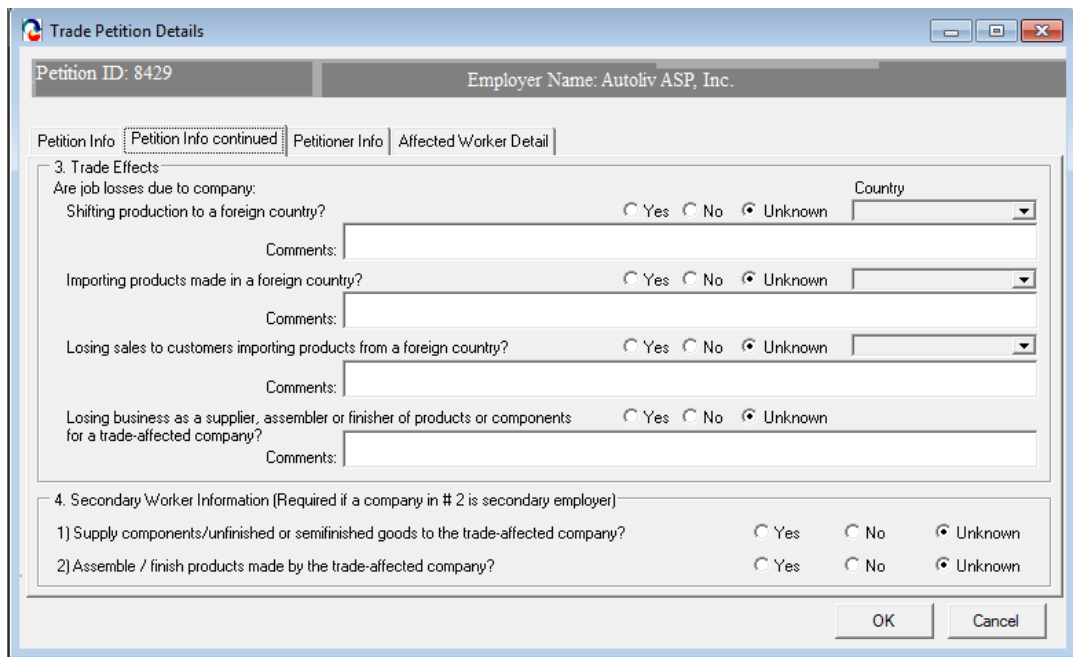

#### *View information on the Petitioner Info tab*

1. (Continued from above)

Click the Petitioner Info tab. The Petitioner Info tab displays information related to the petition origin. A trade petition can be submitted by different sources. The Petitioner Info tab tracks this data. (This information must be kept CONFIDENTIAL.)

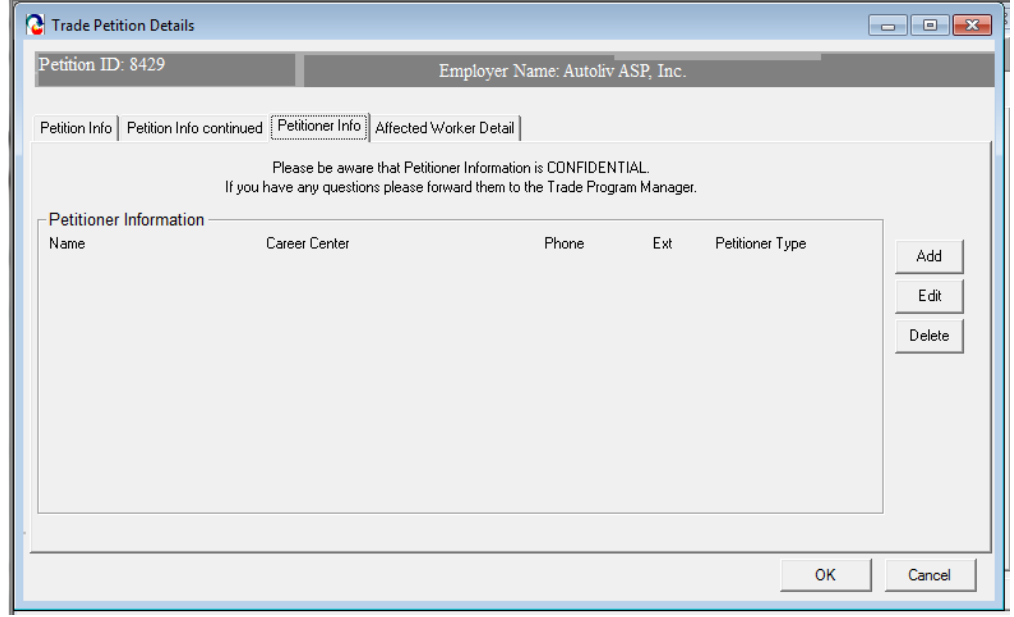

- 2. The Petitioner Info tab lists the Petitioner Information based on the Petition Origin drop down list box. The Petition Origin drop down list box is a required field with the following options: Three Individuals, One Authorized Representative, One Company Representative, a Career Center, the State Workforce Agency , or Other. (This information is kept CONFIDENTIAL)
- 3. The Petitioner Information group box is a read only summary table that displays petitioner information associated with the petition. One row is always required. Three rows are required if the Petition Origin drop down list box is equal to Three Individuals. (This information is CONFIDENTIAL)
- 4. Select the record in the group box and click the Edit button.

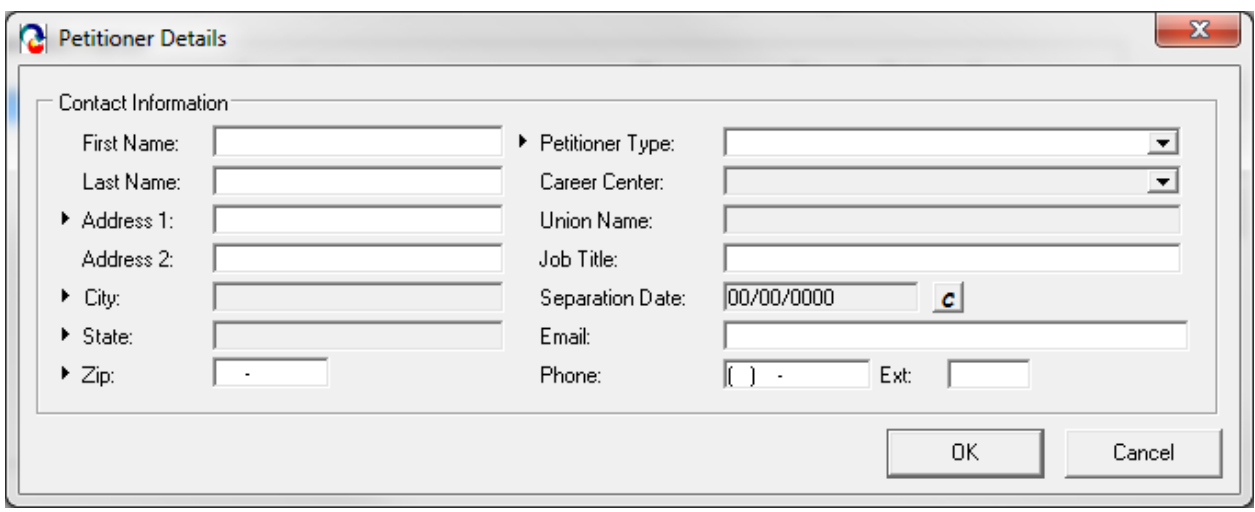

5. MOSES displays the Petitioner Details window.

- 6. Review information for the fields.
- 7. Click the Cancel button to close the window. MOSES displays the Petitioner Info tab.
- 8. Click the Cancel button to close the Trade Petition Details window.

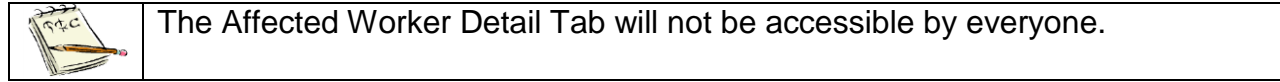

## <span id="page-17-0"></span>**Chapter 3: Search for Job Seeker Trade Record**

### <span id="page-17-1"></span>**Search for Job Seeker Trade Record**

#### *Overview*

You may wish to search for a job seeker trade record to view trade data for the job s eeker. There are two ways to access the job seeker's trade data in MOSES. Users access the Job Seeker Trade Record Search screen by selecting Program from the MOSES Top menu, selecting TAA, then selecting TAA Participant. A second way is via the Job Seeker Search screen. Search for a job seeker, when the job seeker is displayed in the search results, highlight the record and click the Trade button at the bottom of the screen.

The Job Seeker Trade Search window lets you search the MOSES database directly for job seeker trade records by selecting the Last Name, SSN, Employer Name, Federal Petition Number, and 1666 Eligibility Status.

#### *Security*

Trade Admin, Trade Staff, and Trade View Only users can access this screen.

#### *Key Process Points to Remember*

After a worker group at the company is certified for trade, workers may then apply for individual reemployment services and benefits under TAA that will help them obtain suitable employment. A trade record is created for the affected worker in MOSES to track the worker's trade data.

After completing this lesson, you should be able to:

- Locate a job seeker trade record by employer name
- Delete a job seeker trade record
- Access a job seeker trade record from the Job Seeker Search Screen

#### *Locate a job seeker trade record by employer name*

- 1. From the Program menu, select TAA, and then select TAA Participant. MOSES displays the Job Seeker Trade Search screen.
- 2. Select a Search by criteria and enter data in the Search Criteria text box.

If you select to search by the 1666 Eligibility Status, the Search Criteria text RIC box changes to a drop down list box.

3. Click the Search button to display the search results.

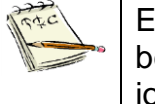

Each job seeker trade record associated with the entered search criteria will be displayed in the search results. If an individual is associated with multiple job seeker trade records, each record will be displayed in the search results.

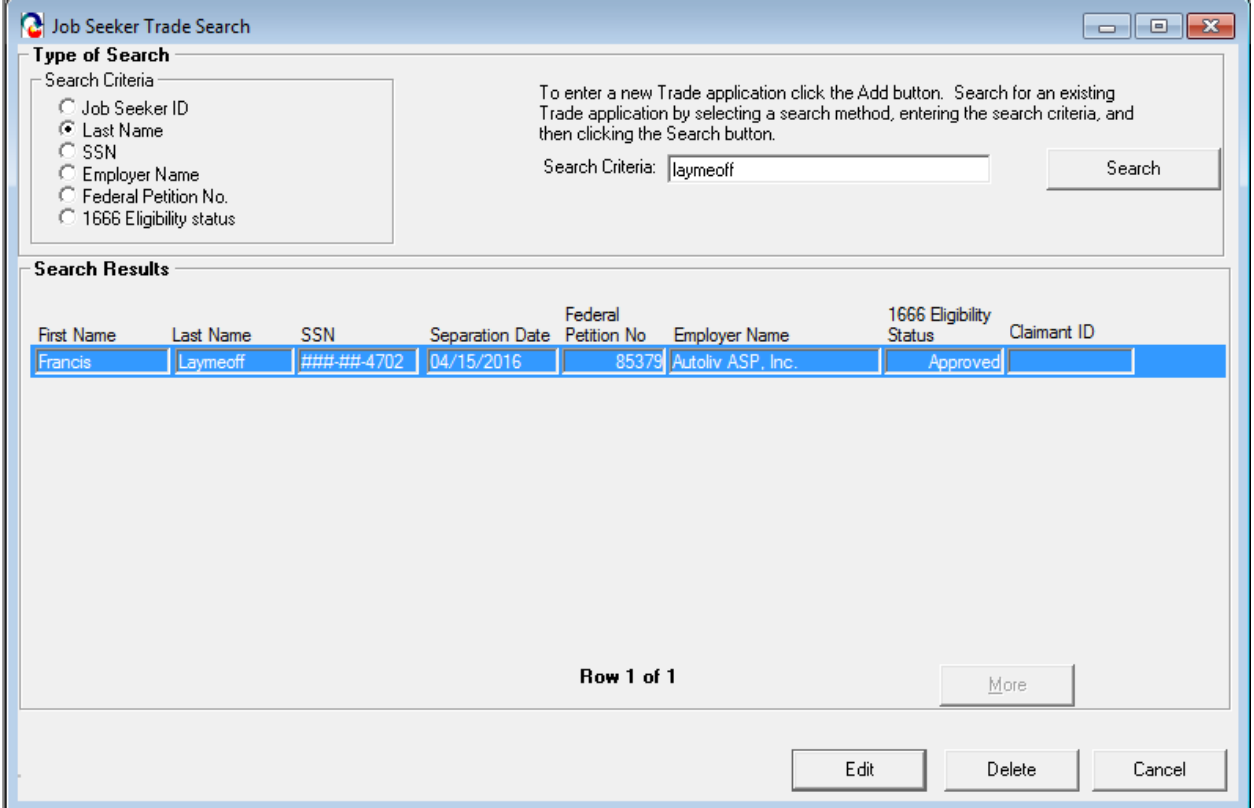

4. Highlight a record in the search results. Click the Edit button.

5. MOSES displays the Trade Application Details window. The Application Info tab is selected. The Trade Application Details window contains tabs which summarize a job seeker's trade information. If relevant, information related to the Application for TAA Eligibility (Form 1666) ,, R/ATAA, job search allowances, relocation allowances, TAA training package details, waivers and Trade Readjustment Allowance (TRA) deadline extensions, TRA information and TAArelated hearings are displayed on appropriate tabs.

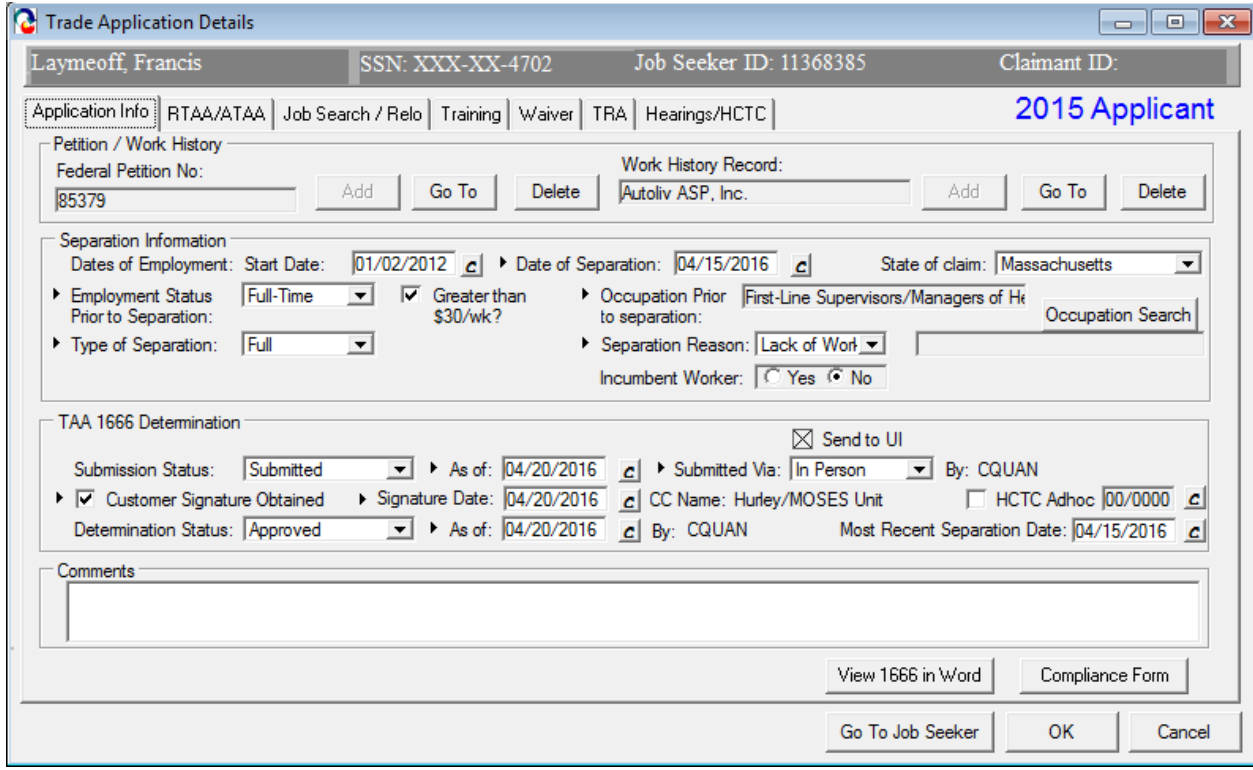

6. Click the Cancel button to close the Trade Application Details window.

#### *Delete a job seeker trade record*

- 1. From the Job Seeker Trade Search screen, enter new search criteria.
- 2. Select a Search by criteria and enter data in the Search Criteria text box. Click the Search button to display the search results.
- 3. Select a record in the search results. Click the Delete button. Confirm the deletion for the job seeker trade record.

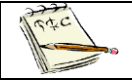

Only users with Trade Admin permission can delete job seeker trade records.

Also, the Determination Status must be Pending. If Approved status, deletion will be denied, and the record can not be deleted.

#### *Access a job seeker trade record from the basic Job Seeker Search screen*

- 1. Go to the basic Job Seeker Search screen by clicking the Job Seeker icon.
- 2. Search for the job seeker whose trade record was viewed in the previous exercise. After entering search criteria, click the Search button.
- 3. MOSES displays the search results.
- 4. Select the job seeker record. Click the Trade button.
- 5. MOSES displays the Job Seeker Trade Records window for the job seeker you selected.

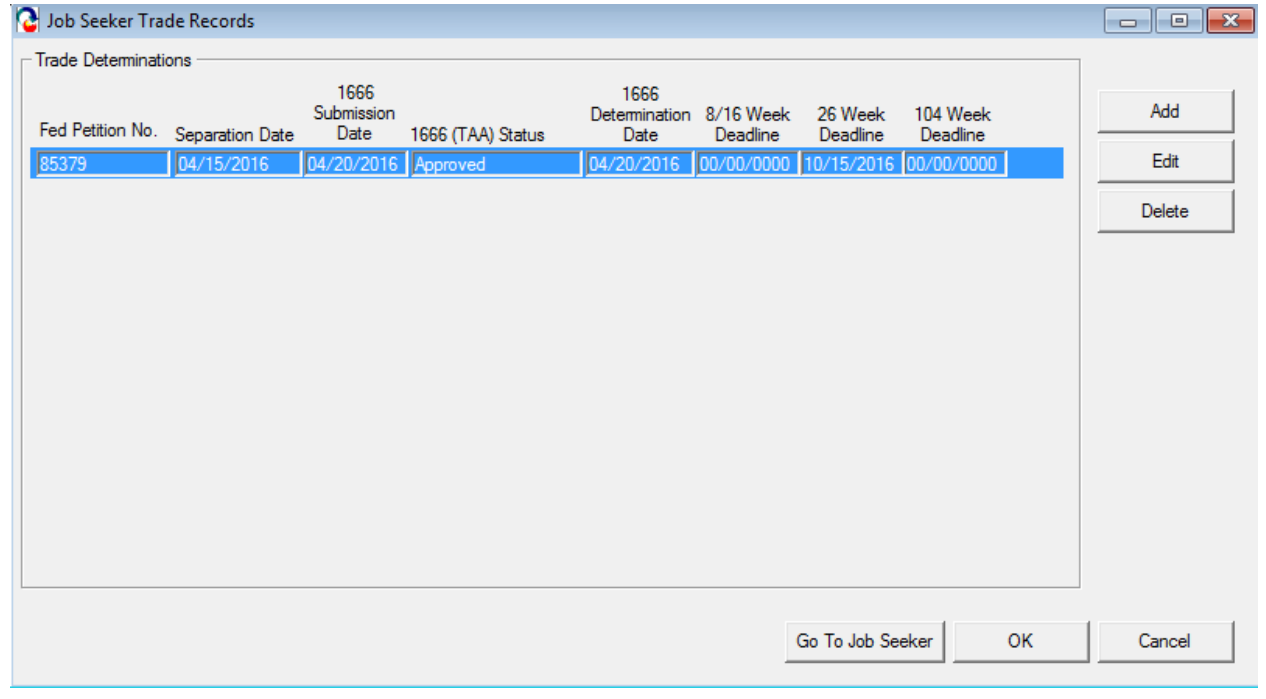

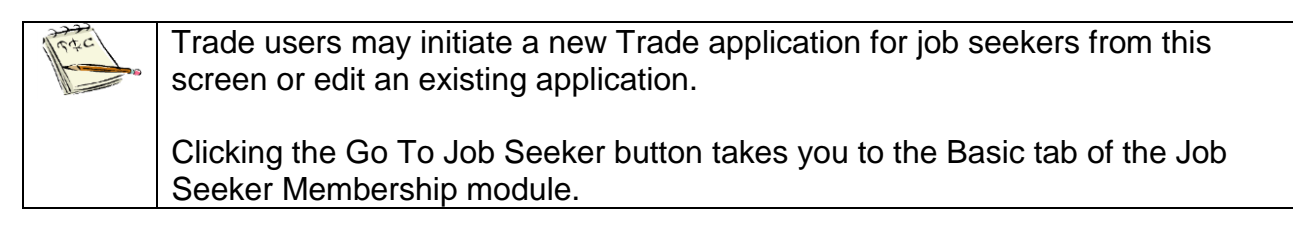

6. Review the data in the Trade Determinations group box.

- 7. Notice the buttons located to the right of the Trade Determinations group box. The Add button will take you to the Trade Application Details window to add a new job seeker trade record.
- 8. The Edit button will take you to the Trade Application Details window to modify the existing job seeker trade record.

Only Trade Admin users can delete job seeker trade records, provided the Job  $\alpha$ c Seekers Determination Status is still Pending.

9. Click the Cancel button to close the Job Seeker Trade Records window.

# <span id="page-22-0"></span>**Chapter 4: Job Seeker Trade Record**

## <span id="page-22-1"></span>**TAA Eligibility Application (MA Form 1666)**

#### *Overview*

The first step of a job seeker trade record is capturing information required for the Trade Adjustment Assistance Eligibility Application Form (aka MA Form 1666). This information is entered through the Application Info tab located on the Trade Application Details window for the job seeker. This window is accessed either from the Job Seeker Trade Search screen or from the Job Seeker Trade Records screen.

#### *Security*

Trade Admin, Trade Staff, and Trade View Only users can access this screen.

#### *Key Process Points to Remember*

After a worker group at the company is certified for trade, workers may then apply for individual reemployment services and benefits under TAA that will help them obtain suitable employment. A trade record is created for the affected worker in MOSES to track the worker's trade data.

The first part of the trade record is entering information for the MA Form 1666. 1666 forms are entered by Career Center (CC) staff. The CC Staff must print the completed application, have the client sign as of the day the application was submitted and file the original form at the Career Center.

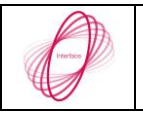

A nightly interface will send the pending applications from MOSES to UI Online.

An email notification is sent to TRA staff regarding 1666s pending a determination decision. The DUA TRA Unit will make a determination regarding the 1666 application.

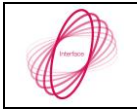

A nightly interface will send the determinations from UI Online back to MOSES and update the MOSES database.

An email notification is also sent to the submitter when a determination is made.

After completing this lesson, you should be able to:

- Create a job seeker trade record
- Enter information for the 1666
- Submit the 1666

#### *Job seeker trade record*

- 1. Go to the Job Seeker Search Screen. Search for a job seeker record and click the Search button.
- 2. MOSES displays results based on the search criteria entered.
- 3. Select a record in the search results.
- 4. Click the Trade button.
- 5. MOSES displays the Job Seeker Trade Records window for the job seeker you selected.

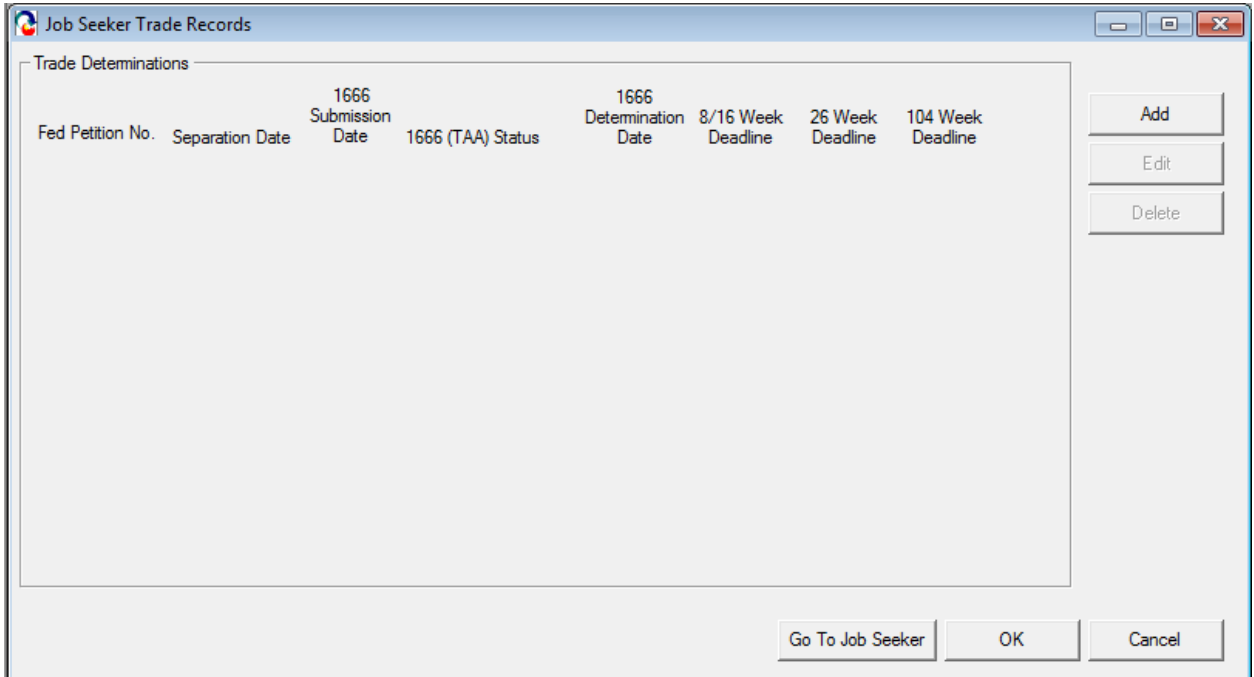

6. Click the Add button to add a new job seeker trade record.

#### *Enter information for the 1666*

7. (Continued from above) Once the Add button is clicked, MOSES displays the Trade Application Details window.

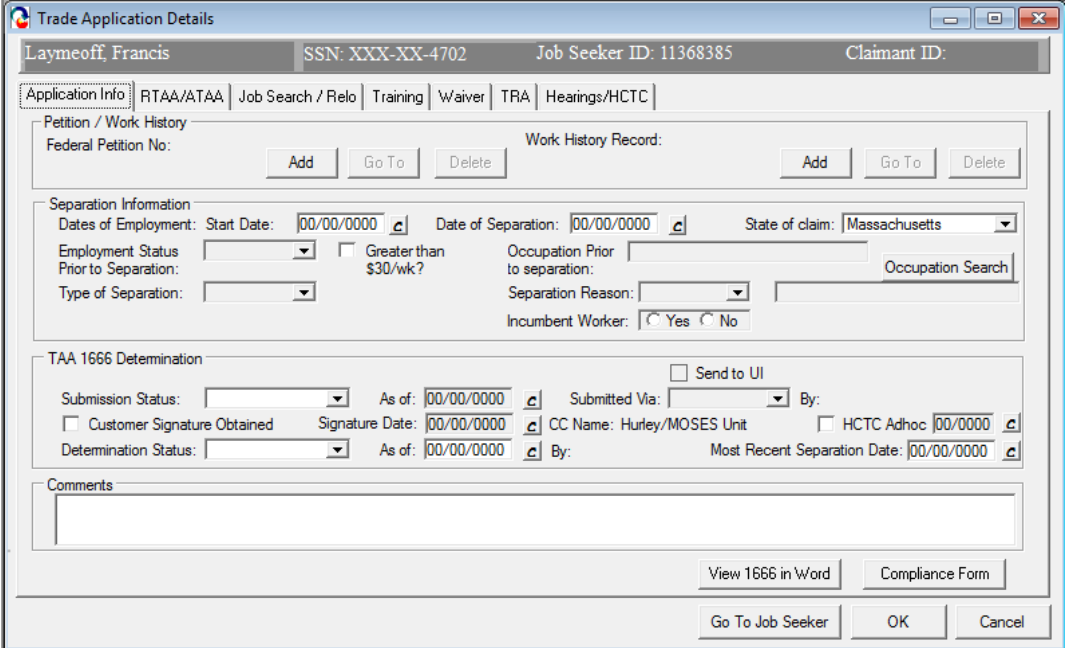

8. Click the Add button located in the Petition / Work History group box to open the Trade Petition Search screen.

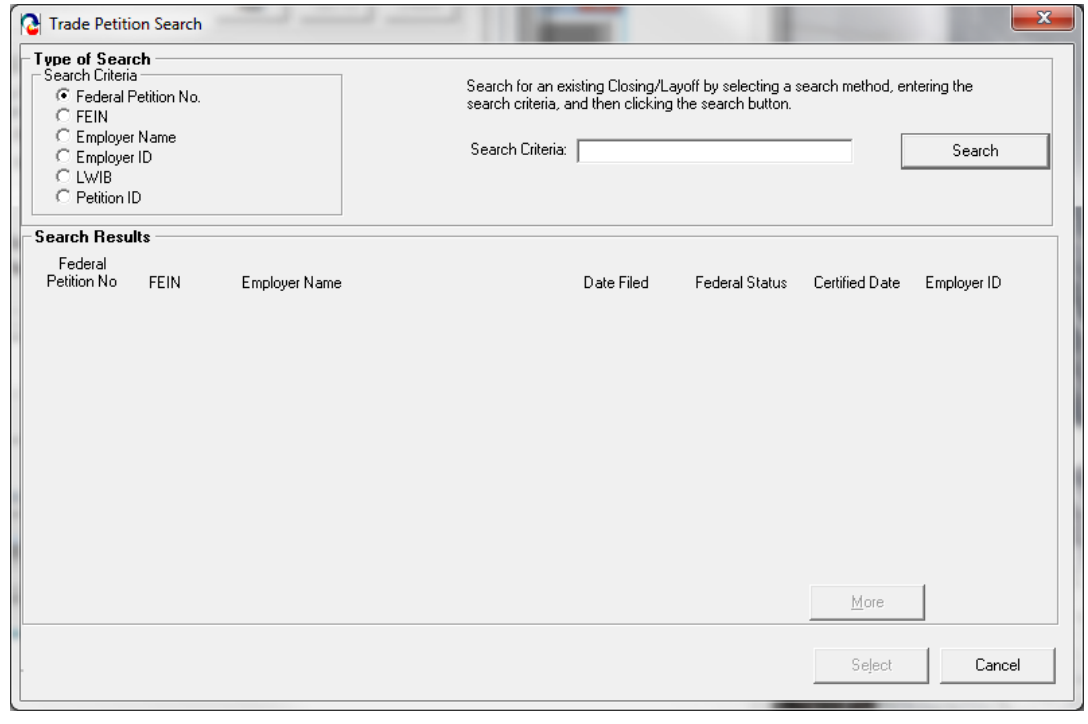

- 9. Search for the desired petition. MOSES displays the search results based on the criteria entered for the search.
- 10.Select a trade petition record in the search results. Click the Select button.
- 11.The Trade Petition Search screen is closed and the Federal Petition Number is added to the Federal Petition Number field. The petition is now associated with the job seeker's trade application.

The Add button becomes disabled once a trade petition is associated with the job seeker trade record, since only one trade petition can be associated to a job seeker trade record.

The Go To button takes you to the trade petition associated with this job seeker's trade application.

The Delete button deletes the association of the trade petition to the job seeker's trade application. Clicking the Delete button does not delete the trade petition from MOSES.

- 12.Click the Add button next to the Work History Record field.
- 13.MOSES displays the Work Experience tab of the Job Seeker Membership module.
- 14.Review the list for the desired work history record and select the desired record. Click the Select button.

If the desired work history record is not in the Employment History group box, add a new work history record.

15.MOSES closes the Job Seeker Membership window and the Employer Name is displayed in the Work History Record field.

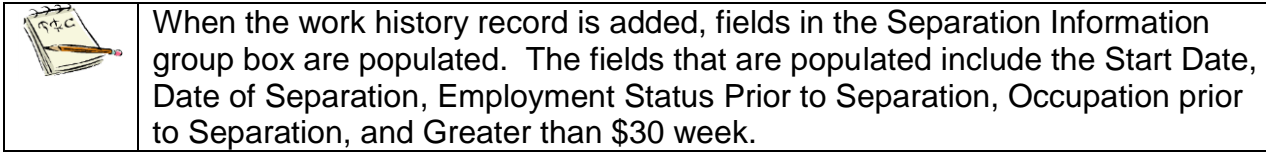

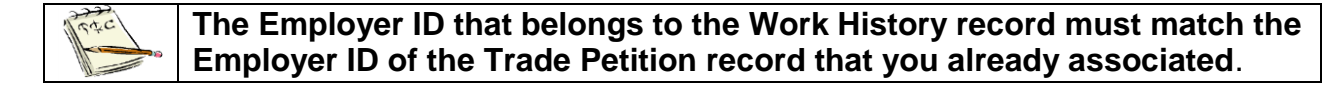

The Add button becomes disabled once a work history record is associated with the job seeker trade record.

The Go To button takes you to the Work Experience Details tab which displays a list of work history records, if applicable.

The Delete button deletes the association of the work history record with the job seeker's trade application. Clicking the Delete button does not delete the work history from MOSES.

- 16.Enter data for the fields in the Separation Information group box.
- 17.Fields:

Some fields in the table below are required if data for other fields was entered. Refer to the Comments column.

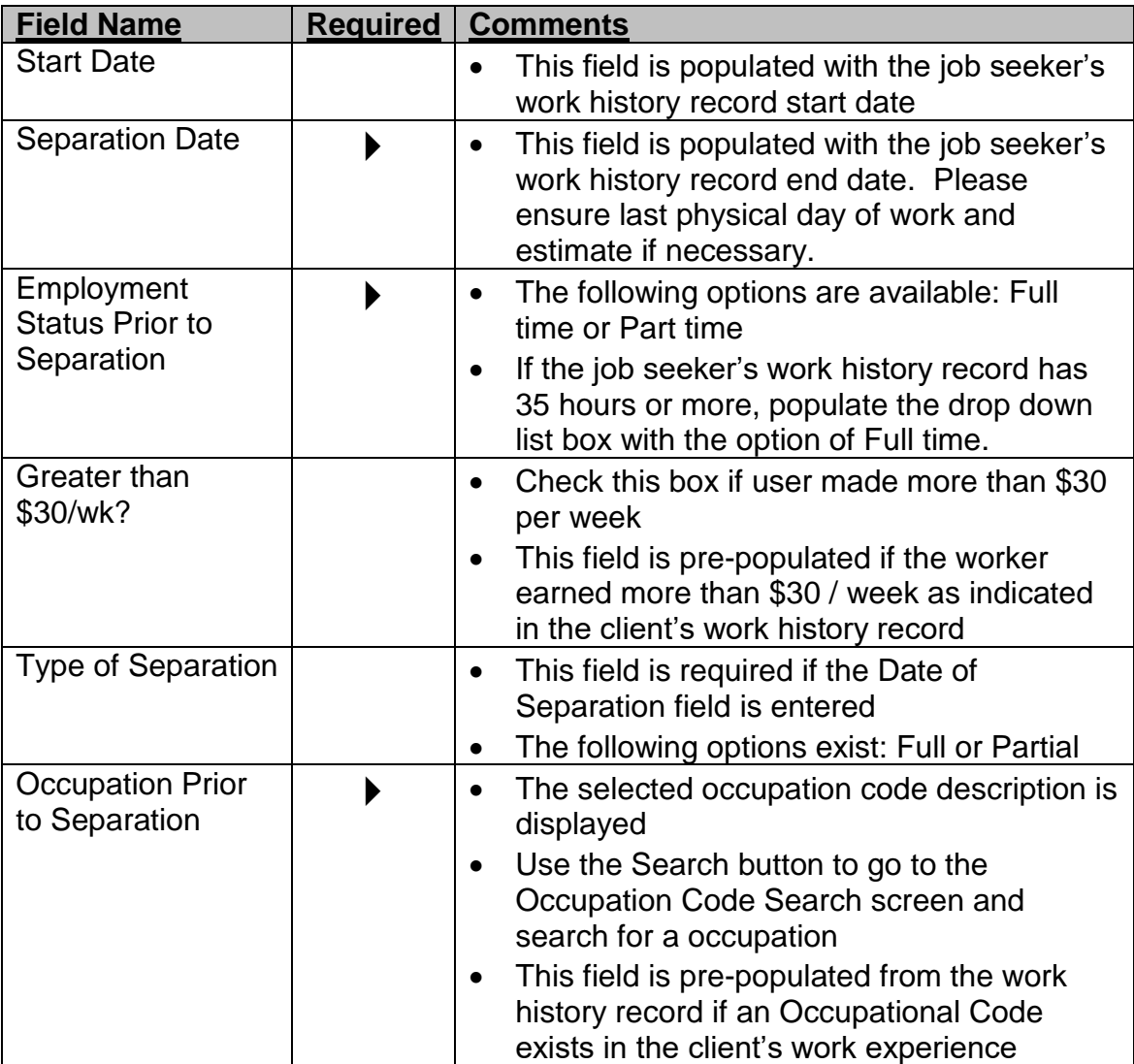

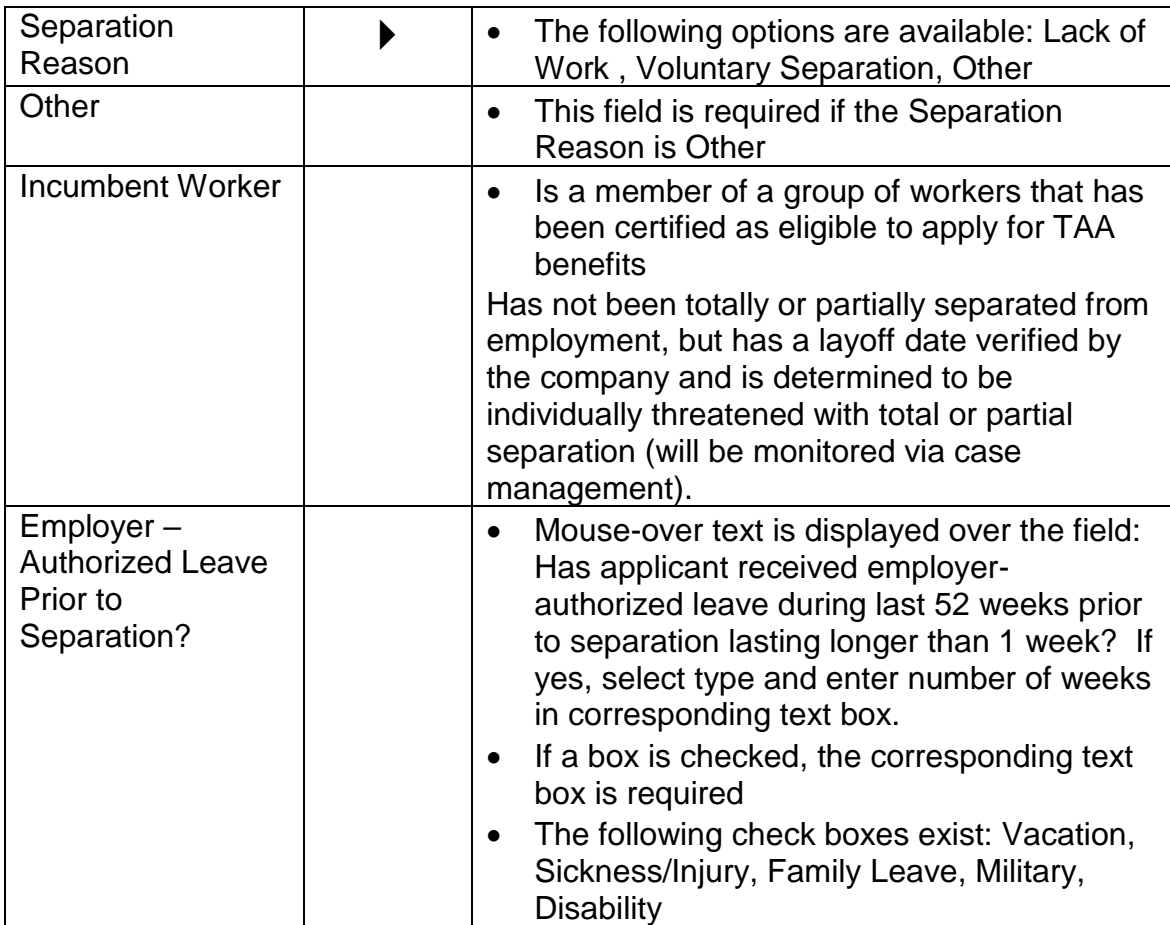

18.Select the Submission status of Work In Progress, since data is still being entered for the 1666.

#### *Submit the 1666*

- 19.(Continued from above) After all data is reviewed for the Application to Participate in the Trade Adjustment Assistance Program (1666), you are ready to submit the application.
- 20.On the Application Info tab, review the fields in the TAA 1666 Determination group box.

Fields:

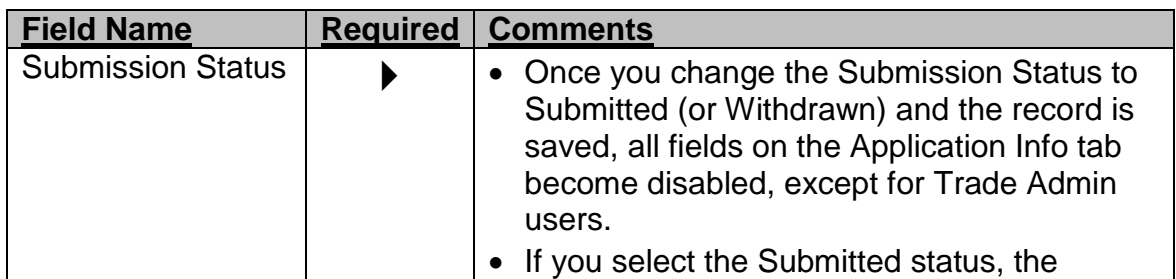

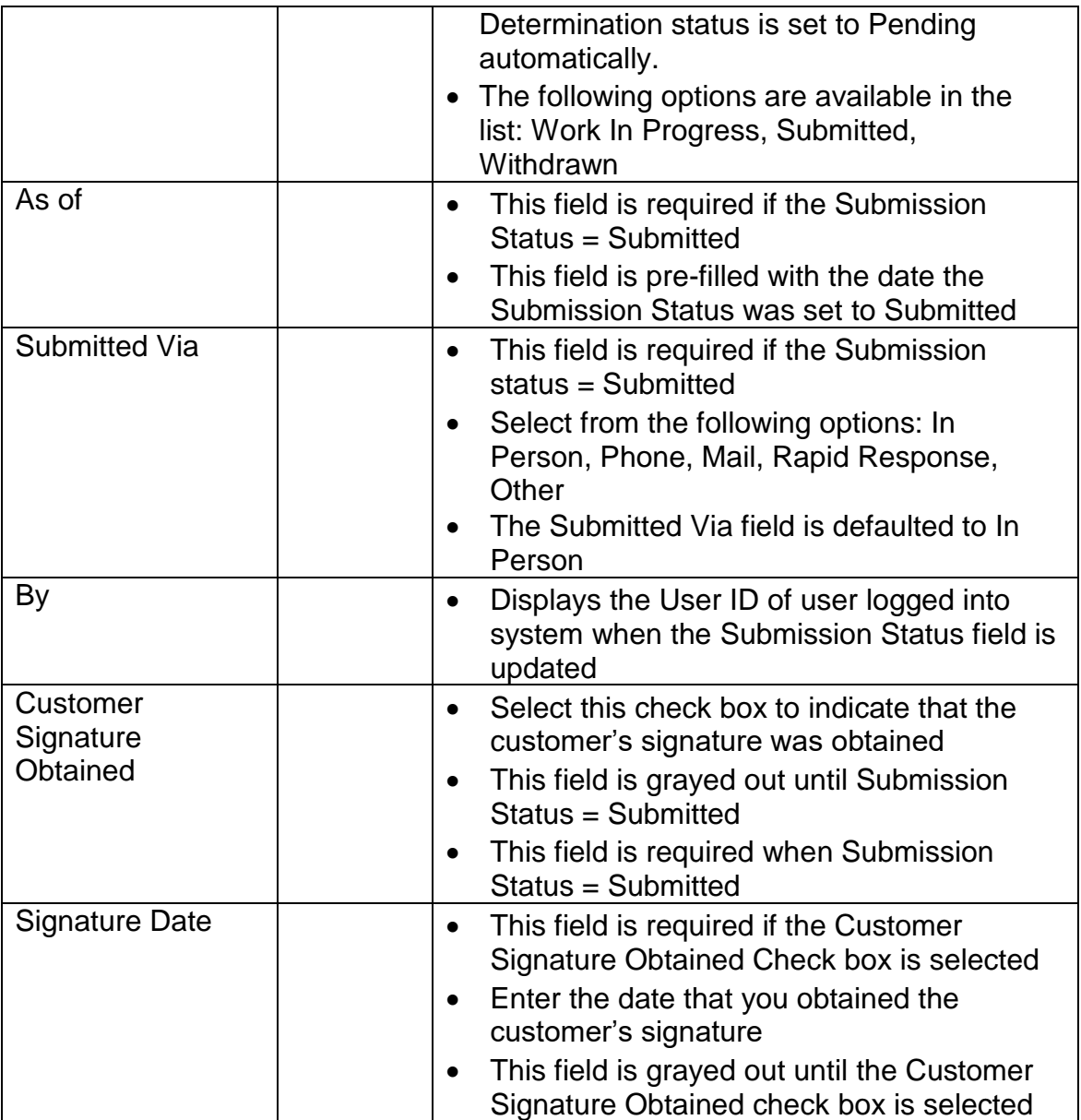

- 21.Select a Submission Status of Submitted. The As of date field is pre-filled with today's date. The Submitted Via field is defaulted to In Person.
- 22.Select the Customer Signature Obtained Check box and enter a date in the Signature Date field.
- 23.Click the OK button to save the record.

#### Course: Trade

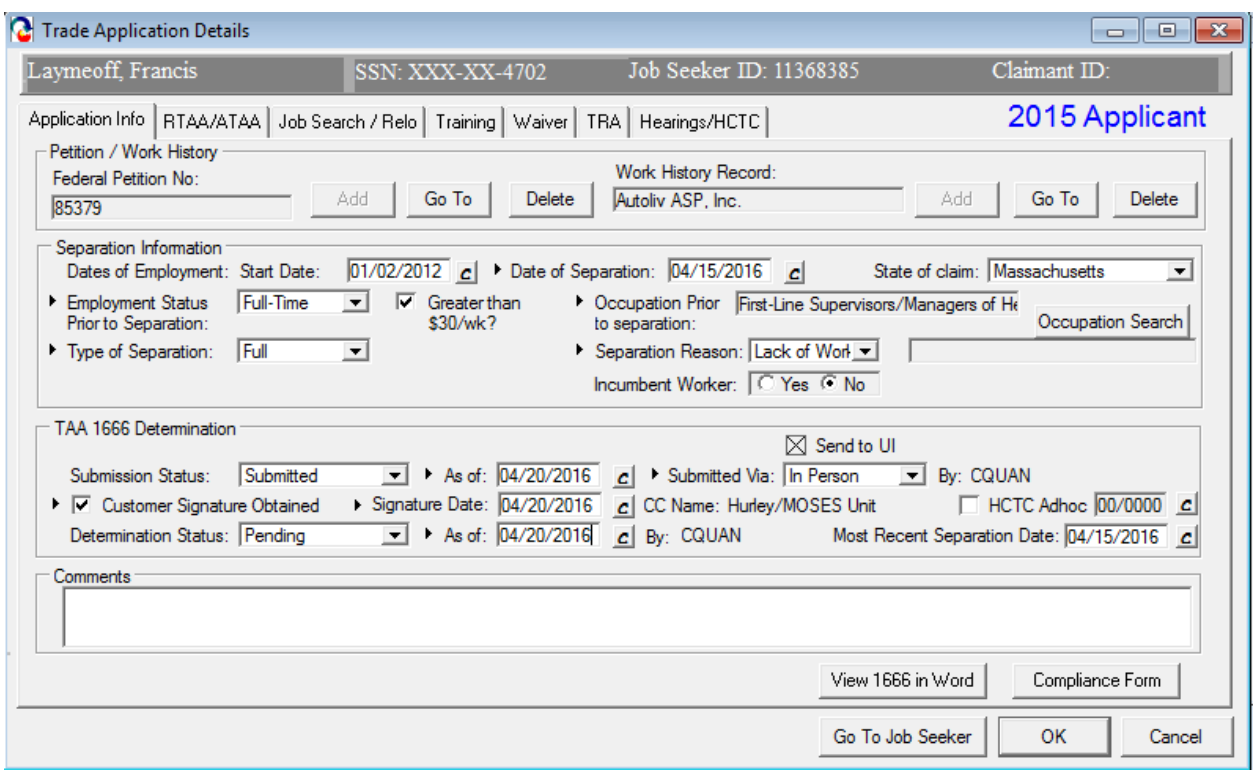

You have now submitted the 1666 for review. The interfaces as described above will run and TRA Staff are notified via email regarding pending 1666 record that needs a determination decision entered. TRA will make a determination decision regarding the 1666. The interfaces will run as described above and the Career Center Staff submitter will receive an email notifying of the determination decision once the Determination Status is updated by TRA Staff.

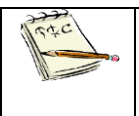

The 1666 application and the Trade Notification of Rights and Compliance Form *must be kept on file with signatures*

#### *MUST BE KEPT ON FILE WITH SIGNATURES*

THE COMMONWEALTH OF MASSACHUSETTS EXECUTIVE OFFICE OF LADOR AND WORKFORCE DEVELOPMENT DEPARTMENT OF CAFEER SERVICES

Trade Adjustment Assistance Programs (TAA) Trade and Globalization Adjustment Assistance Act of 2009 Trade Adjustment Assistance Extension Act of 2011 Trade Adjustment Assistance Reauthorization Act of 2015

#### Notification of Rights and Promise of Compliance for the Trade Programs

This form is to be utilized for Trade-eligible customers.<br>A signed copy must be retained in the customer's file at the One-Stop Career Center.

I agree that I have been notified of my 26<sup>th</sup> week deadlines and their meaning/significance concerning eligibility for Trade regions and in the beat incurrent and the weak to be a structure in the structure converting approved. That is, TAA approved training or a TAA approved training or a TAA approved training or a TAA approved Walver from trai

- 
- The last day of the 26<sup>th</sup> week after such worker's most recent separation; or<br>The last day of the 26<sup>th</sup> week <u>after</u> the week in which the U.S. Secretary of Labor issues a certification covering such worker.

I agree that I have been briefed regarding all the benefits available under the Trade Programs (including training, travel allowances, waivers from training, job search and relocation allowances, Reemployment Trade Adjustment Assistance (RTAA), the Health Coverage Tax Credit (HCTC) and Trade Readjustment Allowances (TRA income support payments

I agree I have been informed about the Trade Programs' goal of a reemployment wage for me of at least 80% of my previous salary/wages from the Trade-impacted employment

If I am approved for training under the Trade Programs. I understand:

- I understand I must maintain at least 60 day contact with my counselor and keep him/her updated on my 1. status/progress, including and not limited to official benchmark documentation, if applicable.
- I must attend the program for which I am approved.<br>I may attend training full-time; however, if I cannot attend full-time for any reason, I will notify the Department ã. a may attent training nur-tame; nowever, it is cannot attent nur-tame for any reason, a will houry the bepartment<br>of Career Services (DCS) via my Career Counselor immediately.<br>Any changes (in dates, schedules, courses, etc
- 4. Career Counselor.
- Trade Program Funds will pay for only courses that are required and pre-approved as part of my training 5. program. Payment for non-required courses, failed courses, and courses dropped may become my responsibility for 6.
- repayment. 7. My training program and my TRA cash benefits may be cancelled if I fail to make satisfactory progress during
- training. 8.
- Immediately upon completion of my training program, I will immediately seek employment in an occupational<br>area directly related to my training.
- If I obtain employment I will notify the Career Counselor; I understand that I may no longer be eligible for TAA 9. training and TRA benefits.

I have read and understand the above rights and obligations with respect to the Trade Programs. I also understand I do have<br>the right to appeal any negative determination regarding my rights to participate in the Trade Adj Relocation, Training and Travel Allowances and Trade Readjustment Allowances.

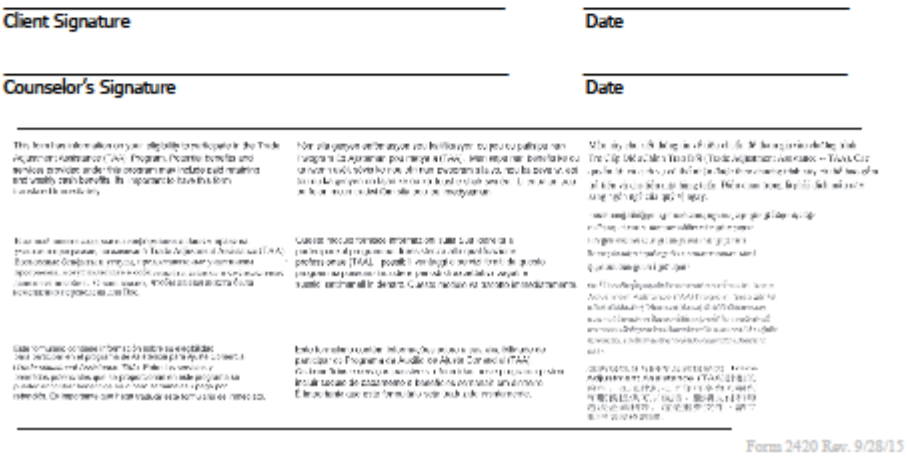

### *MUST BE KEPT ON FILE WITH SIGNATURES*

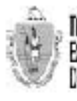

THE CONVIDINATE OF MASSAGHUSETTS EXECUTIVE OFFICE OF LABOR AND WORKFORCE DEVELOPMENT **DEPARTMENT OF CAREER SERVICES** 

Trade Adjustment Assistance Program (TAA) Application to Participate in the Trade Adjustment Assistance Program

The Trade Adjustment Assistance (TAA) Program provides certain benefits and services to workers who have lost their jobs due to<br>foreign imports. Please help us determine your eligibility by completing Parts I, II and III

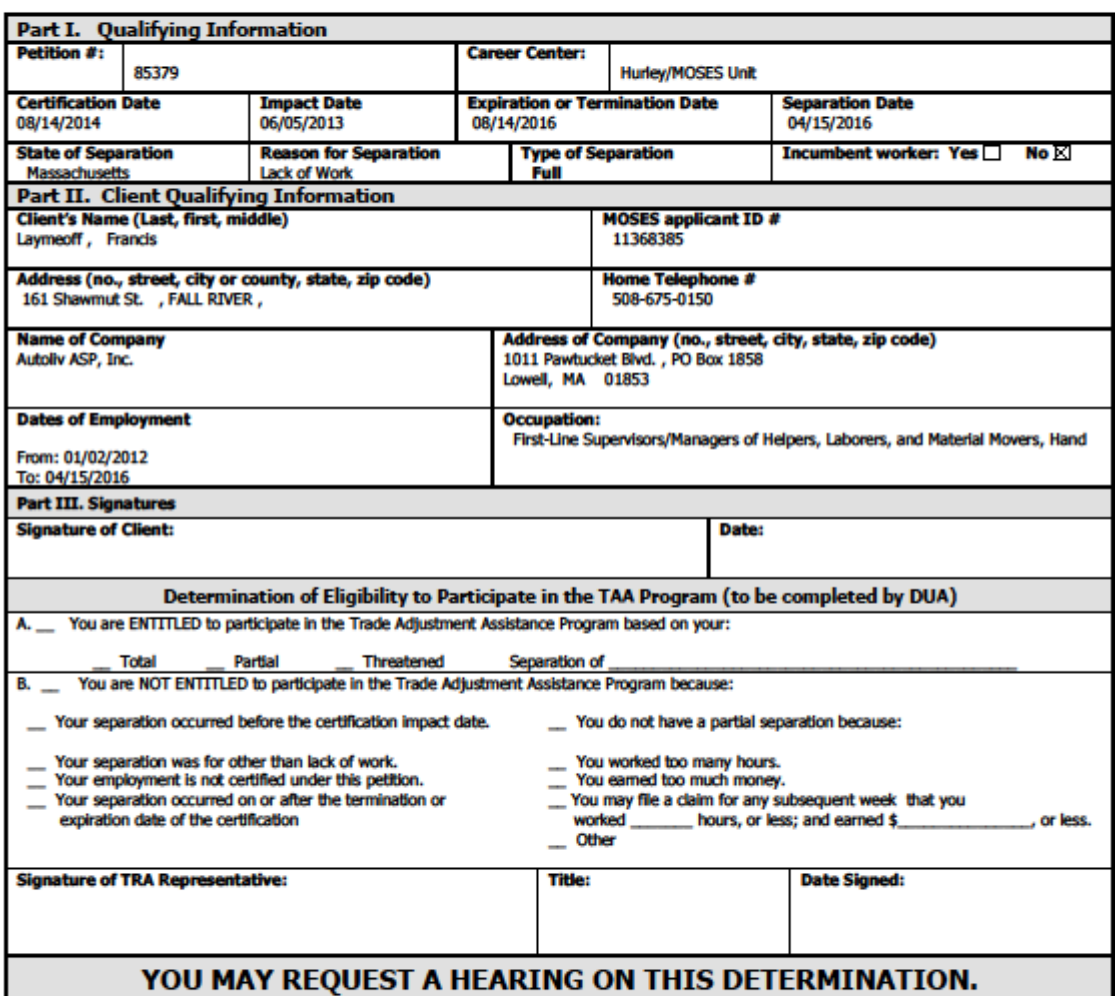

#### Please include a copy of this form in the client's file at the Career Center.

An equal opportunity employer/program, auxiliary aids and services are available upon request to individuals with Disabilities.<br>TDD/TTY 1-800-439-2370 Voice 1-800-439-0183

. DCS Trade Unit 1\* Floor, 19 Staniford Street, Boston, MA 02114 - info: www.mass.gov/dcs -

#### YOU MAY REQUEST A HEARING ON THIS DETERMINATION

This determination will become final unless:

- (1) You request a hearing within 10 calendar days after the date of mailing or delivery in hand, or
- (2) You request a hearing within 11 to 30 days calendar days after the date of mailing or delivery in hand and it is established that the delay was for good cause.

Copies of all rules shall be available upon request to any person from the Office of the Secretary of the Commonwealth and the agency. Fees for copies shall be at the cost of the public records as determined by the Executive Office for Administration & Finance. If you request a hearing on this determination, you should continue to report to your local Career Center each week that you are unemployed, in order to protect your rights and benefits.

A request for a hearing may be filed by mail, using a signed letter o by completing the bottom of this form. The Hearing will be conducted in accordance with the Standard Rules of Practice and Procedure, 801 CMR 1.02 and 1.03 (Informal/Fair Hearing Rules).

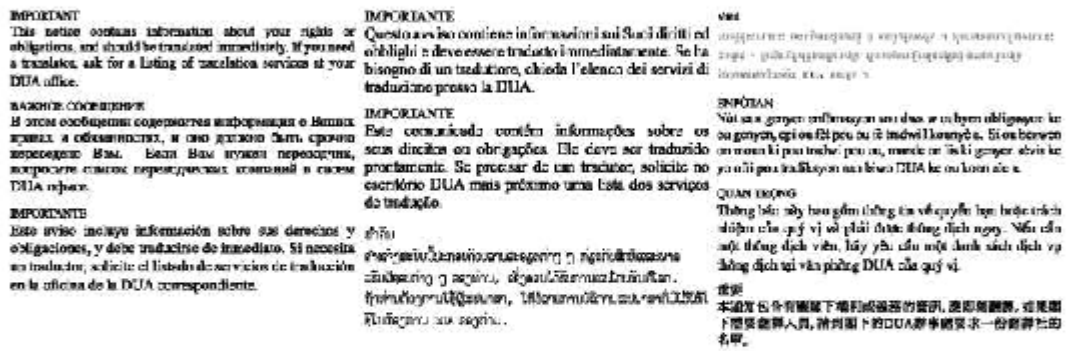

Tear off and mail to:

Department of Career Services \* Attn: Trade unit \* 19 Staniford Street \* P. O. Box 8370 \* Boston, MA 02114

#### **REQUEST FOR A HEARING**

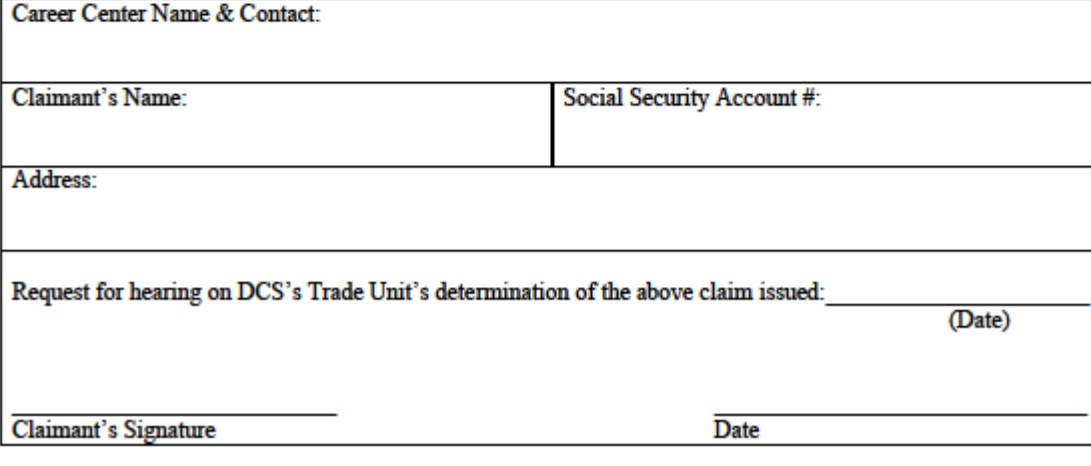

# **Chapter 4: Job Seeker Trade Record**

## <span id="page-33-0"></span>**Trade Readjustment Allowance (TRA) Records**

#### *Overview*

Career Center Counselors must inform applicants that they may be eligible for TRA Cash Benefits while they are participating in full-time training, completed training that can be TAA approved (i.e. training funded by Title I, etc.) or if waived from training.

The Counselor works with applicants to assist them in meeting their deadlines for TRA weekly cash benefits. The deadlines are listed below are the later of:

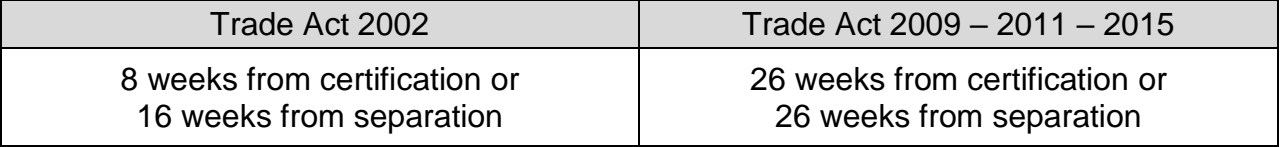

#### *Key Process Changes*

Career Center Staff no longer data enter 1667 information via MOSES. TRA is now solely done through UI Online. Certain dates, including the actual date for the deadline above will be updated on the TRA tab.

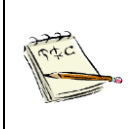

Remember, deadlines are very important and need to be met. Make sure your customer understand that they need to have an approved training or an approved waiver from training prior to the deadline in order to be eligible for TRA benefits.

# **Chapter 4: Job Seeker Trade Record**

## <span id="page-34-0"></span>**Waiver from Training Record**

#### *Overview*

Under certain circumstances, eligible workers can be waived from participating in training. The Career Center Counselor informs the worker that waivers are approved for an initial 90 days and then reviewed every 30 days thereafter. The Career Center Counselor works with the client to determine if any of the criteria for a waiver are applicable.

#### *Security*

Trade Admin, Trade Staff, and Trade View Only users can access this screen.

#### *Key Process Changes*

The Training Waiver is tracked in MOSES and entered by a Career Center Counselor. The Trade Admin user reviews the training waiver/extension via MOSES. The Trade Admin user decides if the training waiver is granted and can be extended to the following month. The submitter of the training waiver record will receive an email notification of the determination decision.

After completing this lesson, you should be able to:

- Add a training waiver record
- Submit a training waiver for review
- Print forms

 $\overline{1}$ 

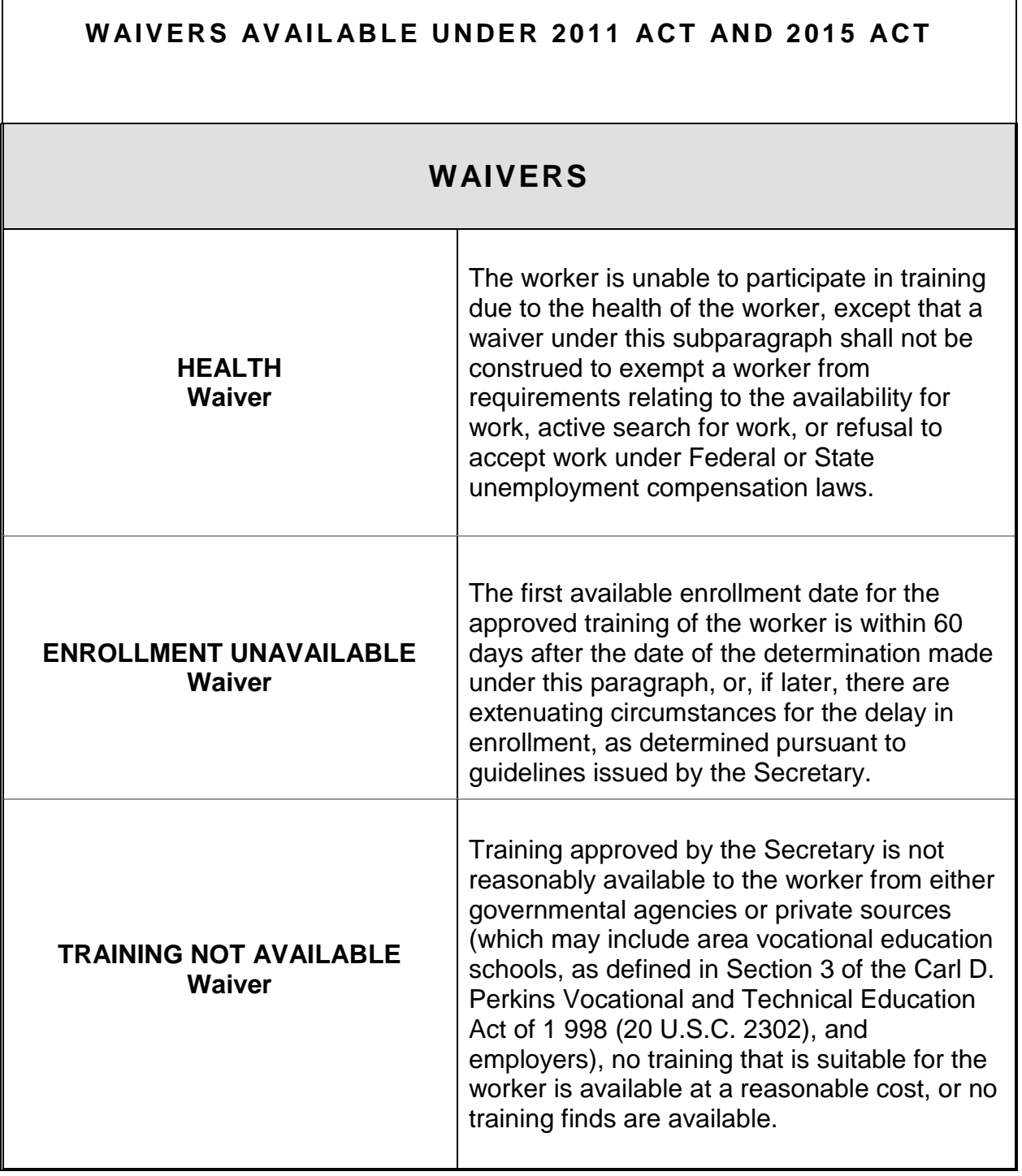

┑
#### *Add a training waiver record*

- 1. Go to the Job Seeker Search Screen. Search for a job seeker record and click the Search button.
- 2. MOSES displays results based on the search criteria entered.
- 3. Select a record in the search results.
- 4. Click the Trade button.
- 5. MOSES displays the Job Seeker Trade Records window for the job seeker you selected.
- 6. Click the Edit button to open the job seeker trade record.
- 7. MOSES displays the Trade Application Details window with the Application Info tab selected.
- 8. Click the Waiver tab.

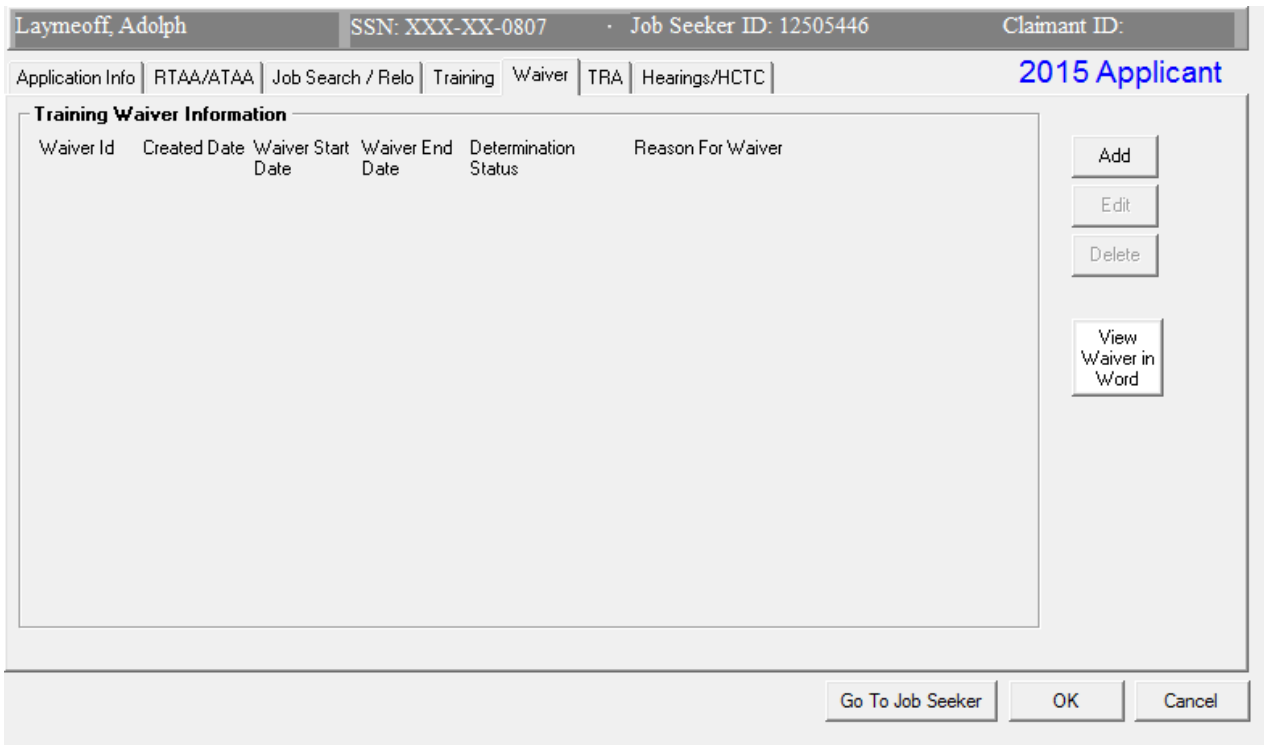

9. Click the Add button.

10.MOSES displays the Training Waiver Details window. This window contains detailed information related to a training waiver, including submission and determination information, waiver reason and revocation reason.

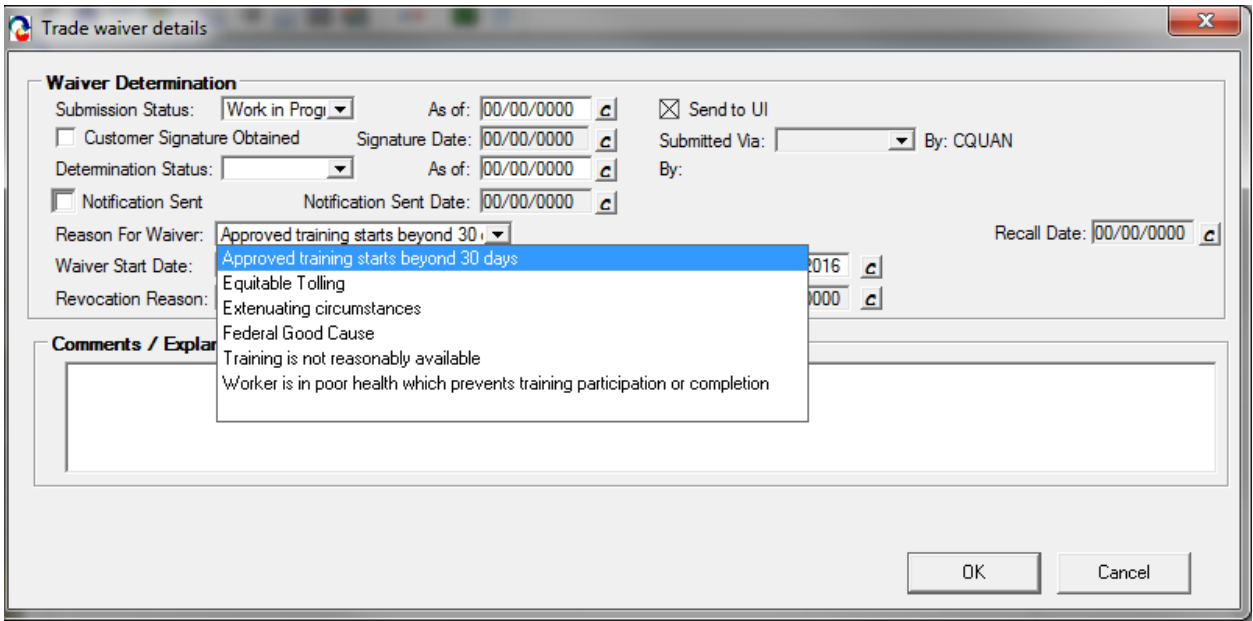

- 11.Set the Submission Status to Work In Progress.
- 12.Select an option from the Reason for Waiver drop down list box.
- 13.Enter a Waiver Start Date and a Waiver End Date. The Waiver End date is automatically pre-filled to 89 days after the date that is entered for the Waiver Start Date.

NOTE: For companies certified after January 1, 2014 (Trade Reauthorization  $\Delta C$ Act); the first waiver will be good for 90 days.

- 14. Update the Submission Status to Submitted.
- 15.The As of date field is pre-filled with today's date.
- 16.The Submitted Via field is defaulted to In Person. The options are: In Person, Phone, Mail, Rapid Response, Other.
- 17.Select the check box, Customer Signature Obtained, to indicate that the customer signature is on file. Enter a date in the Signature Date field. These are required fields.
- 18.Enter comments. (Use to summarize Job seekers results, where resumes have been sent, interview details, et cetera.)
- 19.Click the OK button to save the data.

This action submits the training waiver record for review. The training waiver record now appears in the TAA Admin module.

- 20.MOSES displays the Waiver tab. The waiver record you just added is displayed in the group box.
- 21.Click the OK button to close the window.
- 22. Click View Waiver In Word button. Waiver is converted to a Microsoft™ Word document. Print out and have Job Seeker sign form. Retain original for Job Seeker file / record.

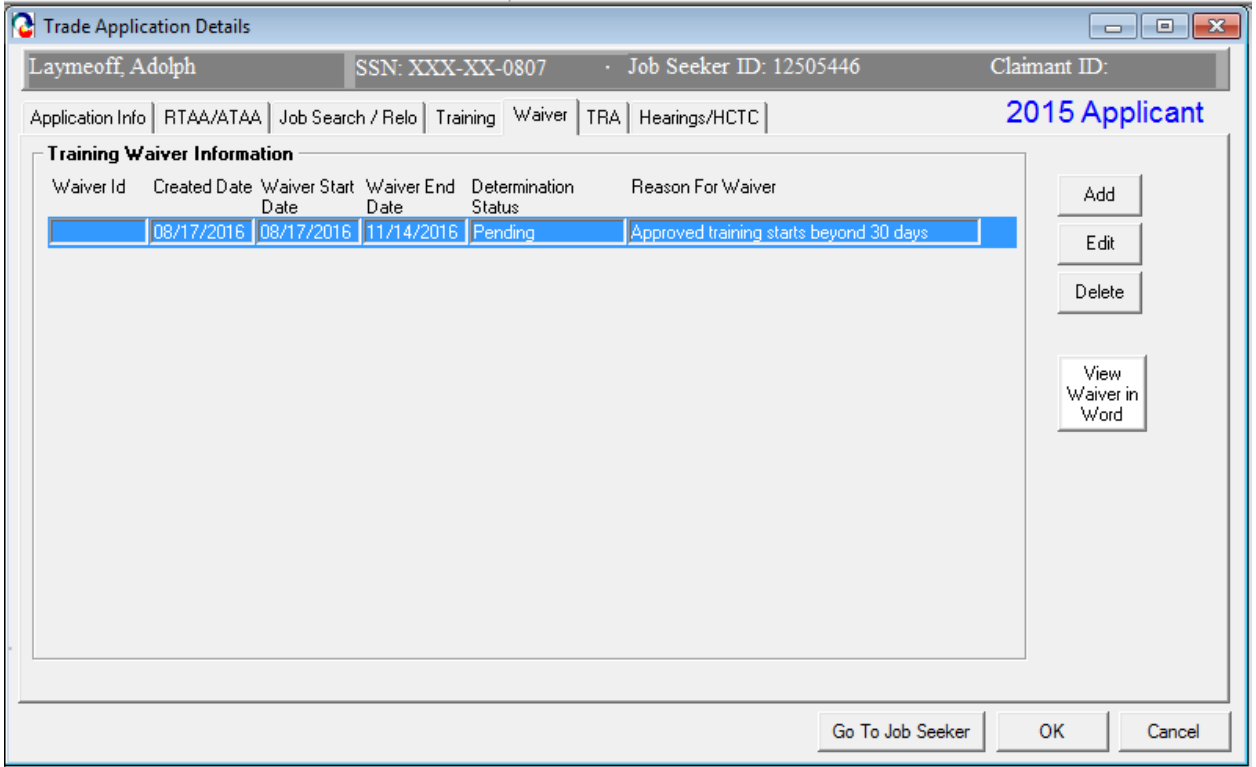

## *KEPT ON FILE WITH SIGNATURES*

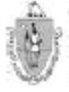

, THE CONNONWEATH OF MASSACHUSETTS<br>ENECUTIVE DEFICE OF LABOR AND WORKFORCE DEVELOPMENT<br>DEPARTMENT OF CAREER SERVICES

#### Trade Adjustment Assistance Program **Request for a Waiver From Training**

**Waiver from Training** 

**Type:** 

□ Approved training starts beyond 30 days

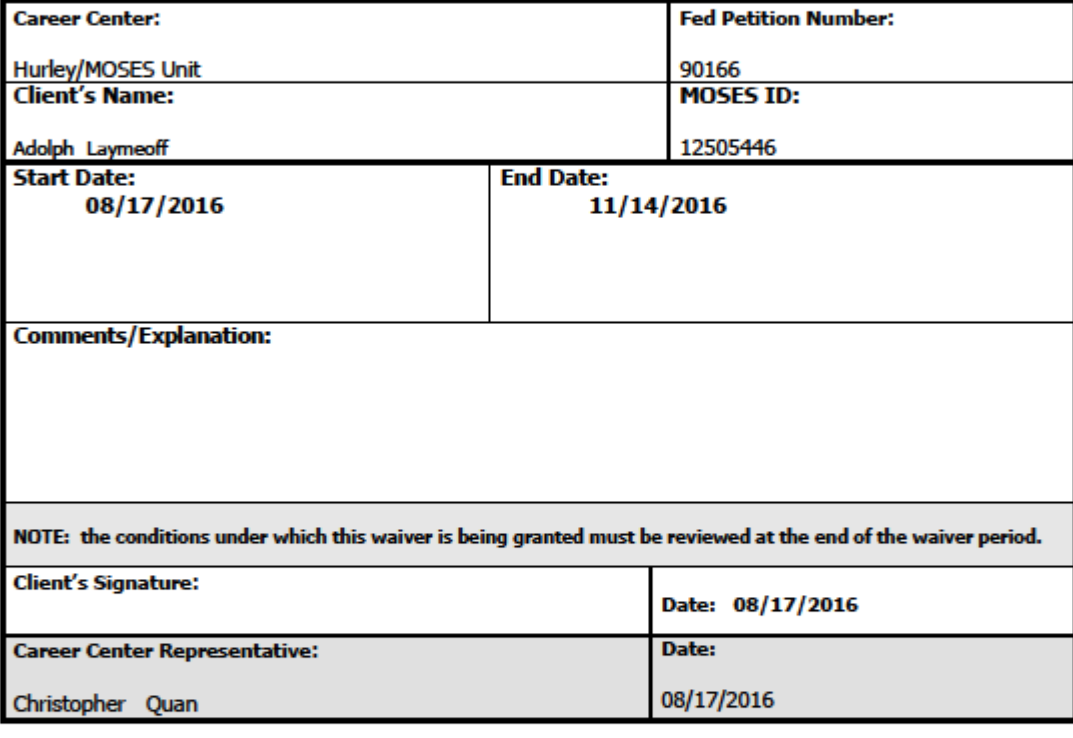

Career Center Counselor: Please keep this signature sheet on file

- DCS Trade Unit 1ª Floor, 19 Staniford Street, Boston, MA 02114 - info: www.mass.cov/dcs -

S: (Trade),2011 (Forms Walverfrom Training TottCrouns<br>Rev. 11/1/11

# **Chapter 4: Job Seeker Trade Record**

# **Deadline Extension Record**

## *Overview*

Under certain extenuating circumstances, eligible workers can request to extend their deadline for potential continued TRA benefits eligibility. The Career Center Counselor informs the worker that extensions can be requested under circumstances demonstrated to be beyond their control. *Security*

Trade Admin, Trade Staff, and Trade View Only users can access this screen.

#### *Key Process Changes*

The TRA deadline extension is tracked in MOSES and submitted by a Career Center Counselor. The Trade Admin user reviews the training waiver/extension via MOSES. The Trade Admin user makes the determination on the submittal of the TRA deadline extension. The submitter of the TRA deadline extension record will receive an email notification of the determination decision.

After completing this lesson, you should be able to:

- Add a deadline extension record for review
- Print forms

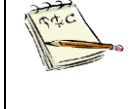

NOTE: For Extenuating Circumstances, enter a Start Date. The Waiver End date is automatically pre-filled to 45 days after the date that is entered for the Extenuating Circumstances Waiver Start Date.

 $\overline{1}$ 

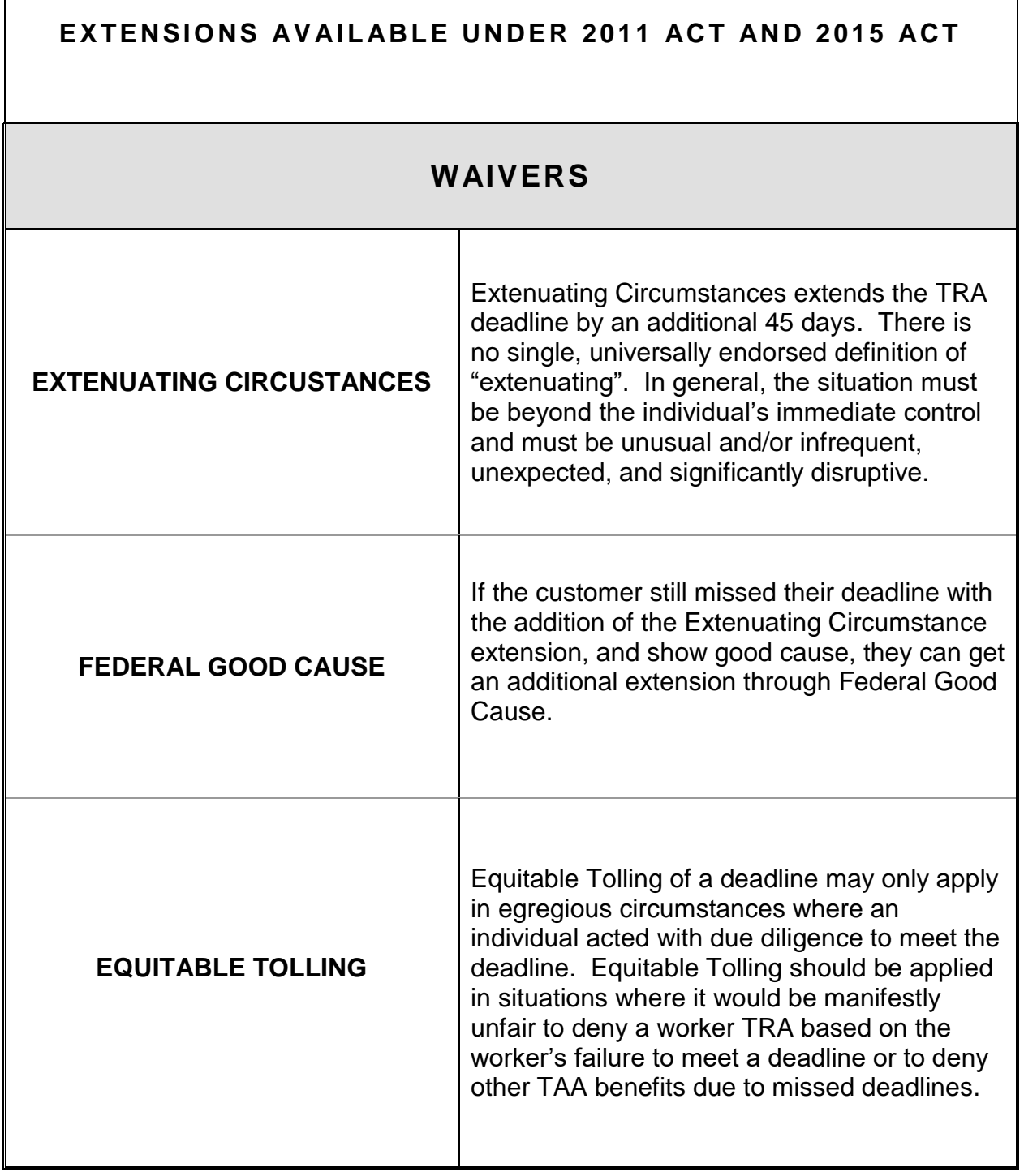

┑

### *Add a Deadline Extension Record*

#### *Record a Extenuating Circumstances extension*

- 1. From the Waiver tab, click the Add button.
- 2. MOSES displays the Training Waiver window.

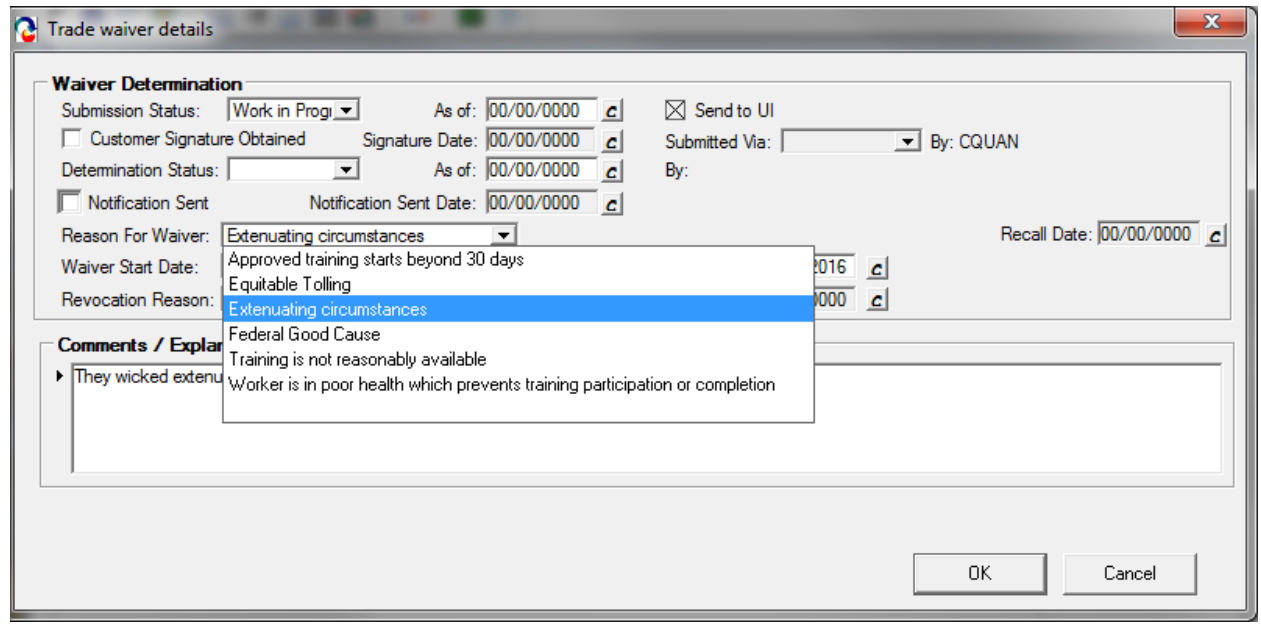

- 3. Select a Reason for Waiver: Extenuating circumstances.
- 4. Enter a date in the Waiver Start Date and Waiver End Date fields. The start date **must** be the day of the 26 week deadline. Click the tab key and the Waiver End Date field is automatically pre-filled to 44 days after the date entered for the Waiver Start Date field.
- 5. Set the Submission Status to Submitted. The As of date field is populated with today's date. The Determination Status is set to Pending automatically and the related "As of date" field should display the date the application was submitted.
- 6. The Submitted Via field is defaulted to "In Person". If the submittal method is different, the appropriate mode should be recorded. The By field should display the User ID of the person who submitted the record.
- 7. Select the check box, Customer Signature Obtained, to indicate that the customer signature is on file. Enter a date in the Signature Date field. These fields are required.
- 8. Enter comments to justify the Extenuating Circumstances option. There must be Extenuating Circumstances for not meeting the 26 week deadline.

9. Click the OK button to save the record.

10.MOSES displays the Waiver tab with the new record displayed in the group box.

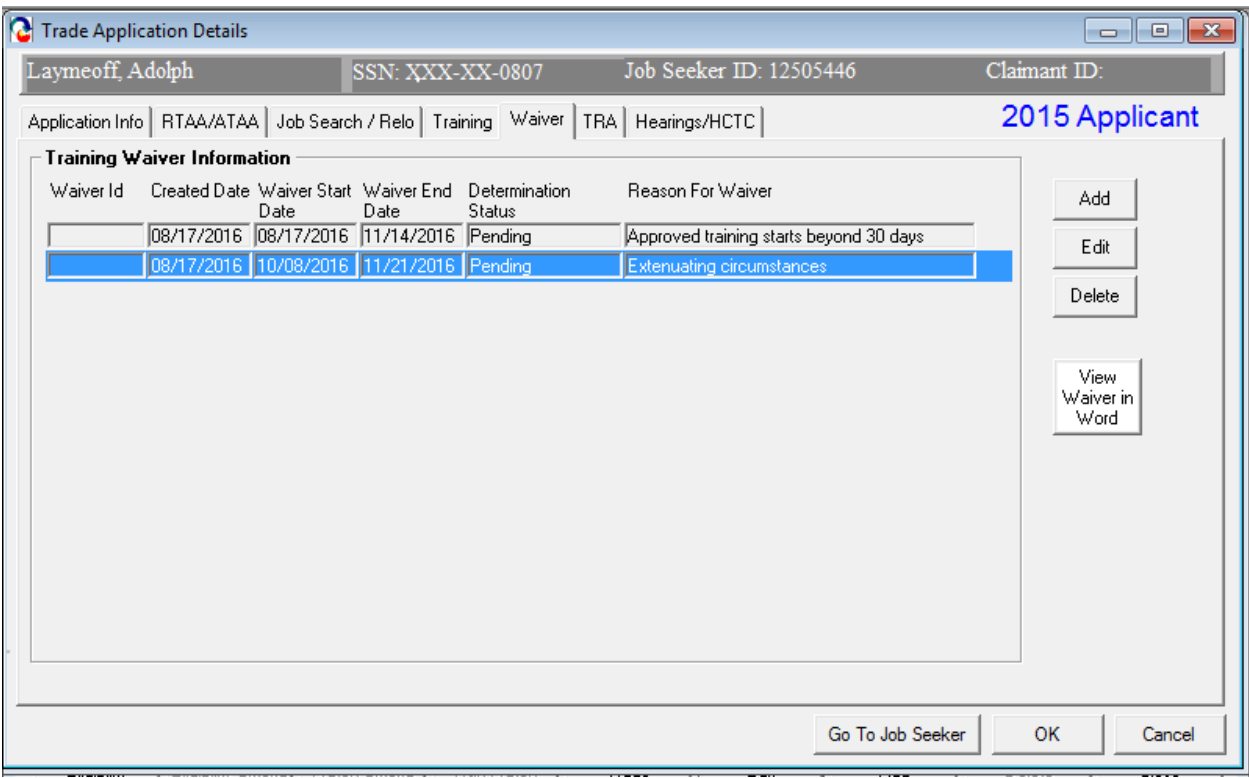

- 11.Click the View Waiver in Word button. This converts the Extenuating Circumstances waiver into a Microsoft™ Word document. Print out document and have Job Seeker sign it. Retain original for Job Seeker file / record.
- 12.Click the OK button to close the window.

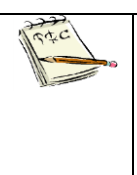

You have now submitted the Extenuating Circumstances Extension. Determinations are issued by the TAA Unit. The extension record now appears in the TAA Admin module. The submitter of the record will receive an email of the determination decision once a determination is made. The client will receive their determination via mail.

## *MUST BE KEPT ON FILE WITH SIGNATURES*

, THE COMMONWEAUTH OF MASSACHUSETTS<br>| Executive Office of Labor and Workforce Development<br>| Department of Career Services

Trade Adjustment Assistance Program (TAA)<br>Application for Deadline Extension

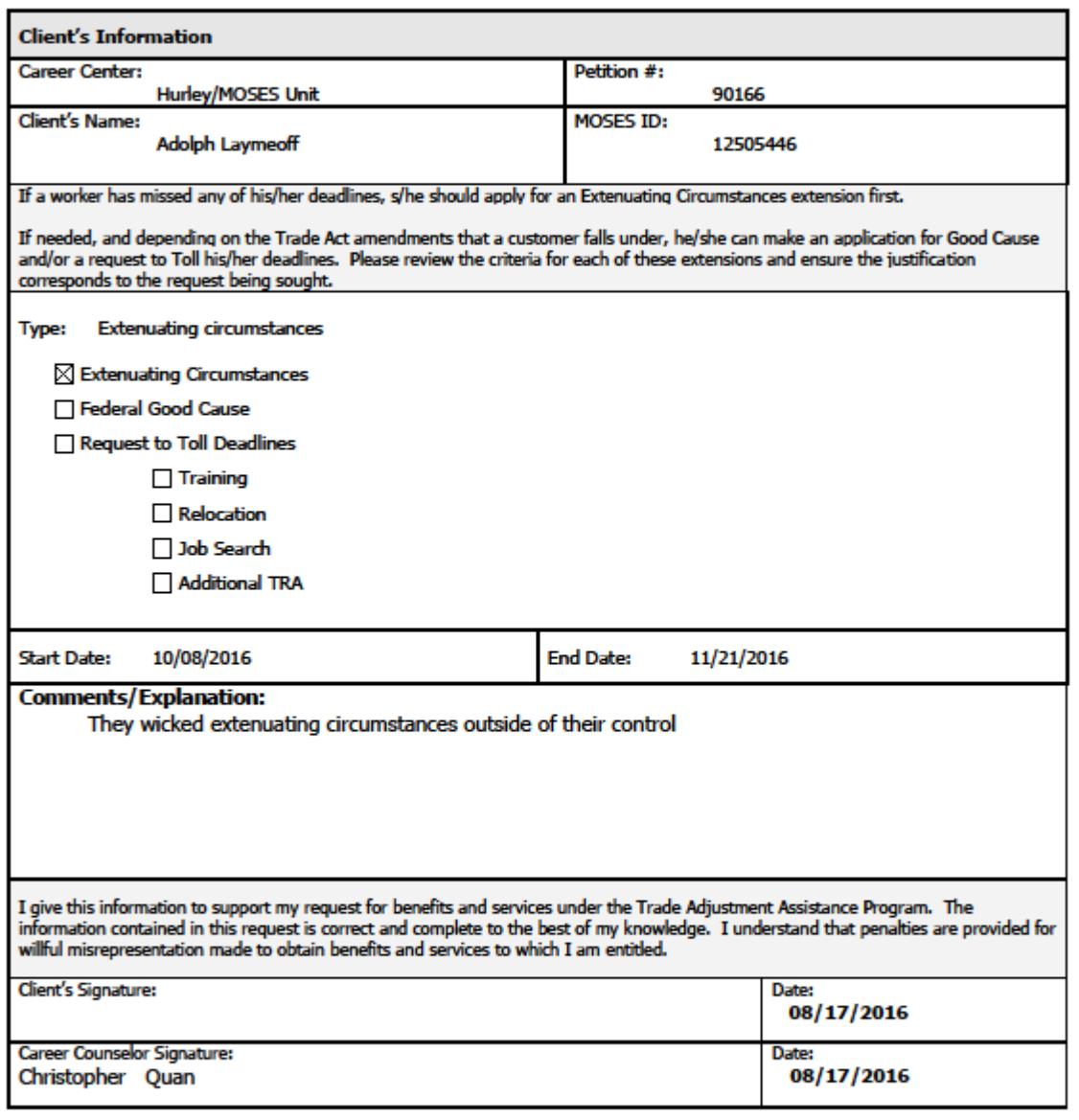

. DCS Trade Unit 1\* Floor, 19 Staniford Street, Boston, MA 02114 - info: www.mass.cov/dcs -

# *Record a Federal Good Cause extension*

- 1. From the Waiver tab, click the Add button.
- 2. MOSES displays the Training Waiver window.

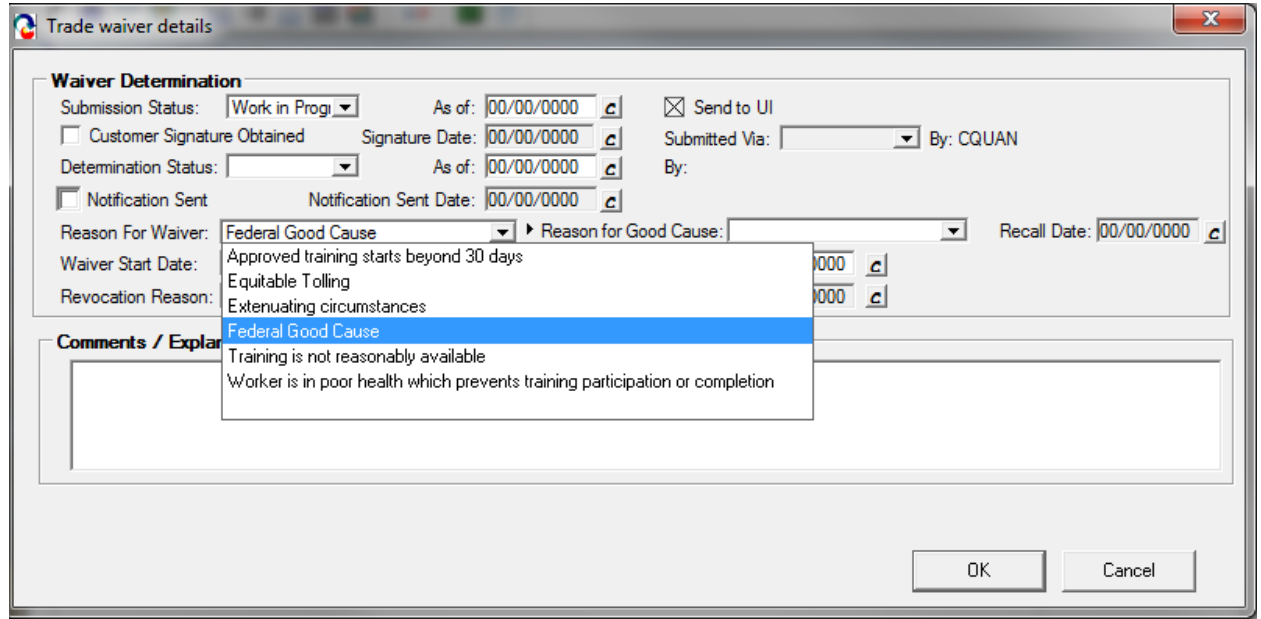

- 3. Select a Reason for Waiver: Federal Good Cause
- 4. Select a Reason for Good Cause.

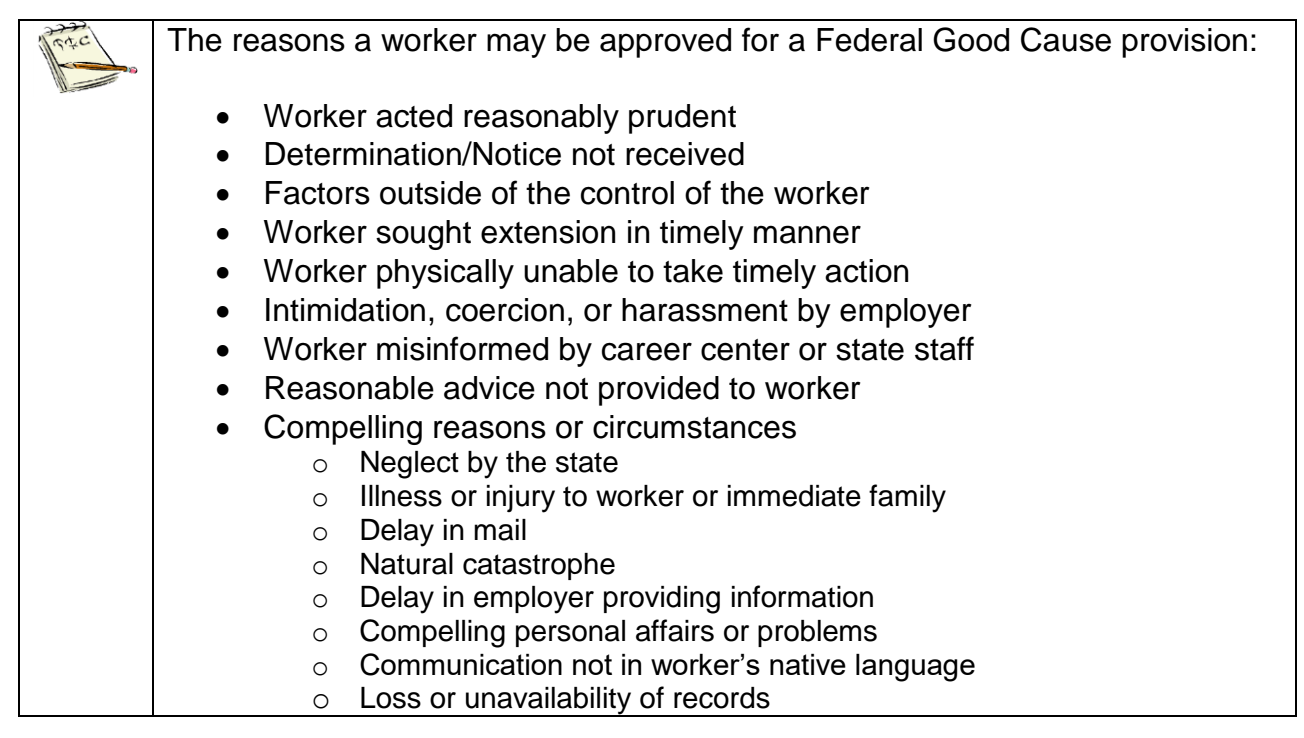

- 5. Enter a date in the Waiver Start Date. click the tab button. The start date **must**  be the last day of the 45 Extenuating Circumstance Waiver deadline. Click the tab key and the Waiver End Date field is automatically pre-filled to 60 days after the date entered for the Waiver Start Date field.
- 6. Set the Submission Status to **"Submitted"**. The "As of:" date field is populated with today's date. The Determination Status is set to Pending automatically (change if appropriate) and the related "As of:" date field should display the date the application was submitted.
- 7. The Submitted Via field is defaulted to In Person. The "By" field should display the User ID of the person who submitted the record.
- 8. Select the check box, Customer Signature Obtained, to indicate that the customer signature is on file. Enter a date in the Signature Date field. These fields are required.
- 9. Enter comments to justify the Federal Good Cause option.
- 10.Click the OK button to save the record.

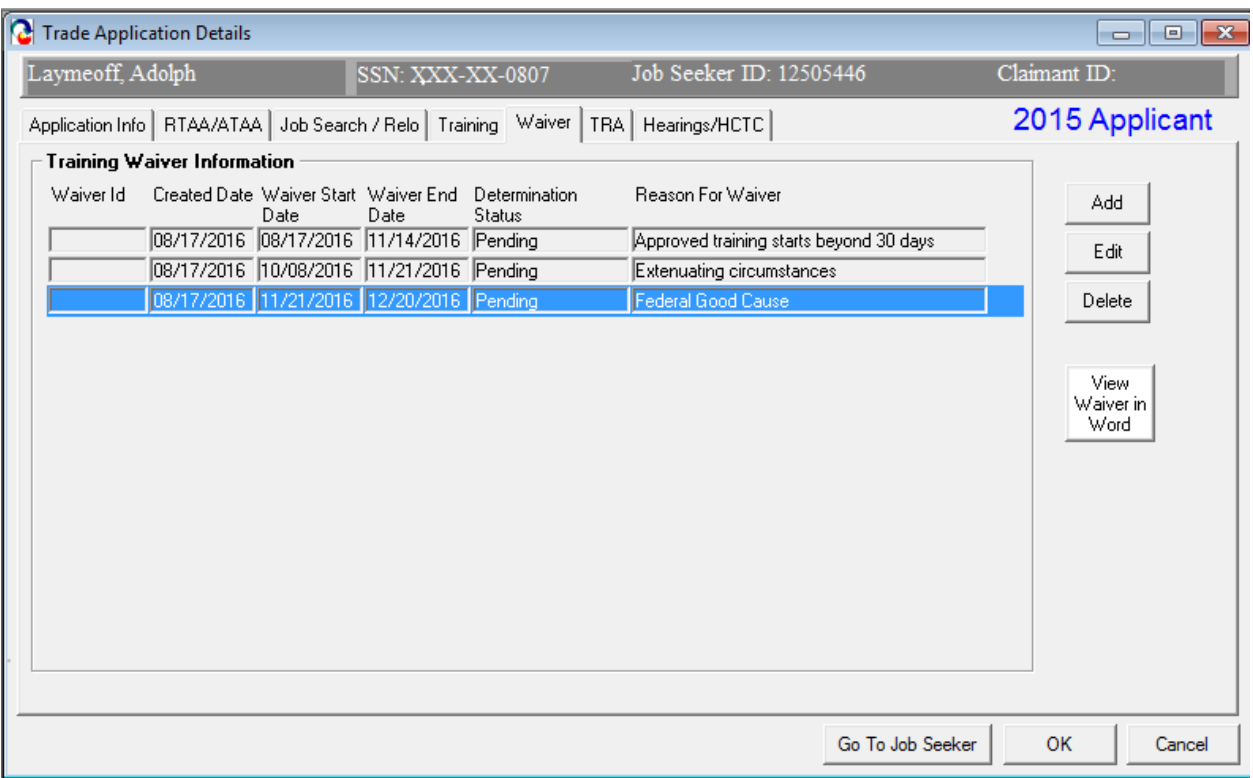

11.MOSES displays the Waiver tab with the new record displayed in the group box.

- 12.Click the View Waiver in Word button. This converts the Federal Good Cause extension into a Microsoft<sup>™</sup> Word document. Print out document and have Job Seeker sign it. Retain original for Job Seeker file / record.
- 13.Click the OK button to close the window.

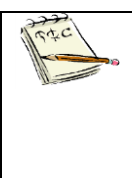

You have now submitted the Federal Good Cause Extension. Determinations are issued by the TAA unit. The extension record now appears in the TAA Admin module. The submitter of the record will receive an email of the determination decision once a determination is made. The client will receive their determination via mail.

#### *MUST BE KEPT ON FILE WITH SIGNATURES*

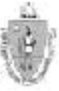

, THE COMMONWEALTH OF MASSACHUSETTS<br>| Executive Office of Labor and Workforce Develofment<br>|Department of Career Services

#### Trade Adjustment Assistance Program (TAA) **Application for Deadline Extension**

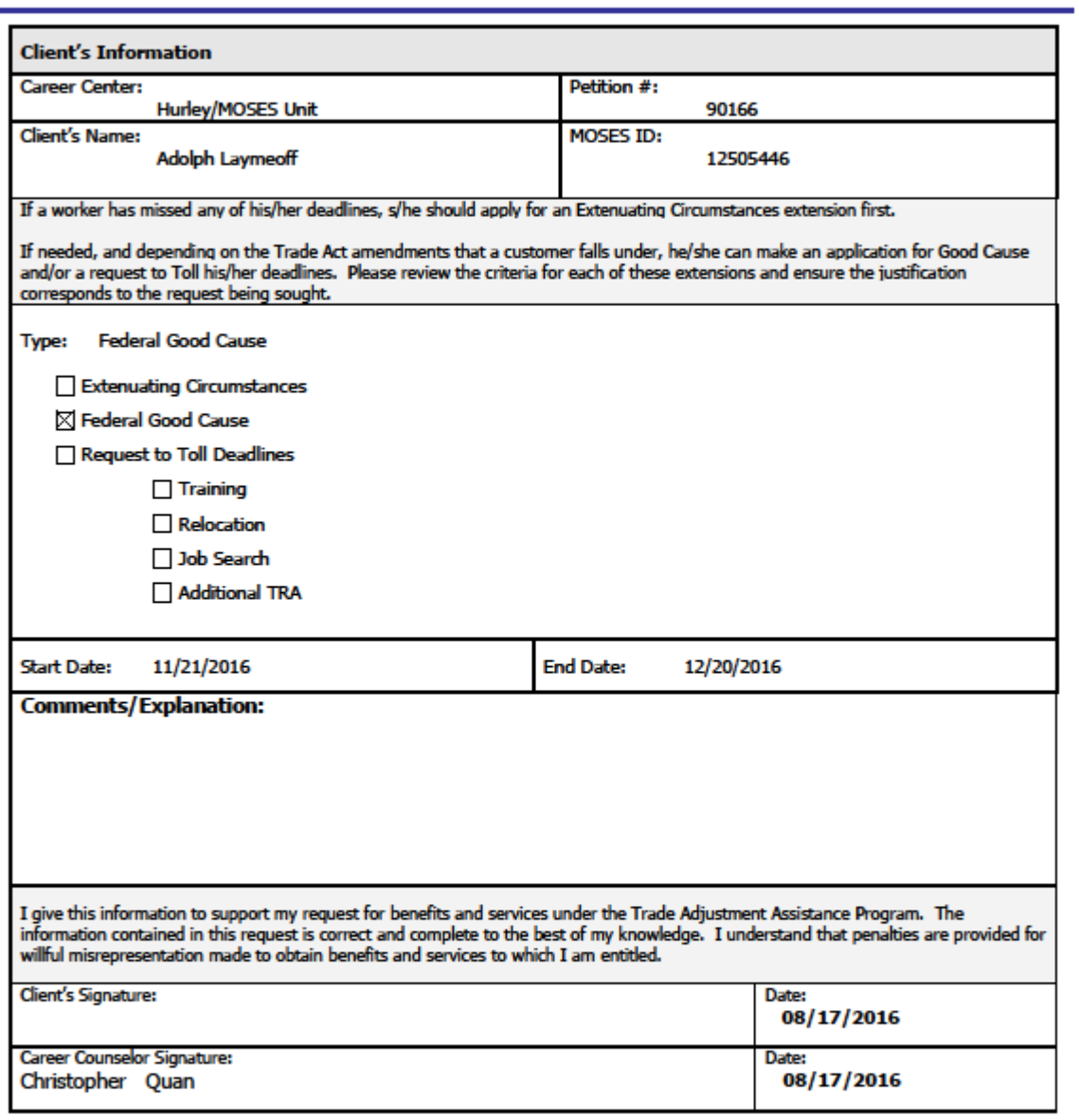

. DCS Trade Unit 1\* Floor, 19 Staniford Street, Boston, MA 02114 - info: www.mass.cov/dcs -

#### *Record an Equitable Tolling extension*

- 1. From the Waiver tab, click the Add button.
- 2. MOSES displays the Training Waiver window.

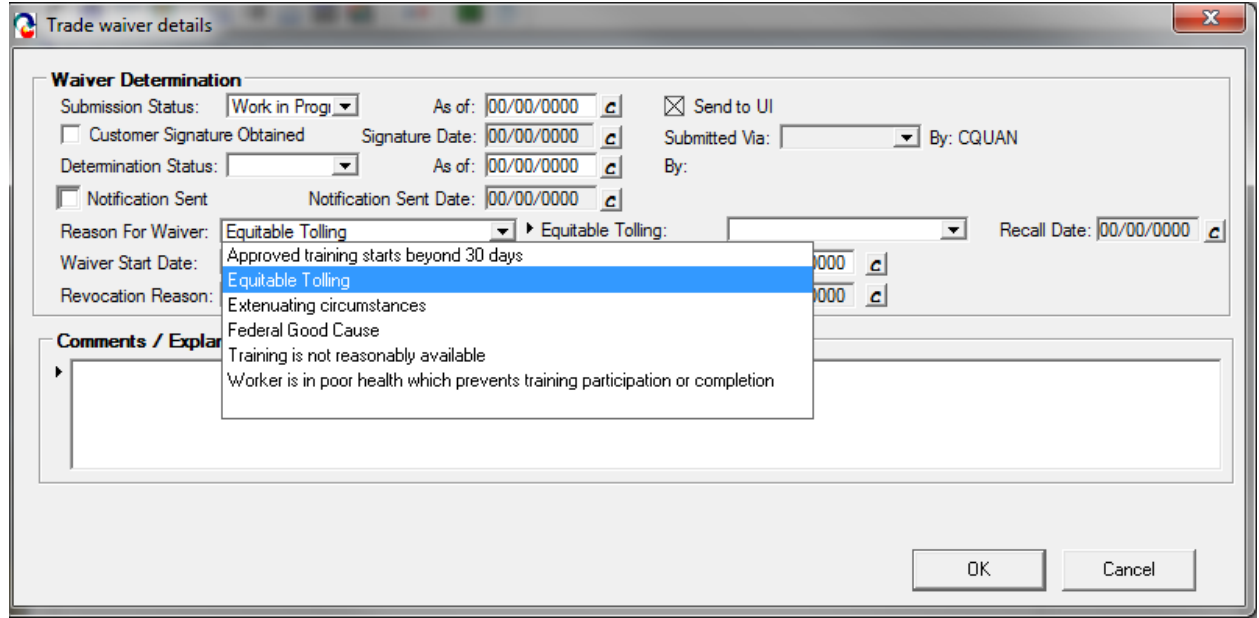

- 3. Select a Reason for Waiver: Equitable Tolling.
- 4. Select the benefit the Equitable Tolling will apply to.

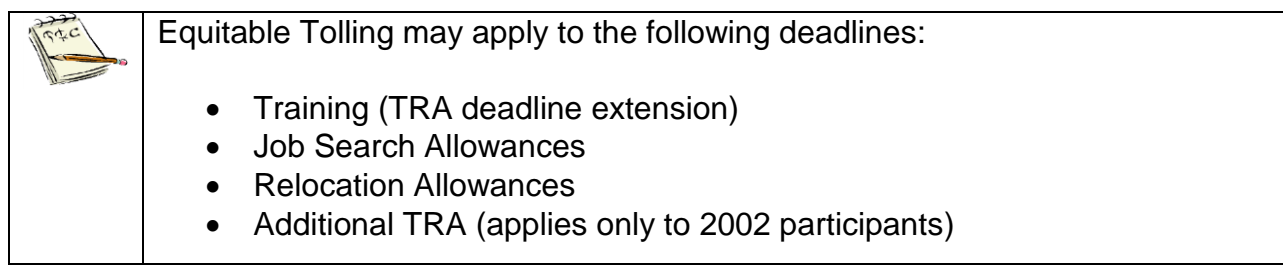

- 5. Enter a date in the Waiver Start Date and Waiver End Date fields. The start date **must** be the a date person knew or should have known about TAA eligibility
- 6. Set the Submission Status to Submitted. The As of date field is populated with today's date. The Determination Status is set to Pending automatically and the related As of date field should display the date the application was submitted.
- 7. The Submitted Via field is defaulted to In Person. The By field should display the User ID of the person who submitted the record.
- 8. Select the check box, Customer Signature Obtained, to indicate that the customer signature is on file. Enter a date in the Signature Date field. These fields are required.
- 9. Enter comments to justify the Good Cause Beyond 30 Days option.
- 10.Click the OK button to save the record.
- 11.MOSES displays the Waiver tab with the new record displayed in the group box.

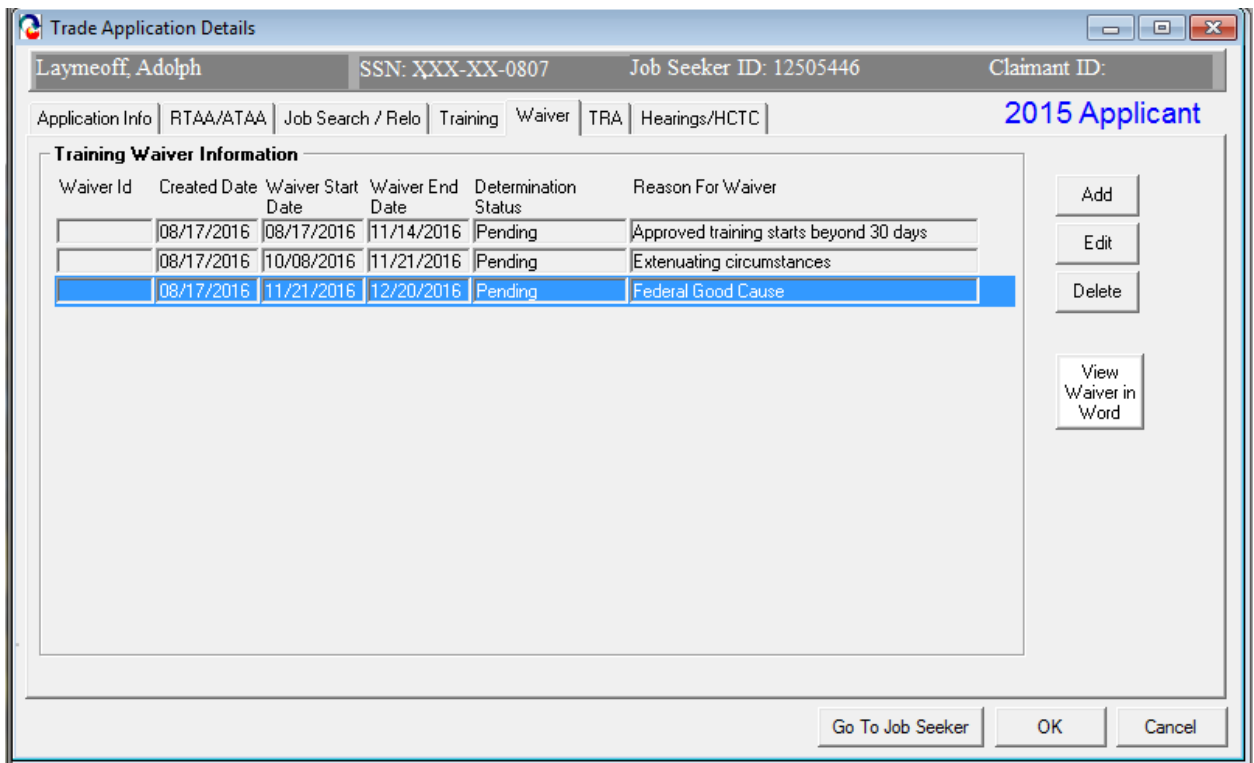

- 12.Click the View Waiver in Word button. This converts the Good Cause Beyond 30 Days waiver into a Microsoft™ Word document. Print out document and have Job Seeker sign it. Retain original for Job Seeker file / record.
- 13.Click the OK button to close the window.

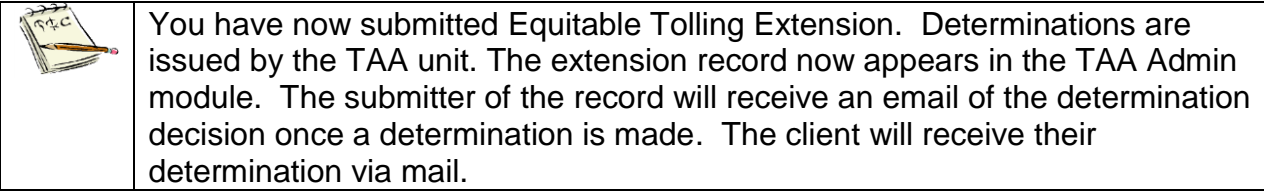

# **Chapter 4: Job Seeker Trade Record**

# **Training Record**

#### *Overview*

Once an applicant is TAA eligible, the Career Center Counselor informs the applicant of services that will help in determining the appropriate training programs and obtain reemployment at the conclusion of the training program. The CC Counselor helps the applicant complete the Vendor Selection sheet which includes two or three courses. Of these three courses, a recommended course must be selected and a budget is submitted only for the recommended course. The Career Center counselor must also submit verification that the applicant satisfies the six training criteria. The State Trade Office makes the determination regarding the recommended course. If training is approved, the budget is reviewed.

#### *Security*

Trade Admin, Trade Staff, and Trade View Only users can access this screen.

### *Key Process Changes*

The Training Package is now tracked via MOSES; this includes data such as the Vendor Selection Sheet, the training budget, and criteria for training approval. All original forms are filed at the applicant's Career Center. Training determinations are given via MOSES.

A course in the Training record has a related status (Submitted, Approved, or Denied) and a Budget status (Pending, Approved, or History). Each cost item for the budget has a requested and approved amount. The submitter of the training record is sent an email of the determination decision once a determination is made by the Trade Admin user. If applicable, hearings are tracked in MOSES.

After completing this lesson, you should be able to:

- Submit verification that applicant satisfies six training criteria
- Complete vendor selection
- Submit vendor selection for review
- Complete and submit training budget

#### *Submit verification that applicant satisfies six training criteria*

*This is done and verified throughout regular MOSES in case management, etc…*

- 1. Go to the Job Seeker Search Screen. Search for a job seeker record and click the Search button.
- 2. MOSES displays results based on the search criteria entered.
- 3. Select a record in the search results.
- 4. Click the Trade button.
- 5. MOSES displays the Job Seeker Trade Records window for the job seeker you selected.
- 6. Click the Edit button to open the job seeker trade record.
- 7. MOSES displays the Trade Application Details window with the Application Info tab selected.
- 8. Click the Training tab.
- 9. Once the Career Center Counselor has deemed that the client meets all six criteria for training and a signed copy of the training criteria form is on file, the check box should be selected.

#### 10.Hover text is displayed over the check box.

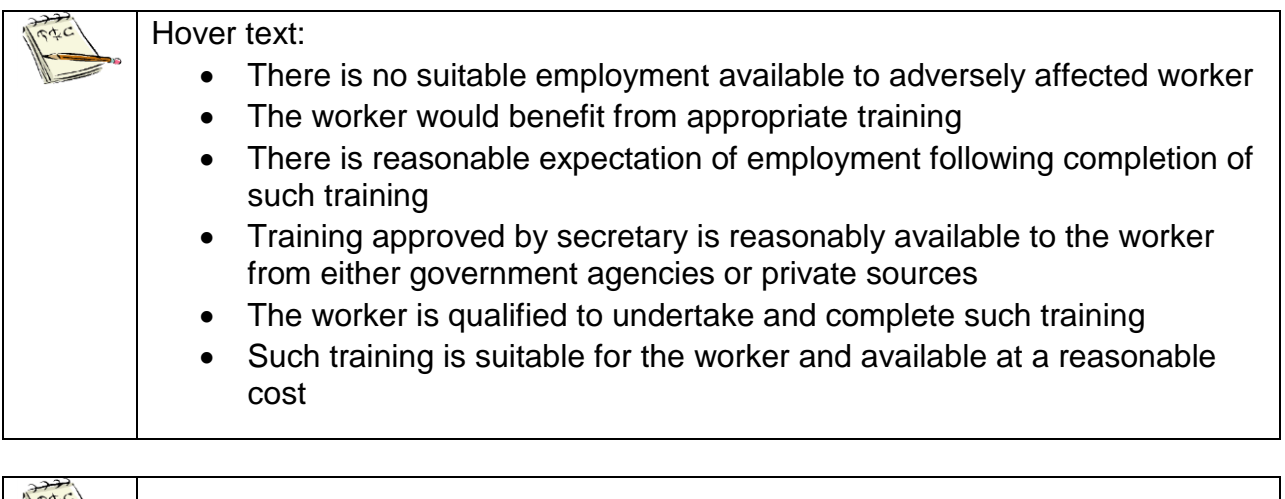

The Add Course button cannot be clicked until the check box is selected.

#### *Complete Vendor Selection*

- 1. Go to the Job Seeker Search Screen. Search for a job seeker record and click the Search button.
- 2. MOSES displays results based on the search criteria entered.
- 3. Select a record in the search results.
- 4. Click the Trade button.
- 5. MOSES displays the Job Seeker Trade Records window for the job seeker you selected.
- 6. Click the Edit button to open the job seeker trade record.
- 7. MOSES displays the Trade Application Details window with the Application Info tab selected.
- 8. Click the Training tab. This tab allows you to enter vendor selection records for training. Each record represents a vendor selection sheet, with multiple courses attached. The Course Enrollment Information group box displays the submitted recommended training course.

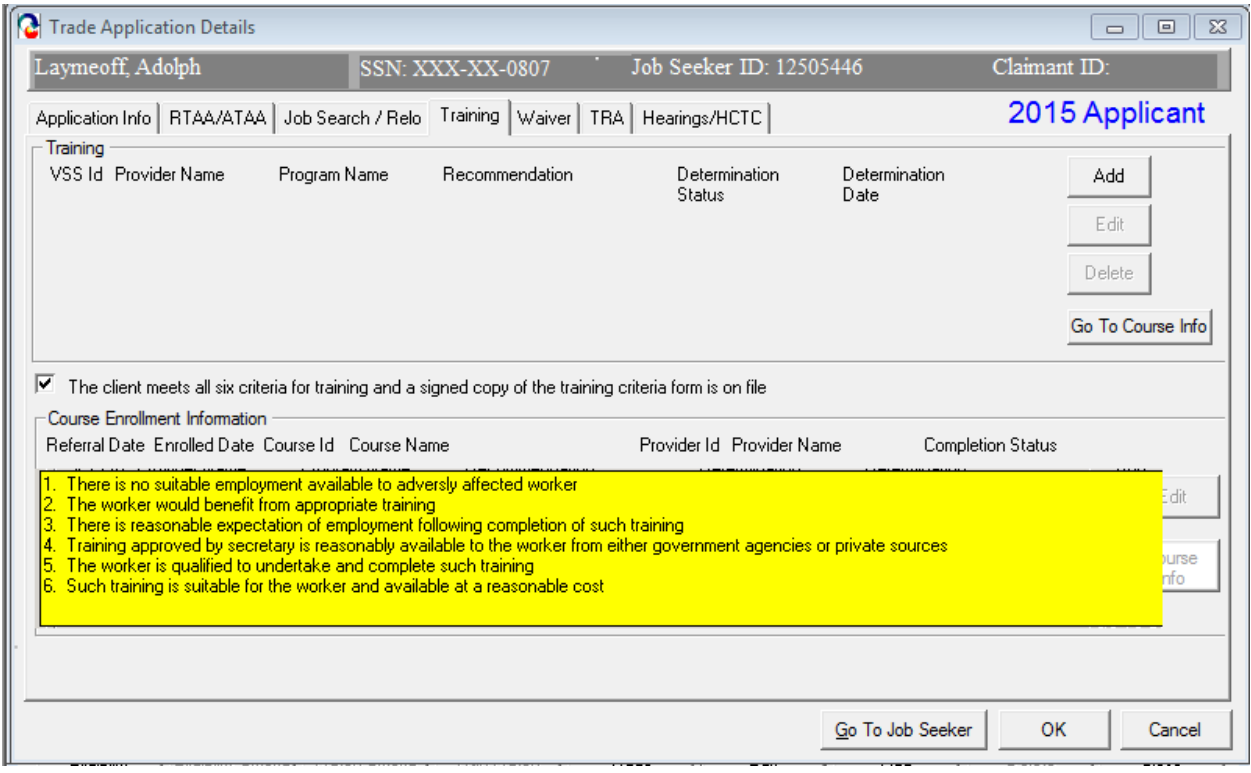

9. Click the Add button. MOSES displays the Vendor Selection window. The Vendor Selection window displays the courses associated with a particular vendor selection record. You may add courses to this list.

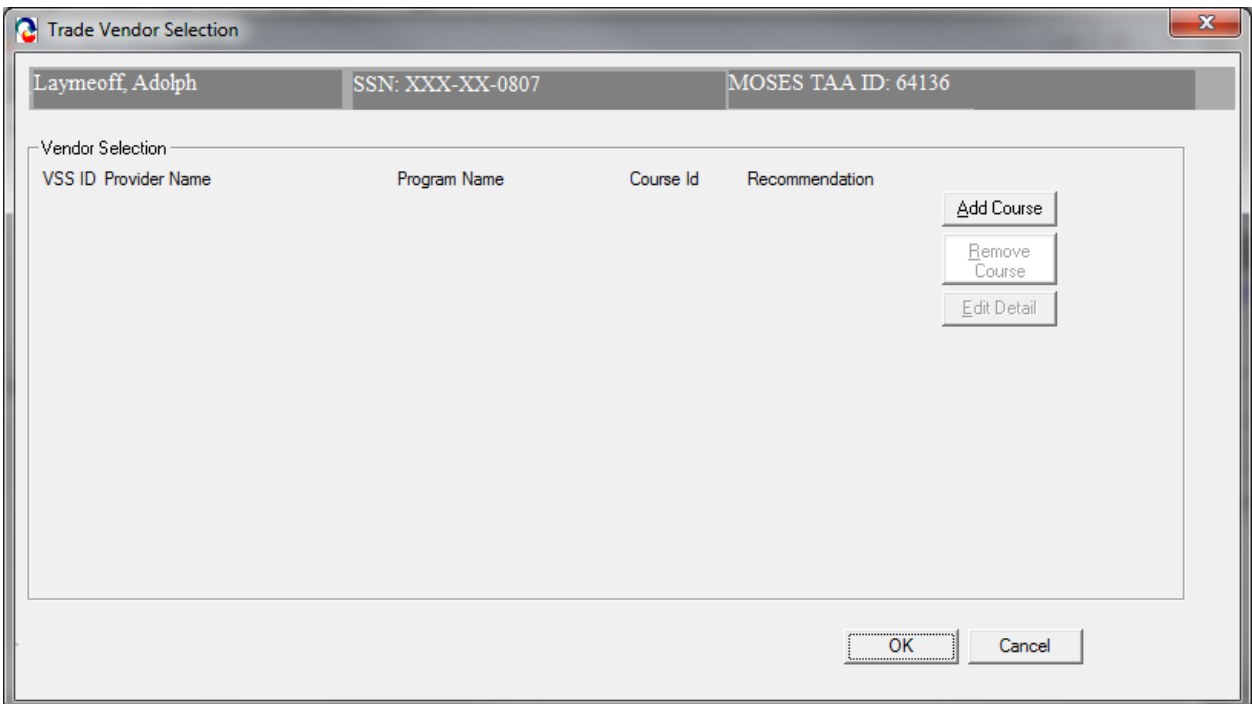

- 10.Click the Add Course button. When the Add Course button is clicked, the Course Search screen is displayed.
- 11.Search for a Trade approved course. Select a course and click the Select button.
- 12.Once the course is selected, you are navigated to the Course Details tab.

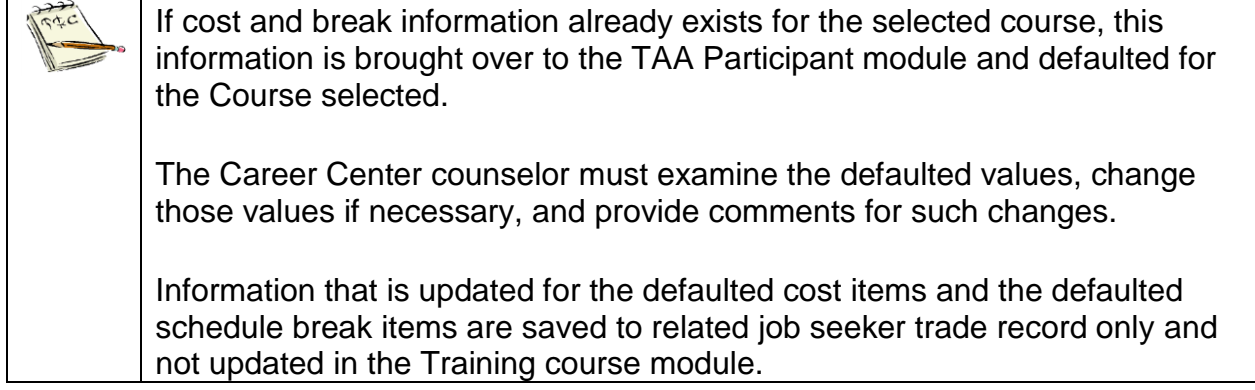

13.The Course Details tab displays information specific to one course on the vendor selection window. Determination, break information, and justification information is entered and displayed on this screen.

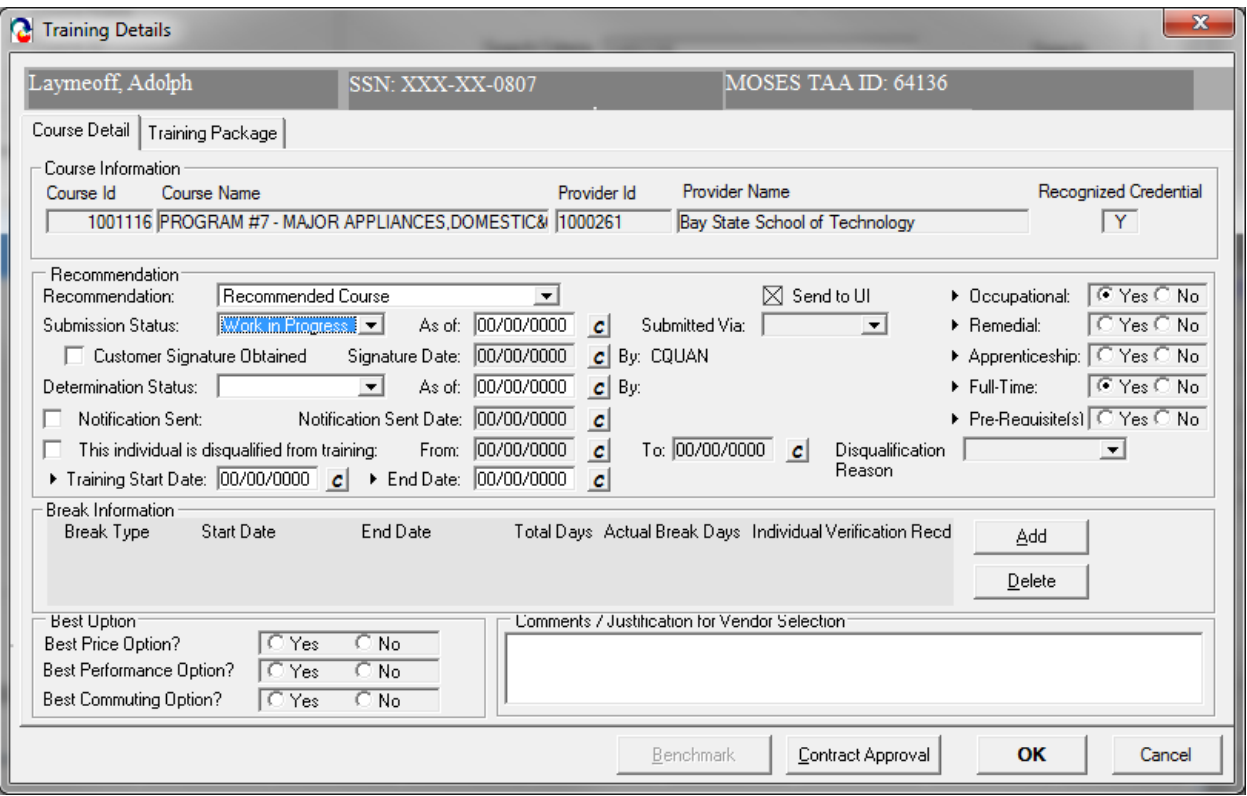

- 14.The course that you selected during your course search is displayed in the Course Information group box. The Course ID, Course Name, Provider ID and Provider Name, are displayed.
- 15.Select an option from the Recommendation drop down list. Select either Recommended Course or Alternative Course.
- 16.Set the Submission Status to Work In Progress since data is still being entered.
- 17.Select an option for Apprenticeship. (If this program is an Apprenticeship.)
- 18.Select an option for Full-time. (Is this program Full-time?)
- 19.Select an option for Pre-Requisite(s). (Does the person have Pre-requisites for the program?)

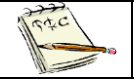

Pre-Requisites should only be selected for customers taking pre-requisite courses in Degree programs.

- 20.Enter dates for the Training Start Date and Training End Date fields. These are required fields.
- 21.If applicable, review the information in the Break Information group box. Data will be populated in this group box if the break information exists in the MOSES Training Course module. Otherwise, this group box will be blank and you will have to enter the break information for the course.

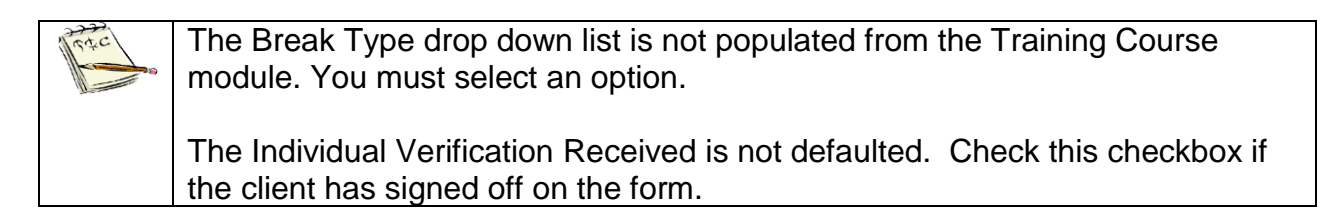

22.After the break information is reviewed or entered, answer the questions in the Best Option group box. Select Yes or No for each question.

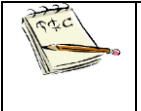

If you select the No radio button for any question, the Comments field is required. You must justify based on the selected criteria, if you select a higher cost training.

23.Click the OK button to save the record and to close the window.

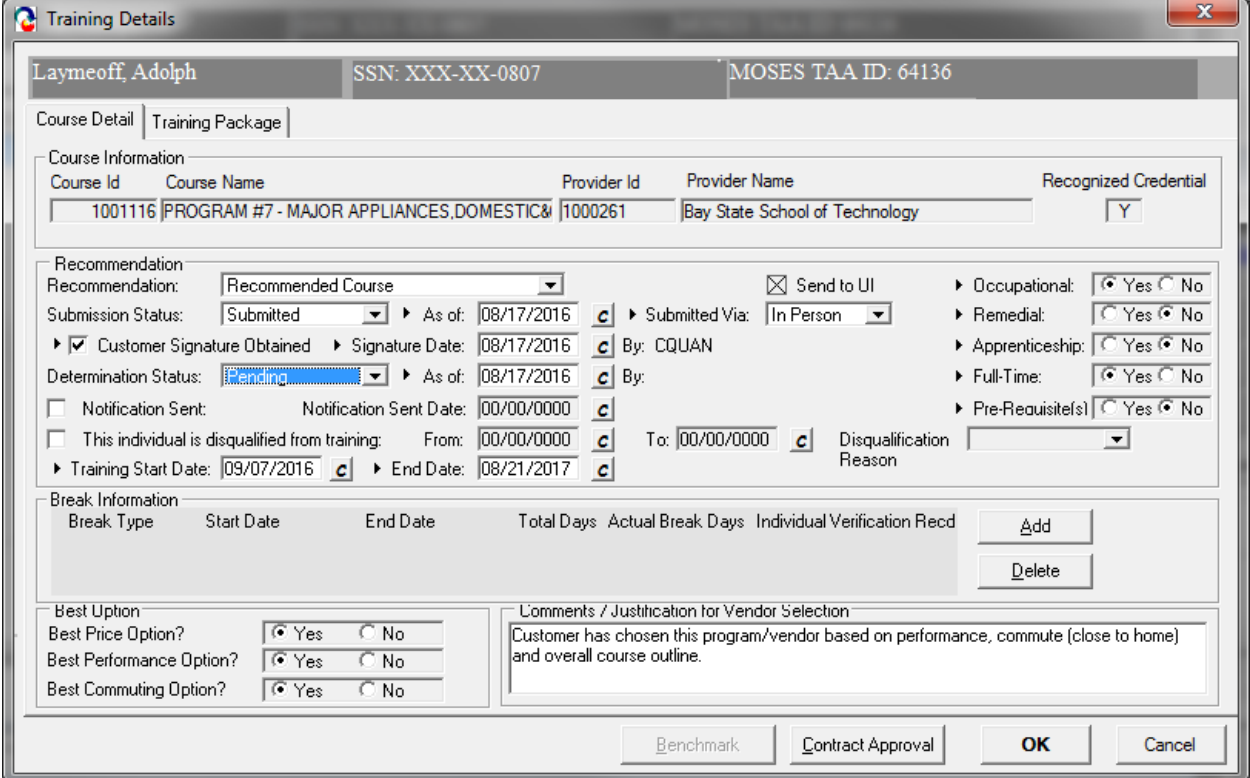

24.MOSES displays the Vendor Selection window. The record you just saved is displayed in the Vendor Selection group box.

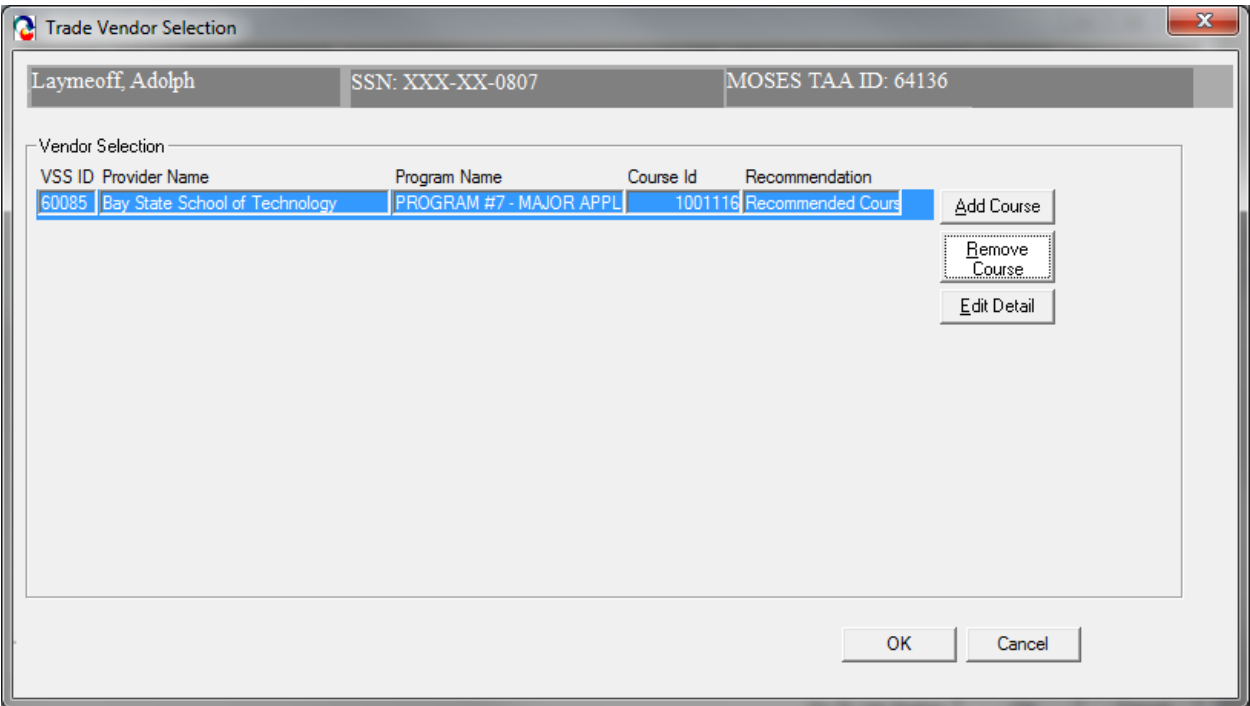

- 25.Click the Add Course button to add another course to the Vendor Selection. Search for a Trade Approved course, select the course, and click the Select button to be taken to the Course Details tab. Set this Recommendation status to Alternative Course.
- 26.Click the OK button to save the record and to view the Vendor Selection window.
- 27.If necessary, add another course. Once complete, you should now view the Vendor Selection window.
- 28.Review the buttons located inside the Vendor Selection group box.

#### Course: Trade

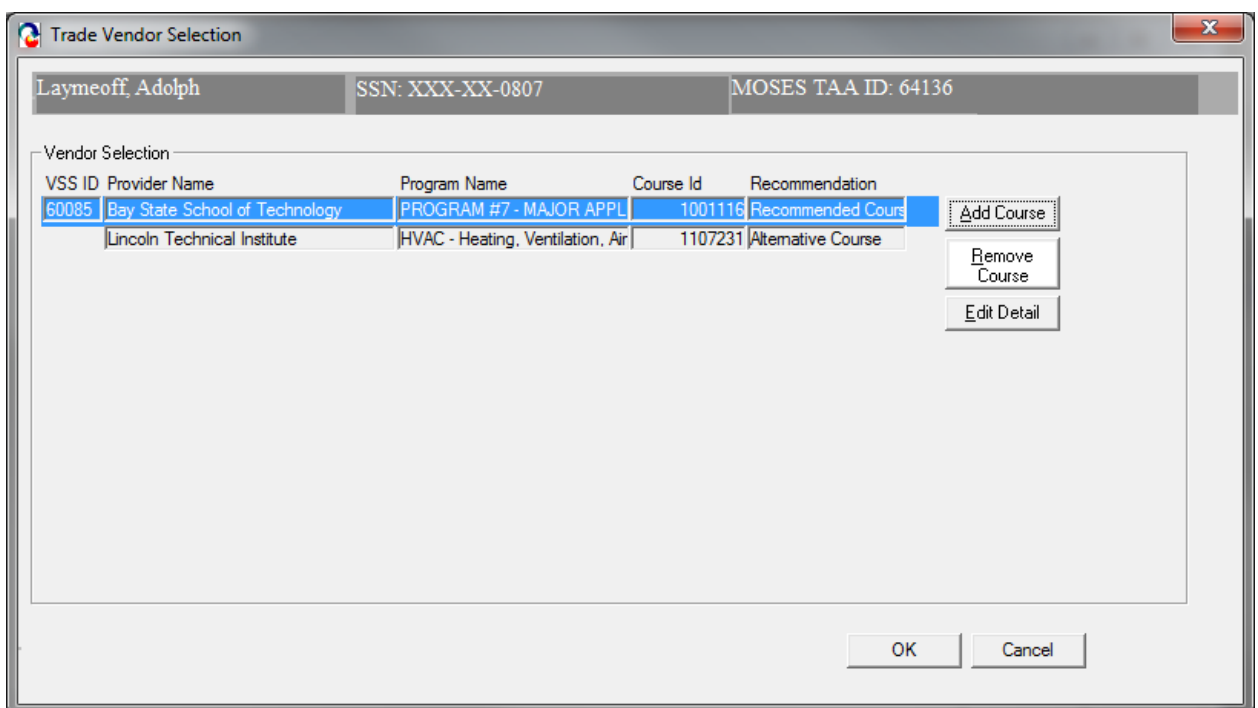

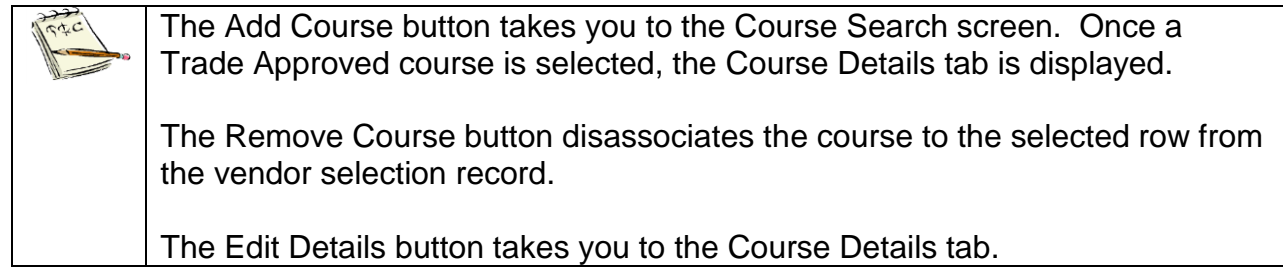

29.Highlight the Recommended Course. Click the Edit Details button. The Course Detail Tab is selected.

You will now go through the process of editing the budget information for the  $\sigma$ recommended course.

On the next few pages are the printouts when viewed in Word for training enrollments.

30. Click the View in Word button. The Training is converted to a Microsoft™ Word document. Print out and have Job Seeker sign form. Retain original for Job Seeker file / record.

## *MUST BE KEPT ON FILE WITH SIGNATURES*

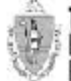

THE CONMONWEALTH OF MASSACHUSETTS EXECUTIVE OFFICE OF LABOR AND WORKFORCE DEVELOPMENT **DEPARTMENT OF CAREER SERVICES** 

Trade Adjustment Assistance Program (TAA) **Training Contract Pre-Approval Form** 

#### \*\* PLEASE GIVE A COPY OF THIS FORM TO THE CLIENT\*\* **Date Contract Documents Received:** 08/17/2016 **Detition #:** 90166 Hurley/MOSES Unit 617-626-5303 Cargon Contor:  $Phone #:$ **Contact Name:** Christopher Quan Fax  $#$ : **Client Name:** Adolph Laymeoff **MOSES Applicant ID #:** 17505446 Course: PROGRAM #7 - MAJOR Hours Per Week /  $24/0$ APPLIANCES, DOMESTIC&COMMERCIAL. Credit Hours per Semester: REF. & A/C **Approved Contract Costs: Tuition Total Contract Amount:** ŧΩ **Dates of Training:** 09/07/2016 To 08/21/2017 **Provider Name: Bay State School of Technology** Office/Contact: 225 TURNPIKE STREET  $(781) 828 - 3434$ **Address: Phone:** CANTON, MA 02021 **Approval Status:** Pending 08/17/2016 Date: **Reviewed By:** Date: **IMPORTANT INFORMATION:**  $\label{eq:2} The classification optimization problem is a good result. In the case of the problem is a good result in the image of the image is a good result. This is a good result in the image of the image is a good result. The example of the image is a good result. The example of the image is a good result. The problem is a good result. The problem is a good result.$ mental and a strained trade ກວ່າເປັນໄປແມ່ນການກາງກາງໃຈກັນໄປແຕ່ມັນການ<br>ຄວາມລະຫັດໃຫ້ເປັນໄປເລືອກວັນໄດ້ຄ **EXECUTE The METHOD IN AN INSTEAD IN A DESCRIPTION OF A CONSUMER CONSUMER AN INTERFERIENCE CONSUMER AN INSTEAD OF A CONSUMER AN INSTEAD IN A CONSUMER CONSUMER AN INSTEAD OF A CONSUMER CONSUMER AN INSTEAD OF A CONSUMER AN PARTICIPANTS: EXAMPLE PARTICLES**<br>Any substitutions, additional courses, or deviations from the training plan are approved in advance. . If you are unable to take the required courses as outlined in your training plan, notify DCS (via your career counselor) immediately. • If you withdraw from a course, you must notify the training provider and DCS immediately.<br>In having submitted a training package for approval under the Trade Program, you have certified that you meet the six criteria for training. You have also certified that you will notify DCS (via your career counselor) in advance of any changes regarding this training approval. In addition, you understand that any changes not approved by DCS in advance may result in cancellation of this training approval and/or disqualification from the Trade Program. You further certify that you will disclose any financial aid award received from the training institution, and that such award may be applied to tuition/fees and other training costs. **TRAINING PROVIDERS:**

\*\* The Contractor shall only be compensated for performance delivered and accepted by the Department in accordance with the specific terms and conditions of a Contract. All Contract payments are subject to appropriation pursuant to M.G.L. C. 29, §26, or<br>the availability of sufficient non-appropriated funds for the purposes of a Contract, and sh

. DCS Trade Unit 1ª Floor, 19 Staniford Street, Boston, MA 02114 . info: www.mass.gov/dcs .

Rev: 11/2015

#### **Break in Training Verification Department of Career Services**

Under the terms of the Trade Act of 1974, as amended, a 14 or 30 day limit (whichever is applicable) was established as the maximum<br>length of any scheduled break in training for which individuals approved for training can on the individual's Petition # that determines if a 14 or 30 day break in Training applies).

The training program Pending between the Department of Career Services and Bay State School of Technology to provide training to<br>Adolph Laymeoff includes the following breaks in training that exceed 14 or 30 days in length

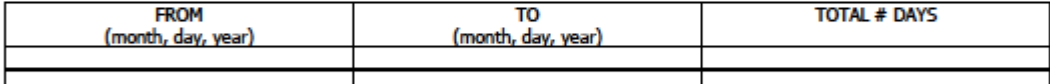

X No 14 or 30 Day Break in Training (on file at Career Center)

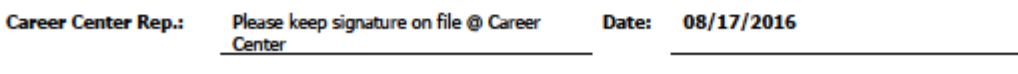

I understand and accept that weekly Trade Readjustment Allowances (TRA) cannot be paid to me for any full weeks in<br>which I am not in attendance at school due to a break exceeding 14 or 30 days as listed above.

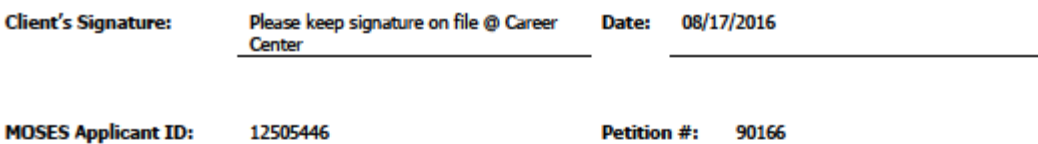

. DCS Trade Unit 1ª Floor, 19 Staniford Street, Boston, MA 02114 . info: www.mass.gov/dcs .

Rev: 11/2013

THE CONMONWEALTH OF MASSACHUSETTS EXECUTIVE OFFICE OF LABOR AND WORKFORCE DEVELOPMENT **DEPARTMENT OF CAFEER SERVICES** 

Trade Adjustment Assistance Program (TAA) **Training Contract Pre-Approval Form** 

#### 20 CFR 617.22 Training Approval Criteria

Section 236 of the Trade Act establishes six (6) criteria, all of which must be met, as a condition for approving an individual for training Training shall be approved for an adversely affected worker if the State agency determines that:

(1) There is no suitable employment (which may include technical and professional employment)

available for an adversely affected worker.

- 
- (2) The worker would benefit from appropriate training.<br>(3) There is a reasonable expectation of employment following completion of such training.
- (4) Training approved by the Secretary is reasonably available to the worker from either governmental agencies or private sources (which may include vocational education schools, and employers).
- (5) The worker is qualified to undertake and complete such training.
- (6) Such training is suitable for the worker and available at a reasonable cost.

Certification Statement: I hereby certify that I meet the above criteria for training

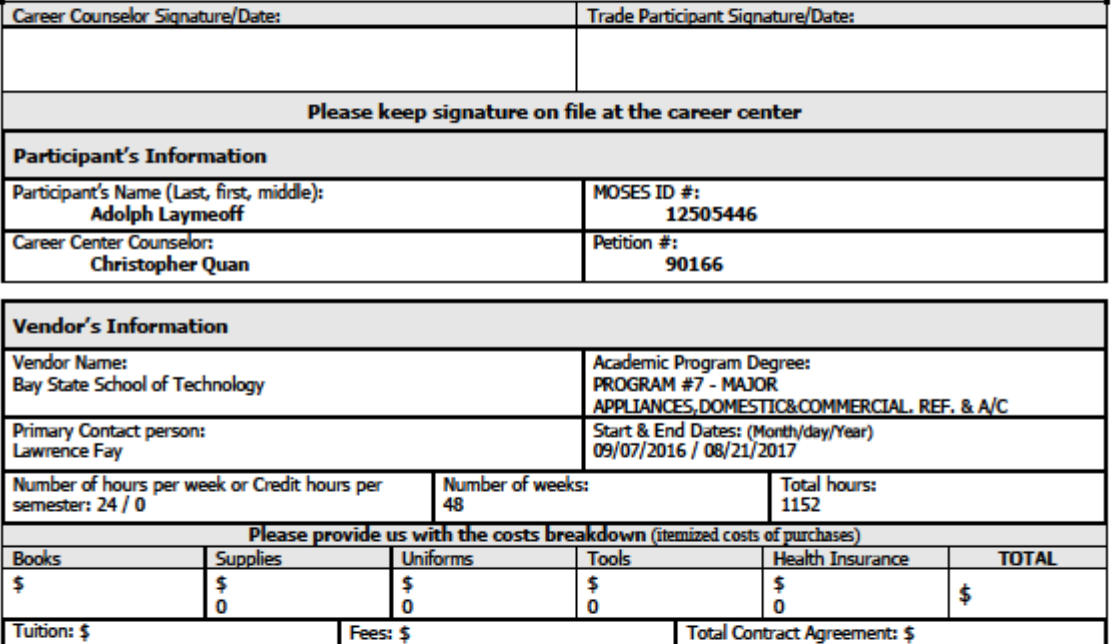

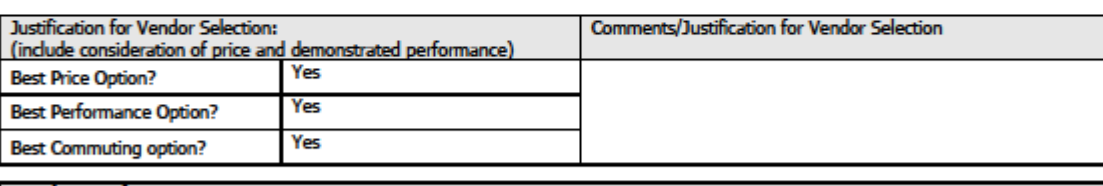

0

#### **Purchase Information:**

Please indicate below name of vendor if different from training provider or please indicate "Reimbursed"

Vendor's name:

. DCS Trade Unit 1ª Floor, 19 Staniford Street, Boston, MA 02114 . info: www.mass.gov/dcs .

Rev: 11/2013

#### *Complete and submit the training budget*

1. Click the Training Package tab. This tab displays budget information specific to one course on the vendor selection window (the recommended course).

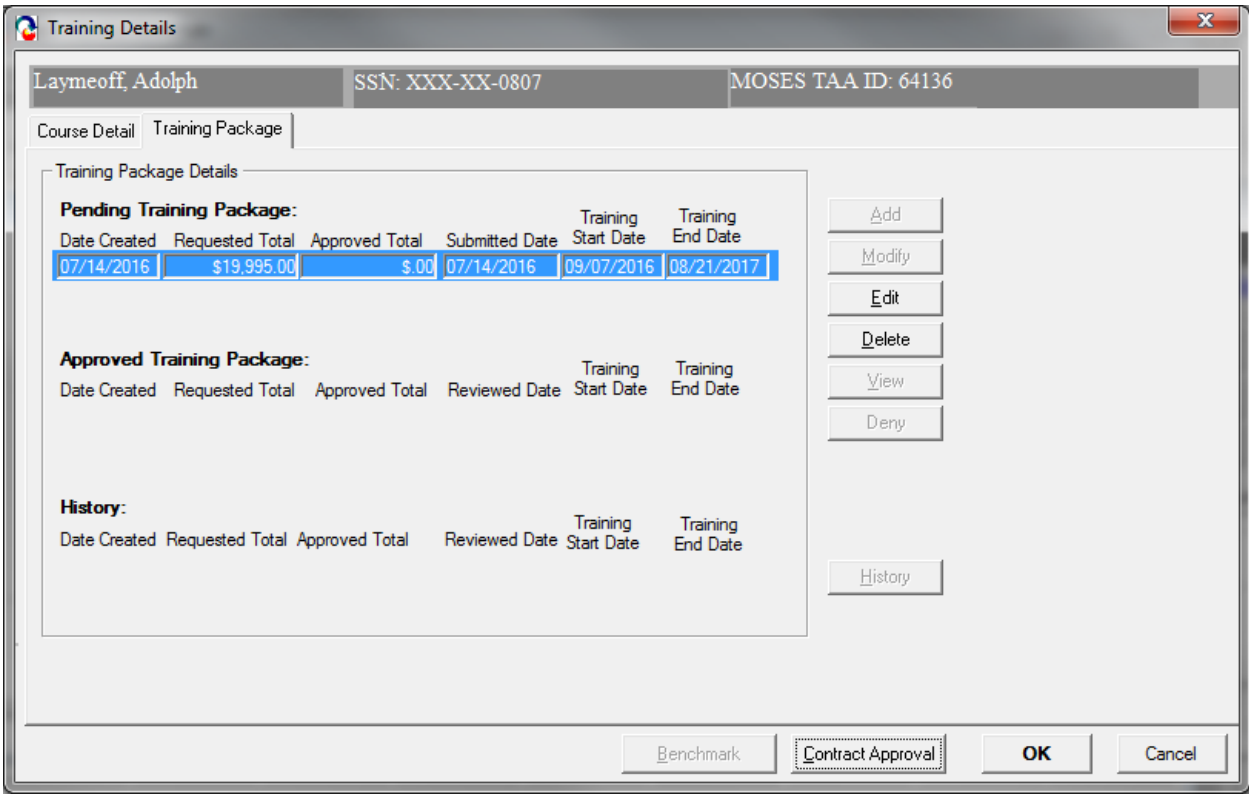

If the selected Trade Approved course already has cost items entered by the vendor, a summary of the cost items is already displayed on the Training Package tab in the Pending Budget section.

2. A row in the Pending Budget section signifies that the Career Center Counselor has submitted the budget to the Trade Office for review. If the budget is approved, the budget will appear in the Approved Budget section. If the budget is denied, the budget will appear in the Budget History section.

If a modification needs to be submitted for review, select an approved record and click the Modify button. Update the information and save the modified amounts and / or dates. This record will be displayed as pending and the existing record will remain in the Approved Budget section until the new pending record is reviewed. Once the updated budget record is reviewed and if it is approved, the budget record will become the approved record and the formerly approved record will move to the Budget History section. The updated record will move to the Approved Budget section.

If the revision is denied, the budget record will move to the Budget History section and the existing approved record will remain in the Approved Budget section. Keep track of the most recent budget based upon "Date Created" field.

### 3. Review the buttons in the Budget group box.

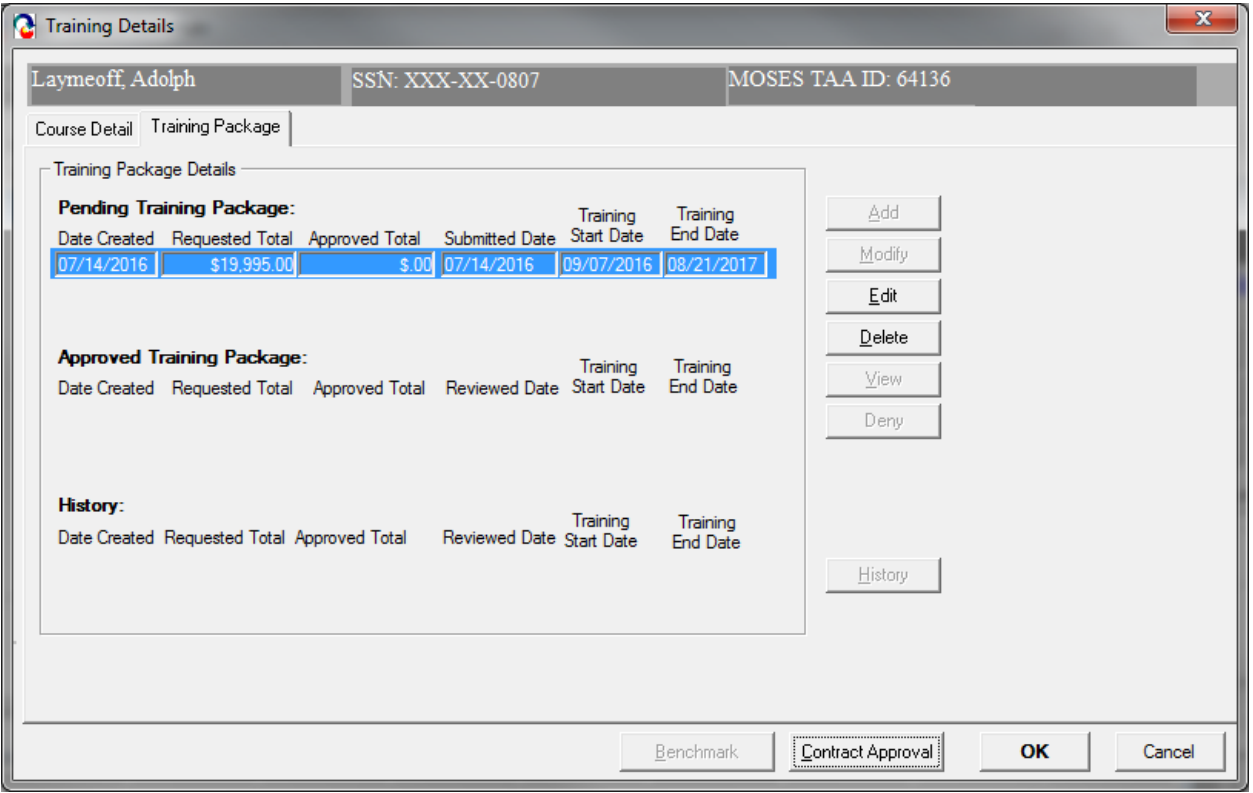

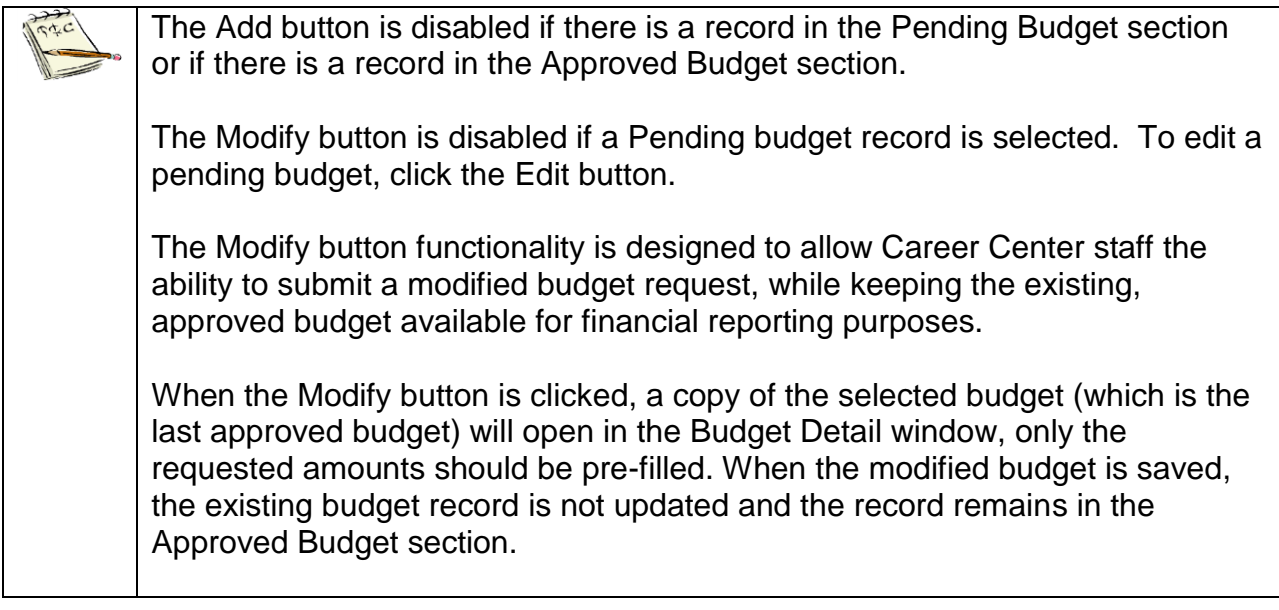

The Edit button is enabled if any budget row is selected. This functionality is designed to allow Career Center Counselors the ability to update a pending budget, which has not yet been reviewed by Trade Admin user. The Edit button allows Trade Administrators the ability to edit the amount of an approved budget. If the Trade Administrator wishes to zero-out the budget, the Trade Admin user will change approved amounts to \$0.00. When the Edit button is clicked, the selected budget will open in the budget detail window. The existing budget amounts may be updated; however, the budget status will not change.

The Delete button is disabled if the budget is in the Approved Budget section. When the button is clicked, the budget record is deleted.

- 4. If no budget exists, click the Add button, which is located on the Budget tab, to add a new budget record on the Training Budget Summary window. If a pending budget already exists, click the Edit button to make changes to the Pending budget record.
- 5. MOSES displays the Training Budget window. The Training Budget window displays a list of cost line items if cost items already existed in the Training Course module. The Cost Information group box allows you to view trade cost information associated with a particular course. You may add an infinite number of cost line items. The Total Cost will automatically calculate and appear at the bottom of the last row.

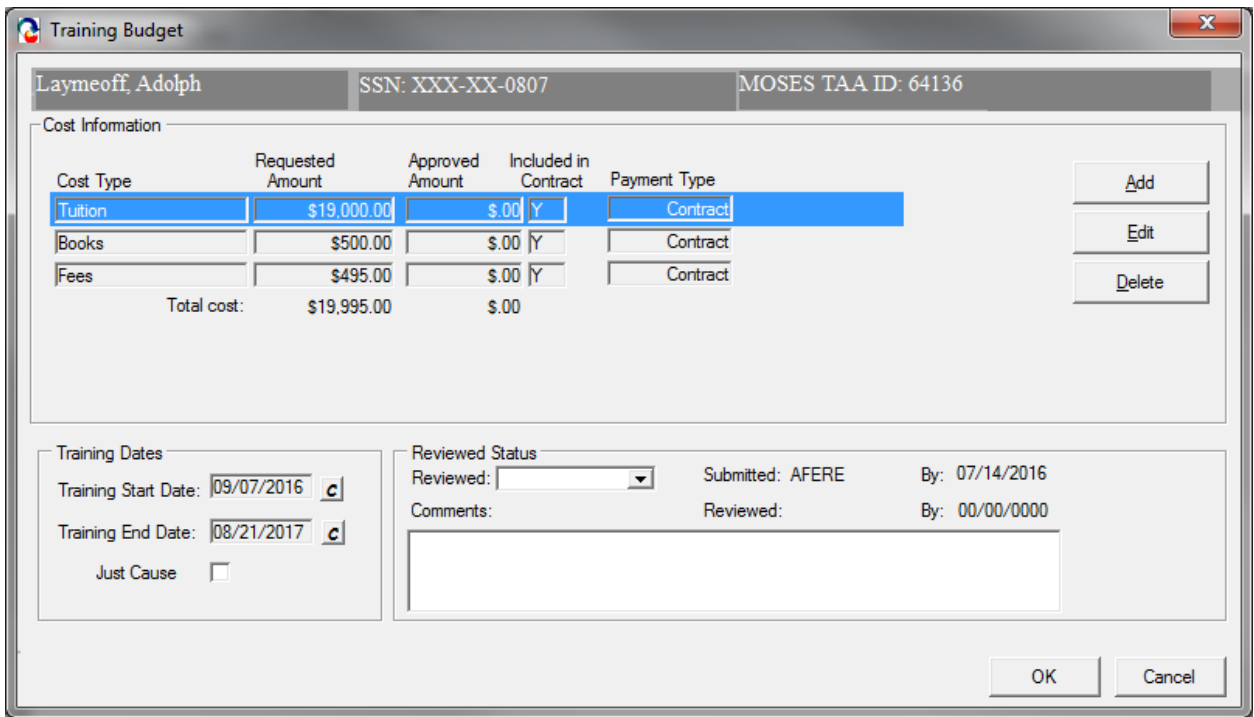

"Just Cause" under the training dates. This will need to be checked off when an extension is requested for a customer that is already collecting Completion TRA. It will allow the 20 week eligibility period to be extended. Note: Total training weeks cannot exceed 130, and the amount of Completion TRA benefit paid cannot exceed 13 weeks.

- 6. Review the list of cost items already defaulted. Click the Edit button to review detailed information for each cost line item. Click the Delete button to remove the cost line item from the budget.
- 7. Highlight a record and click the Edit button.
- 8. MOSES displays the Course Cost Details window. The selected course is displayed at the top of the window.

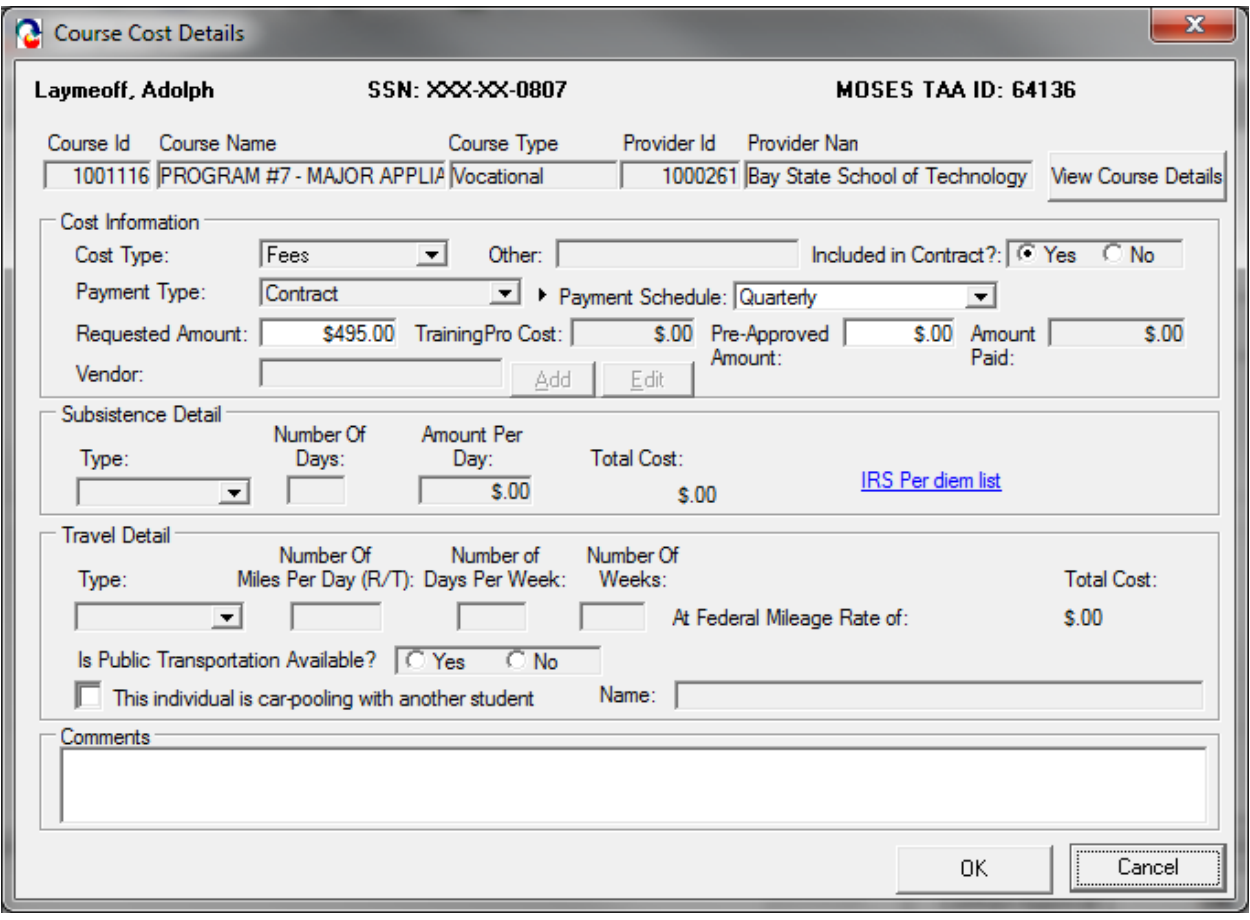

9. Review data for the Cost Information group box. Fields:

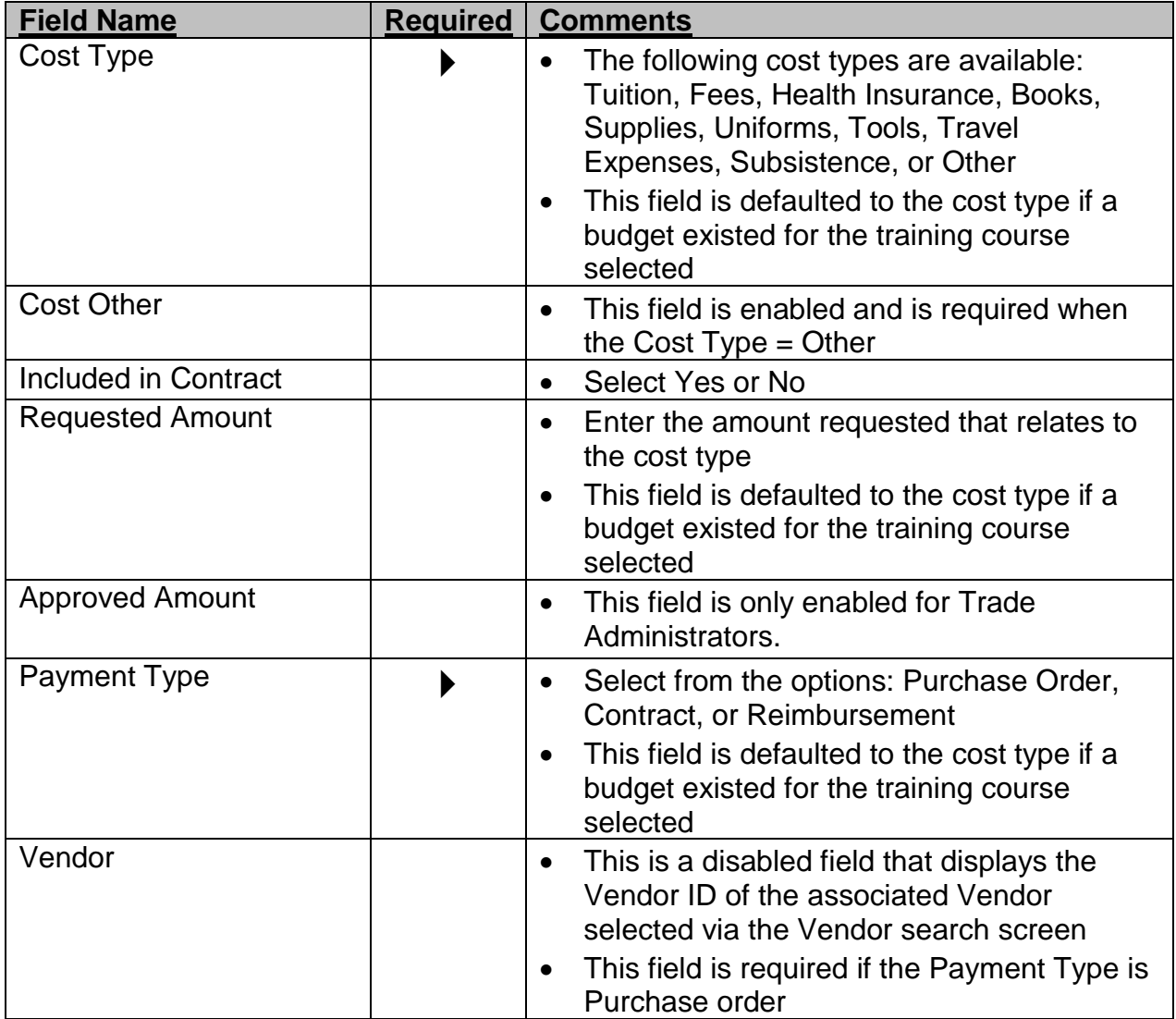

Course: Trade

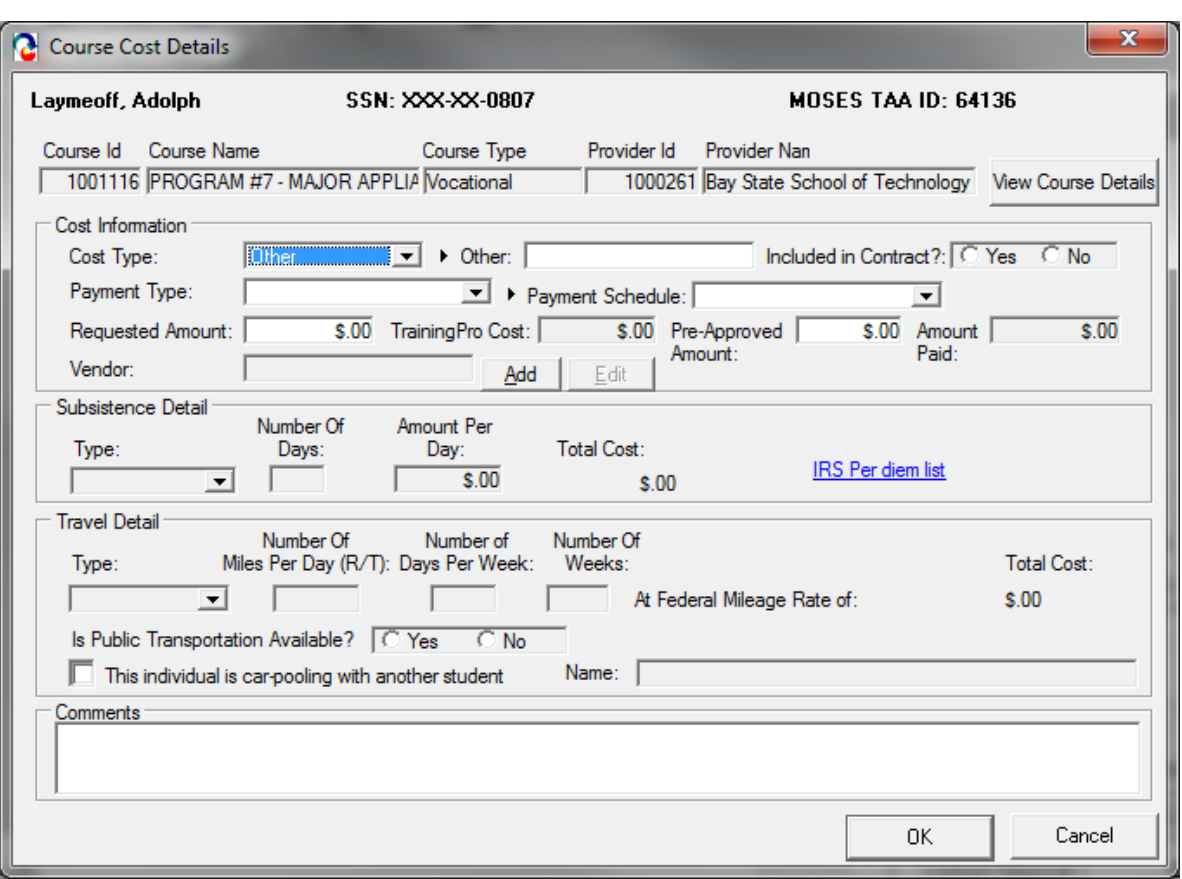

10.If Cost Type = Subsistence, the Subsistence Detail group box is enabled. Subsistence Fields:

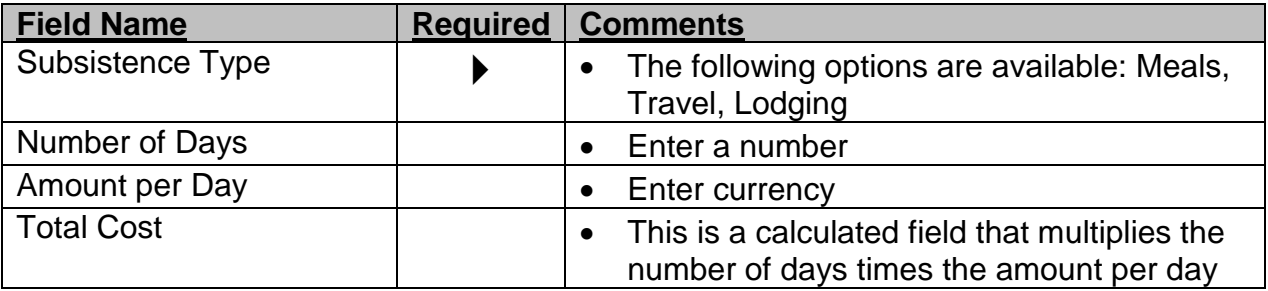

11.If Cost Type = Travel, the Travel Details group box is enabled. Travel Fields:

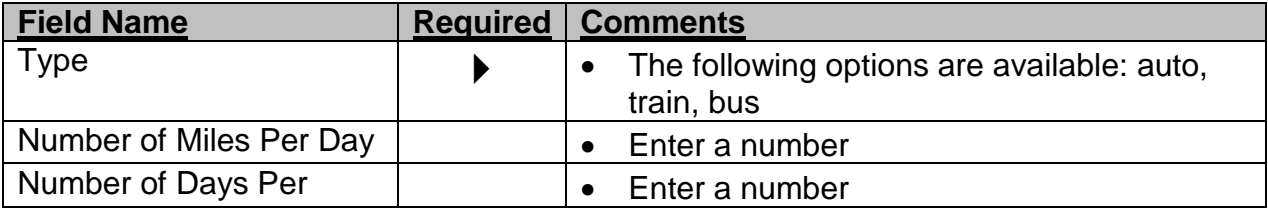

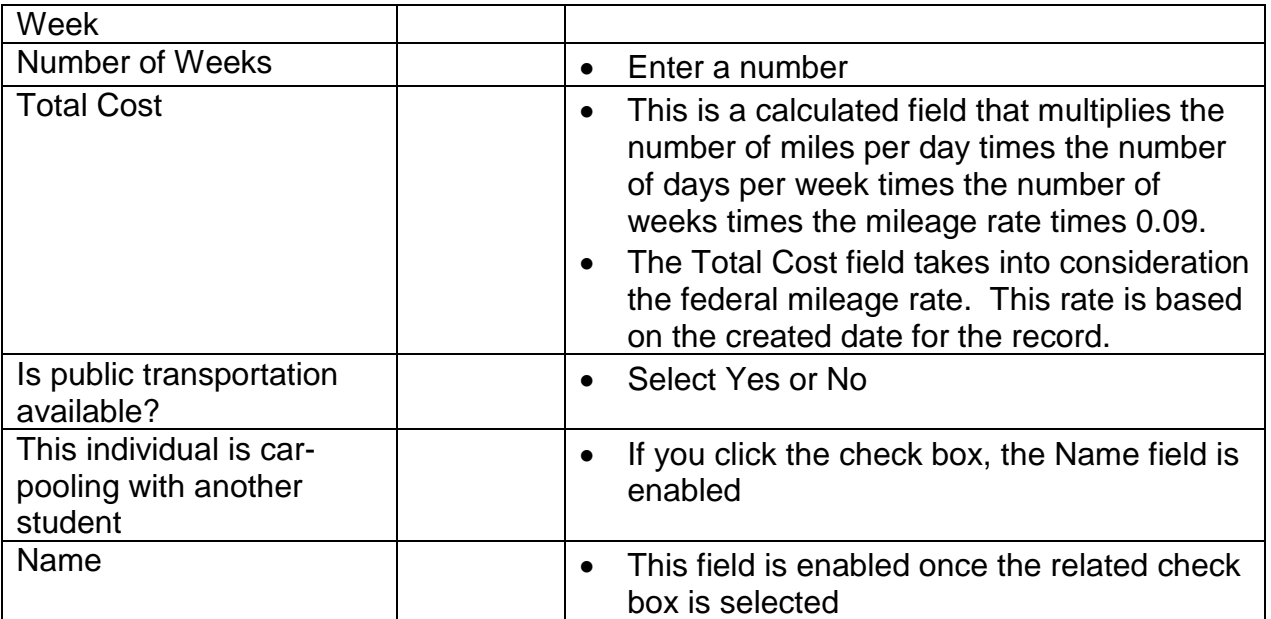

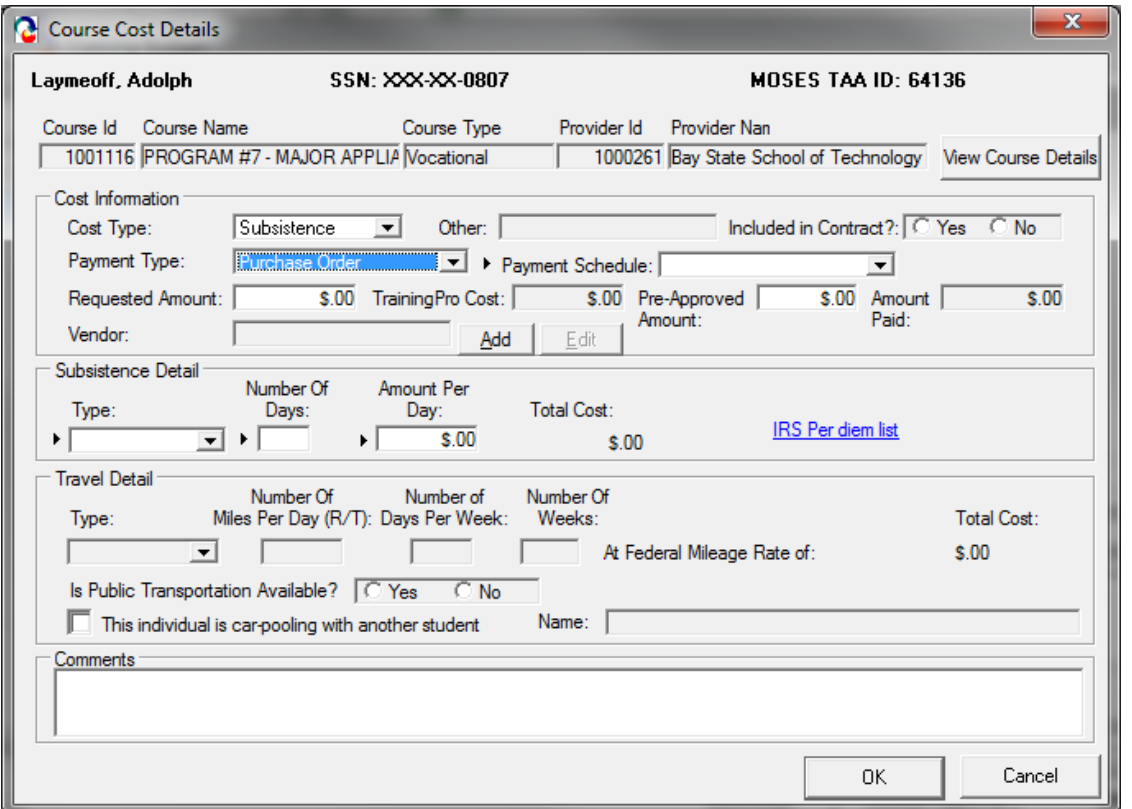

12.To add a vendor, click the Add button next to the Vendor field. This action displays the Course Vendor Search screen.

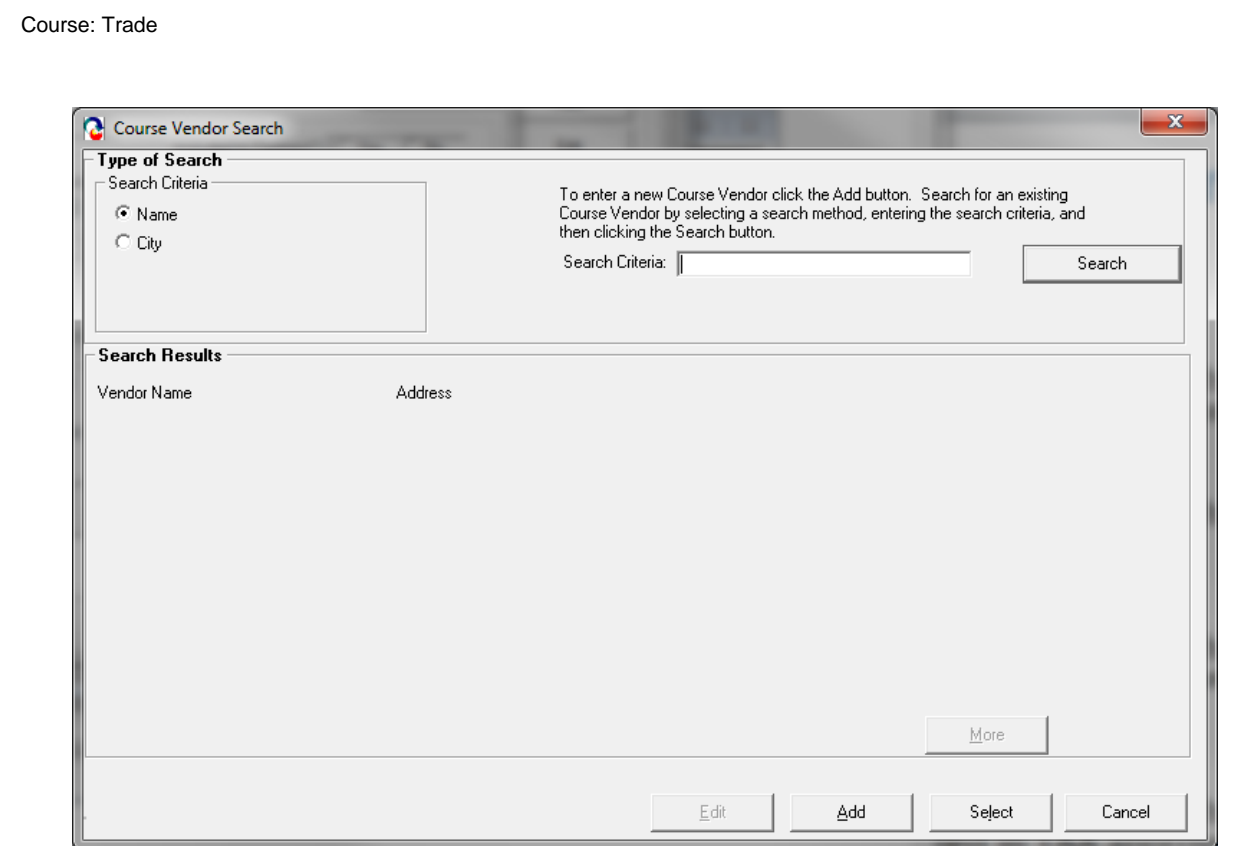

13.Once the vendor search is successful, highlight the record and click Select to add the vendor from the search. The Vendor ID appears in the Vendor field.

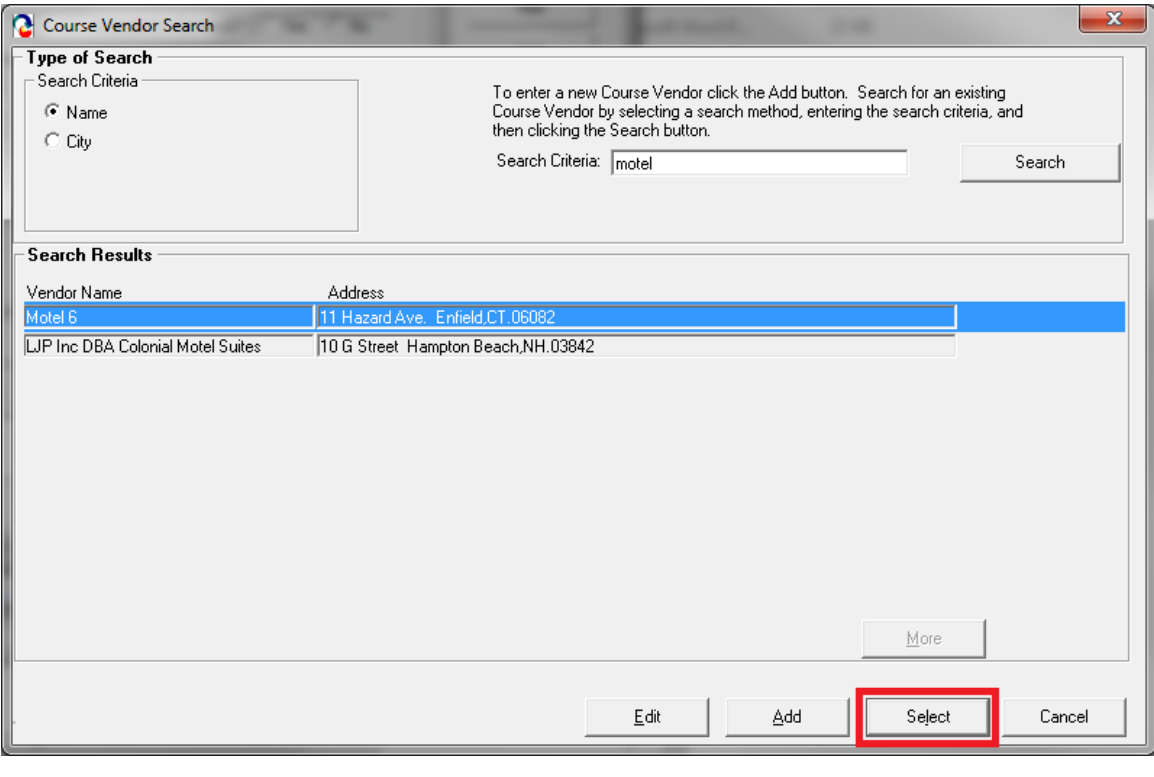

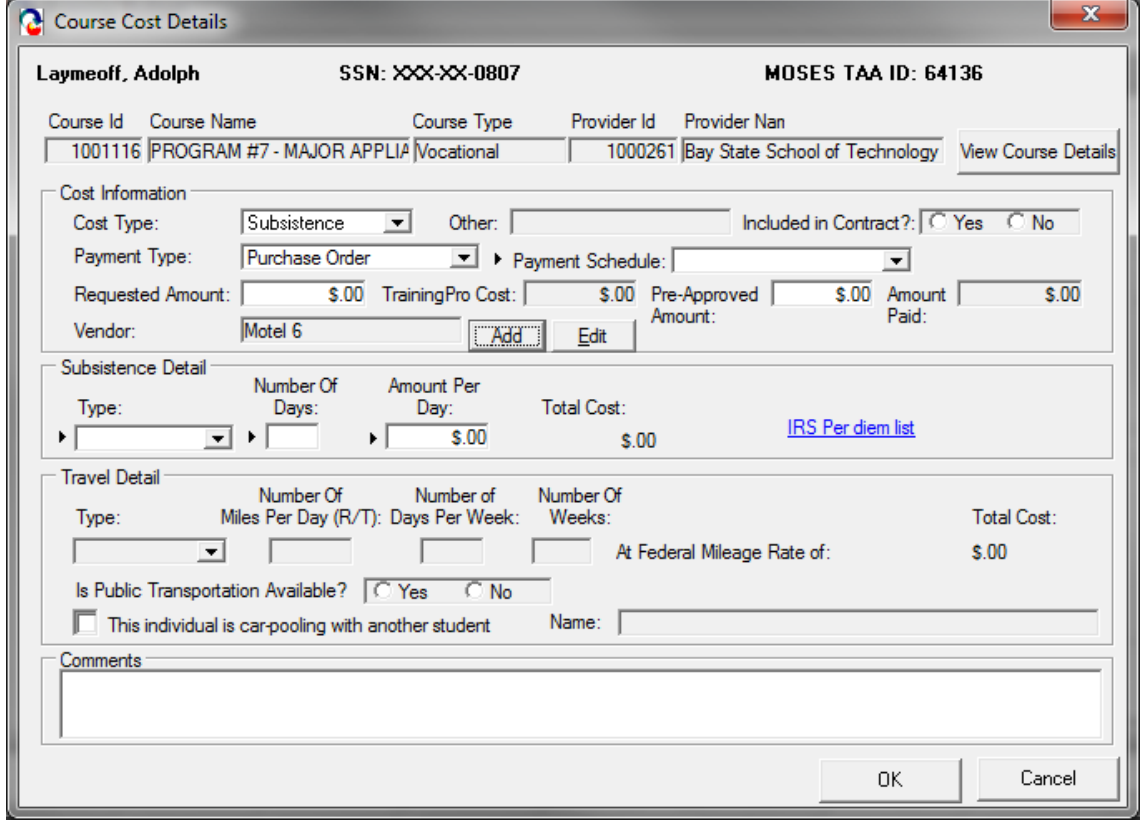

- 14.Click the Edit button located next to the Add button for the Vendor field.
- 15.MOSES displays the Vendor Information window, which lists details for the Vendor.

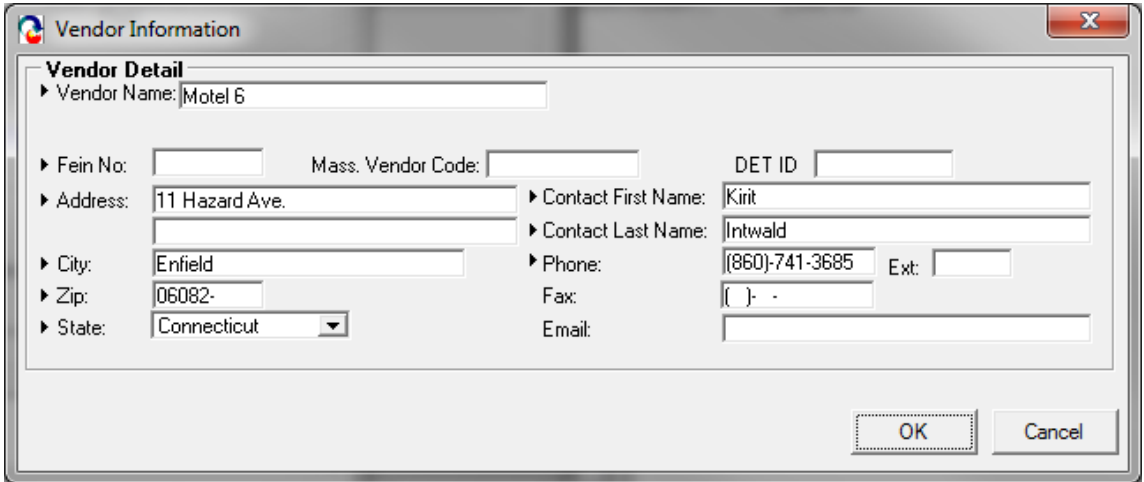

- 16.Click the OK button to close the Vendor Information window.
- 17.MOSES displays the Course Cost Details window. Click the OK button to close the Course Cost Details window.

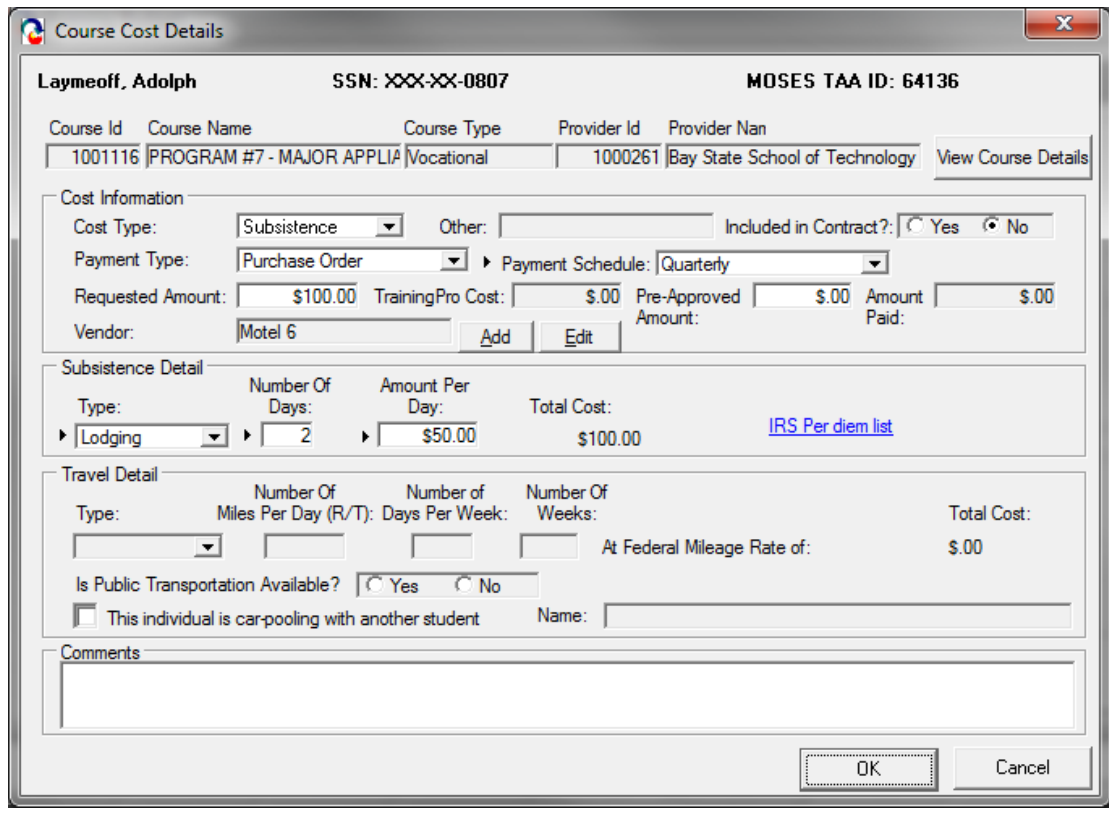
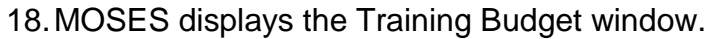

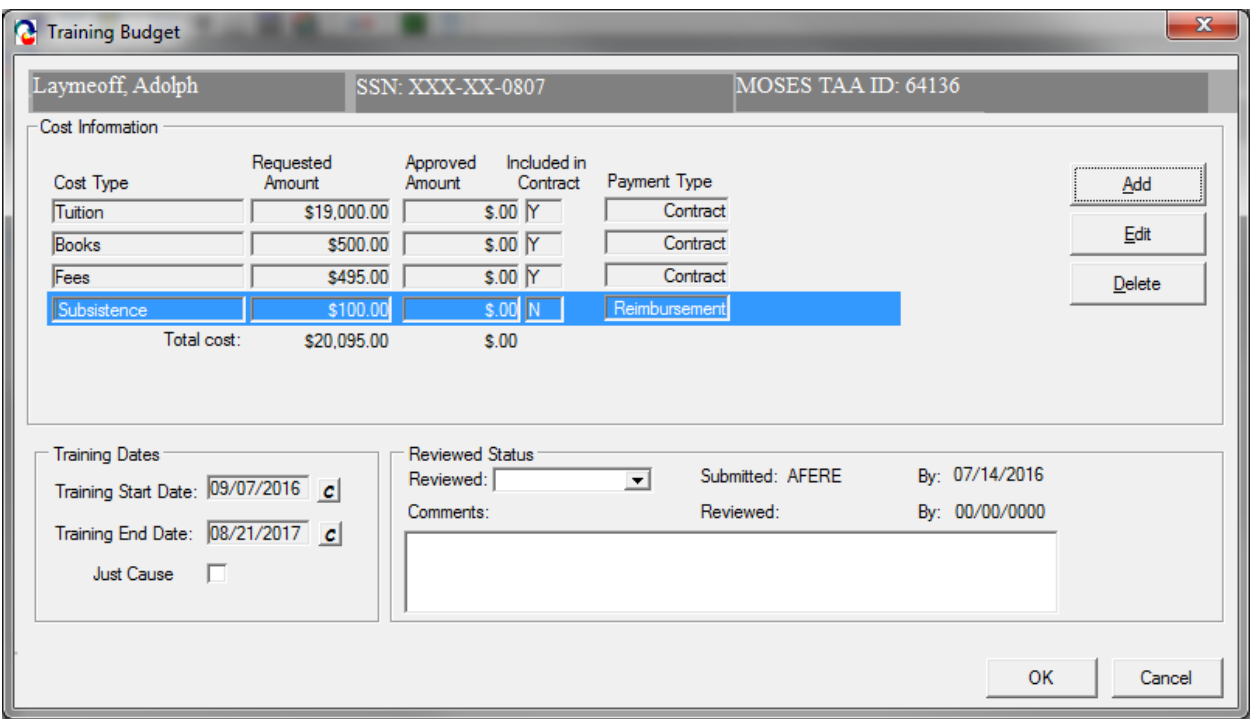

- 19.Go through the process of reviewing or adding cost type line items on the Course Cost Details window.
- 20.After all cost items are reviewed or added to the Training Budget, click the OK button.

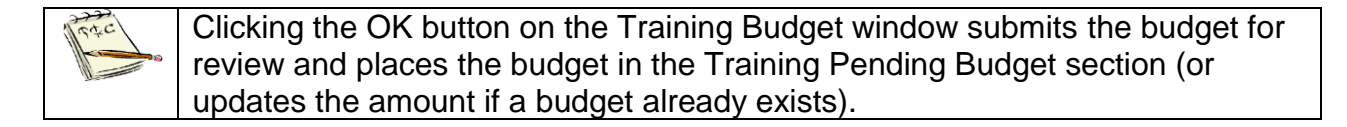

21.MOSES displays the Training Details window with the Training Package tab selected.

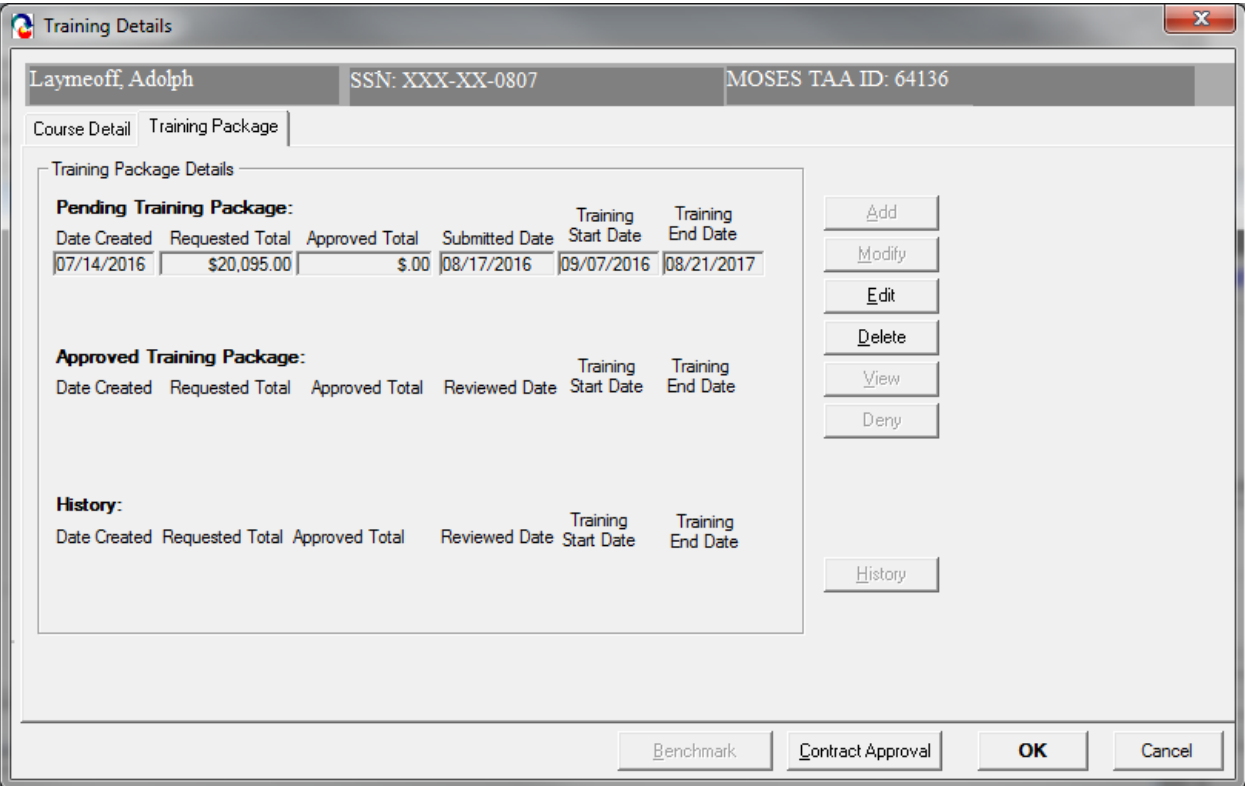

22.The budget data you entered is displayed in the Pending Budget section.

23.If you want to edit the budget, click the Edit button.

24.Click the Course Detail tab.

#### *Submit Vendor Selection for review (*Continued from above)

25.Update the Submission Status to Submitted. The Determination Status should now be set to Pending.

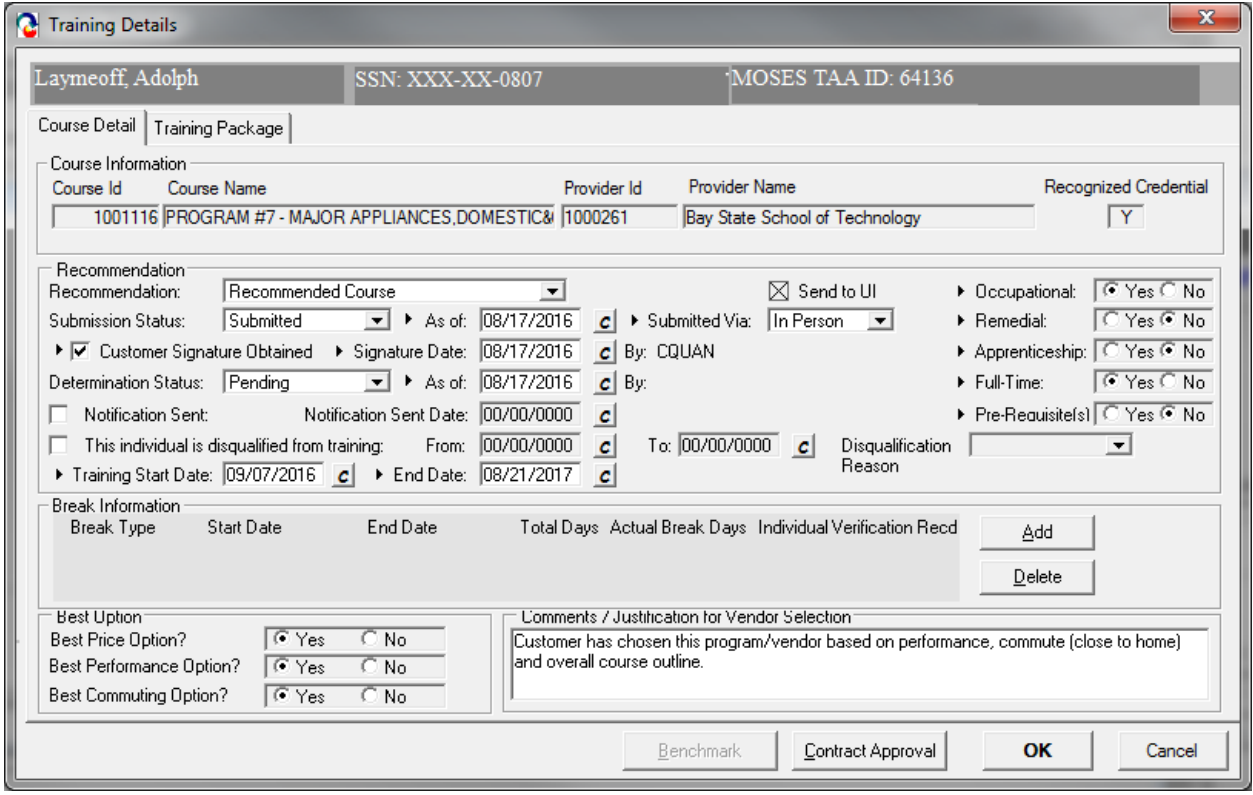

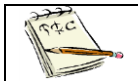

MOSES automatically sets the Determination Status to Pending when the Submission Status is set to Submitted.

- 26.The As of date field is pre-filled with today's date.
- 27.Select an option for the Submitted Via field. The options available are: In Person, Phone, Mail, Rapid Response, or Other. The Submitted Via field is defaulted to In Person when the Submission status is set to Submitted.
- 28.The By field displays the User ID of the person who submitted the budget.

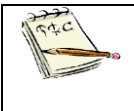

The As of and the Submitted Via field are required if the Submission Status is equal to Submitted.

The By field displays the User ID of the user logged into the system when an option is selected from the Submitted Via field.

- 29.Select the check box, Customer Signature Obtained, to indicate that the customer signature is on file. Enter a date in the Signature Date field. These fields are required.
- 30.Click the save icon.

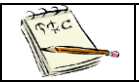

The save icon is located in below the top menu.

31.Click the Training Package tab.

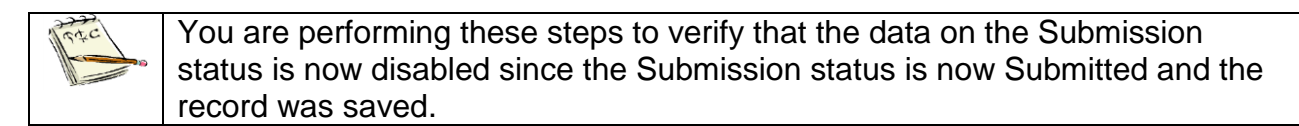

32.Click the Course Details tab. Since the data was saved and the Submission Status is equal to Submitted, all fields on the Course Details tab are disabled.

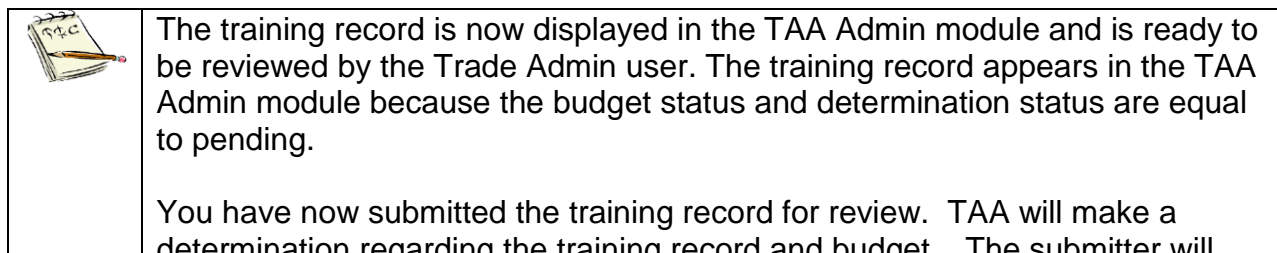

determination regarding the training record and budget. The submitter will receive an email notification of the determination decision.

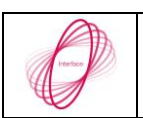

A nightly interface will send the determination from MOSES to UI Online.

33.Note the changes to the training package fields once approved:

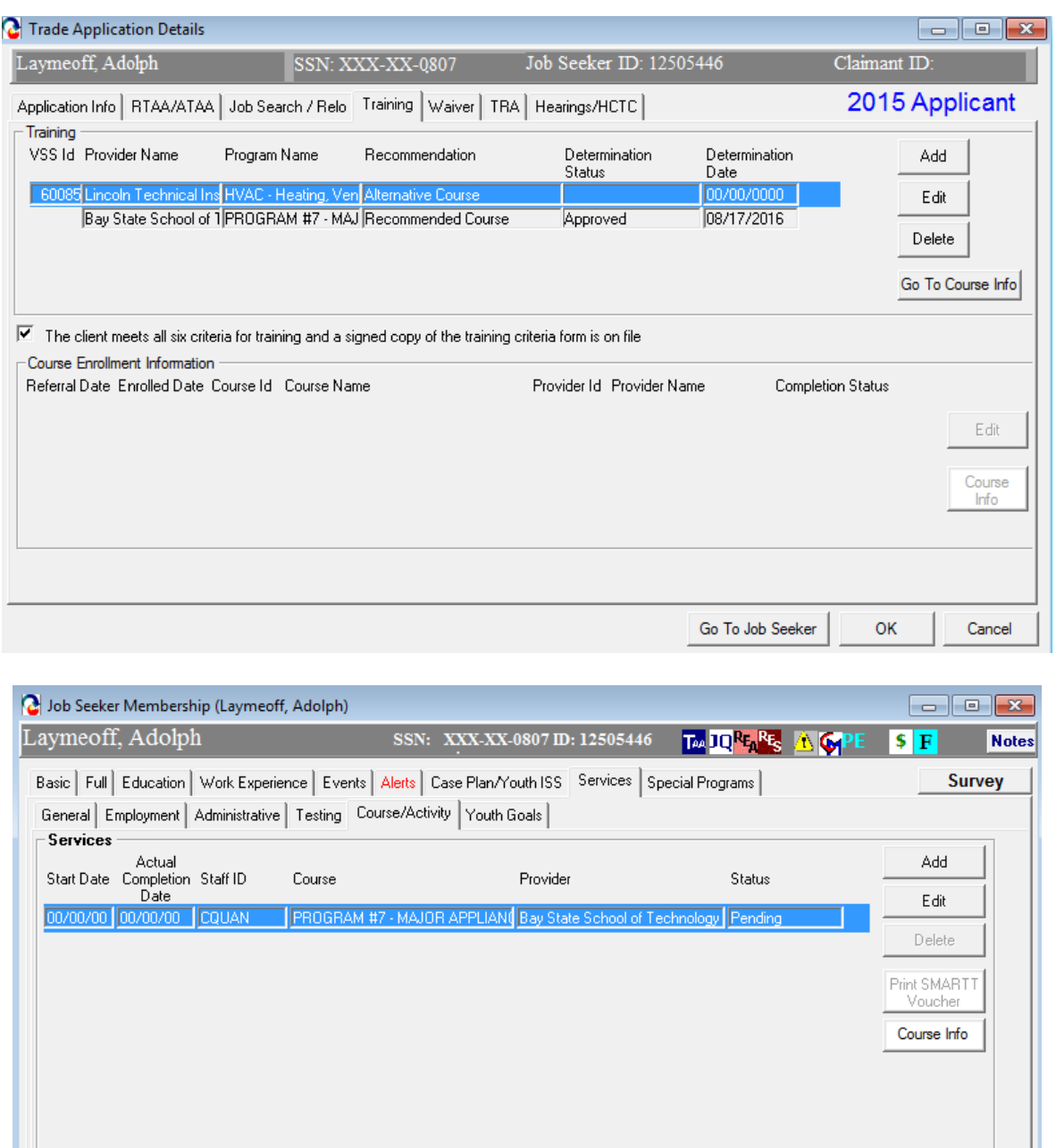

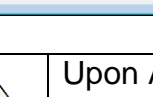

Trade

Upon Approval of a Course enrollment, an automatic enrollment in Services – Course/Activity will be generated. You must "enroll" the client upon their actual commencement in training.

Run Match

Eligibility Criteria

0K

Cancel

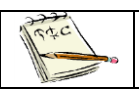

These Services help to track the DOL standard for Common Measures

Match Criteria

Eligibility

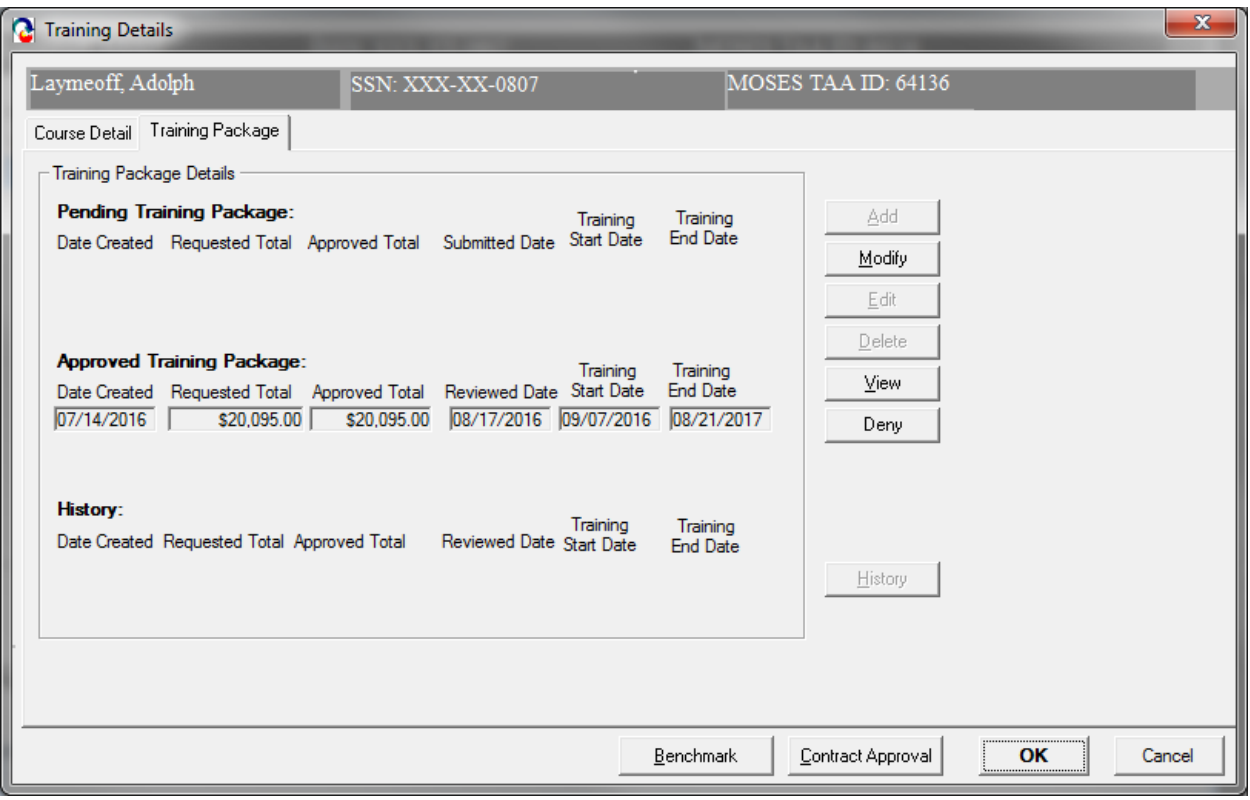

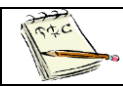

An approved budget will also display on the Training Package tab.

### *Complete and submit a Modified Training budget*

1. Click the Training Package tab. This tab displays budget information specific to the course (the recommended course).

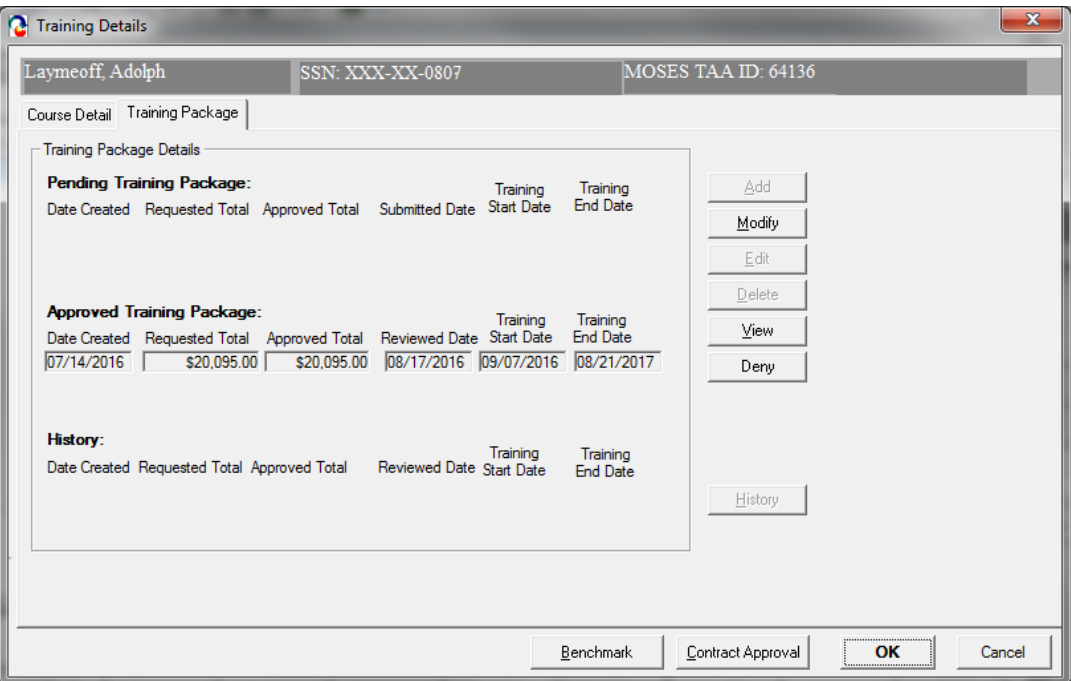

2. To submit a modification, select the approved Training Package record and click the Modify button.

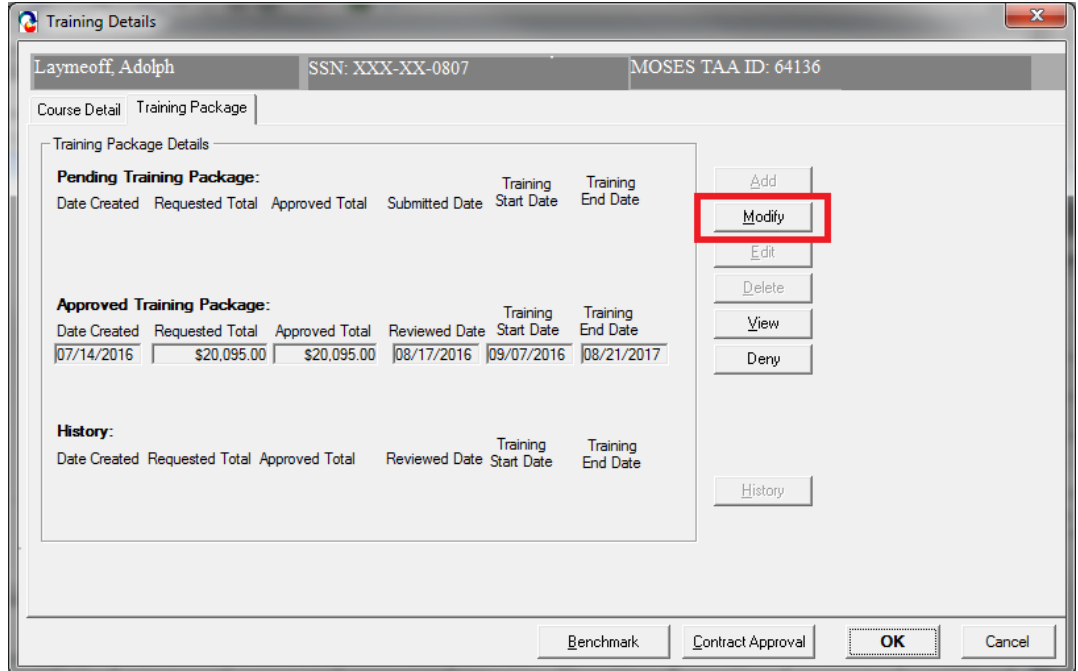

3. Highlight the Cost Type and Click Edit.

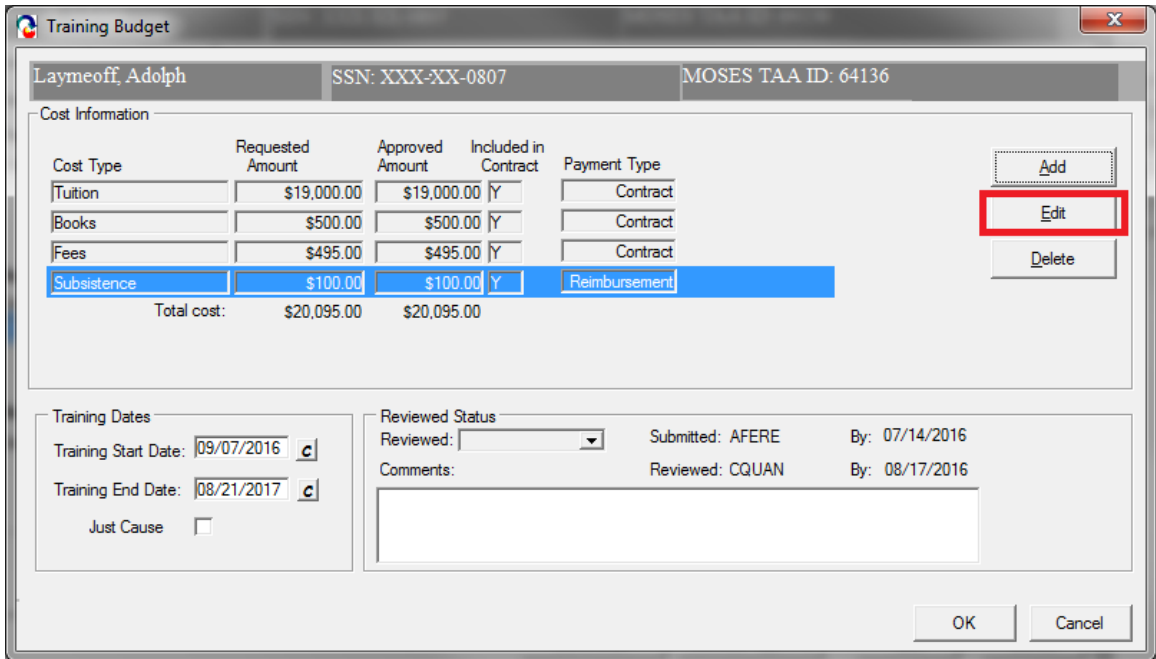

4. In the Requested Amount box insert the new requested amount. It should be the original amount plus the new requested amount. Click Ok to submit.

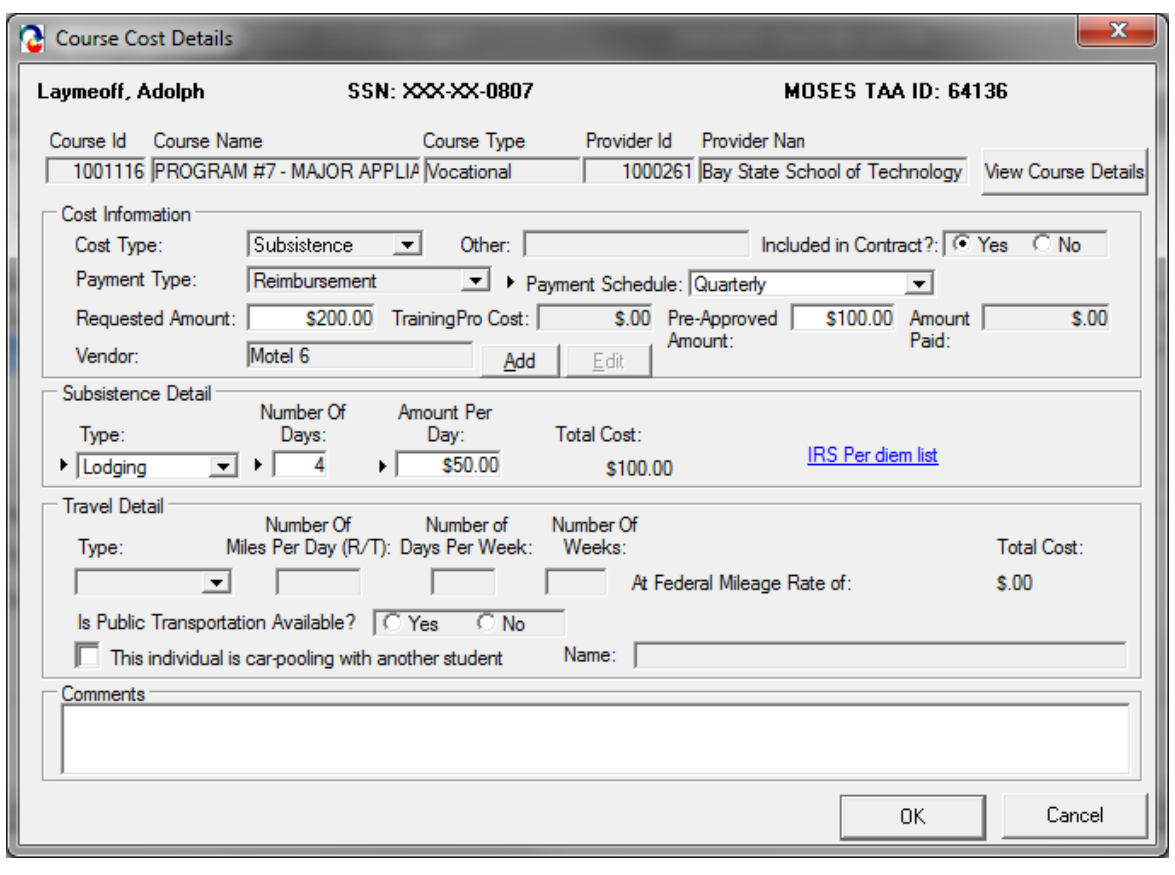

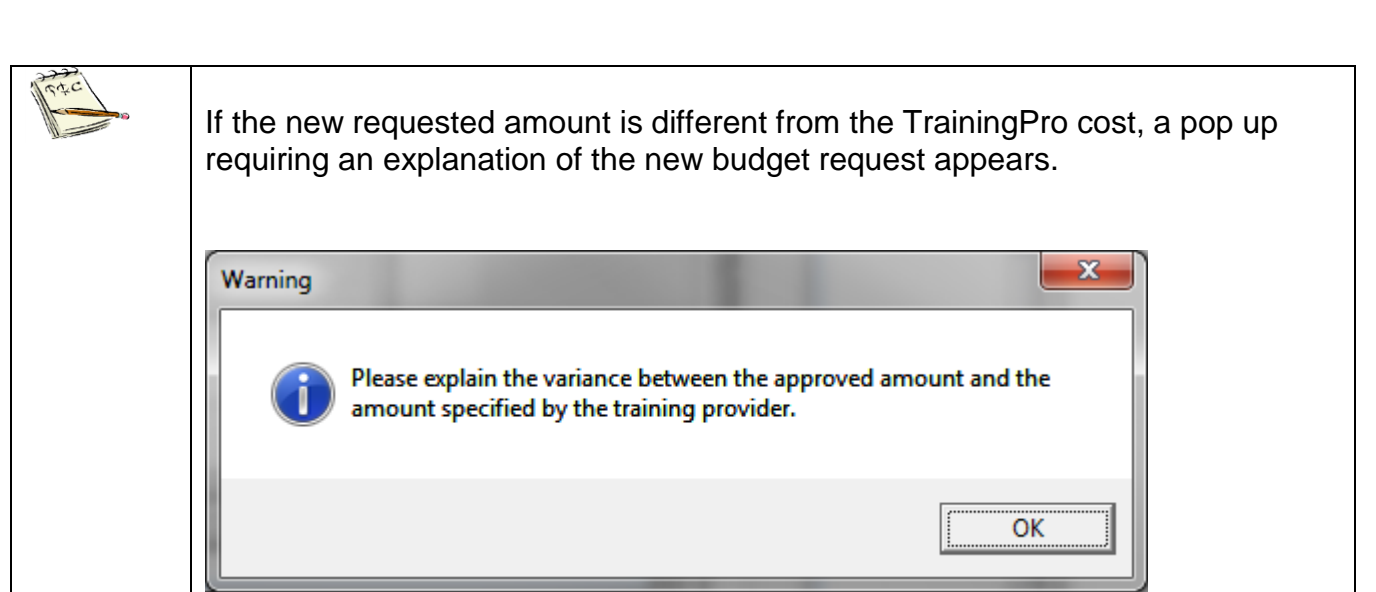

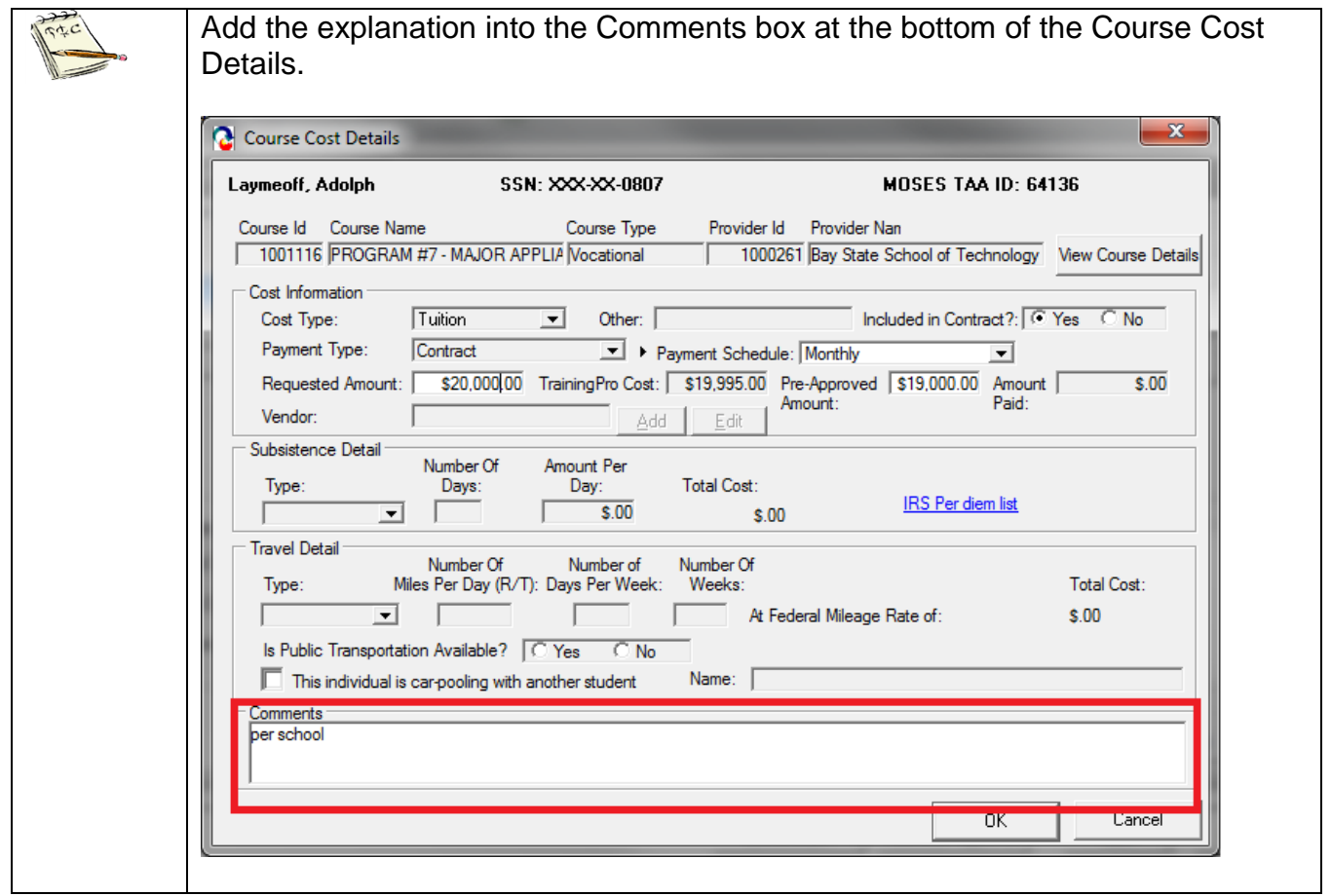

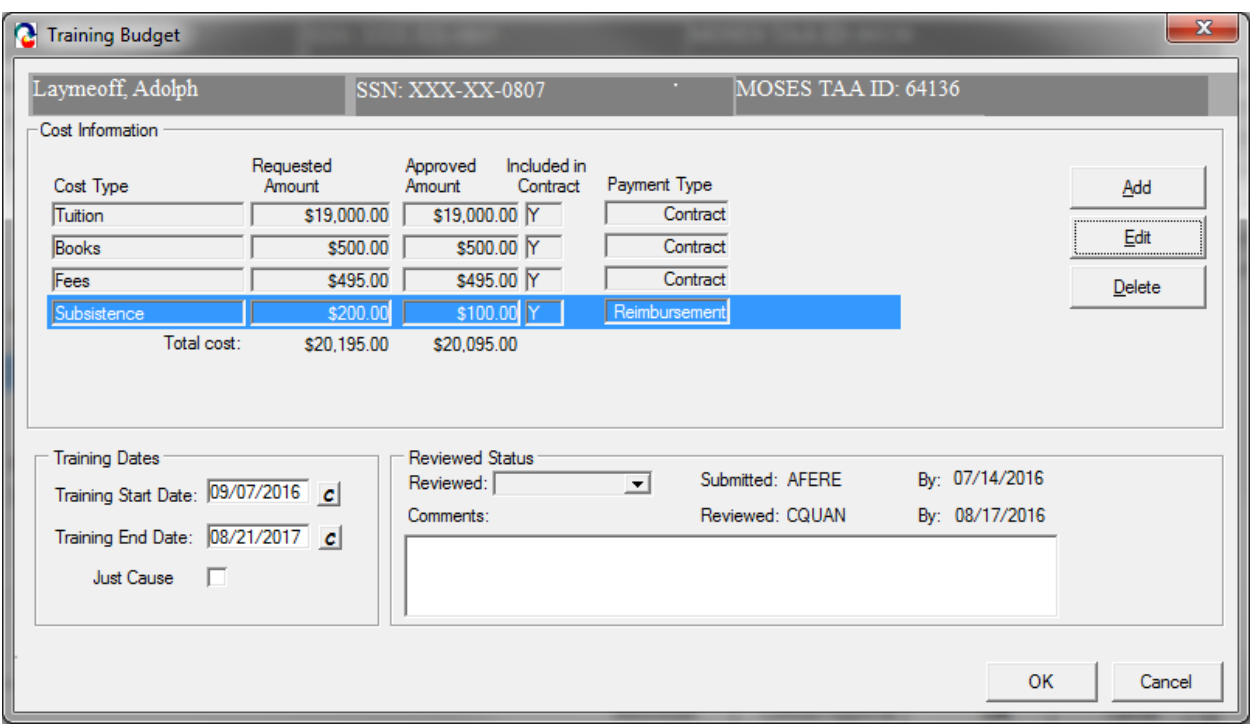

5. Note the new Requested Amount now appears on the Training Budget.

6. Click Ok to submit the new modified contract. Note it now is a Pending Training Package.

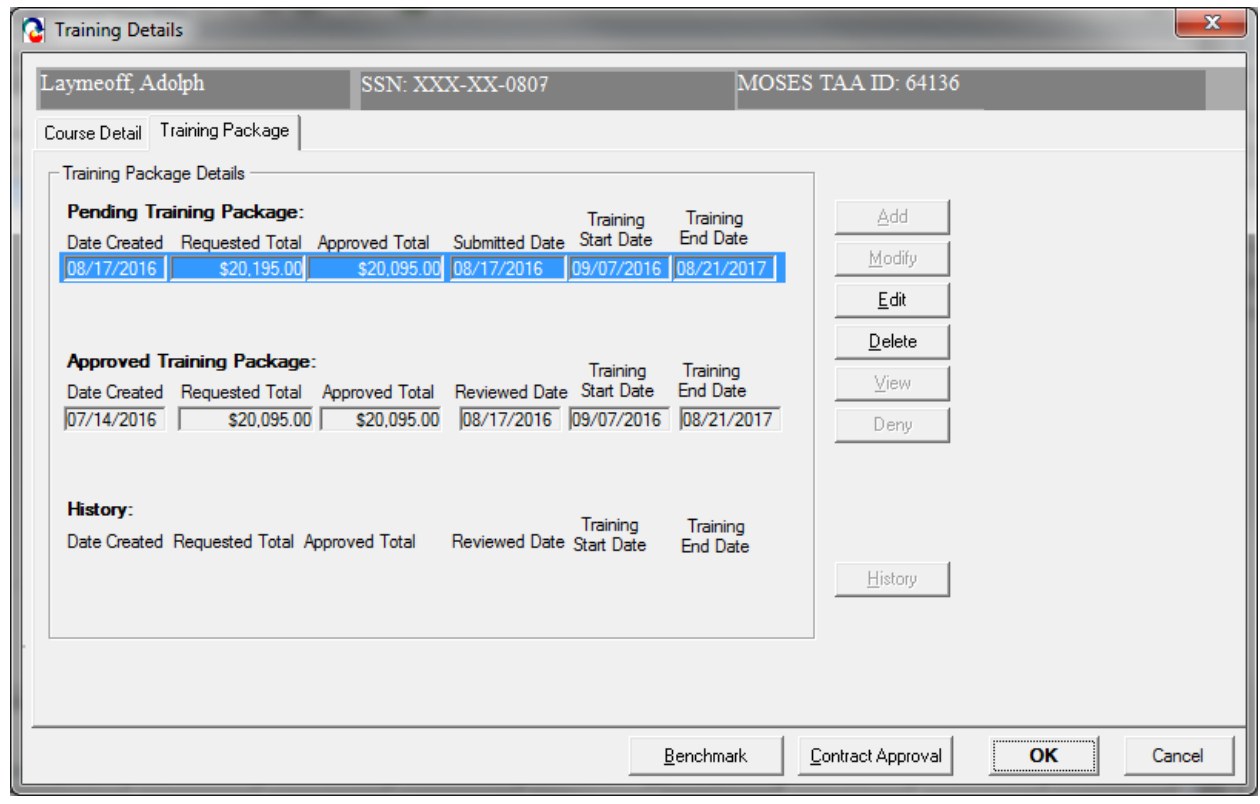

# **Chapter 4: Job Seeker Trade Record**

## **Benchmark Record**

### *Overview*

Training benchmarks encourage early intervention and modification of unsuccessful training plans. Modifications can increase training completion and credential attainment. Benchmarks will be documented in an individual employment plan and signed by the participants. Benchmarks are required for trainings longer than 3 months for participants under the 2011 and 2015 Trade acts.

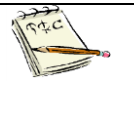

Benchmarks must be established at training package submission. They are **required for Completion TRA eligibility**, review will be conducted every 60 days from start of training.

### *Security*

Trade Admin, Trade Staff, and Trade View Only users can access this screen

#### **Key Proccess**

Career Centers will data enter Benchmark data via MOSES. All related Benchmark forms with original signatures of the applicant are filed at the Career Center. If the applicants training will be longer than 90 days; Benchmarks will need to be entered every 60 days from the beginning of training. Two benchmarks will need to be created;

- Maintain Satisfactory Academic Standing
- Complete training within Approved Timeframe

After completing this lesson, you should be able to:

• Fnter data for Benchmarks

### *Enter Data for Benchmarks*

1. Go to the Case Plan Tab; "Goals"

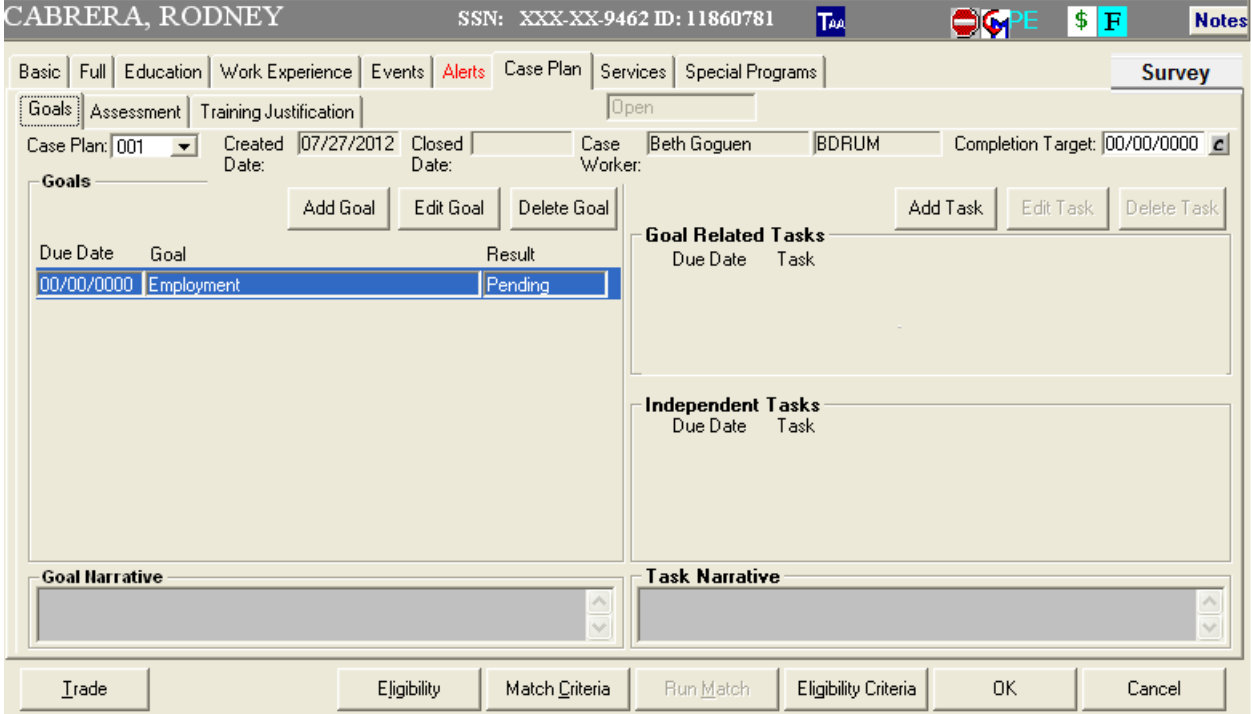

2. Click Add Goal and Select 'Maintain Satisfactory Academic Standing' in the 'Type' dropdown menu. Please note the associated auto populated Goal Narrative.

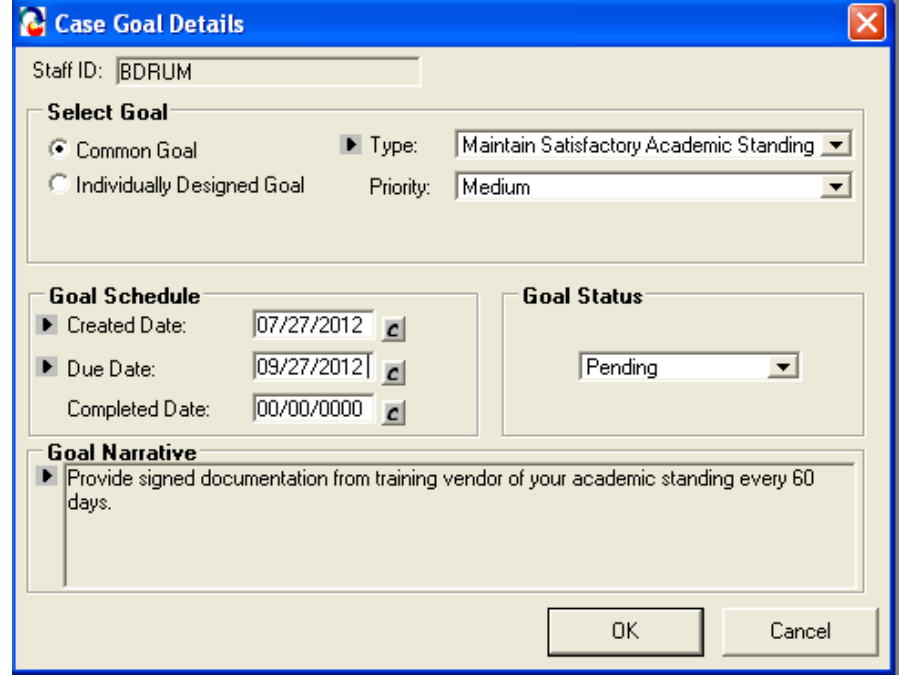

- 3. Add a Due Date. The due dates is 60 days from the Start Date of Training.
- 4. Click OK.

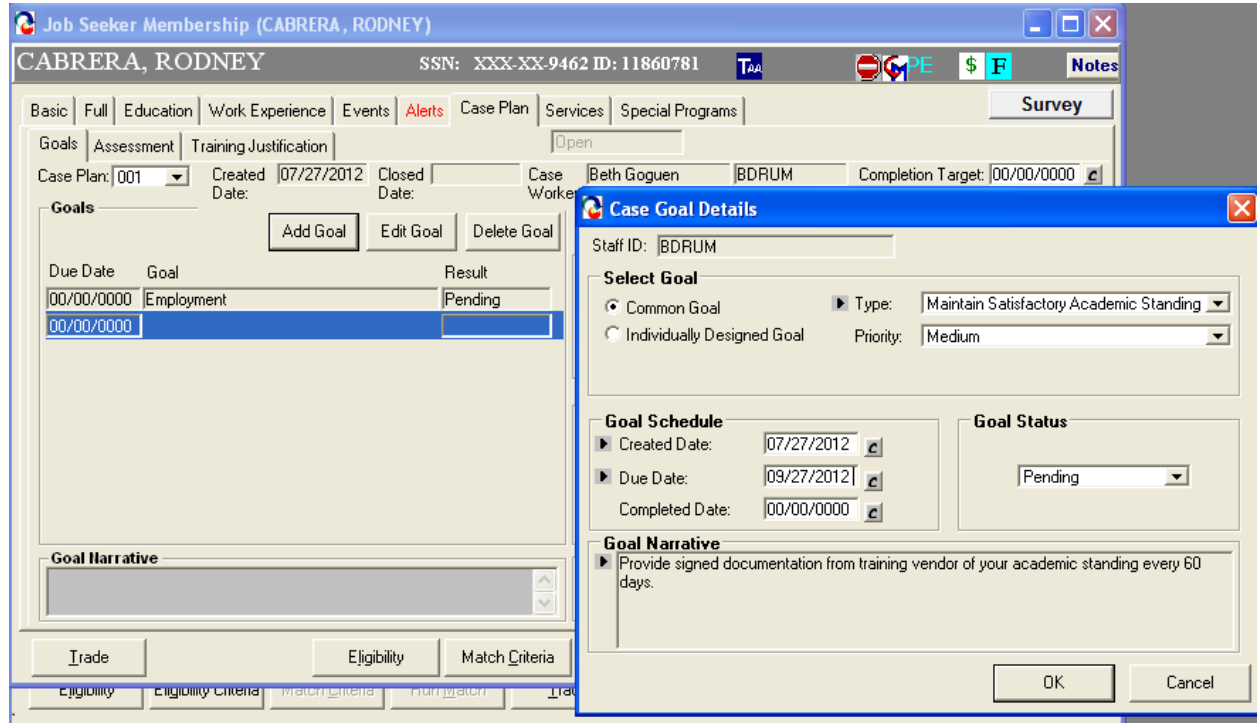

- 1. Click Add Goal and Select 'Complete Training within Approved Timeframe' in the 'Type' dropdown menu. Please note the associated auto populated Goal Narrative.
- 2. Add a Due Date (the due date is 60 days from the Start Date of Training).

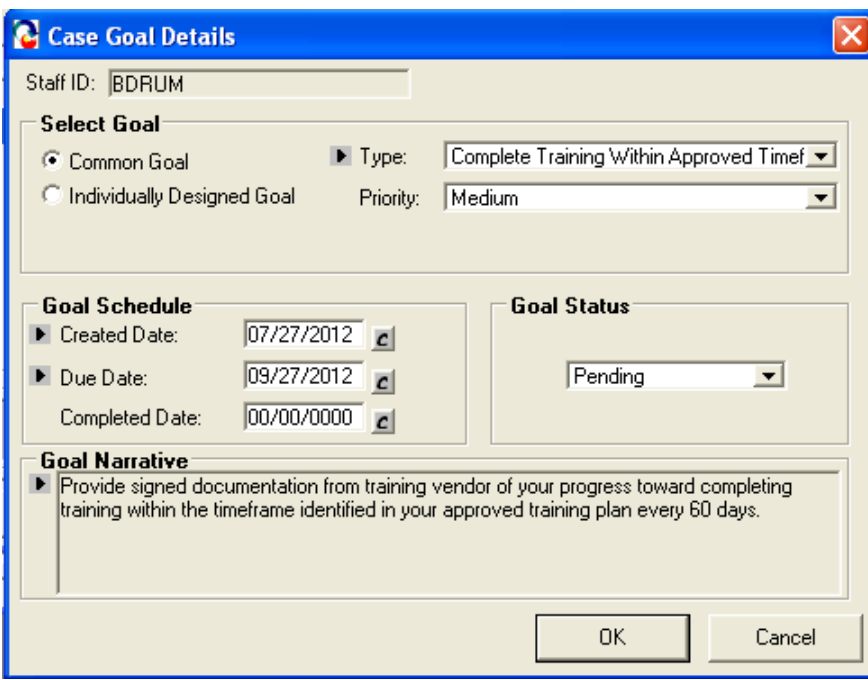

- 3. Repeat adding these two (2) goals every sixty (60) days.
- 4. Continue setting these two (2) goals up to but not beyond the approved TAA end date of the training.

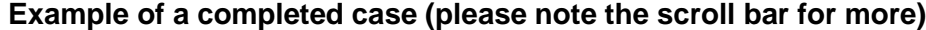

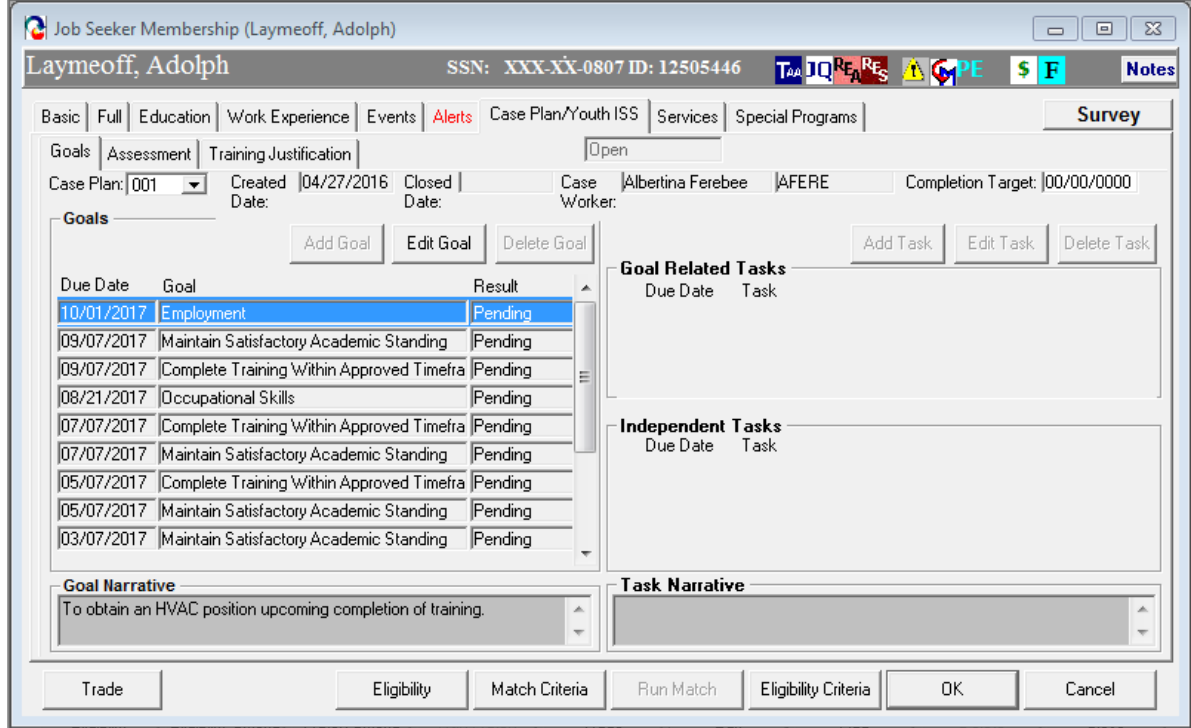

# **Chapter 4: Job Seeker Trade Record**

## **Reemployment Trade Adjustment Assistance (RTAA) and Alternative Trade Adjustment Assistance (ATAA) Record**

### *Overview*

The R/ATAA tab captures information related to the Reemployment Trade Adjustment Assistance (RTAA) program and the Alternative Trade Adjustment Assistance (ATAA) program. Once the worker is determined eligible for TAA (approved 1666), the worker can apply for RTAA or ATAA as appropriate.

Workers applying for R/ATAA must file the application through a Career Counselor at the Career Center. Determinations for R/ATAA are performed by TAA staff.

### *Security*

Trade Admin, Trade Staff, and Trade View Only users can access this screen.

#### *Key Process Changes*

Career Centers will data enter R/ATAA data via MOSES. All related R/ATAA forms with original signatures of applicant are filed at Career Center. Each R/ATAA record has a Submission Status (Submitted and Work In Progress) and a Determination Status (Approved, Denied, Pending and Withdrawn). R/ATAA determinations are tracked via MOSES. TAA informs applicants regarding their eligibility for R/ATAA. An email is sent to the submitter concerning the determination once the determination status is updated.

After completing this lesson, you should be able to:

- Enter data for RTAA / ATAA application
- Submit an RTAA / ATAA application
- Submit Monthly Certifications
- Print forms

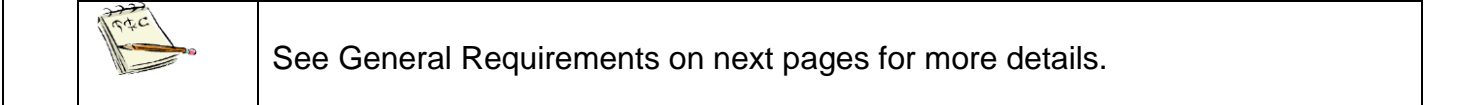

### *Enter data for an R/ATAA application*

- 1. Go to the Job Seeker Search Screen. Type of Search By: Job Seeker ID, Last Name, SS Number, Claimant ID: Search for a job seeker record and click the Search button.
- 2. MOSES will display Search Results based on the search criteria entered.
- 3. Select a record in the search results.
- 4. Click the Trade button at the bottom of the screen.
- 5. Under Trade Determination: MOSES displays the Job Seeker Trade Records window for the job seeker you selected.
- 6. To Add an R/ATAA application, double-click on the record you are submitting the application under to open the job seeker trade record.
- 7. MOSES displays the Trade Application Details window with the Application Information.
- 8. Click on the RTAA/ATAA Tab.

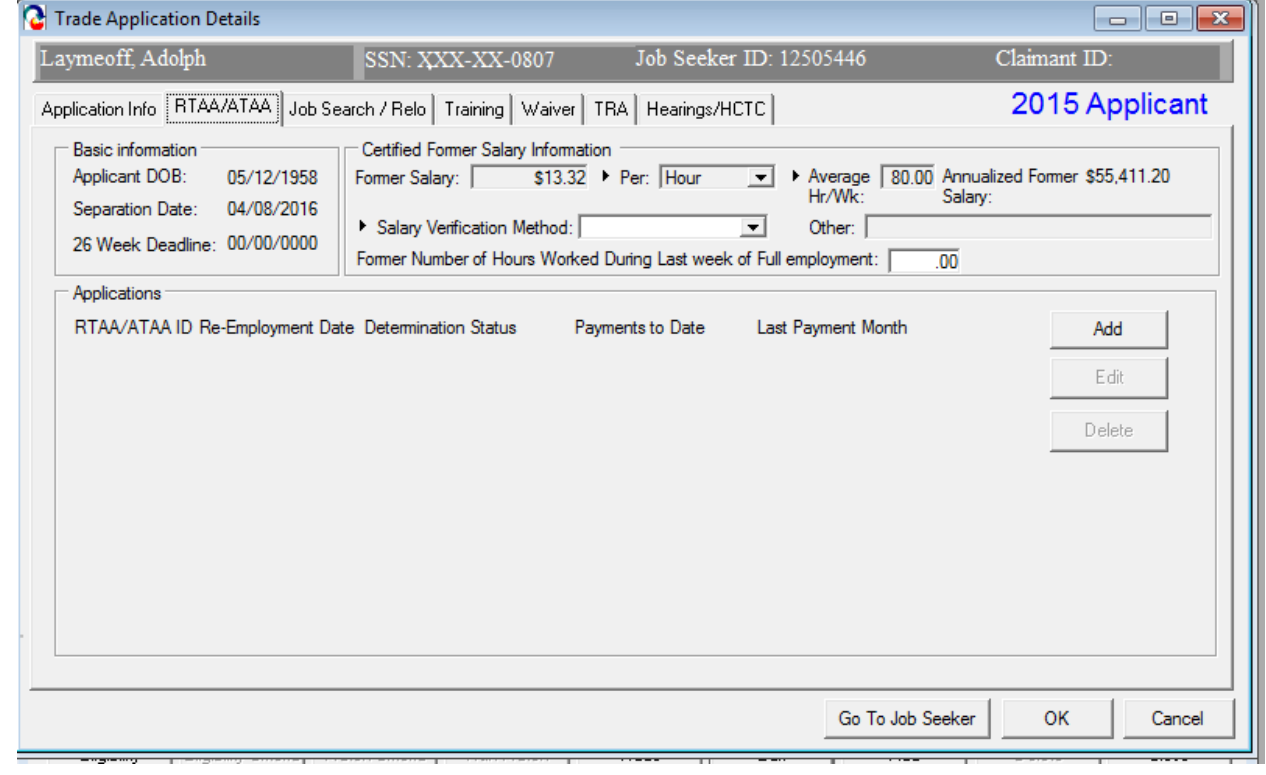

- 9. Enter the data for the fields in the R/ATAA Basic Information and Former Salary Information group box.
- 10.Trade Application Details window is display with the following Fields: Basic Information, Certified Former salary Information, Applications

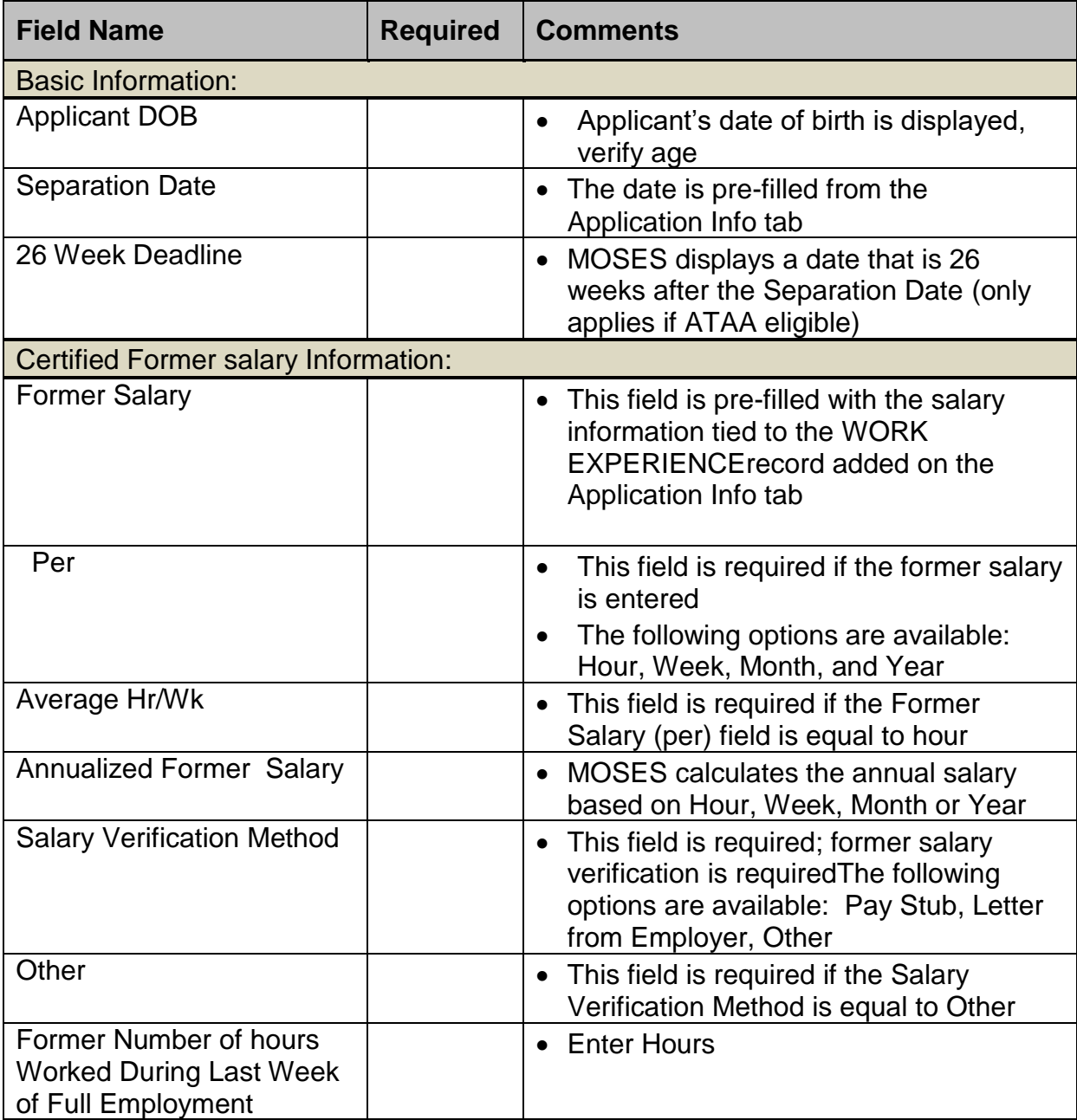

11.Click OK to save information.

#### *Submit an R/ATAA application*

12.Create an R/ATAA Application. Click Add under New Employment on the Detailed Information Tab R/ATAA box.

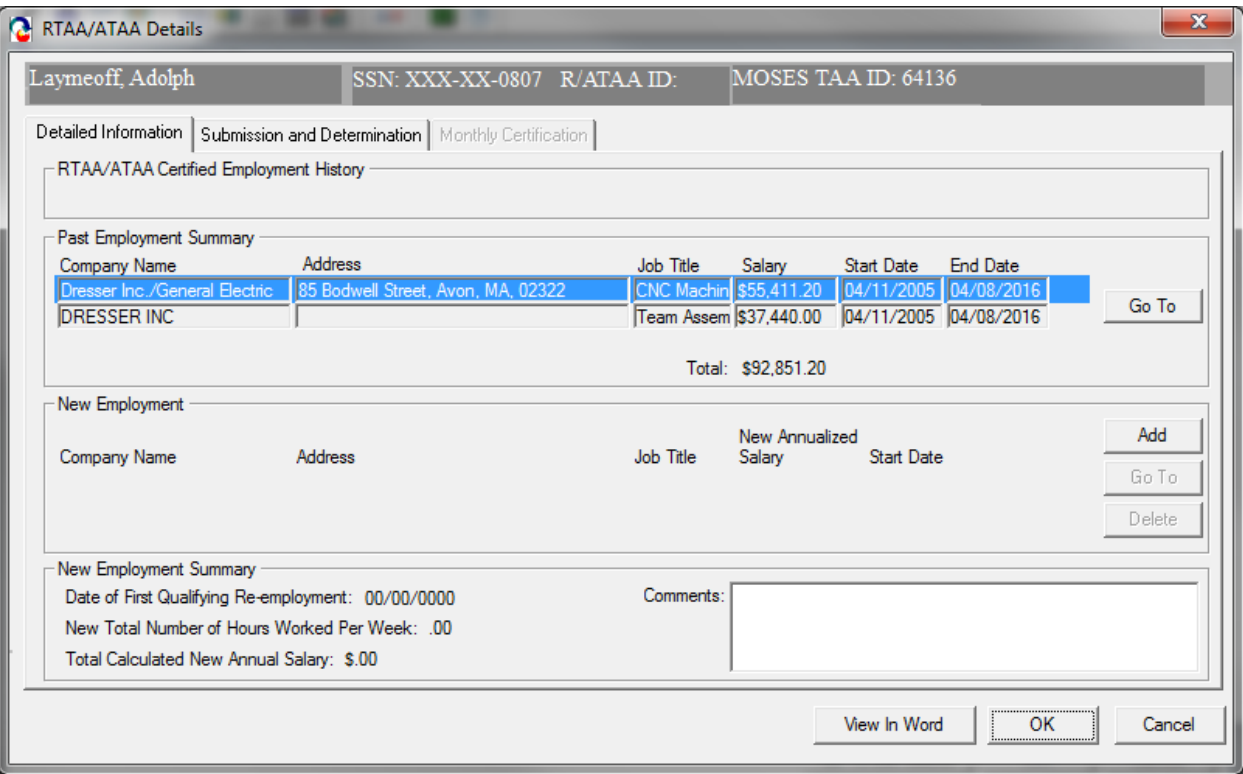

13.The R/ATAA Certified Employment History carries over from the WORK EXPERIENCEtab.

Note: The Past Employment Summary carries over from the Job Seeker Work Experience tab. Go To will take you to Work Experience tab. Hit Cancel will take you back to Detailed Information Tab. You need to ensure the TAA certified employment record is complete and non duplicative on the WORK EXPERIENCE tab

14.New Employment needs to be added. Click Add to enter the New Employer information. This takes you to the Job Seeker Employment tab with your Job Seeker's new employment.

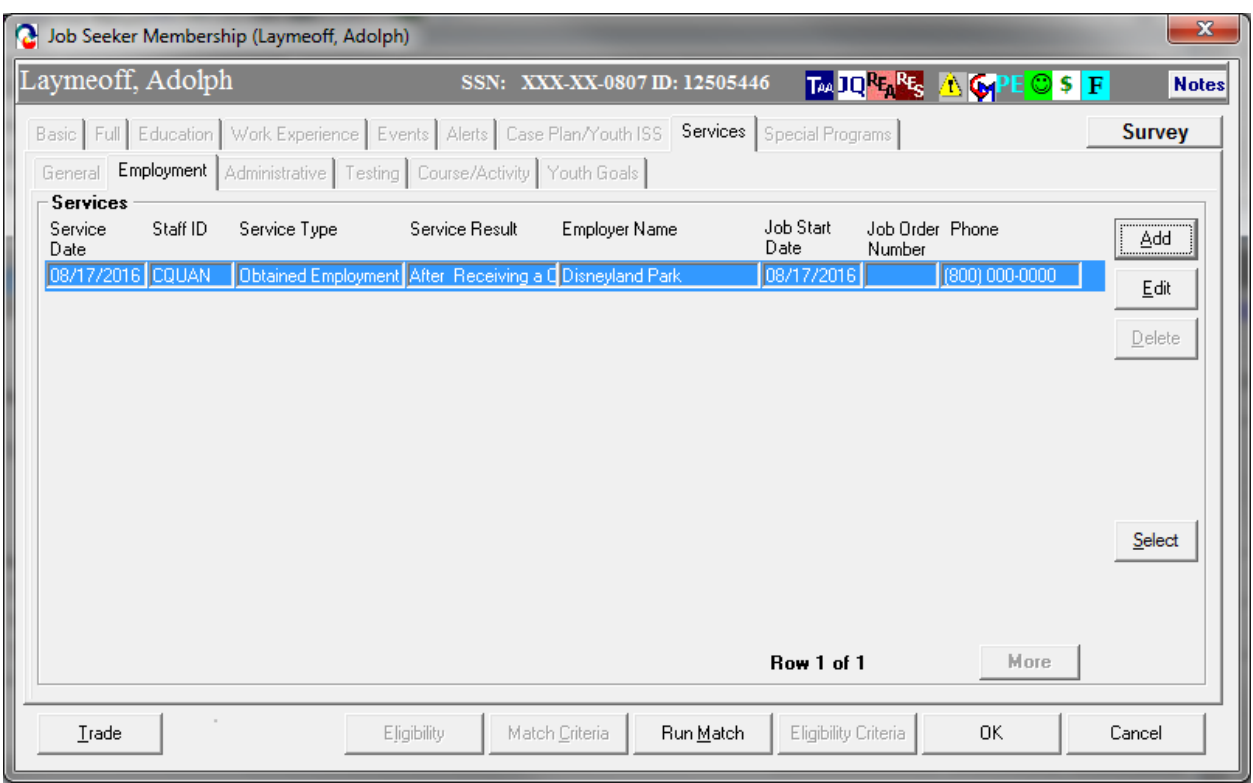

15.Highlight the appropriate new employment and click on Select.

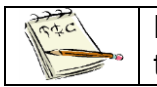

Note: he new employment should be entered as an employment service prior to making the R/ATAA application.

16.This will add the new employment information into the R/ATAA Detailed Information tab.

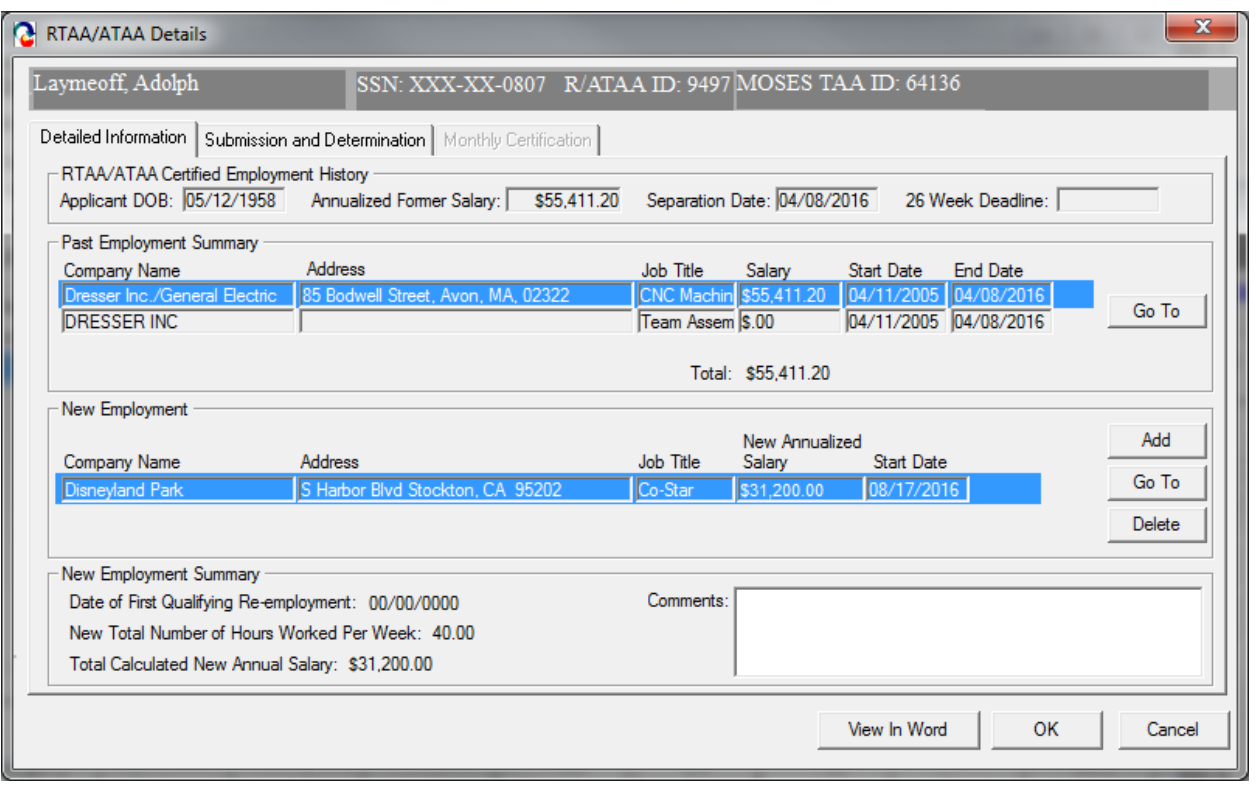

NOTE: The New Employment section is now filled out.

- 17. After you have reviewed the data in the R/ATAA Detail Information tab, the application is ready to be submitted to the central office.
- 18.Click on the Submission and Determination Tab. Under Initial Determination Select Submitted for the Submission Status. This sets the Determination status to Pending automatically. Check box for Signature Obtained, to indicate that the signature of the customer is on file. While doing this a date is populated automatically into Signature Obtain Date: Enter a related date that the signature was obtained in the Signature Date field. Also Submitted Via: select one; these are required fields if the Submission Status is set to Submitted. Now click OK to submit the application for the R/ATAA to the Central office.

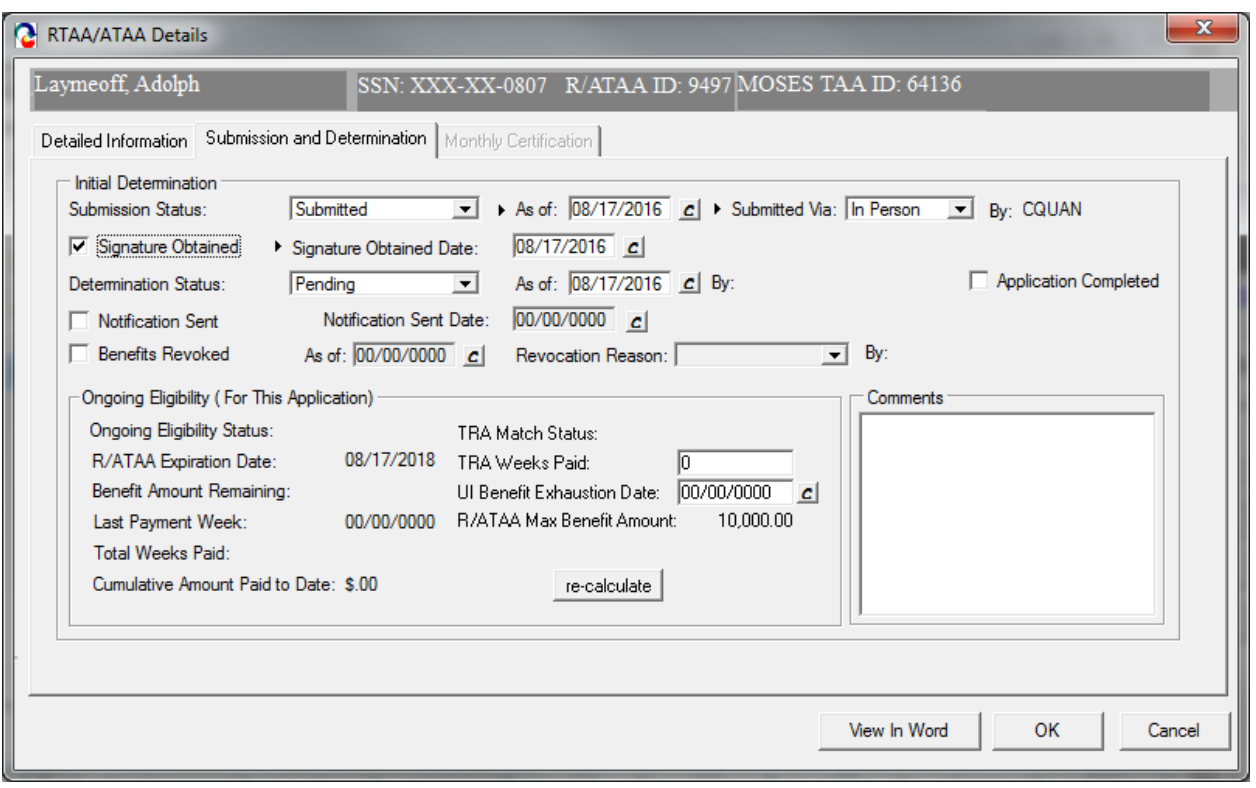

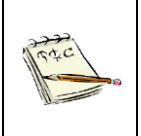

Note: According to the petition the participant is under, the system will select ATAA or RTAA.

Click "View In Word" to print out the R/ATAA Application. This must be kept on file with signatures

### *MUST BE KEPT ON FILE WITH SIGNATURES*

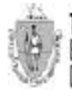

THE COMMONWEALTH OF MASSACHUSETTS EXECUTIVE OFFICE OF LABOR AND WORKFORCE DEVELOPMENT **DEFARTMENT OF CAREER SERVICES** 

Trade Adjustment Assistance Program (TAA) Reemployment Trade Adjustment Assistance (RTAA) **Individual Application** Trade Adjustment Assistance Reauthorization Act of 2015

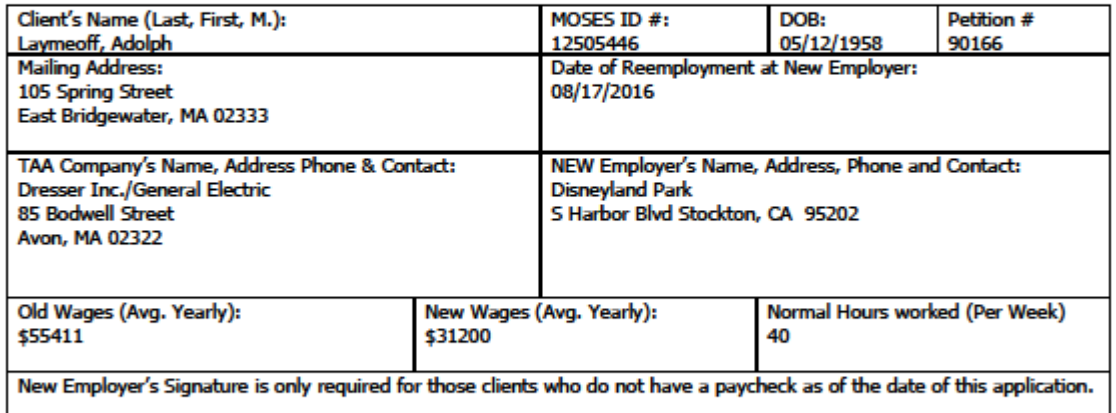

I attest as the above named NEW employer's representative that the above named client will not earn more than \$50,000 in the 12 month period beginning with the initial date of employment and that he/she meets the definition of reemployment as defined in #4 and #5 below.

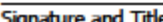

Date

**DATE** 

Date

#### For the client:

The following conditions must be met at the time of reemployment.

- 1. At least age 50 (verify with copy of drivers license, or birth certificate or passport, etc.)
- 2. The clock on the two-year duration of RTAA benefits will begin at the sooner of the exhaustion of UI (and any EUC) or reemployment (verify with copy of job offer letter or check stub) Any weeks of TRA collected will also be deducted from this 2-year period.
- 3. Not earning more than \$50K in wages from the reemployment. (If a paycheck has not been issued at the time of application, then a supporting statement from the employer indicating that annual wages are not exceeding \$50K must be submitted.)
- 4. Reemployed full-time as defined by state law (verified in the same manner as UI) However, Worker can be approved for RTAA benefits if working less than full time, but at least 20 hours a week AND attending full time training.
- 5. Cannot return to work from which was separated (this means the worker cannot return to the same job at the same company/recall. It also may preclude a different job at the same employer)

#### **STATEMENT**

In accordance with Section 241 the Trade Act of 1974 as amended, I hereby request consideration for certification of individual eligibility under the Reemployment Trade Adjustment Assistance Program (RTAA).

SIGNATURE OF CLIENT

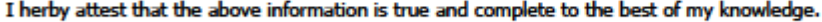

Signature of Career Counselor

**Designal** 

. DCS Trade Unit 1ª Floor, 19 Staniford Street, Boston, MA 02114 . info: www.mass.gov/dcs .

19.Once the R/ATAA application has had a determination issued you can click Edit to review and/or add weekly certifications.

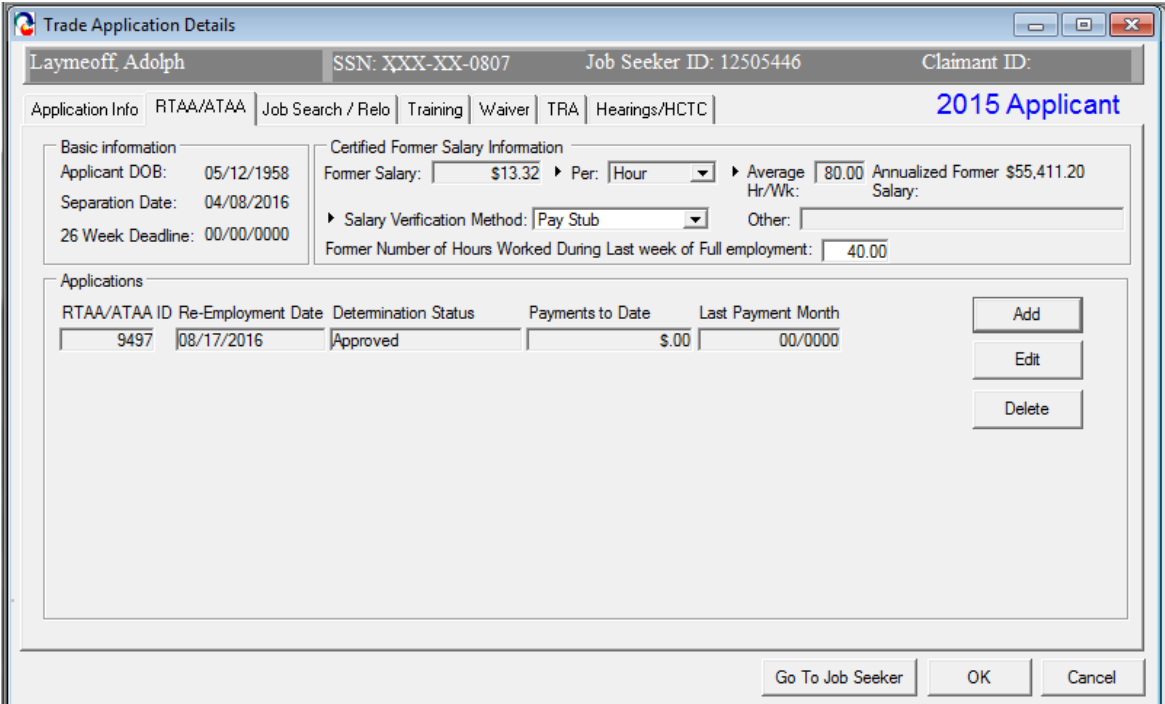

20.In the R/ATAA Details screen click on the Monthly Certification tab.

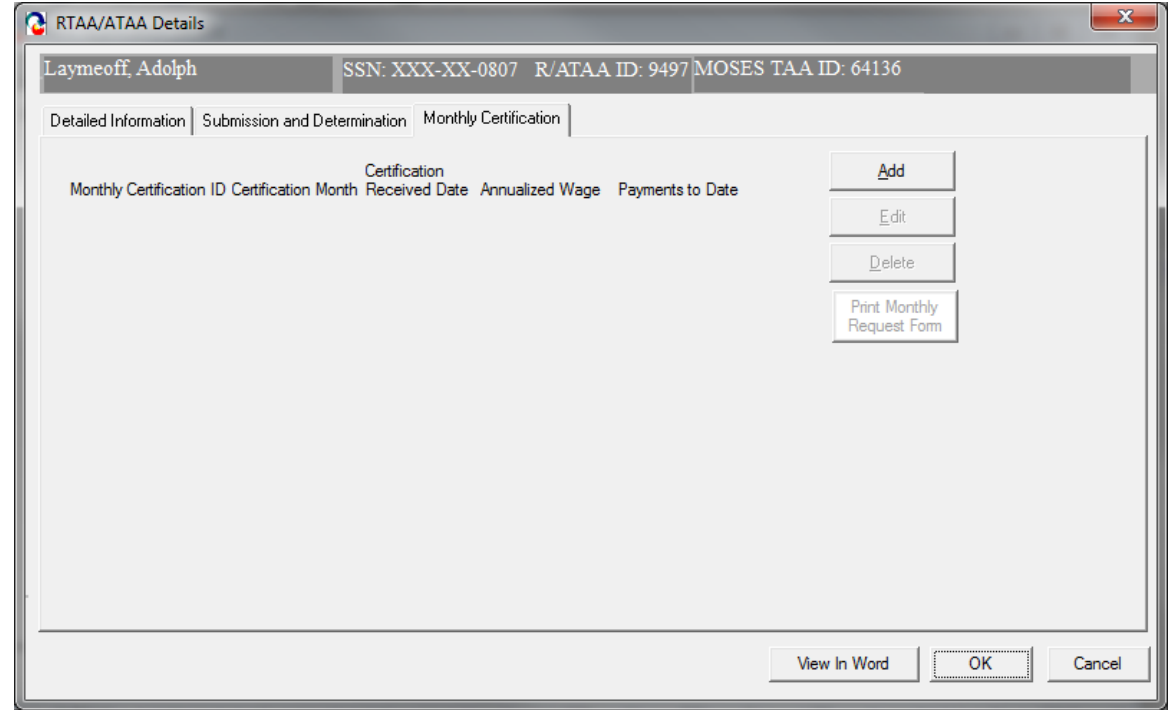

21.Now that the R/ATAA has been approved you may submit requests for R/ATAA payments to your client. Click Add to bring up the R/ATAA Details Tab.

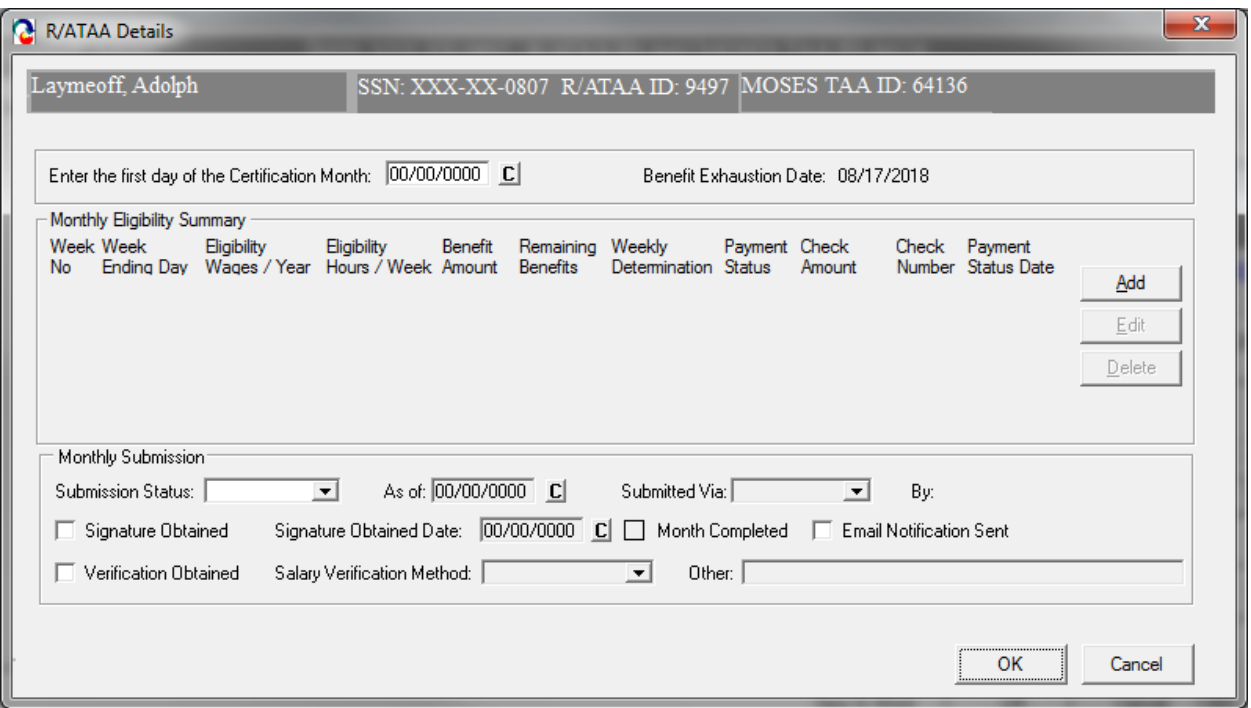

- 22.Enter the first day of the month for the month being submitted. Under Monthly Submission: Set the Submission Status to Work In Progress until you are ready to submit the completed month. Now click Add.
- 23.This brings up the R/ATAA Weekly Details screen. Enter the appropriate information.

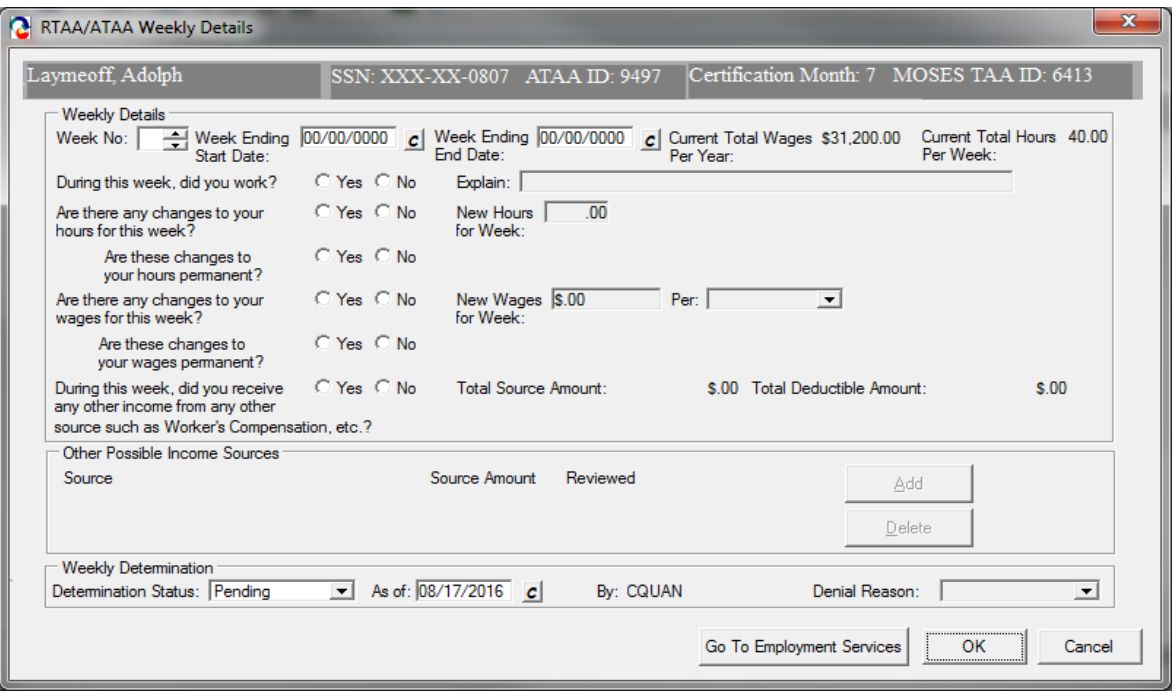

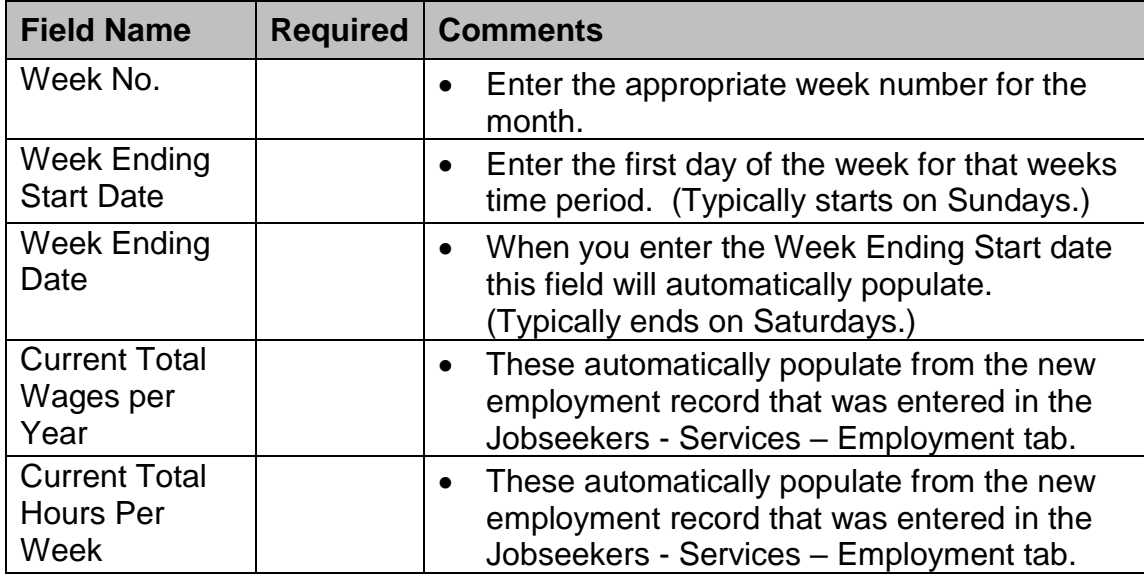

- 24.Ask your customer the work related questions and check the appropriate radio button. Click OK when done. Enter the next week. Continue this process until your month is complete.
- 25.When your month is complete. Change Submission Status to Submitted. Select the check box, Customer Signature Obtained, to indicate that the signature of the customer is on file. Enter the related date that the signature was obtained in the Signature Date field. These are required fields if the Submission Status is set to Submitted.

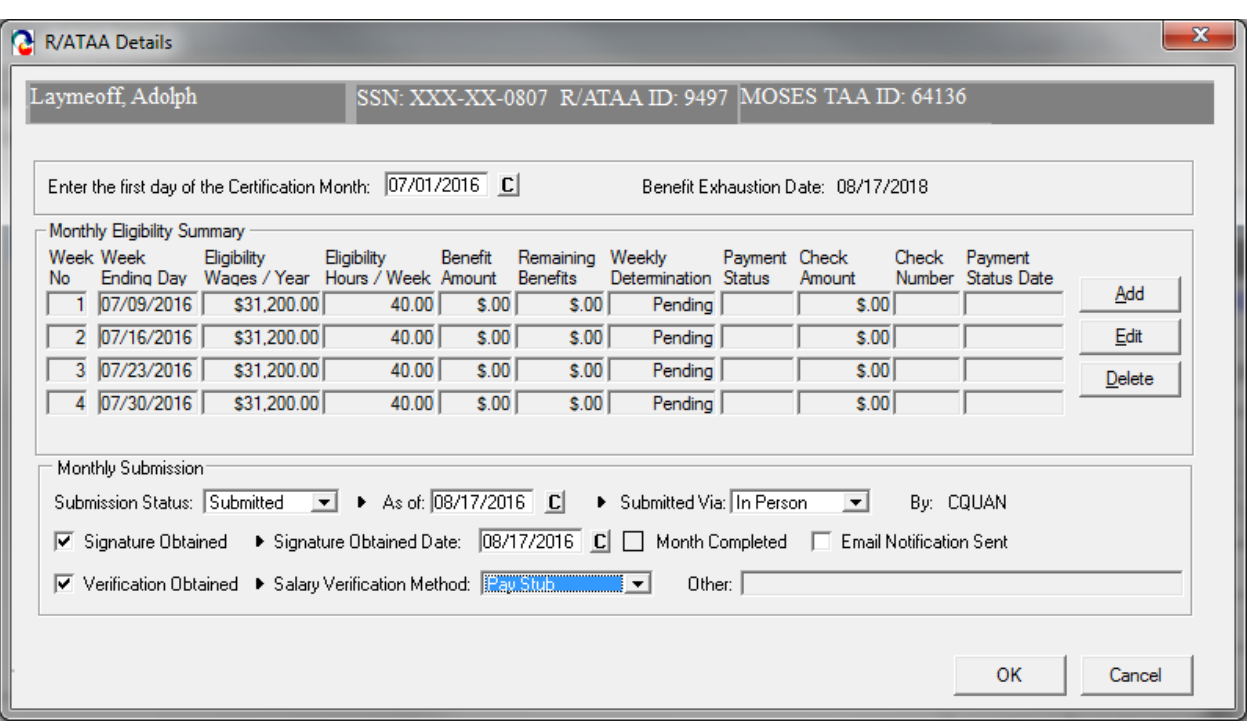

26.Obtain and check verification of employment for the certification period from the client. Select the appropriate Salary Verification Method.

Options are:

- Pay Stub
- Letter from Employer or
- Other- If Other is selected, Other field becomes active and appropriate documentation must be entered. Now click OK to submit the R/ATAA to the Central office.

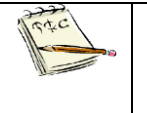

Note: The same weekly pay period must be used throughout the entire RTAA application. (ex. Sunday through Saturday or Monday through Sunday pay periods)

27.Your Monthly Certification tab should reflect the monthly information.

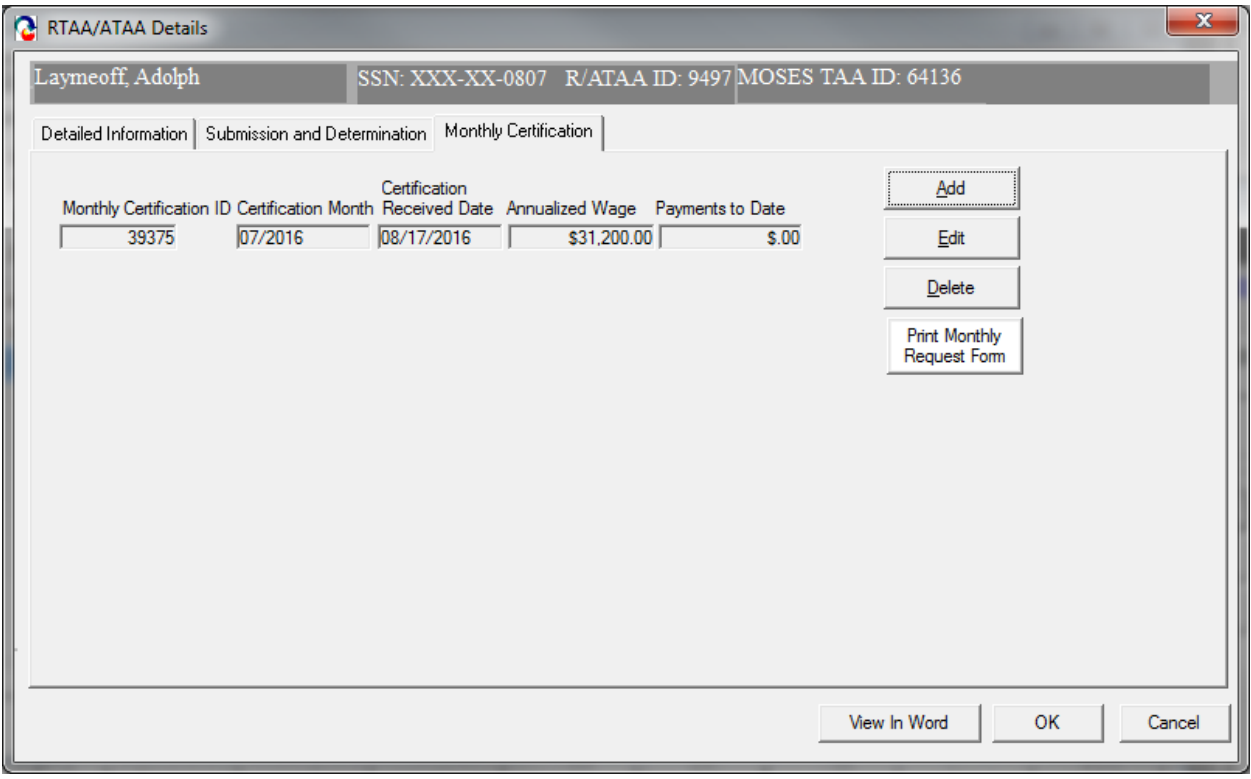

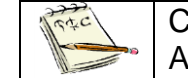

### Click on Print Monthly Request Form to print out the Monthly Certification Application.

Note: The original Monthly certification documentation must be sent in with  $\alpha$ verification documentation and must be kept on file with signatures.

THE COMMONIBISITY OF MUSSACHUSETS<br>Executive Officer Labor and Wordfore Derecement<br>Debarment of Carer Services  $\left\langle \left| \sqrt{\mathbf{1}} \right| \right\rangle$ 

Trade Adjustment Assistance Program (TAA)<br>Reemployment/Alternative Adjustment Assistance<br>Monthly Request for Allowances

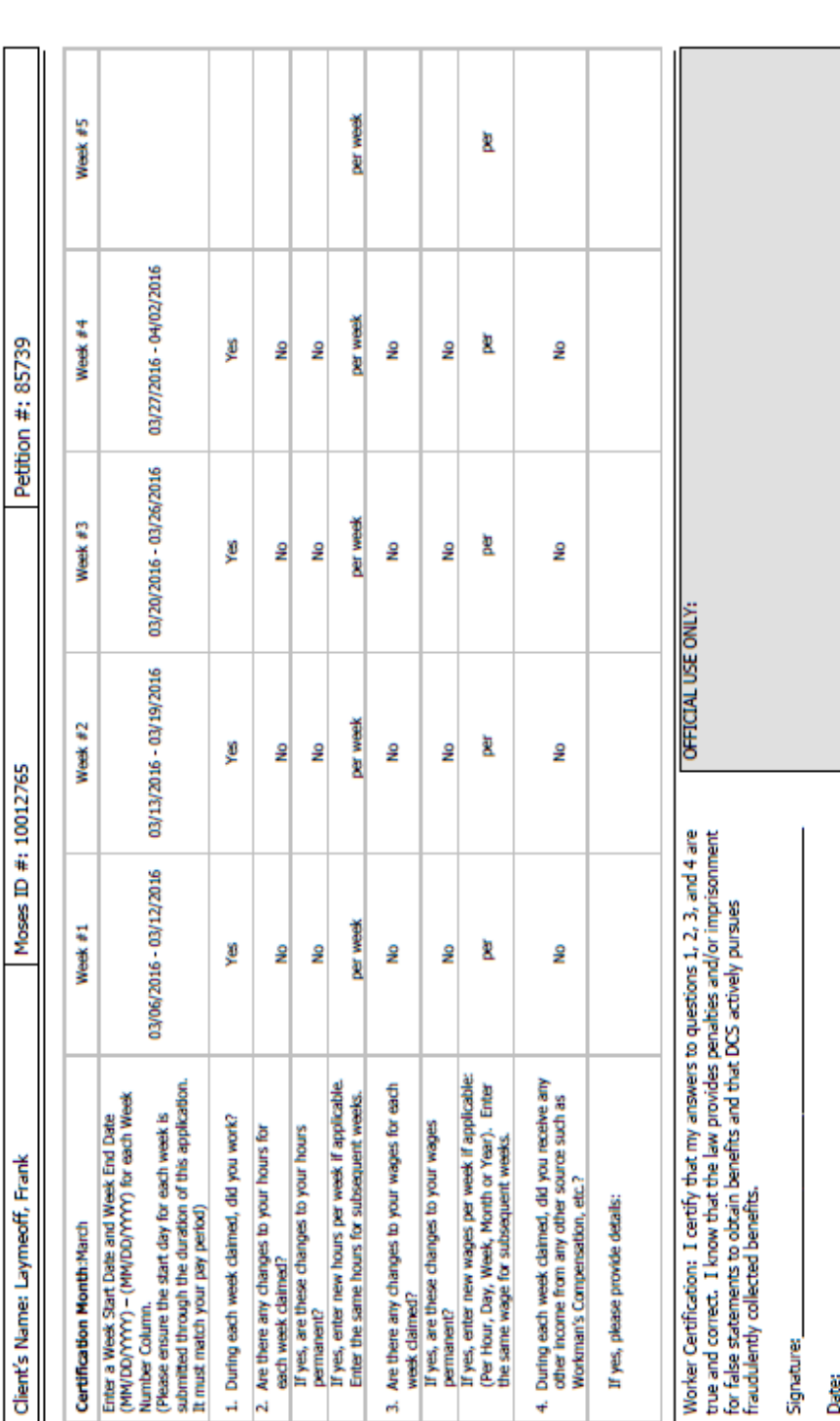

### *MUST BE KEPT ON FILE WITH SIGNATURES*

Copies of pay stude <u>MUST</u> accompany form for each week you are claiming benefits. Bring, mail, or fax the copies byour counselor with this form completed each month.<br>DCS - Trade Unit - DCS - Trade Unit - PO Box 8390 - 19

28. Once the Monthly Certification is determined the R/ATAA payments that were approved will show on the screen.

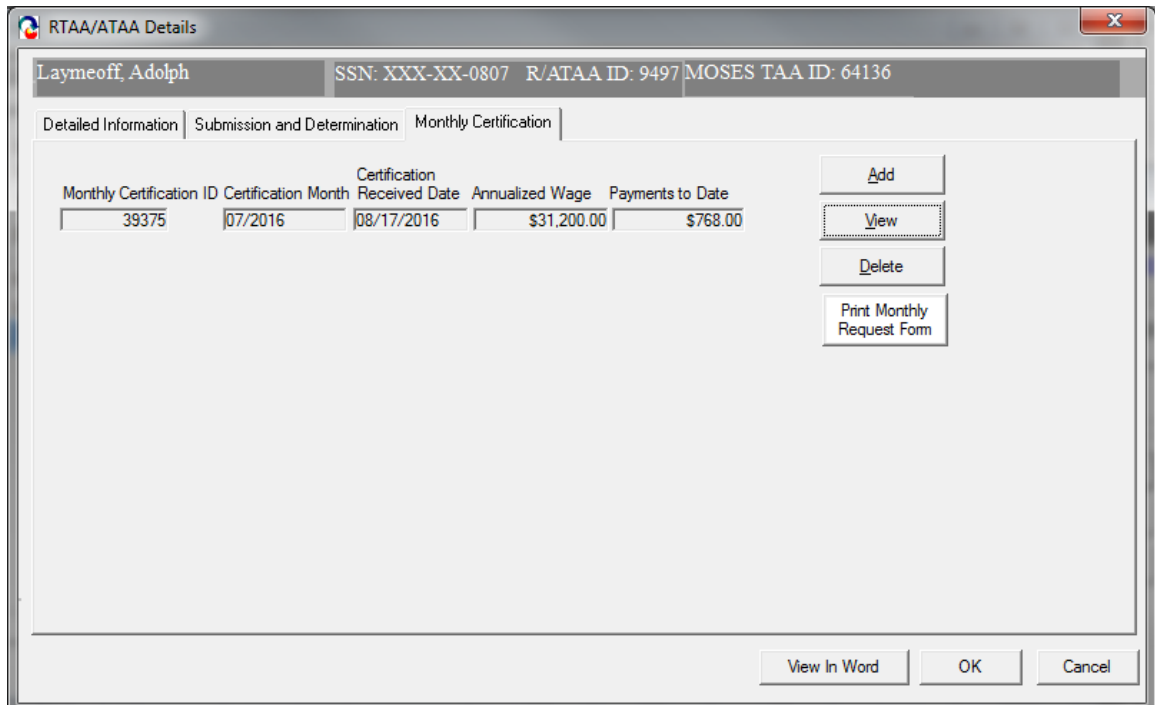

29. The payments made with R/ATAA funds will be reflected in the "Benefit Amount Remaining".

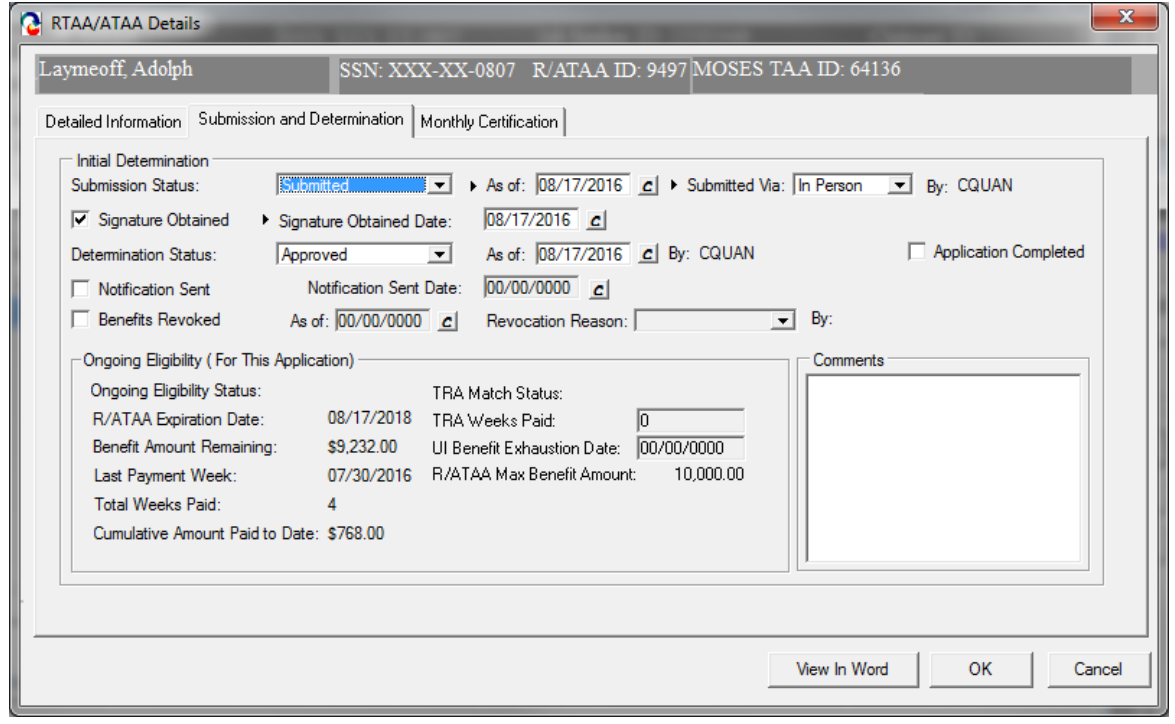

30. The payments to date will show on the main R/ATAA tab.

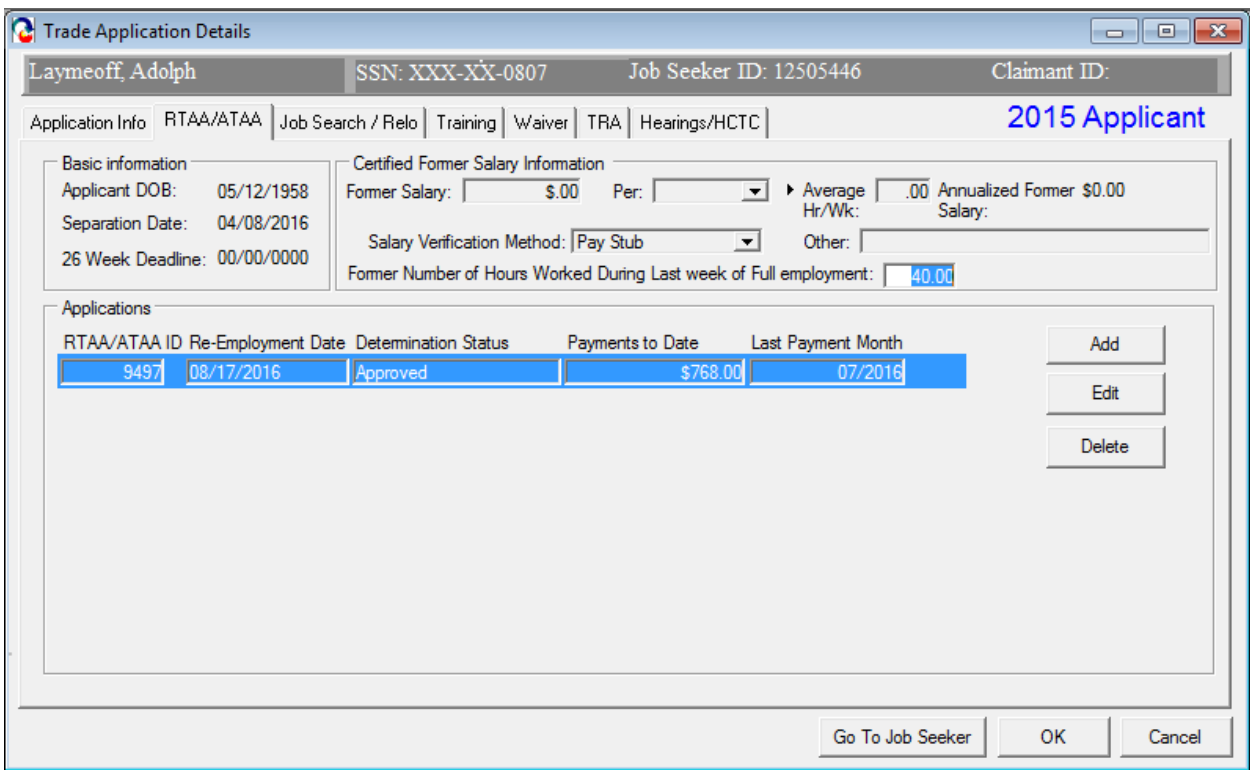

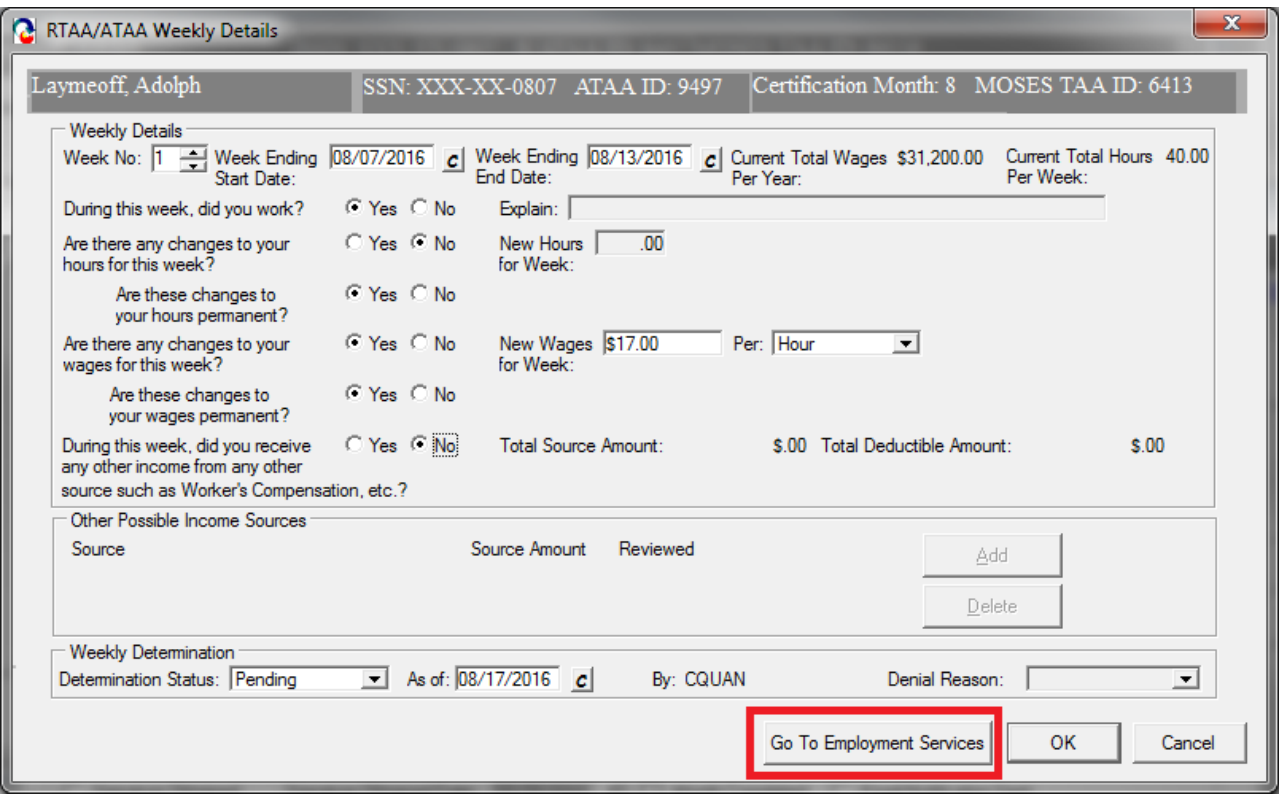

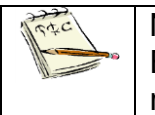

Note: If the client's employment information has changed use the "Go To Employment Services" button to update employment history in Job Seekers record. This would be used for a change in hours or earnings only.

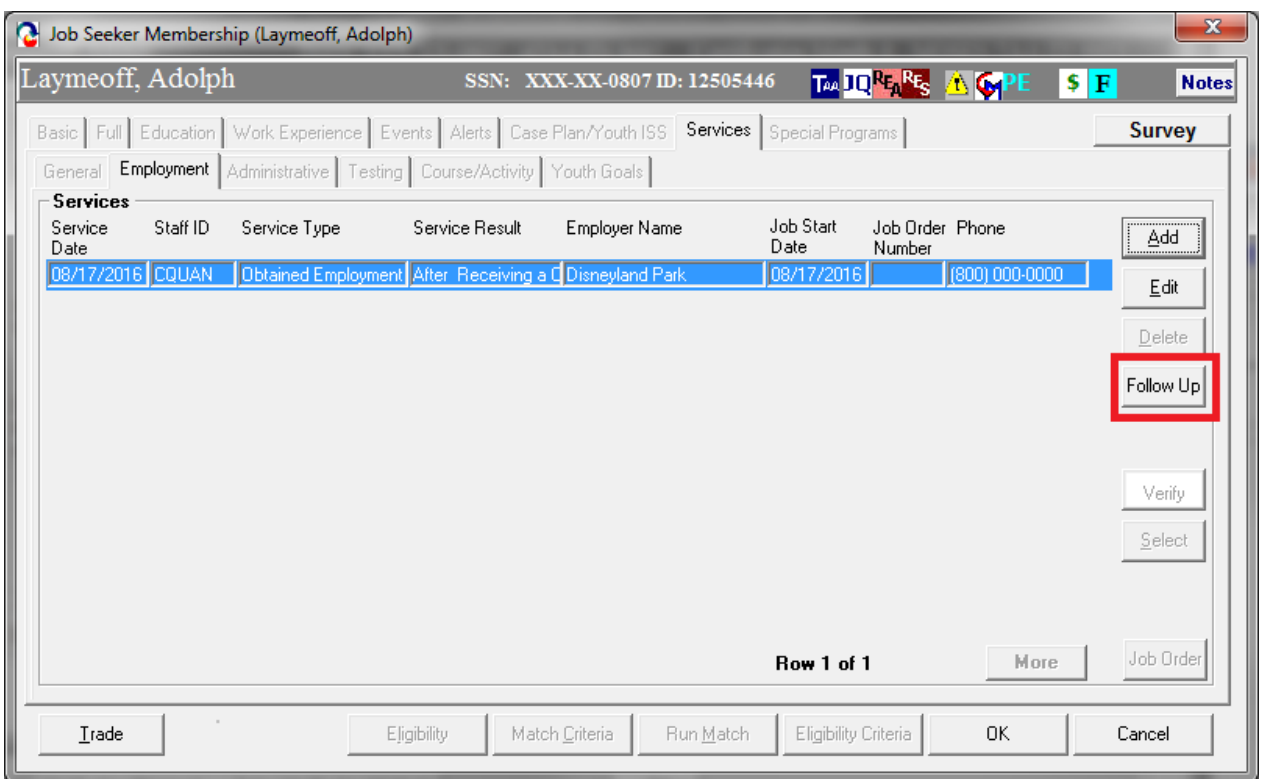

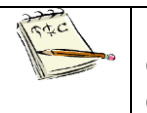

Note: Do not enter another "obtained employment" record. You should be entering a FOLLOWUP to the job already documented and making the proper changes to that follow-up record.

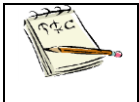

*Note: If new employment is obtained the existing application must be closed by central office and a new application must be submitted.* 

# **Chapter 4: Job Seeker Trade Record**

## **Job Search Allowance Record**

#### *Overview*

It is the responsibility of a Career Center Counselor to inform an applicant of benefits provided under the Trade program. Career Center Counselors should inform applicants that job search allowances may be payable to cover expenses incurred in seeking employment outside the certified worker's normal commuting area, if a suitable job is not available in the area. Career Center Counselors will work with the applicant to complete the Job Search Allowance. To access Job Search Allowance information, you must go to the Job Search/Relocation Tab within the Trade Application Details window.

### *Security*

Trade Admin, Trade Staff, and Trade View Only users can access this screen.

### *Key Process Changes*

After the Career Center (CC) Counselor works with the applicant to complete the Job Search Allowance, the Career Center Counselor will enter the Job Search Allowance data into MOSES. The CC Counselor will submit the Job Search Allowance and budget information via MOSES. The original form is filed at the applicant's Career Center. An email notification is sent to the submitter of the job search allowance record in regards to the determination decision. If applicable, hearings are tracked in MOSES.

After completing this lesson, you should be able to:

- Add a job search allowance record
- Add budget information necessary for the job search allowance
- Submit the job search allowance for review
- Add a modification to the job search allowance budget
- Print forms

#### *Add a job search allowance record*

- 1. Go to the Job Seeker Search Screen. Select the type of Search By for a job seeker record and click the Search button.
- 2. MOSES displays results based on the search criteria entered.
- 3. Select a record in the search results.
- 4. Click the Trade button, at the bottom of the Search Results.
- 5. MOSES displays the Job Seeker Trade Records window for the job seeker you selected.
- 6. Click the Edit button to open the job seeker trade record.
- 7. MOSES displays the Trade Application Details window with the Application Info tab selected.
- 8. Click the Job Search/Relo Tab.

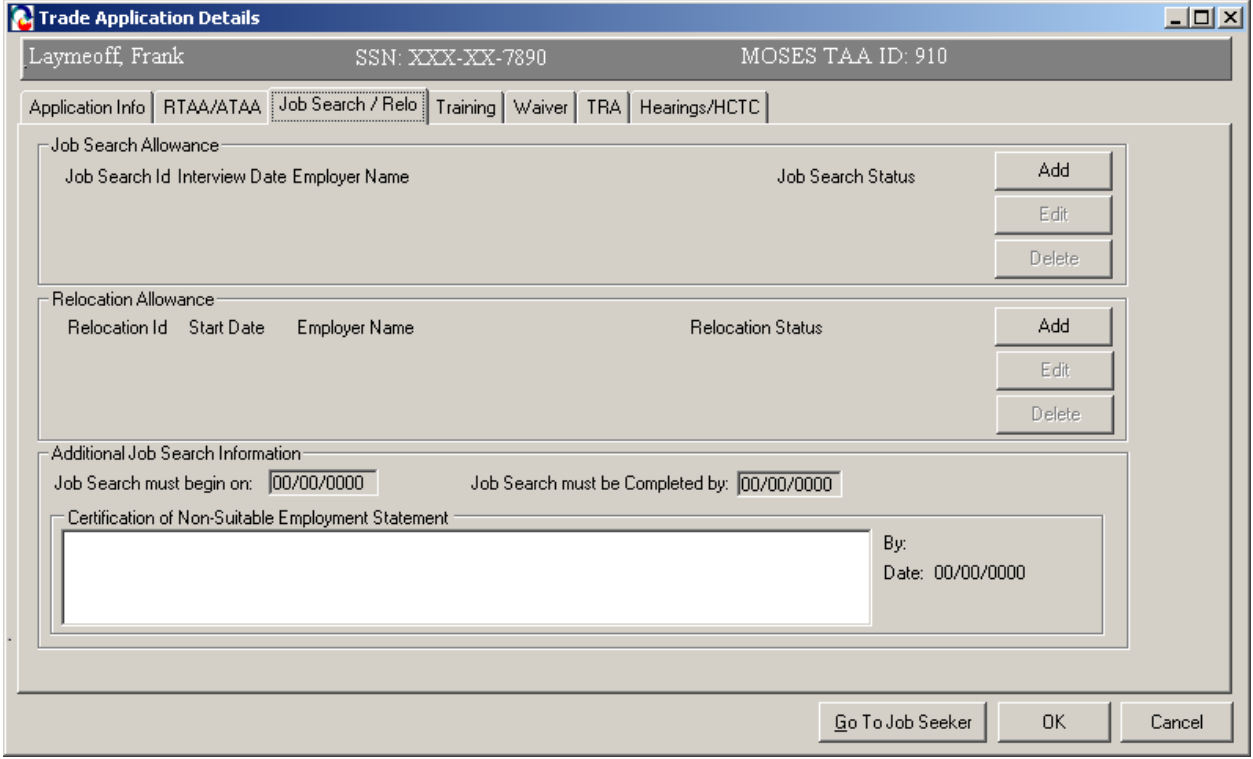

9. Inside the Job Search Allowance group box, click the Add button.

10.A Warning window will pop up it will show if the Certification of Non-Suitable is not filled in, Enter text and click OK to save.

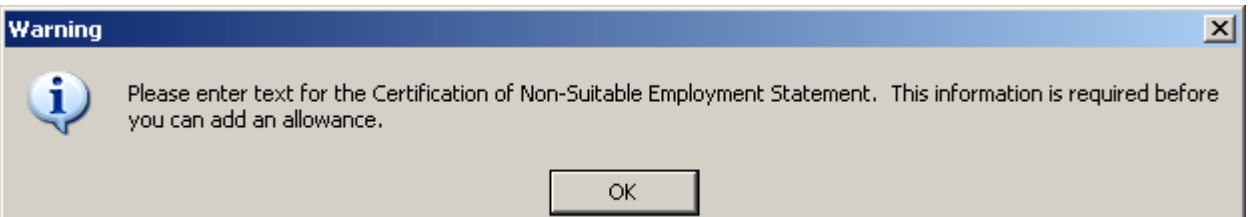

#### 11. Click Add

12. MOSES displays the Job Search Details window. The Job Search Details window contains two tabs. These tabs have information that is necessary for a job search allowance record. The Job Search Details window is displayed with the Interview Details and Budget Tabs.

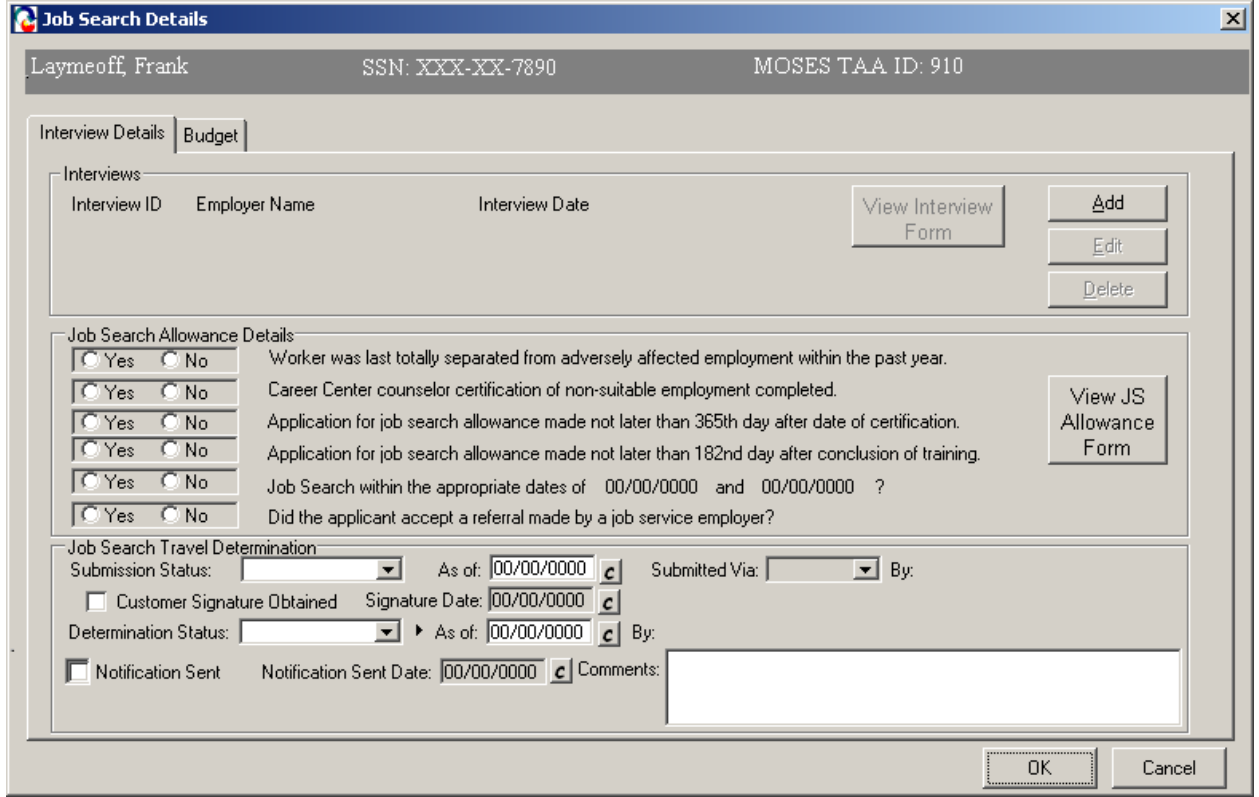

13. The Interview Details tab captures information related to a job search interview. A summary of the data entered on the Interview Details tab is displayed on the Job Seeker's trade record Job Search tab. Click Add.

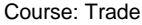

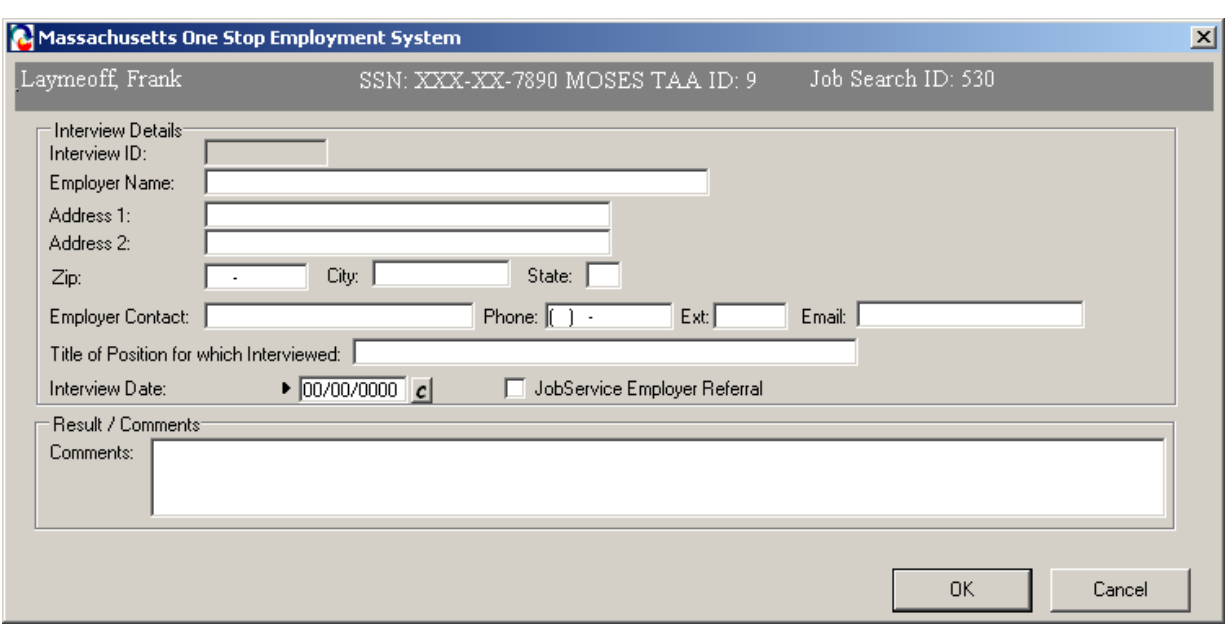

- 14. A window is display, enter the Employer Name and Address information, including the City, State, and Zip Code.
- 15. Enter the Employer Contact, Phone Number and Email if applicable.
- 16. Enter the Title of Position for which the applicant interviewed.
	- 17.Enter the Interview Date; if the interview was based on a Job Service Employer Referral, select the check box.
	- 18.Enter comments if necessary and save the record; by click OK. After the record is saved, it brings you back to the Interview Details and Budget Tabs.

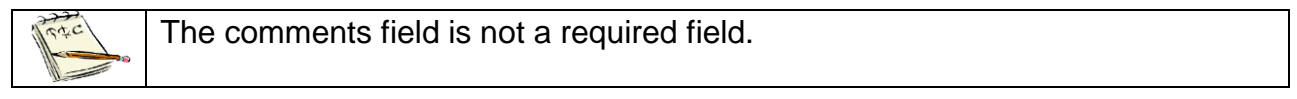
### *Add budget information necessary for the job search allowance*

1. Click on the Budget tab. This tab displays: Pending Budget, Approved Budget, and Budget History. Budget modifications can be made from this tab once a row exists in the Approved Budget section.

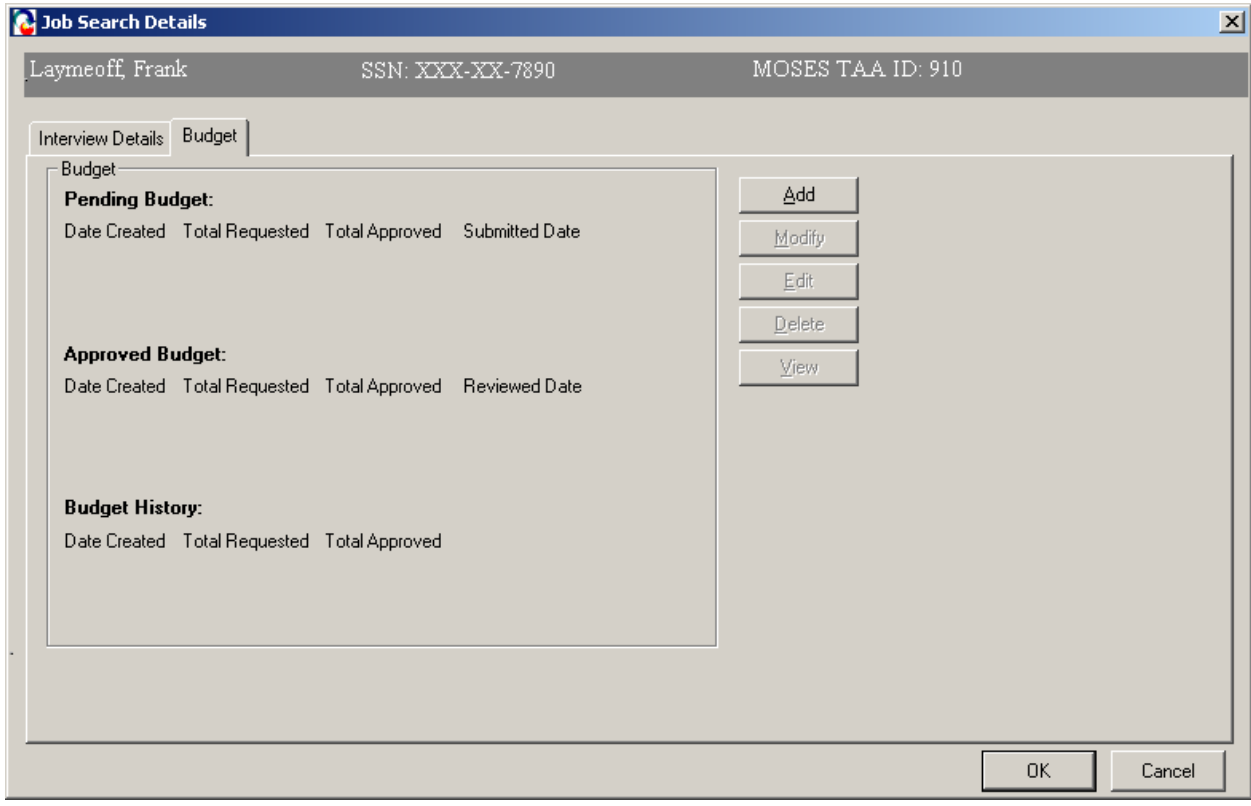

2. Click the Add button located inside the Budget tab.

3. MOSES displays the Job Search Allowances Budget Summary window. This screen captures the job search allowance budget, including the requested and approved amounts for both reimbursable and advanced payments.

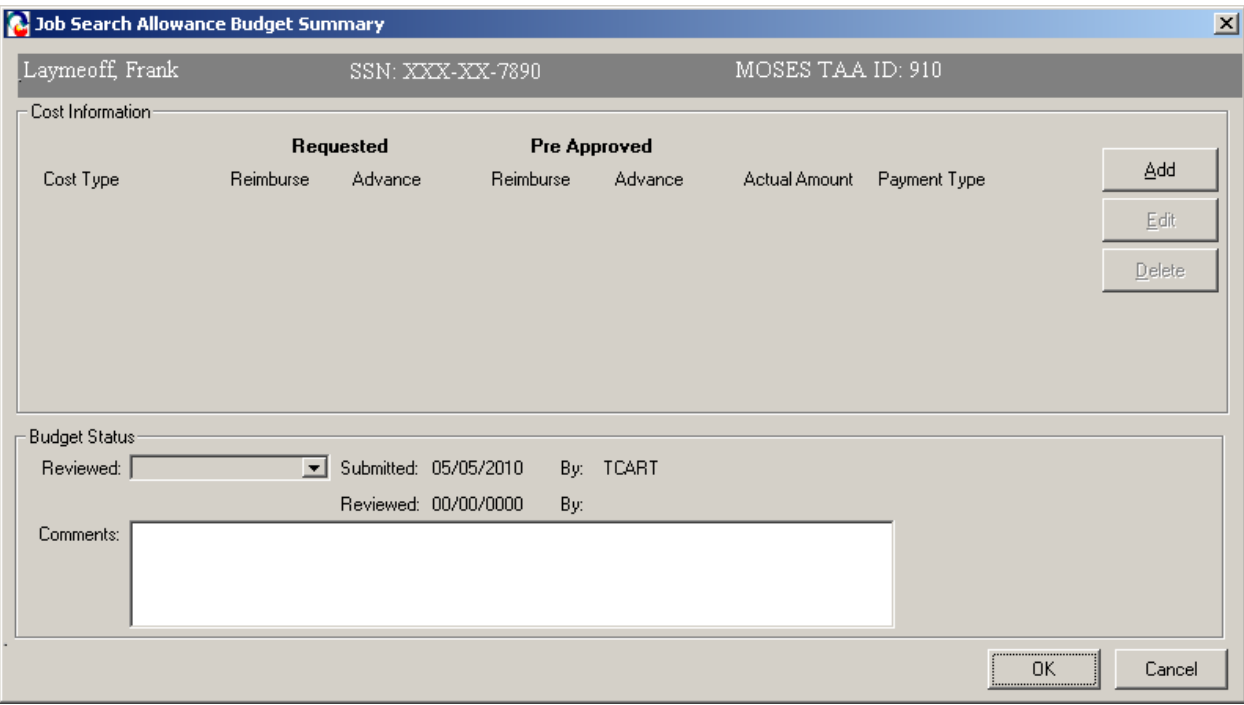

4. Click the Add button located inside the Cost Information group box to add a new cost line item.

# 5. The Cost Information group box contains a list of Cost Type line items.

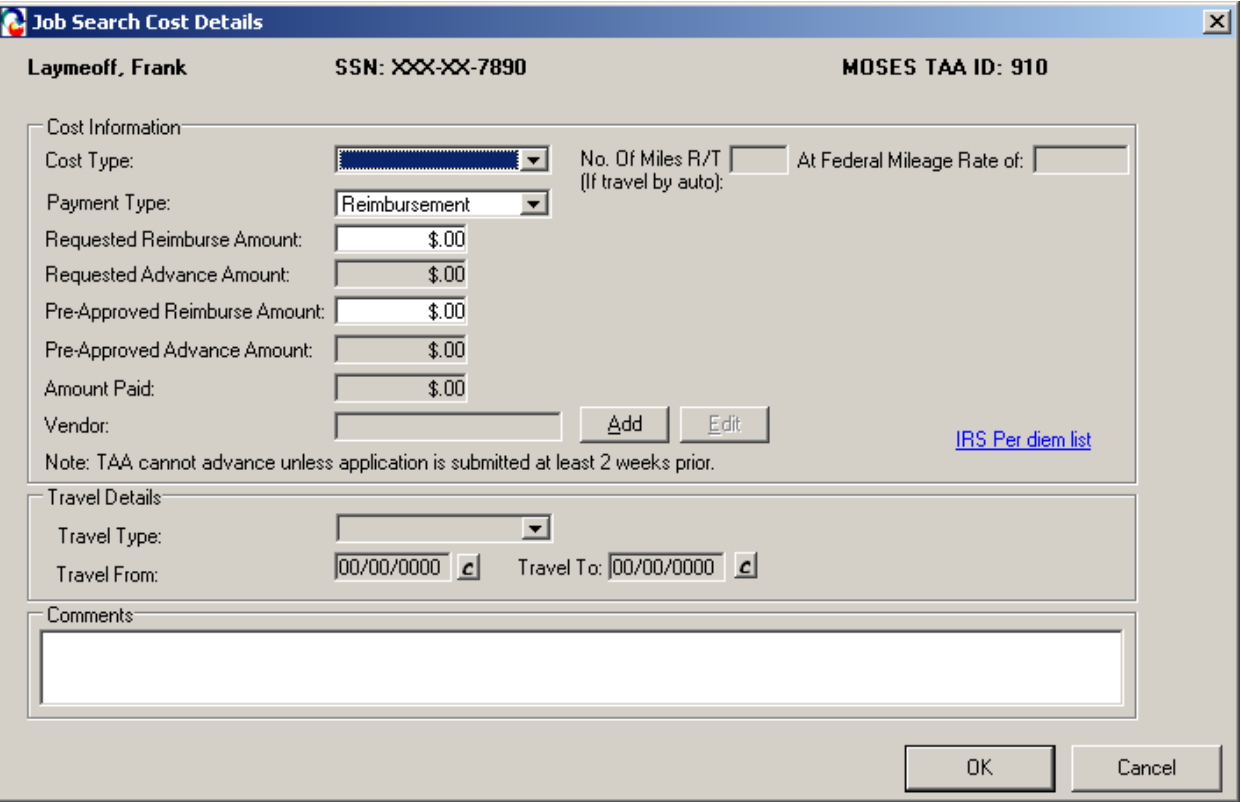

6. MOSES displays the Job Search Cost Details window. This window captures detailed cost information related to a specific job search cost line item. Data that appears on the Job Search Cost Details window is associated with the cost package listed on the Job Search Allowance Budget Summary window.

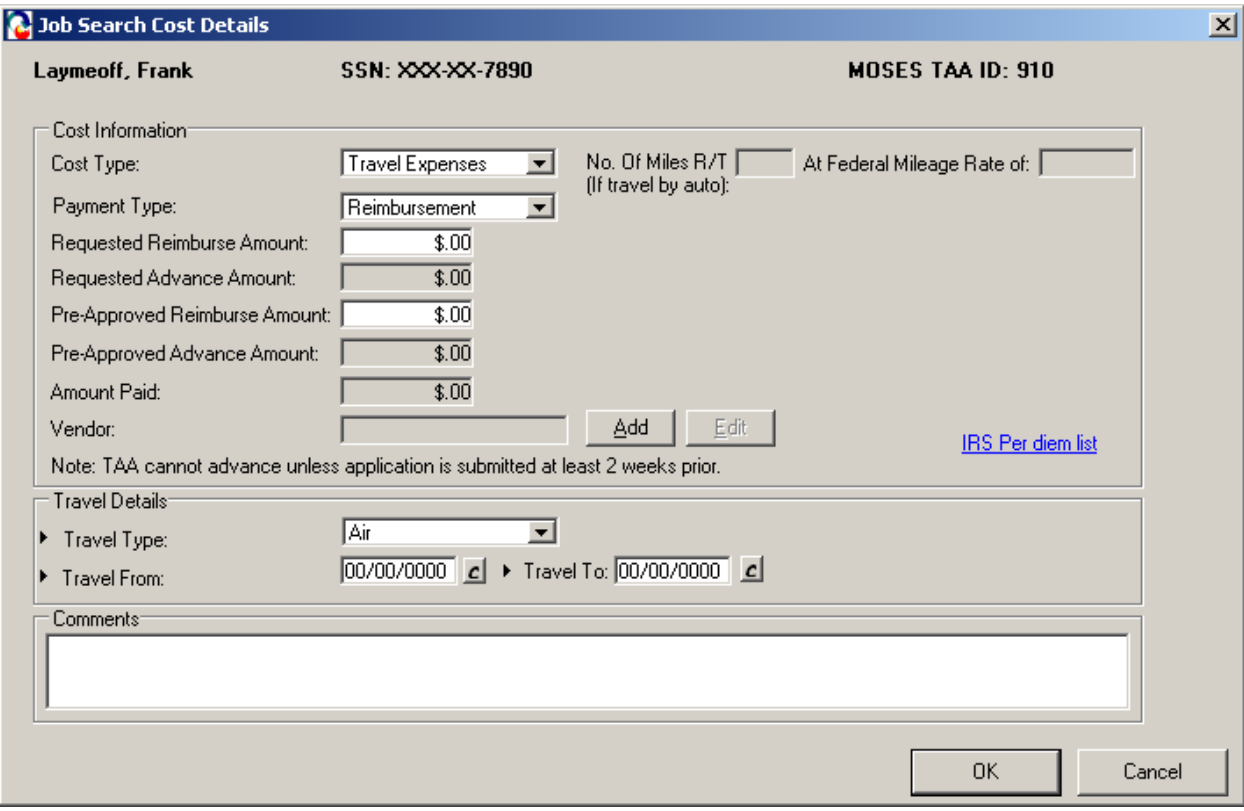

7. Enter data inside the Cost Information group box.

## Fields:

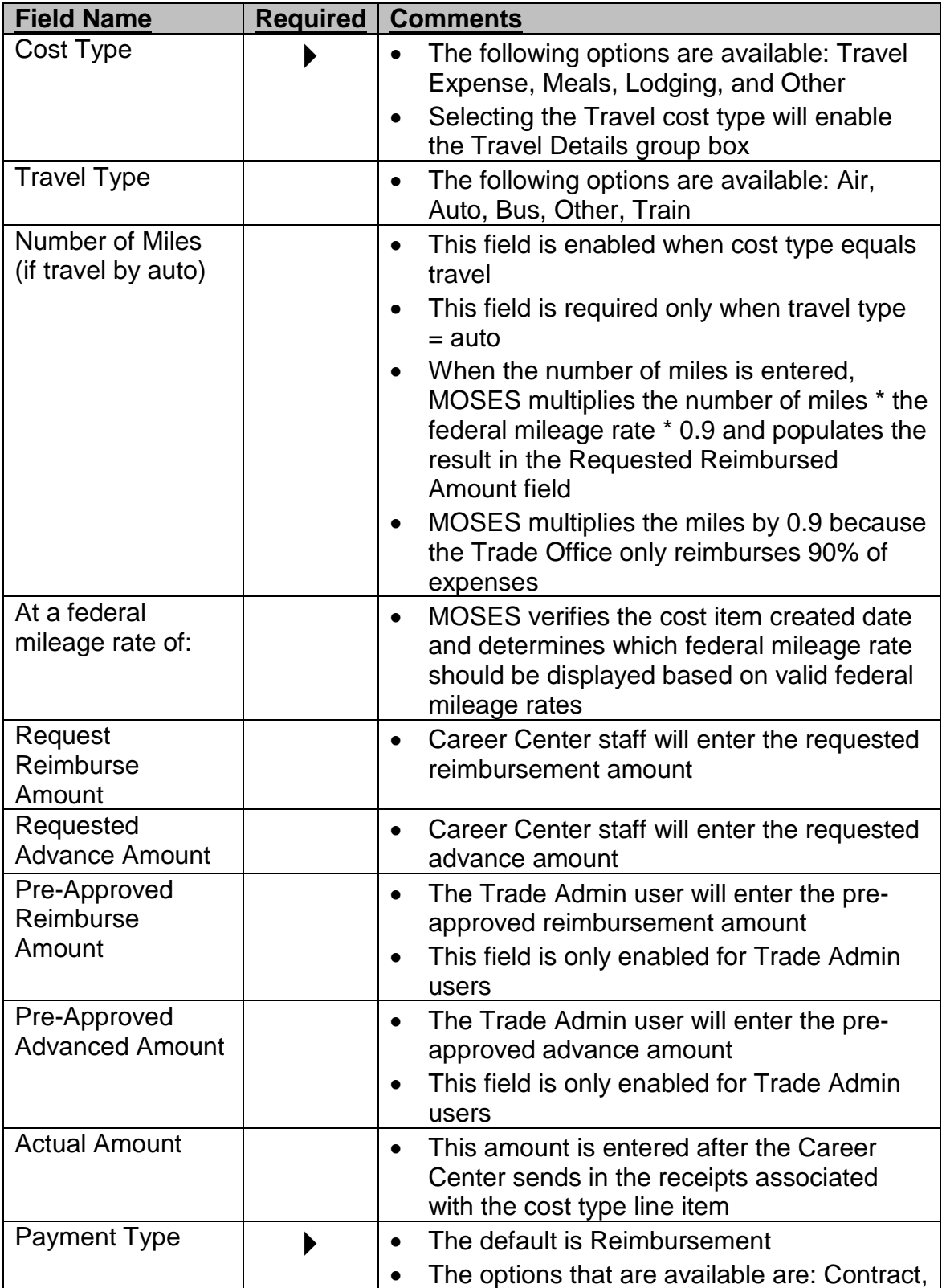

#### Course: Trade

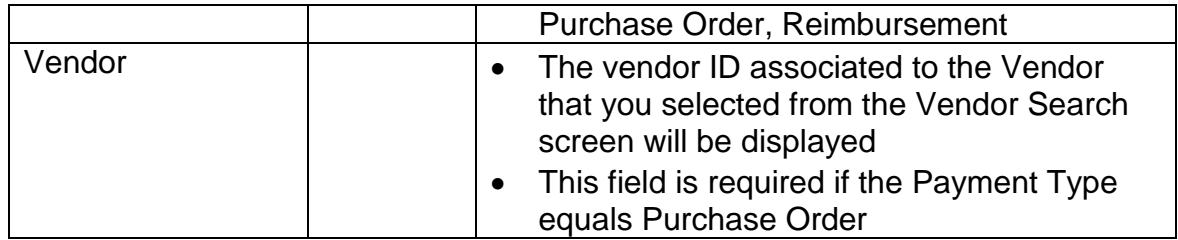

8. Select a Cost Type of Travel.

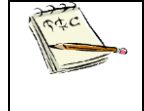

The Travel Details group box is now enabled.

- 9. Enter the Requested Amounts.
- 10.Enter data inside the Travel Details group box. Fields:

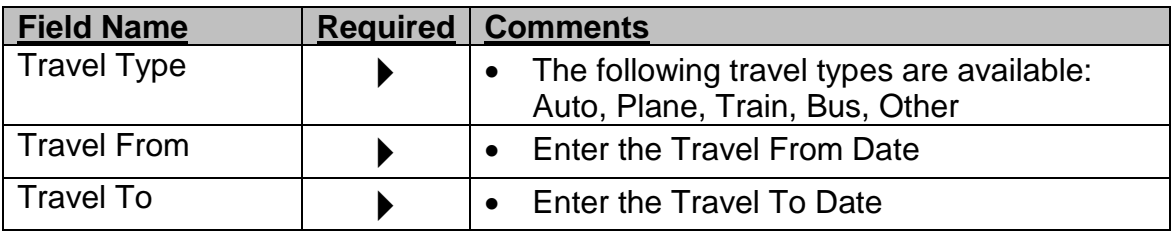

- 11.Click the OK button to save the data.
- 12.MOSES displays the Job Search Allowance Budget Summary window.
- 13.The information you just added is now displayed as a row in the Cost Information group box.

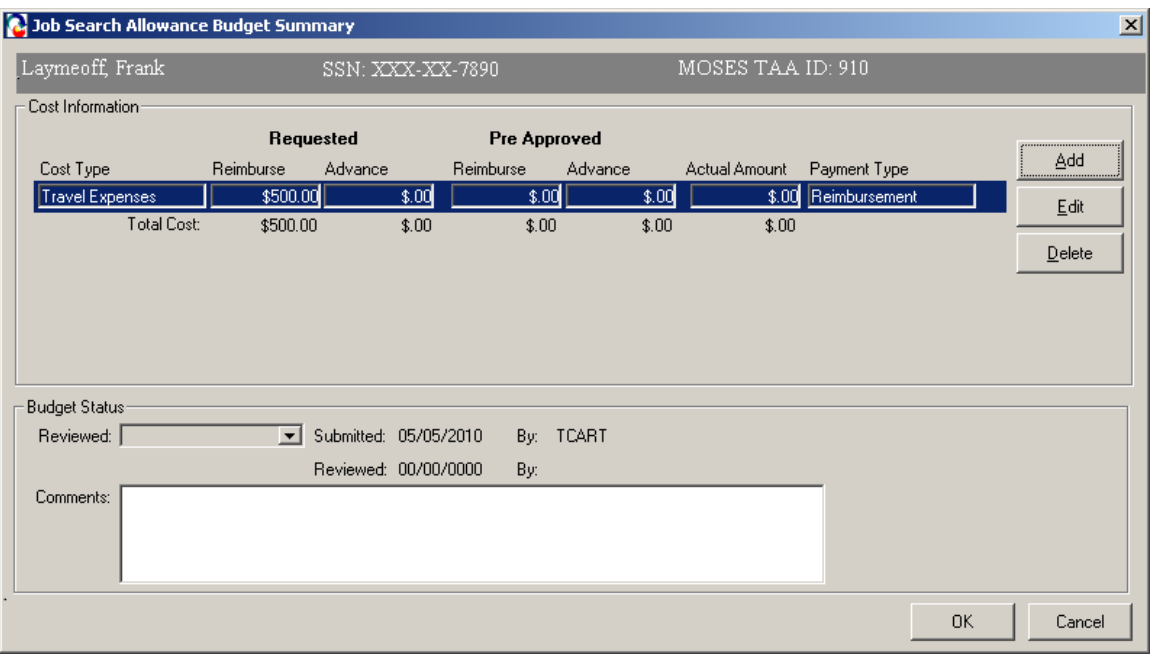

- 14.Click the Edit button.
- 15.MOSES displays the Job Search Cost Details window.
- 16.Click Cancel to view the Job Search Allowance Budget Summary window.
- 17.Click the Add button to add another Cost Type. Complete all relevant fields. Click the OK button to save changes.

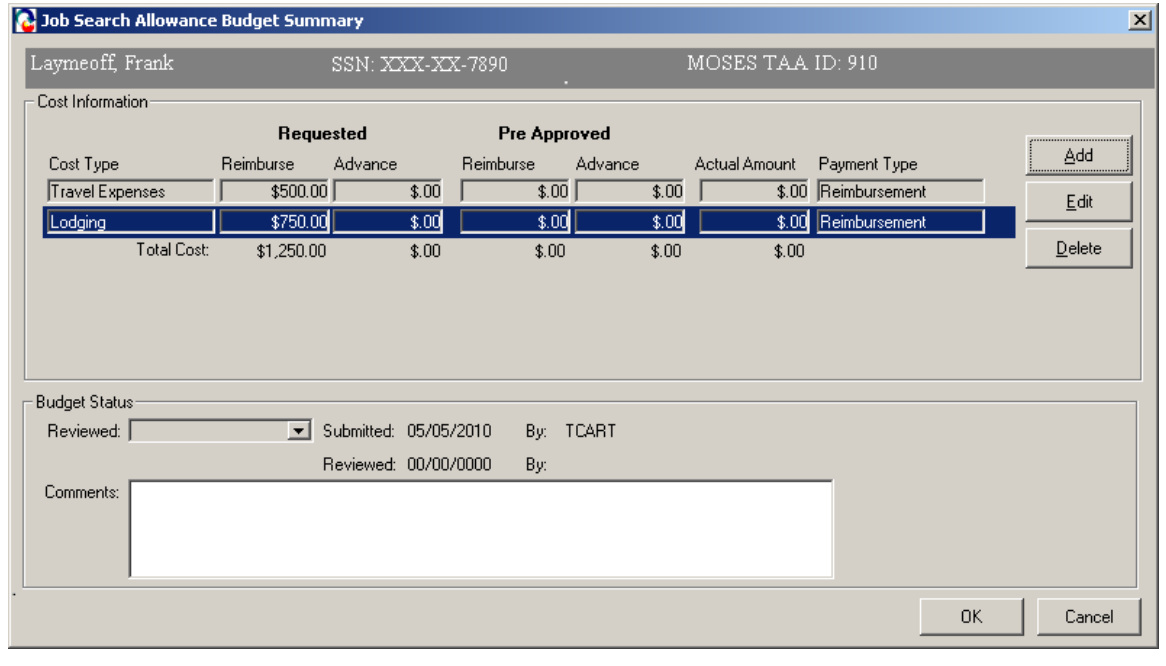

18.Another row is added to the Cost Information group box. The rows you added are summed and a total is displayed underneath each column.

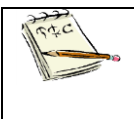

No amounts appear in the Pre-Approved section. Once the Trade Admin user reviews the budget, the amounts entered by the Trade Admin user will appear in the Pre-Approved section once the data is saved.

- 19.Click the OK button to save the information and to close the Job Search Allowance Budget Summary window.
- 20.MOSES displays the Budget tab. The cost information you just added is displayed and summarized in the Pending Budget section of the Budget group box.

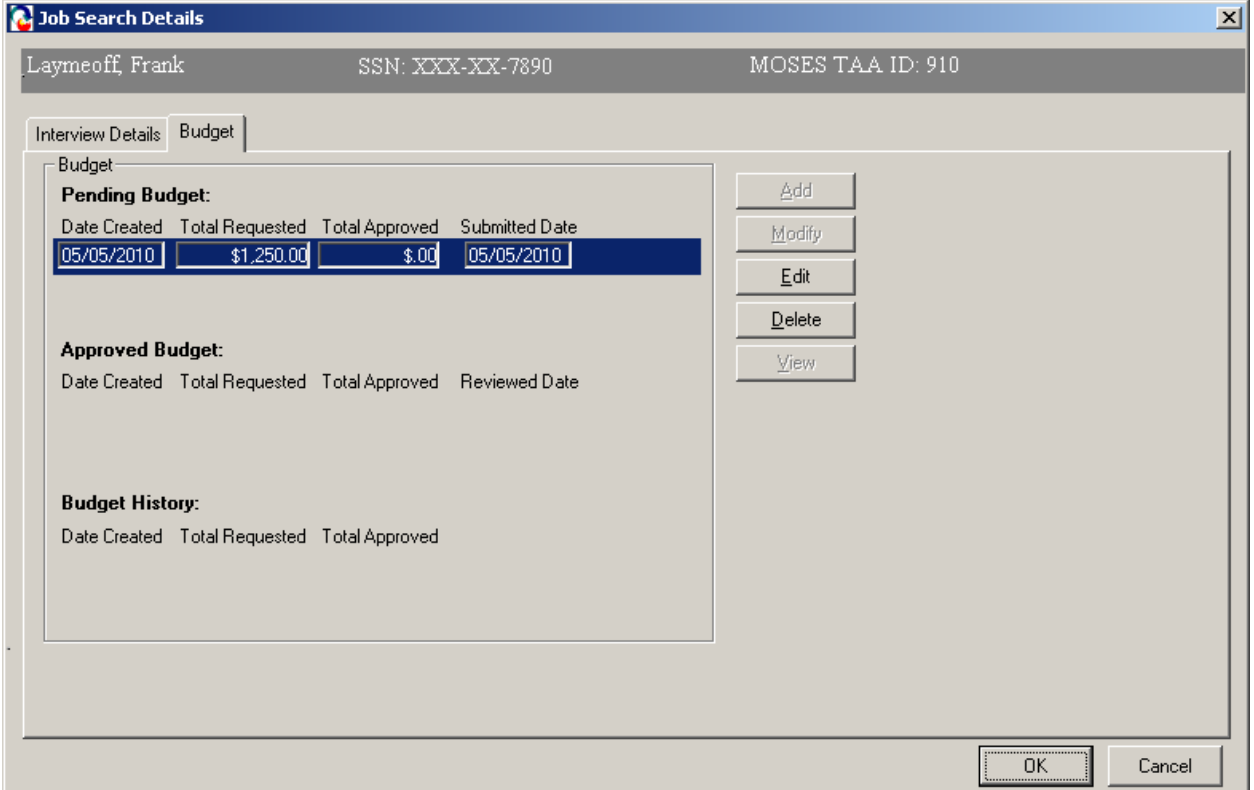

- 21.Click the Edit button for the row in the Pending Budget section. MOSES displays the Job Search Allowance Budget Summary window.
- 22.The Submitted field should display today's date. The By field should display the User ID of the person who submitted the budget.

You have now submitted the job search allowance budget for review. TAA will make a determination on the budget. If your budget is approved, it appears in the Approved Budget section. If you budget is denied, it appears in the Budget History section.

An email will be sent to you regarding the determination decision of the job search allowance.

The budget will not appear in the TAA Admin module for review until the Determination status is set to Pending.

### *Submit the job search allowance for review*

1. Click the Interview Details tab. The Interview Details tab captures submission and determination information for the job search allowance.

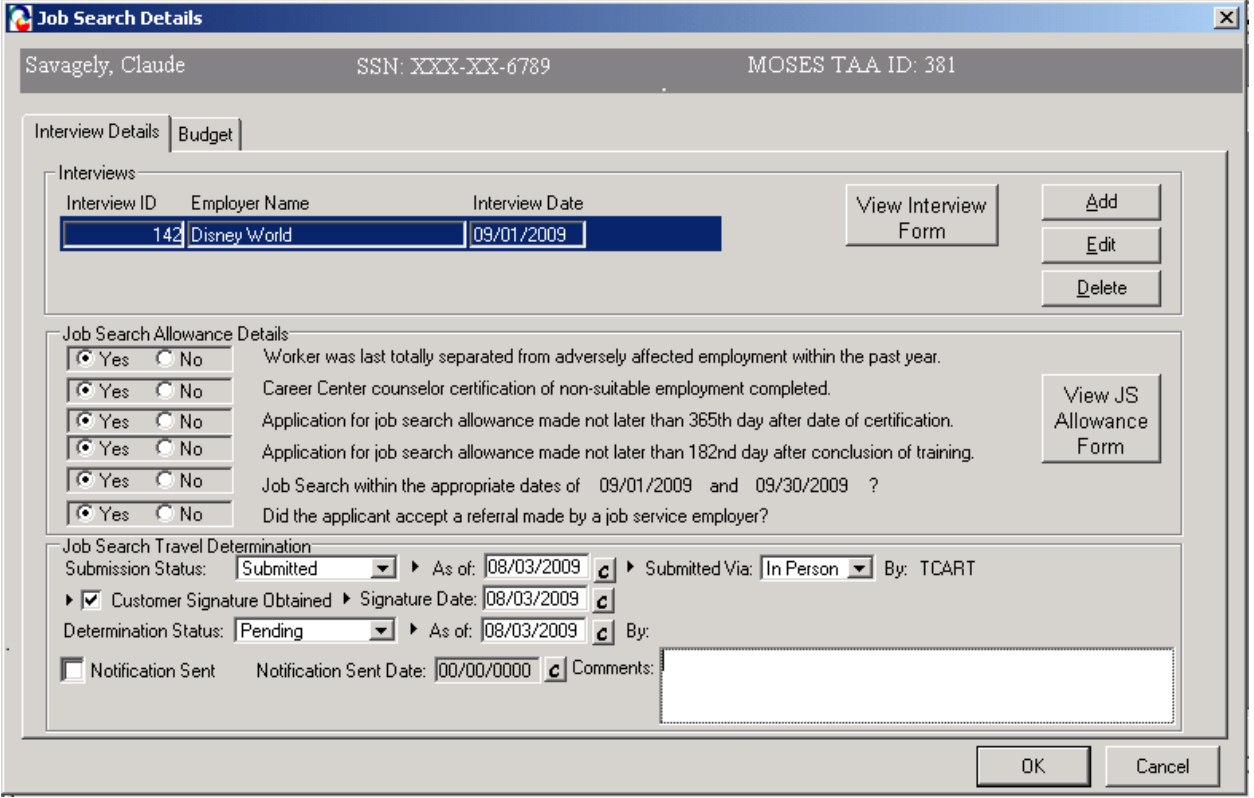

2. Set the Submission Status to Submitted. The Determination Status is automatically set to Pending.

The options available for the Submission Status are Work In Progress, Submitted, or Withdrawn.

Once you select the Submitted status from the Submission Status drop down list box and you save the record, the Allowance Determination tab becomes disabled for all users except Trade Admin users. The tab is also disabled if you select the Withdrawn status as the Submission Status.

3. Review the fields that become populated when Submission Status is set to Submitted.

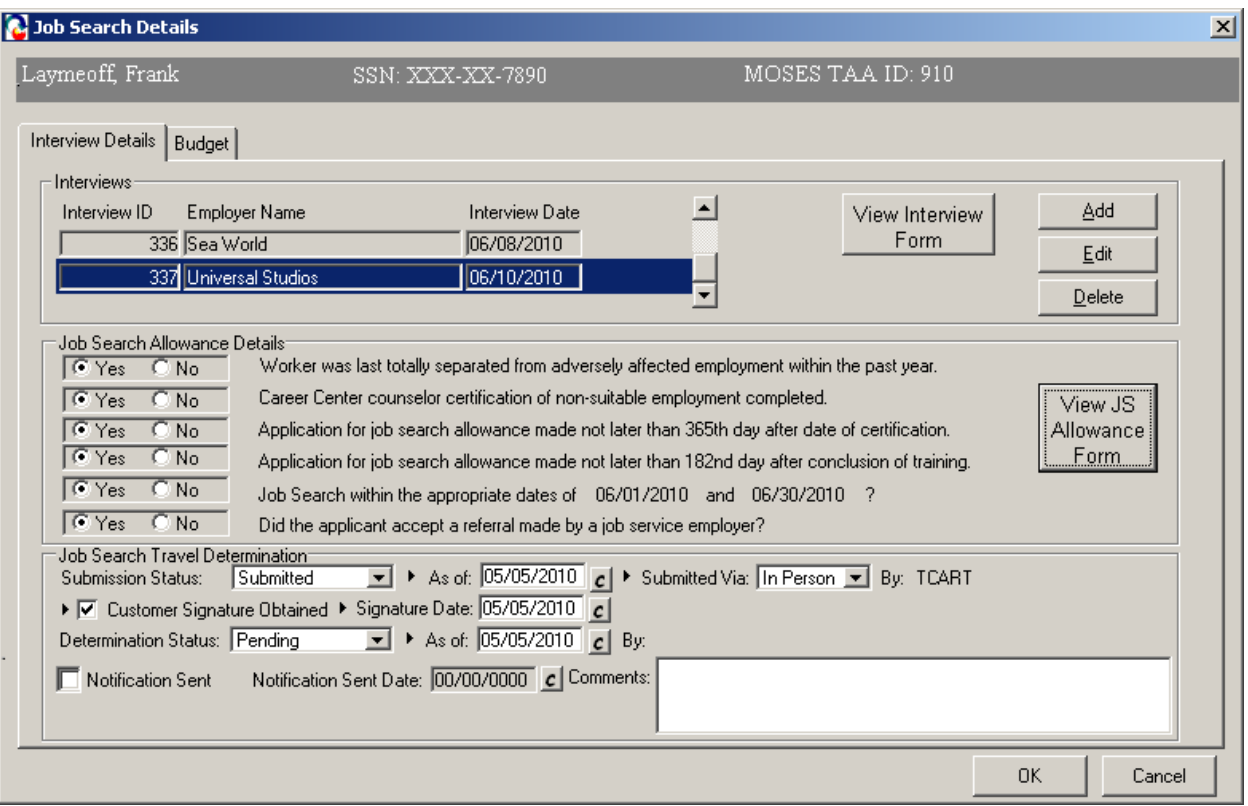

- 4. The As of date field is pre-filled with today's date. This field is required if Submission Status is equal to Submitted.
- 5. The Submitted Via drop down list box is defaulted to In Person. This field is required if Submission Status is equal to Submitted. The options for the Submitted Via field are In Person, Phone, Mail, Rapid Response.

The By field is updated when you select set the Submission status equal to Submitted (or Withdrawn).

6. Select the check box, Customer Signature Obtained, to indicate that the signature of the customer is on file. Enter the date that the signature was obtained in the Signature Date field. These are required fields when the Submission Status is set to Submitted.

- 7. Choose the Yes or No radio button for each question listed inside the Job Search Travel Determination group box.
- 8. Now click View JS Allowance form button. This will convert the Job Seeker Job Search Allowance details into a Microsoft<sup>™</sup> Word document. Print this out and have the customer sign the form. Give the Job Seeker a copy and put original in Job Seekers folder / records.

Course: Trade

## *MUST BE KEPT ON FILE WITH SIGNATURES*

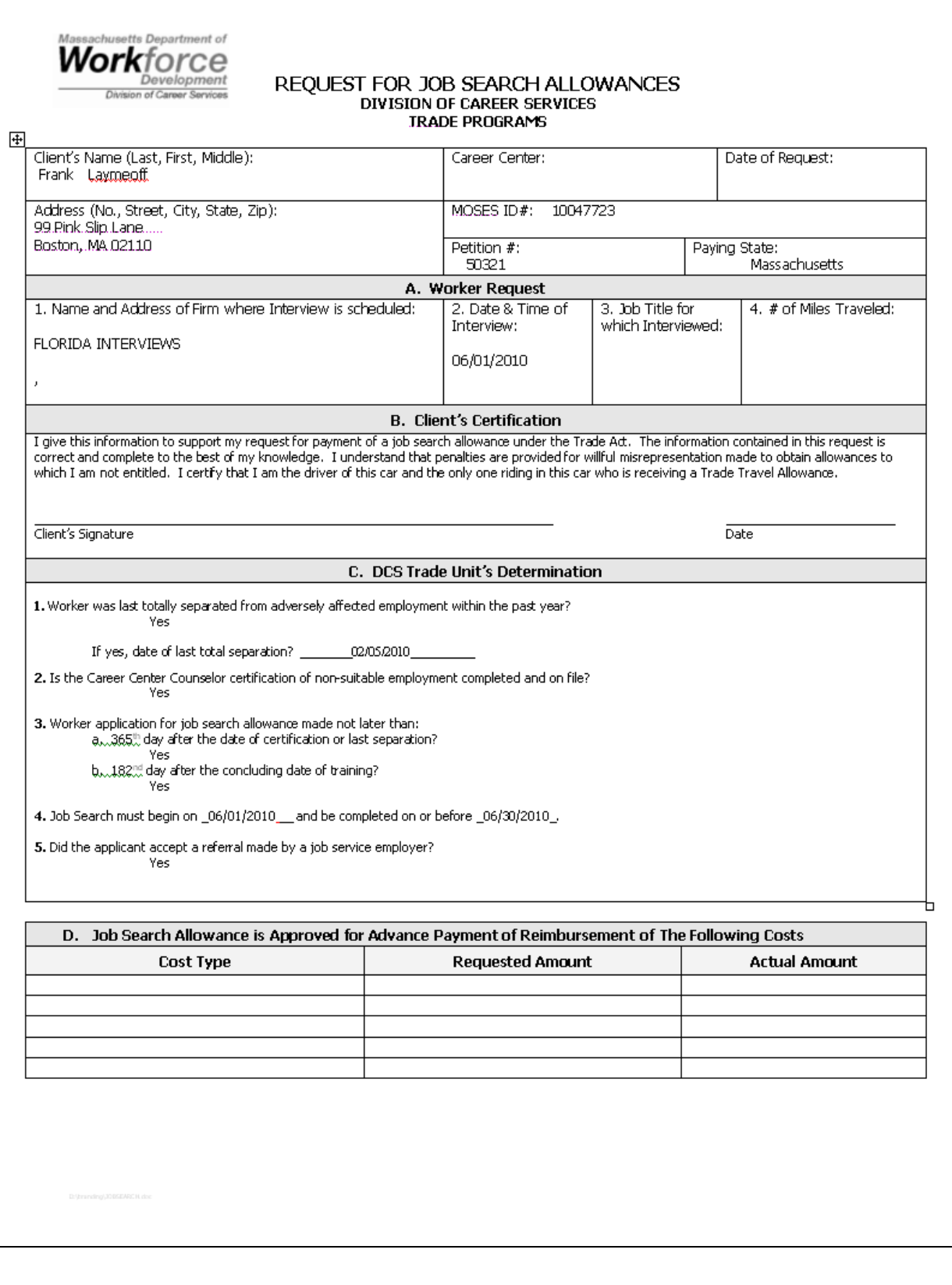

## *MUST BE KEPT ON FILE WITH SIGNATURES*

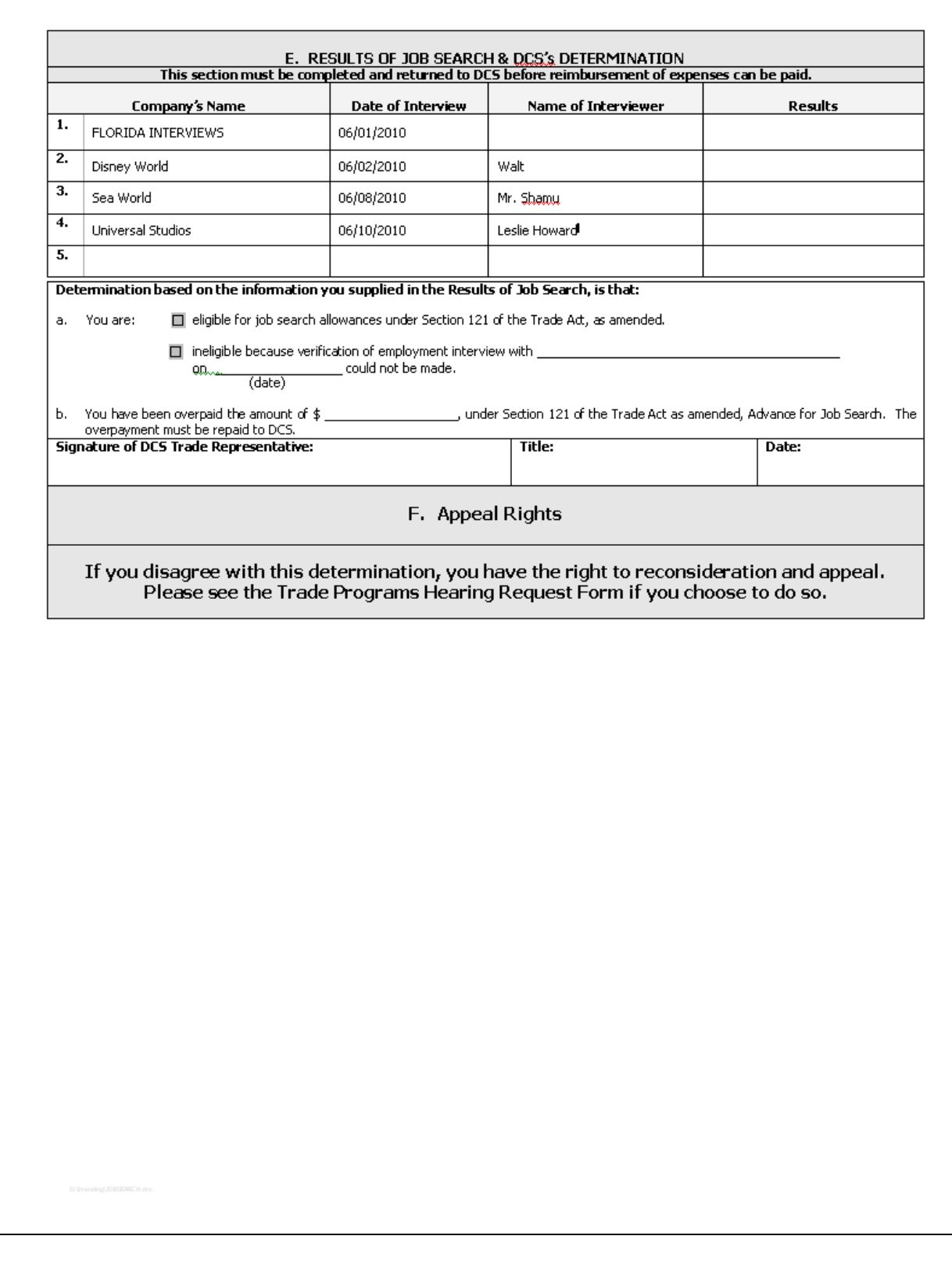

9. In addition, View Interview form button must be clicked to print out in Microsoft<sup>TM</sup> Word, the Job Interview details Form. The Job Seeker must take this form to the interviewing employer and have that employer sign off on it for verification of their interview. Once signed by the potential employer, the original should be placed in the Job seekers file / record.

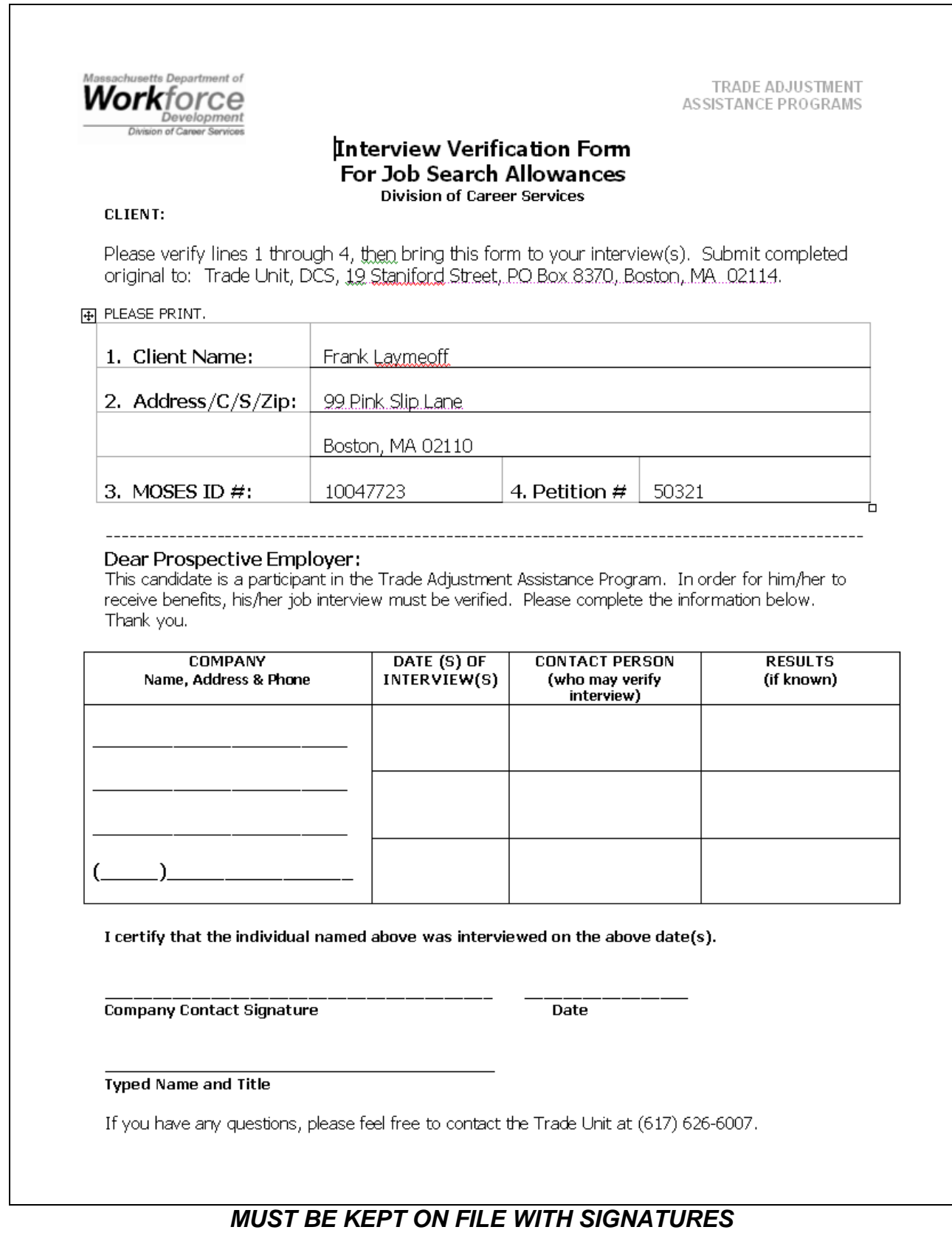

Trade Career Center Staff Training Guide 123

#### Fields:

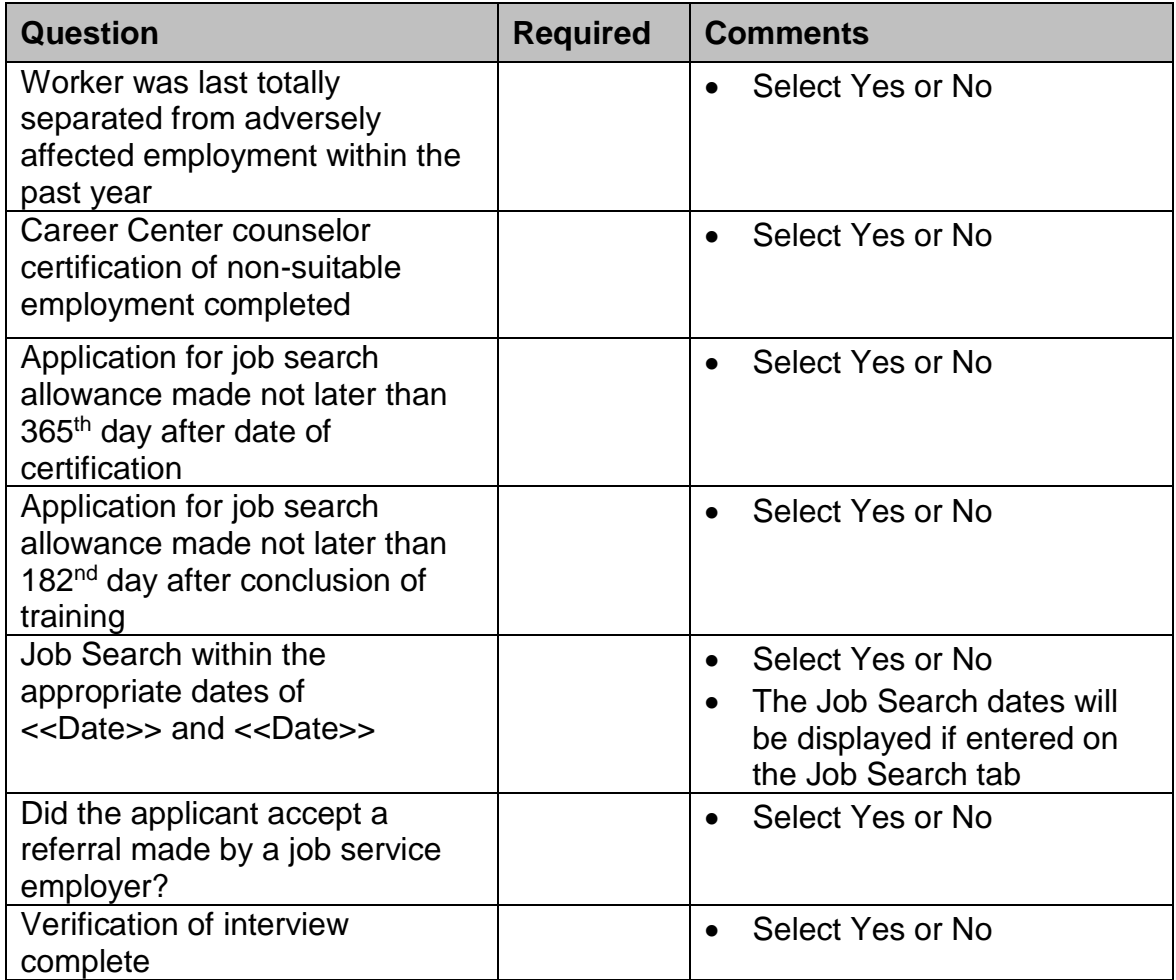

10.Click the OK button to save the record and to close the window.

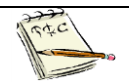

These fields on the Allowance Determination tab are disabled for Trade Staff users once the Submission status is set to Submitted.

You have now submitted the job search allowance for review. Your record now appears in the TAA Admin module since a budget exists with a status of Pending and a Determination status exists with a status of Pending (the Determination status was set to Pending when the Submission status was set to Submitted). TAA will make a determination regarding the job search allowance record and

budget. You will receive an email notifying you of the determination decision once the Determination status field is updated.

11.MOSES displays the Job Search tab. The record you added appears in the Job Search Allowance group box with a status of Pending.

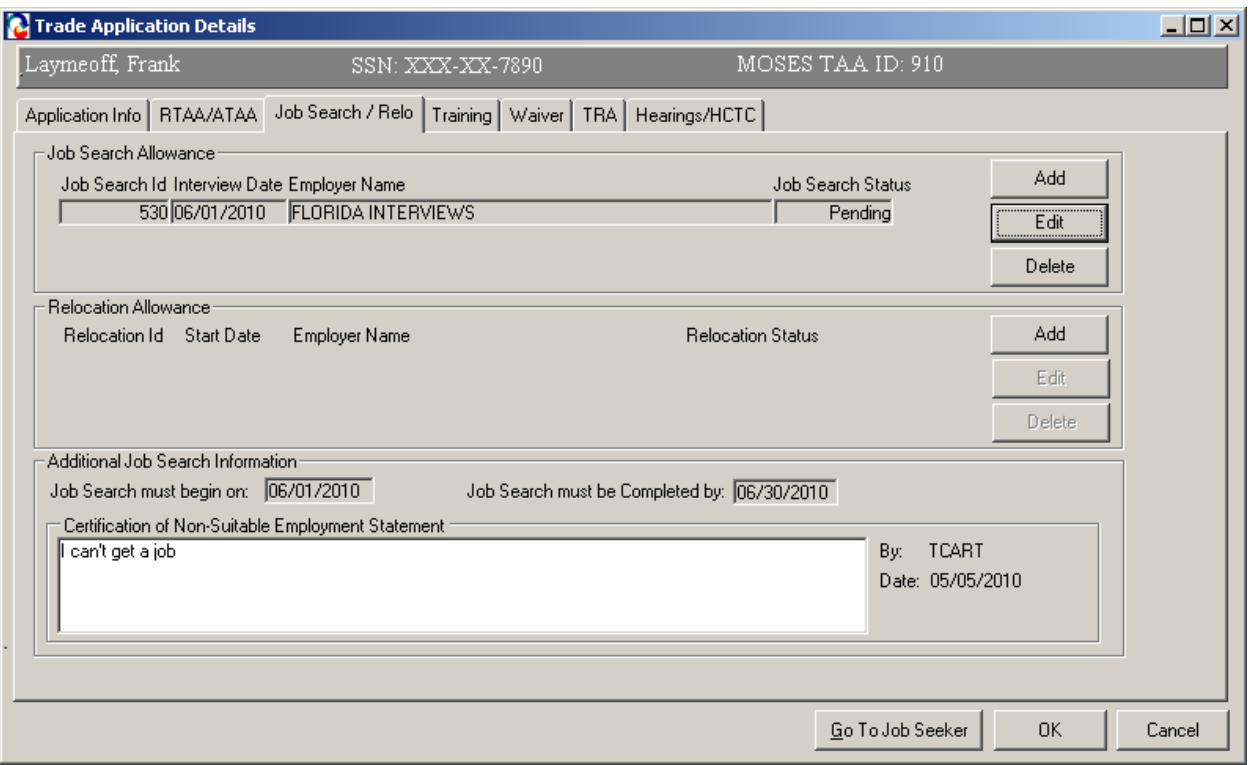

12.Click the OK button to close the Trade Application Details window.

### *Add a modification to the job search allowance record*

A Career Center counselor can modify an approved budget. A user can only modify an approved budget when a record exists in the Approved Budget section. A user cannot modify an approved budget when a record exists in the Pending budget section.

- 1. Go to the Job Seeker Search Screen. Search for your job seeker record and click the Search button.
- 2. MOSES displays results based on the search criteria entered.
- 3. Select a record in the search results.
- 4. Click the Trade button.
- 5. MOSES displays the Job Seeker Trade Records window for the job seeker you selected.
- 6. Click the Edit button to open the job seeker trade record.
- 7. MOSES displays the Trade Application Details window with the Application Info tab selected.
- 8. Click the Job Search tab.

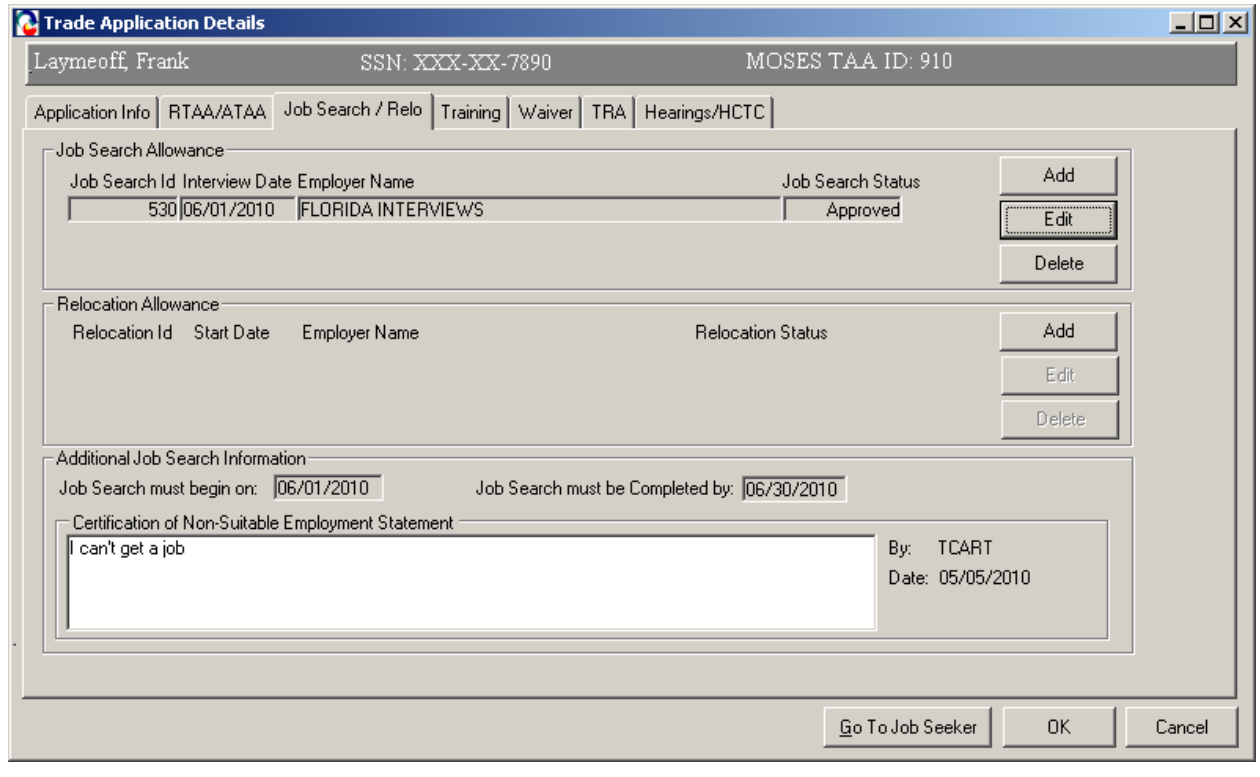

9. Highlight the record in the Job Search Allowance group box and click the Edit button.

10.The Interview Details tab is selected.

11.Click the Budget tab. You can modify an approved budget from the Budget tab.

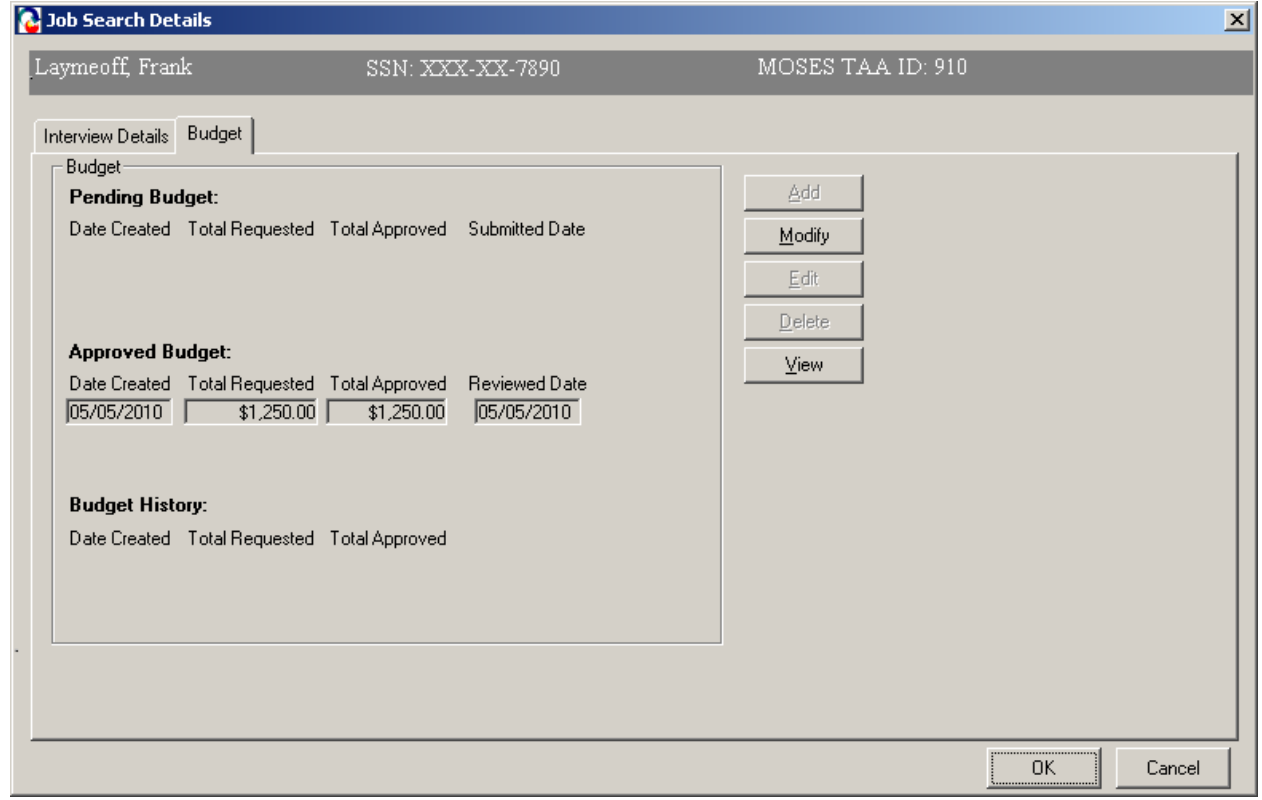

12.Highlight the record in the Approved Budget section. Click the Modify button.

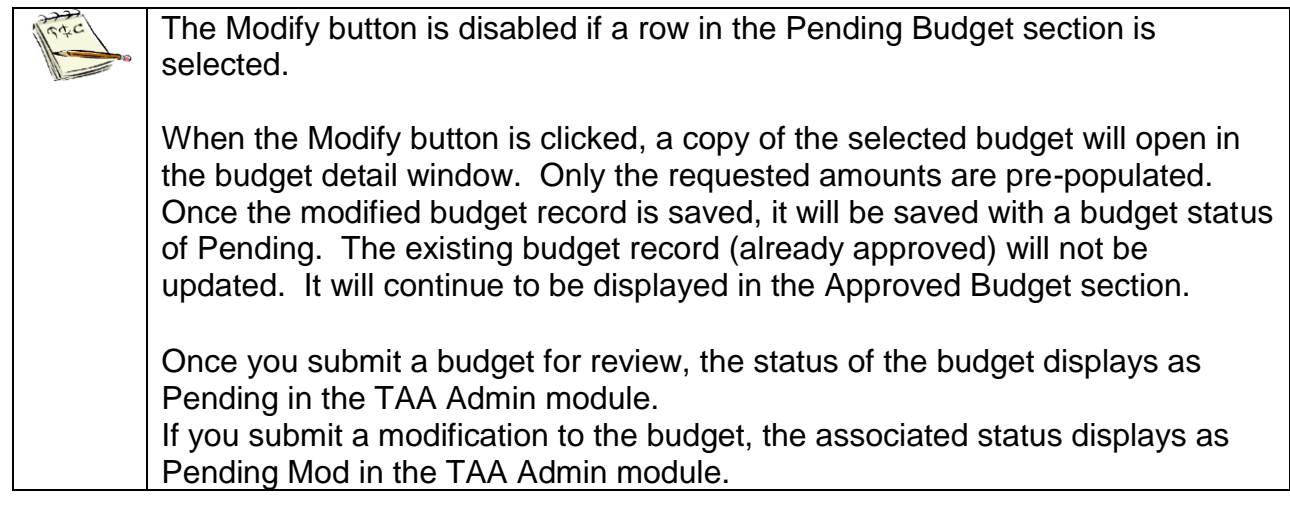

## 13.MOSES displays the Job Search Allowance Budget Summary window.

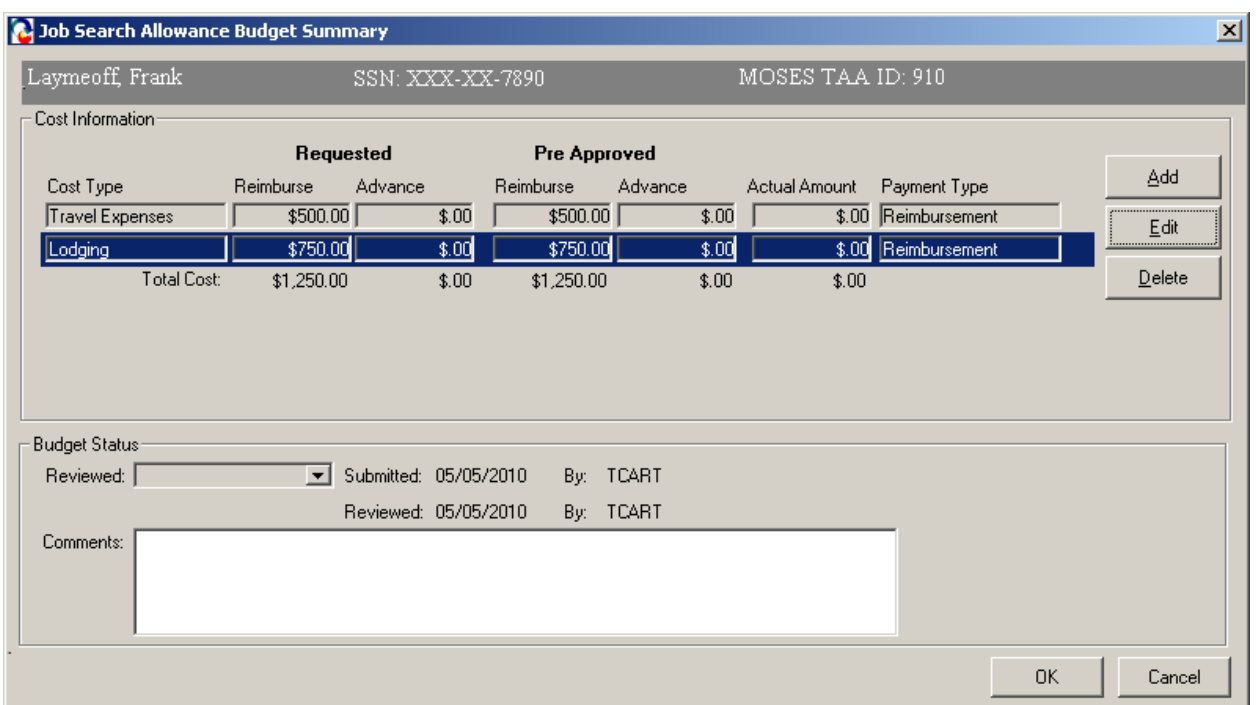

14.The Cost Information group box contains a list of Cost Type line items.

15.Highlight a row and click the Edit button.

16.MOSES displays the Job Search Cost Details window. This window captures detailed cost information related to a specific job search cost line item. Data entered about the cost type line item will be associated with the cost package listed on the Job Search Allowance Budget Summary window.

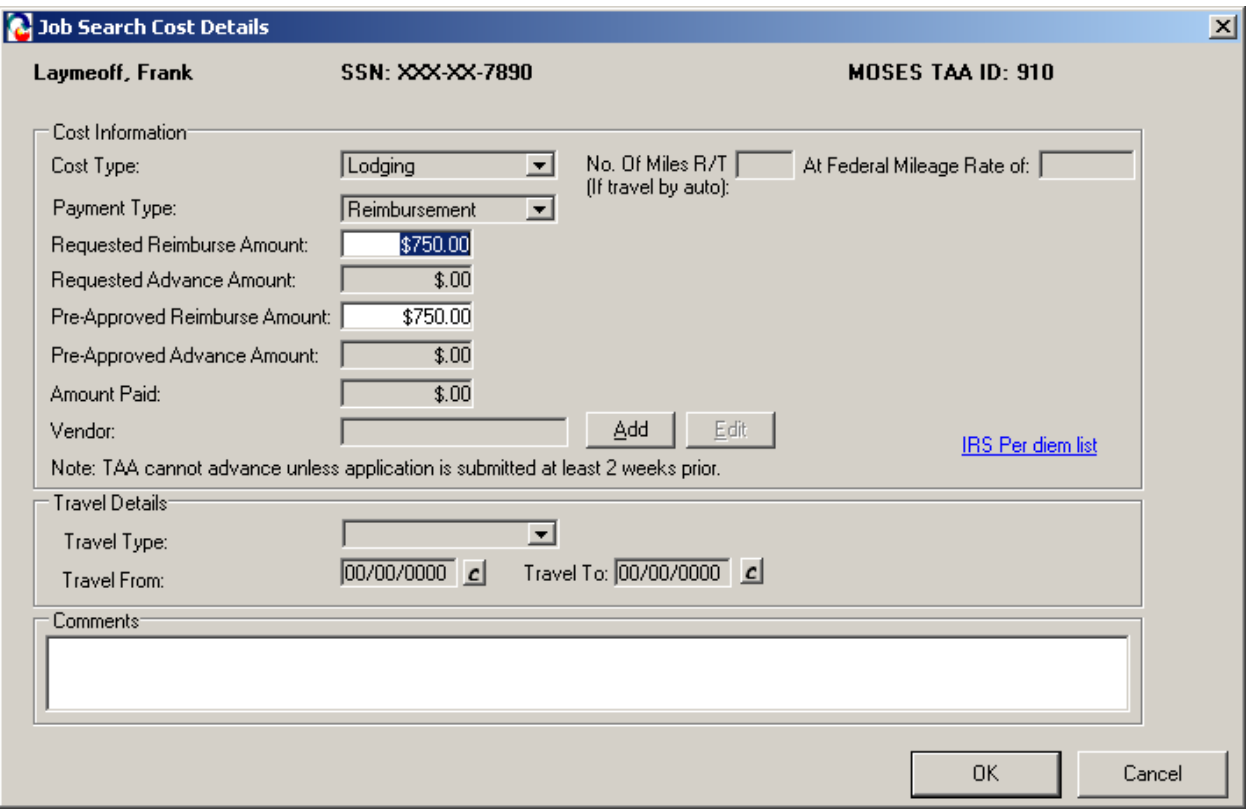

- 17.Modify the cost item as needed. Click the OK button to save the record. MOSES displays the Job Search Allowance Budget Summary window.
- 18.Select other records in the group box and modify the amounts as needed.
- 19.Once all modifications are entered, click the OK button to save the record.

## 20.Click the OK button on the Job Search Allowance Budget Summary window.

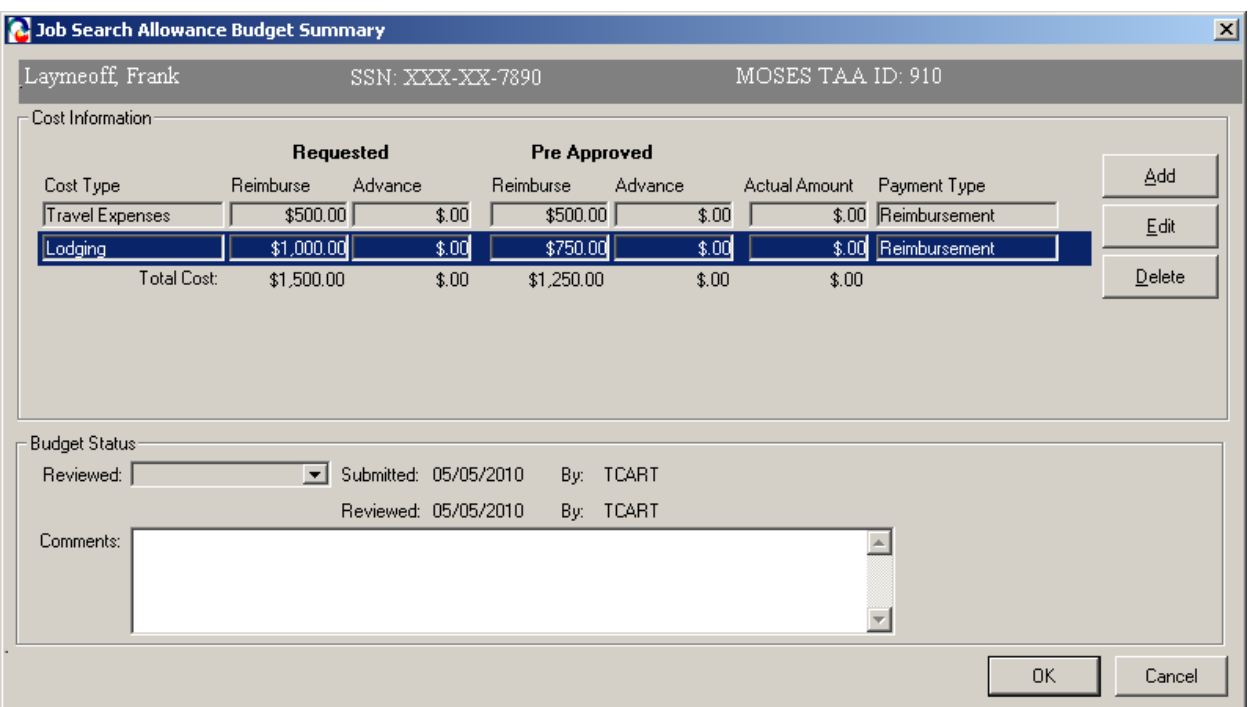

# 21.MOSES displays the Budget tab.

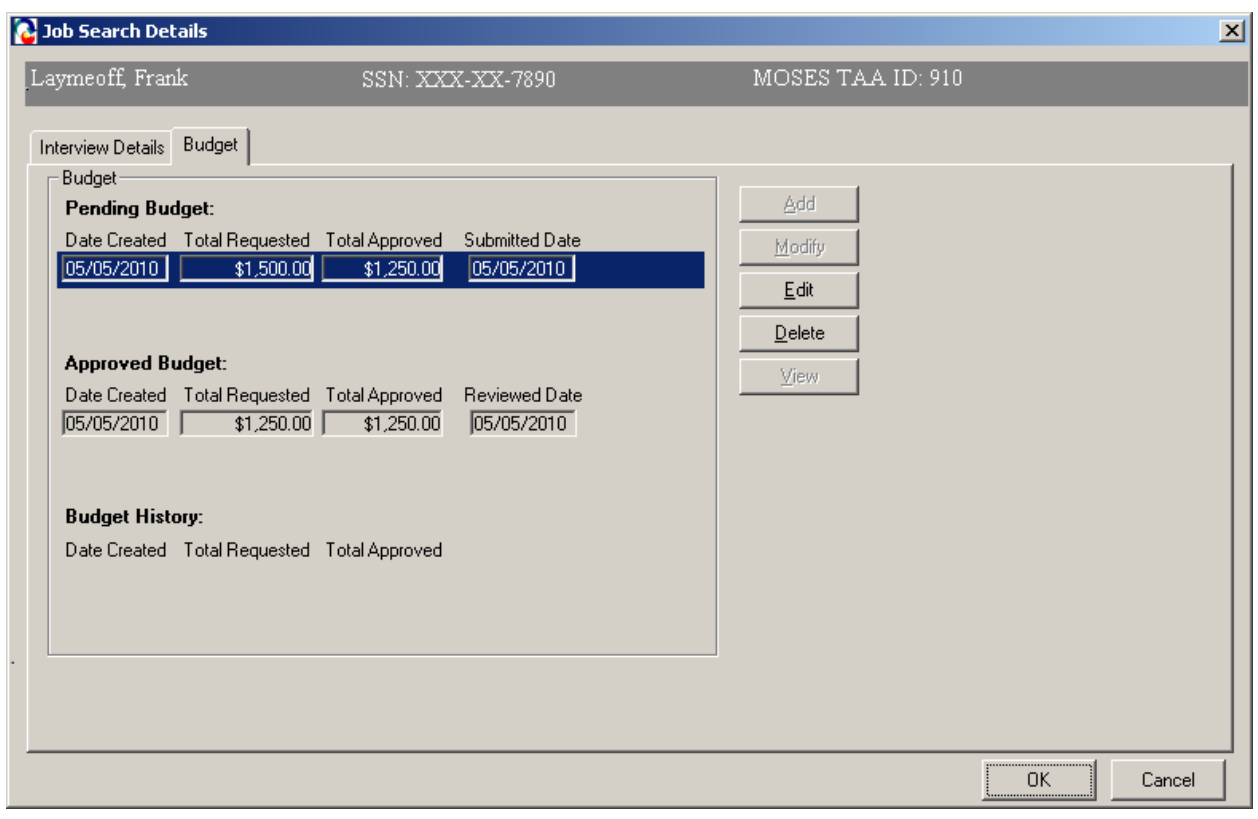

22.The budget you just modified is now displayed in the Pending Budget section. The amount that was originally approved by the Trade Office is displayed in the Total Approved field.

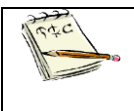

The approved budget is still displayed in the Approved Budget section.

- 23.Click the OK button.
- 24.MOSES displays the Job Search tab.

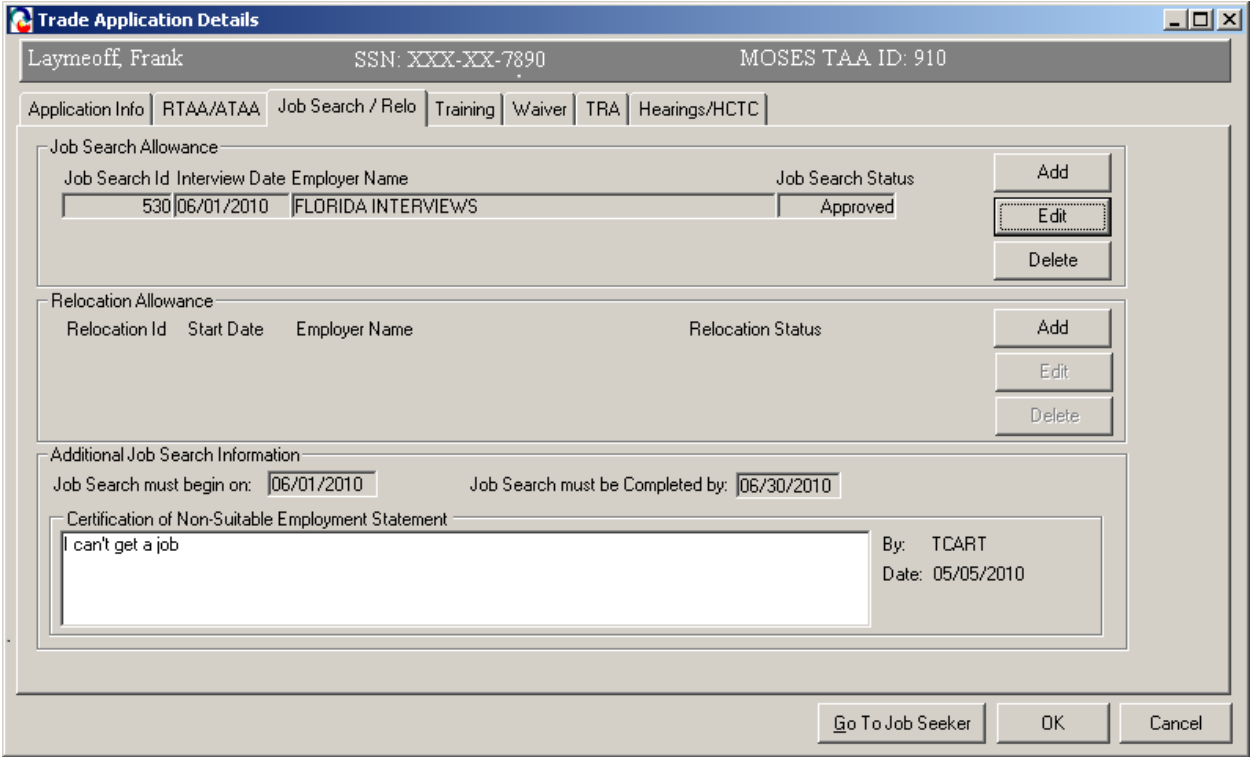

You have now submitted a modification to an existing approved budget for review. TAA will either approve or deny your modified budget. If your modified budget is approved, it appears in the Approved Budget section. If your modified budget is denied, it appears in the Budget History section. No records should appear in the Pending Budget section after the Trade Admin user has made his or her decision. The originally approved budget will move to the Budget History section.

# **Chapter 4: Create a Job Seeker Trade Record**

## **Create a Relocation Allowance Record**

### *Overview*

It is the responsibility of a Career Center Counselor to inform an applicant of benefits provided under the Trade program. A Career Center Counselor informs the applicant that Relocation Allowances may reimburse approved expenses when the certified applicant has to move to a new area of employment outside their normal commuting area due to lack of marketable skills within their commuting area.

### *Security*

Trade Admin, Trade Staff, and Trade View Only users can access this screen.

### *Key Process Changes*

Career Center Counselors will data enter the Employment Verification Form for Relocation Allowances. This form is kept on file at the worker's Career Center. All related Relocation Allowance forms with original signature of applicant are filed at Career Center. The submitter of the relocation allowance record will receive an email notification in regards to the determination decision. If applicable, hearings are tracked in MOSES.

After completing this lesson, you should be able to:

- Add a relocation allowance record
- Add budget information necessary for the relocation allowance
- Submit the relocation allowance for review
- Print forms

# *Highlights:*

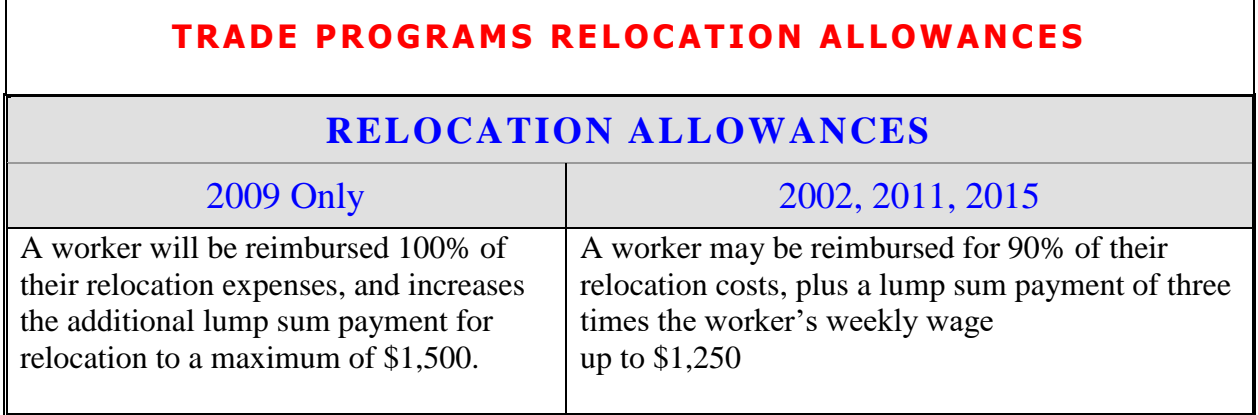

### *Add a relocation allowance record*

- 1. Go to the Job Seeker Search Screen. Search for a job seeker record and click the Search button.
- 2. MOSES displays results based on the search criteria entered.
- 3. Select a record in the search results.
- 4. Click the Trade button.
- 5. MOSES displays the Job Seeker Trade Records window for the job seeker you selected.
- 6. Click the Edit button to open the job seeker trade record.
- 7. MOSES displays the Trade Application Details window with the Application Info tab selected.
- 8. Click the Job Search / Relocation tab.

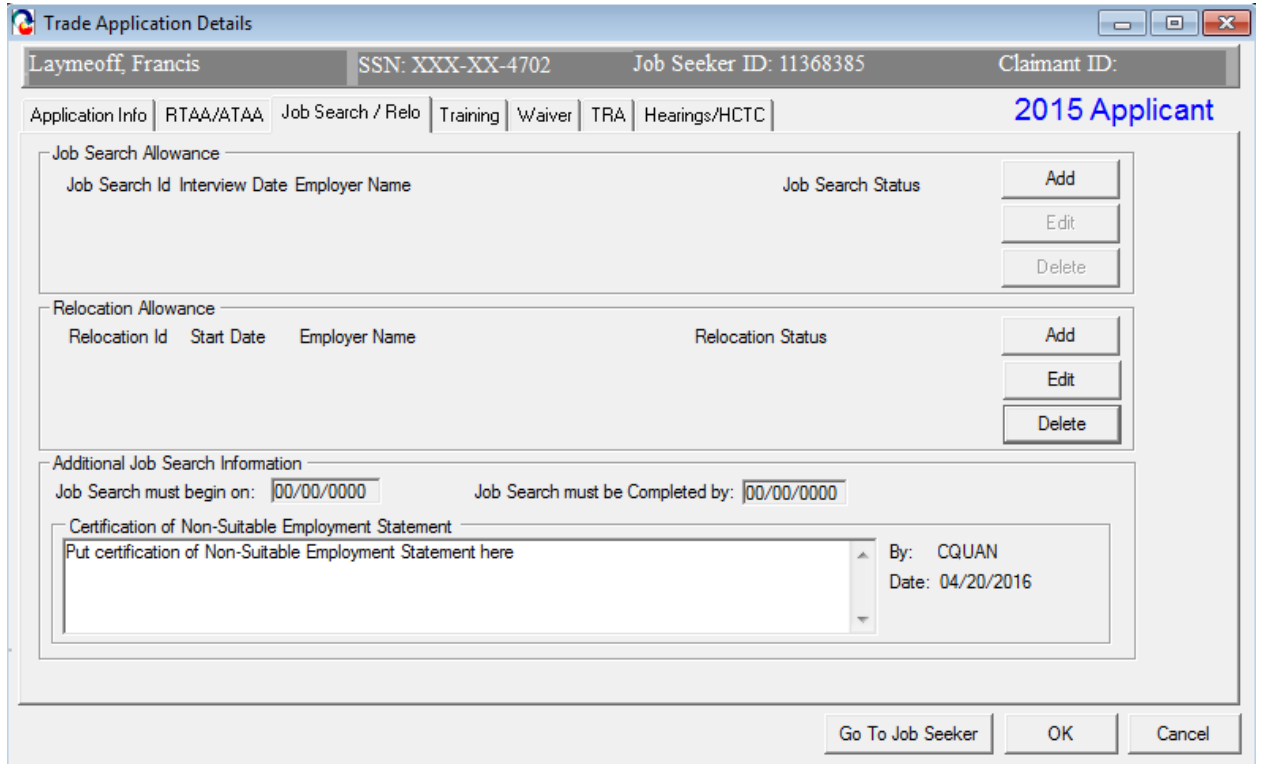

9. Click the Add button located inside the Relocation Allowance group box.

10. MOSES displays the Relocation Details window. The Relocation Details window contains three tabs. These three tabs have information that is necessary for a relocation allowance record. The Relocation Details window is displayed with the New Employment tab selected.

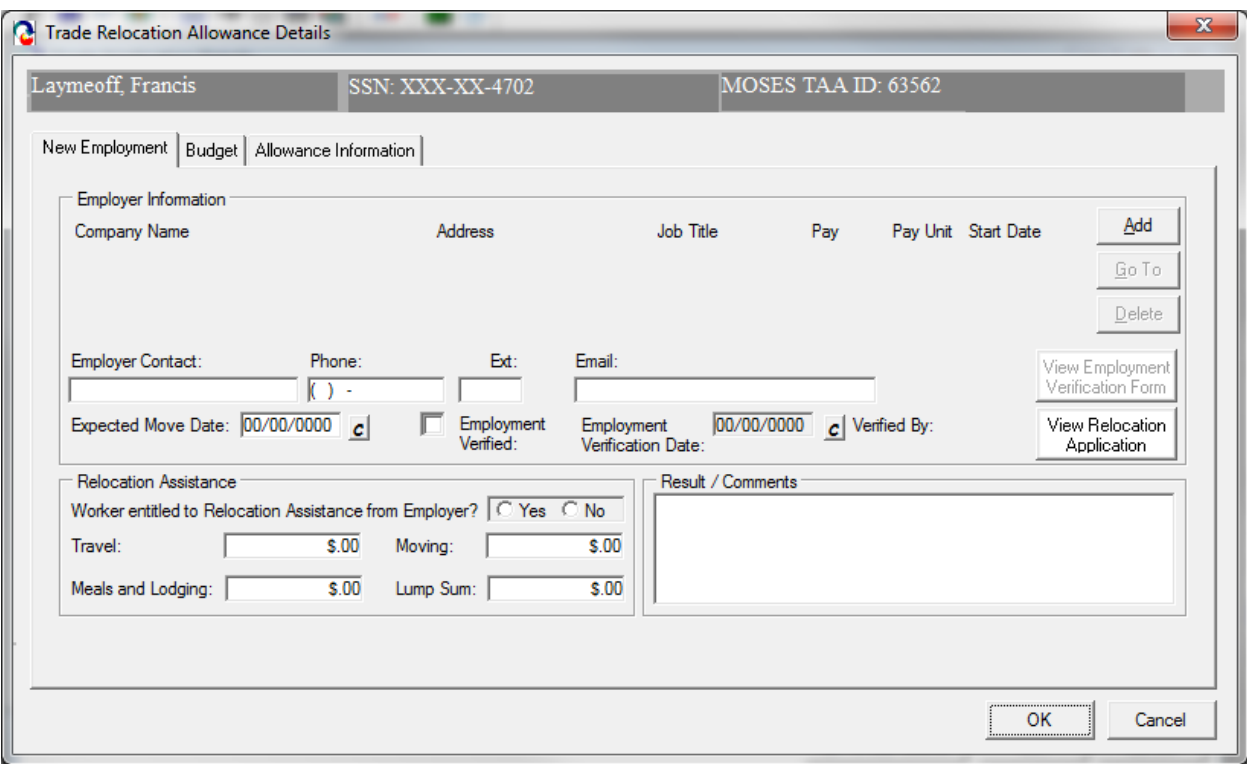

- 11.The New Employment tab captures information about the new employment related to the relocation allowance, including a link to the entered employment record, employer contact information and employer relocation assistance.
- 12.In the New Employment Details group box, click the Add button to add the new employment information.
- 13.MOSES displays the Employment tab of the Services module within the Job Seeker Membership module.

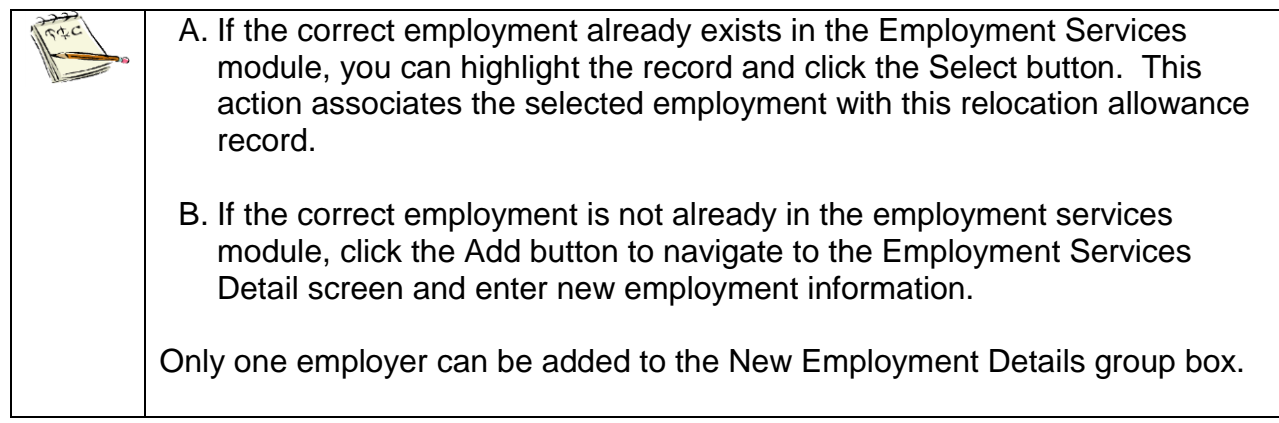

The new employment for the relocation record is linked to the employment service.

- 14.Enter a first name and last name in the Employer Contact field.
- 15.If applicable, enter the phone number, phone extension, and email address for the employer contact.
- 16.Enter a date in the Expected Move Date field.
- 17.When the employment is verified, click the Employment Verified check box and enter a date in the Employment Verification date.
- 18.The Verified By field is based on the current MOSES user who checks the "Employment Verified" box and saves the record.
- 19.Review the fields in the Relocation Assistance group box.

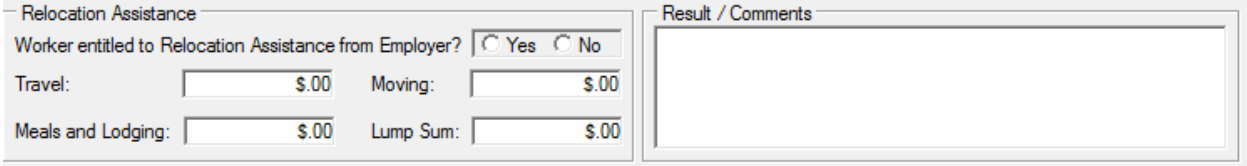

- 20.Select the Yes or No radio button for the question: Worker Entitled to Relocation Assistance from Employer. Select the Yes radio button.
- 21.The Travel, Moving, Meals and Lodging, and Lump Sum fields become enabled. Enter the amount of money that the client will receive from the new employer for Relocation Assistance.
- 22.If applicable, enter comments.
- 23.Click the OK button to save the data.

#### *Add budget information necessary for the relocation allowance*

- 1. From the Job Search tab, click the Edit button for the new relocation allowance you added.
- 2. The New Employment tab is selected.

3. Click the Budget tab. The Relocation Details window is displayed. This tab displays the Relocation Budget, including the pending budget, approved budget and budget history. Budget modifications can be made from this tab when a record appears in the Approved Budget section.

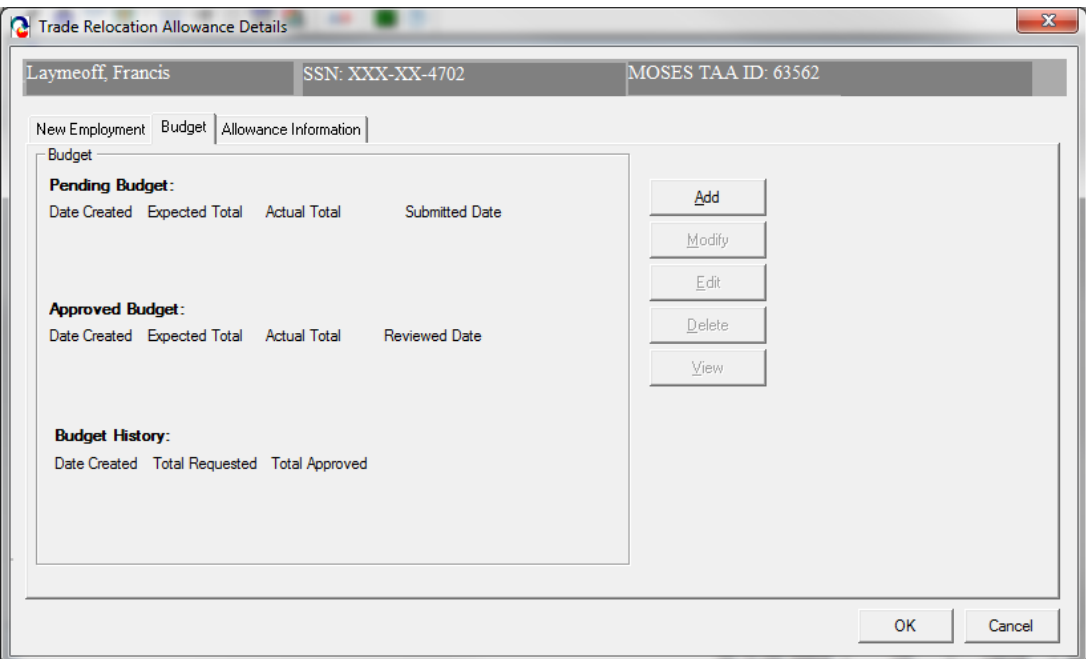

- 4. Click the Add button located inside the Budget tab.
- 5. MOSES displays the Relocation Allowance Budget window. This screen captures the relocation allowance budget, including the Estimated Amount, the Pre-Approved Amount and the Actual Paid Amount.

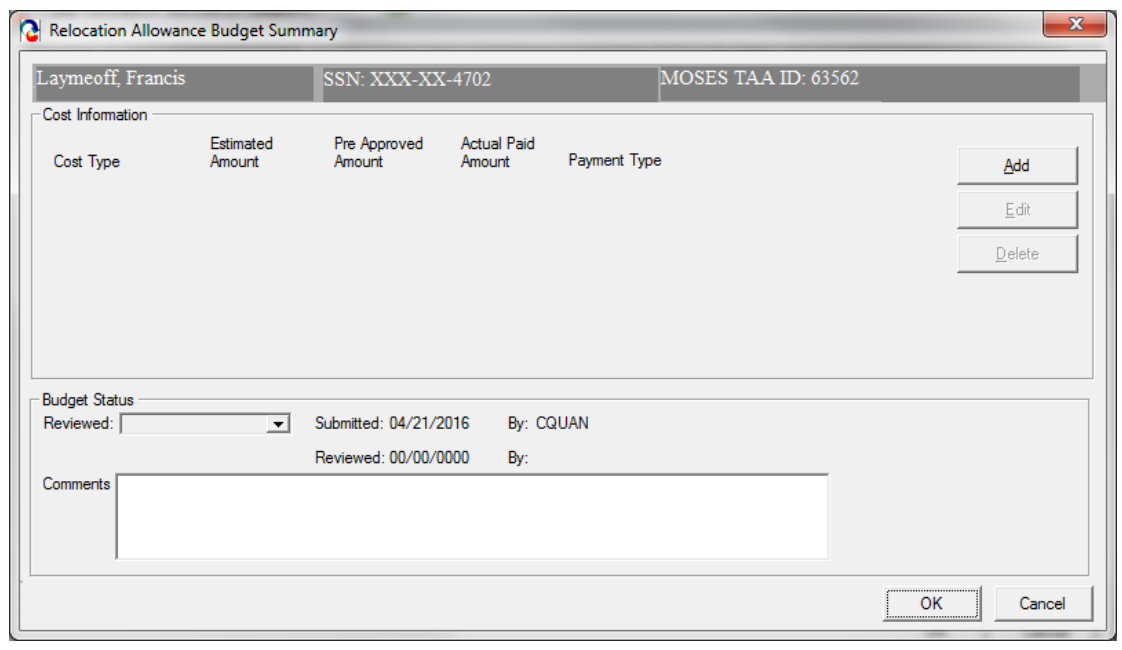

- 6. The Cost Information group box contains a list of Cost Type line items. In order for cost type line items to be displayed in the Cost Information group box, you must add cost type line items by clicking the Add button.
- 7. Click the Add button located inside the Cost Information group box.
- 8. MOSES displays the Relocation Cost Details window. This window captures detailed cost information related to a specific relocation cost line item. Data entered about the cost type line item will be associated with the cost package listed on the Relocation Allowance Budget window.

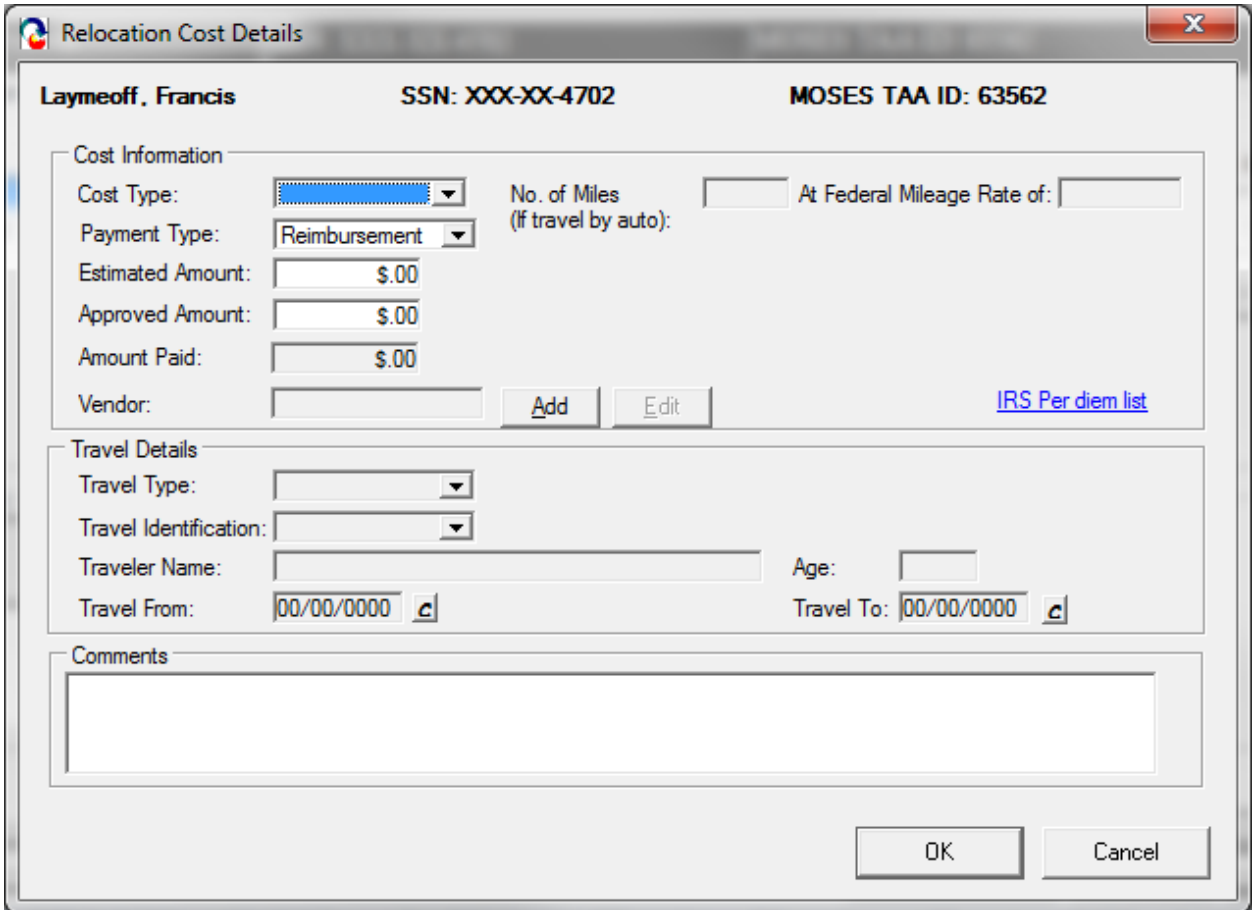

9. Enter data inside the Cost Information group box.

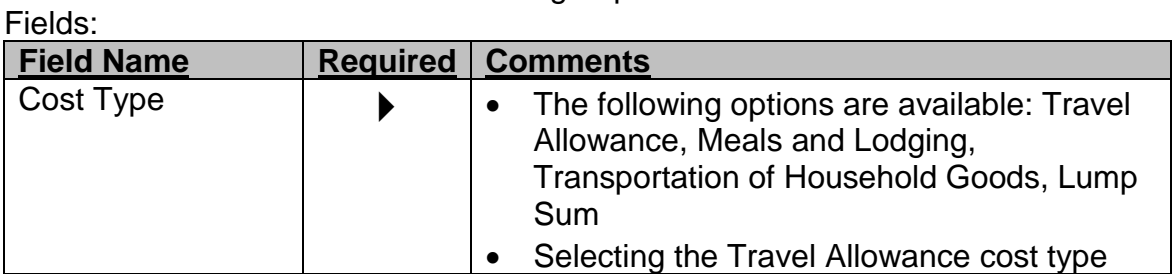

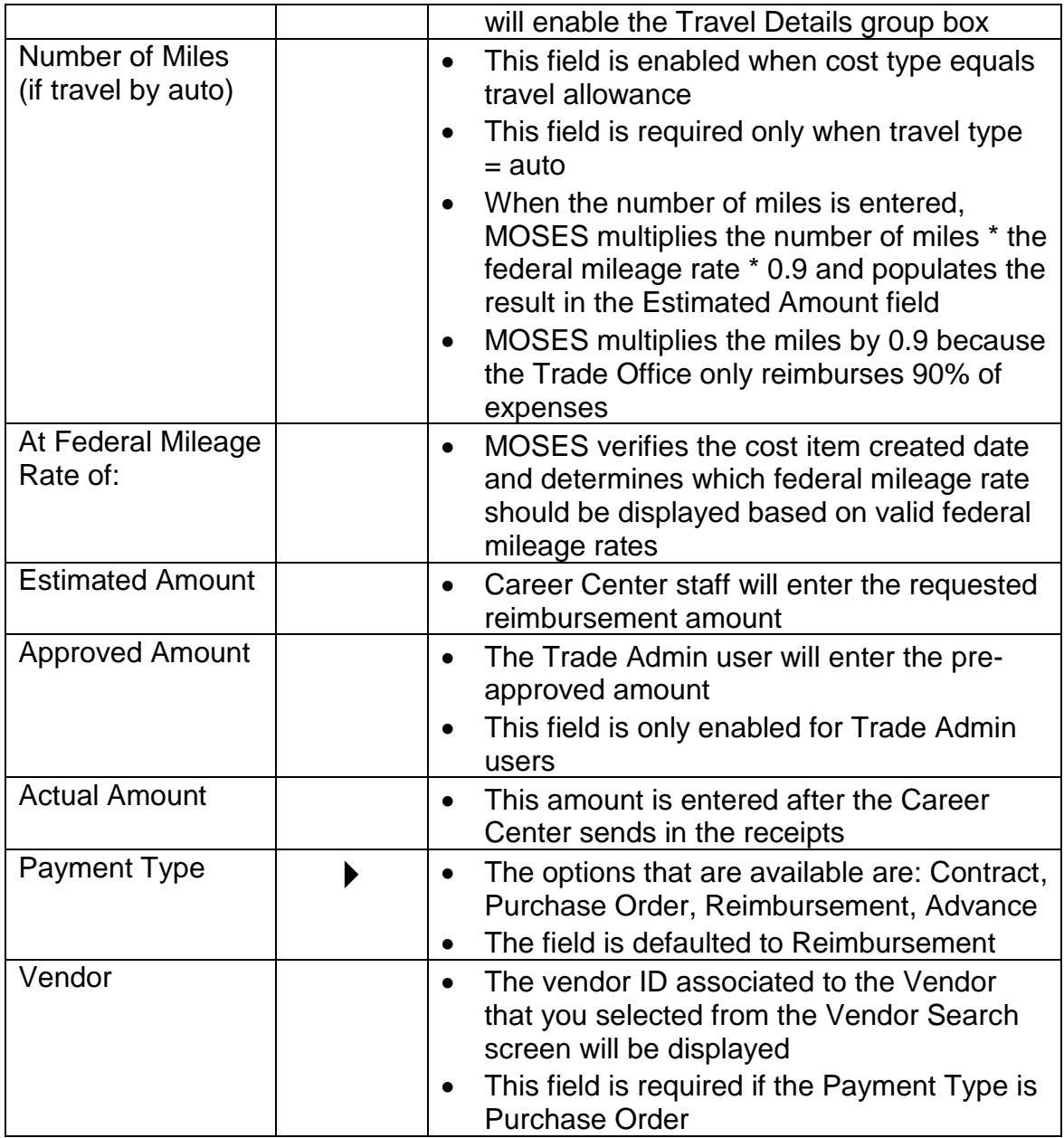

10.Select a Cost Type of Travel Allowance.

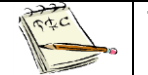

The Travel Details group box is now enabled.

- 11.Enter the Estimated Amount.
- 12.Enter data inside the Travel Details group box.

### Fields:

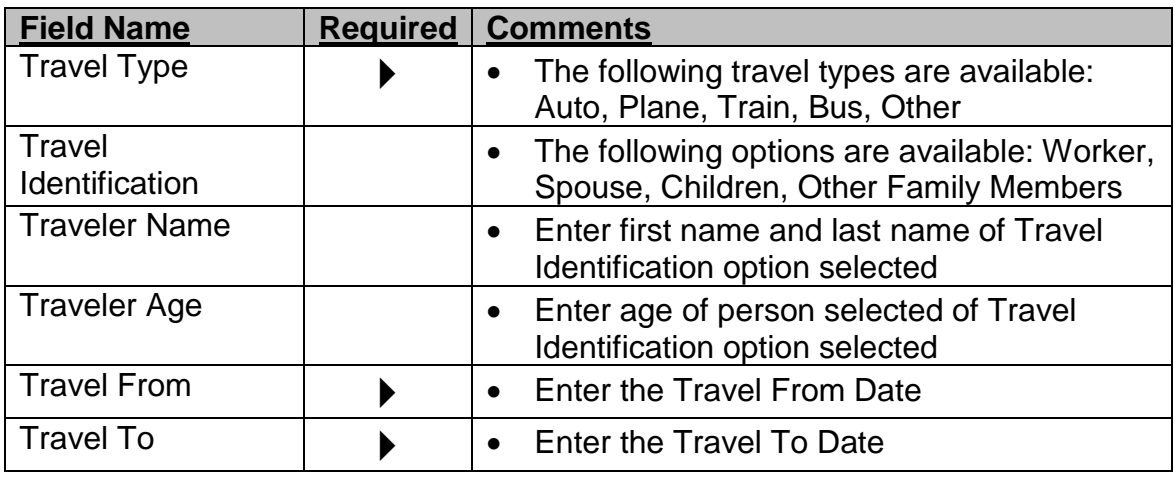

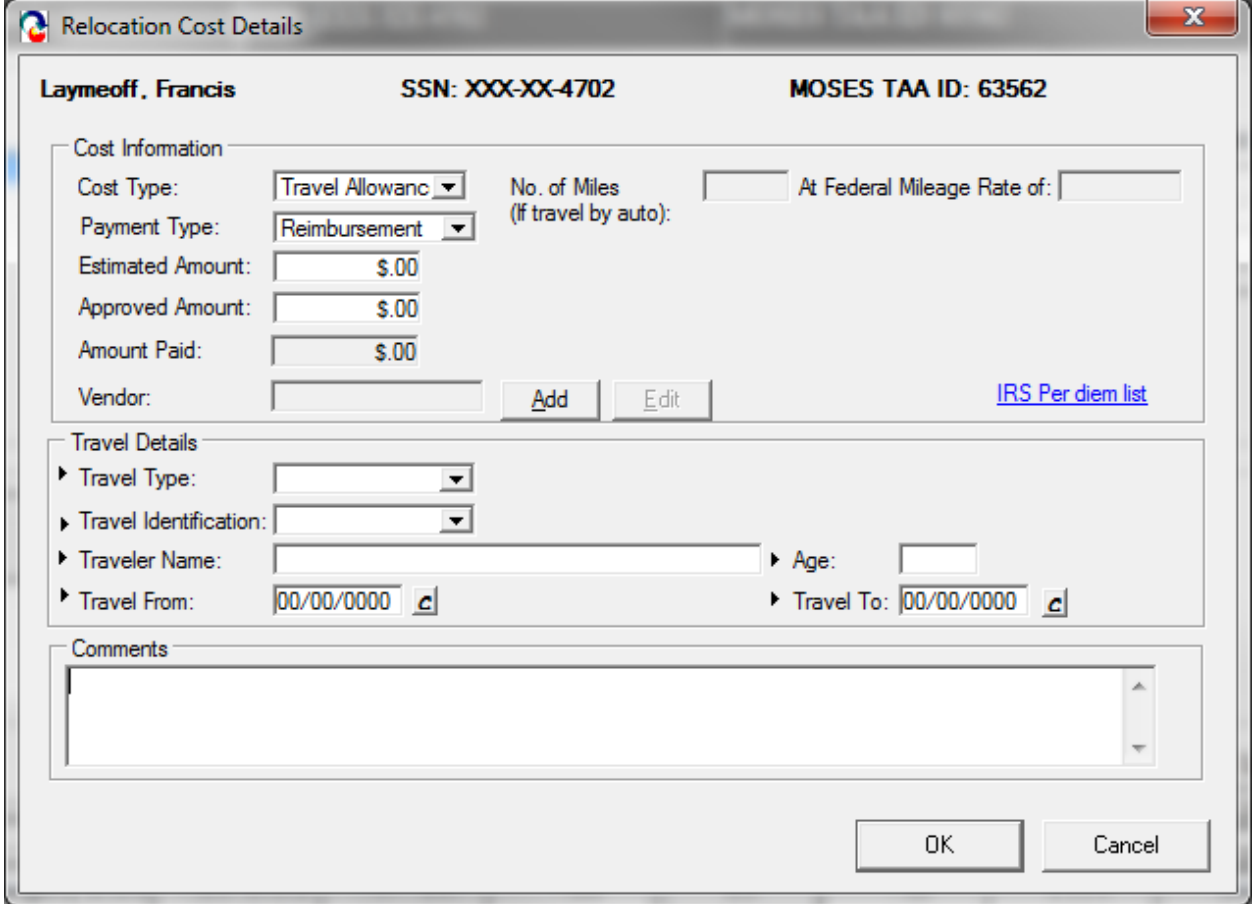

- 13.Enter data in the comments box, if applicable
- 14.Click the OK button to save the data.
- 15.MOSES displays the Relocation Allowance Budget window.

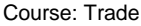

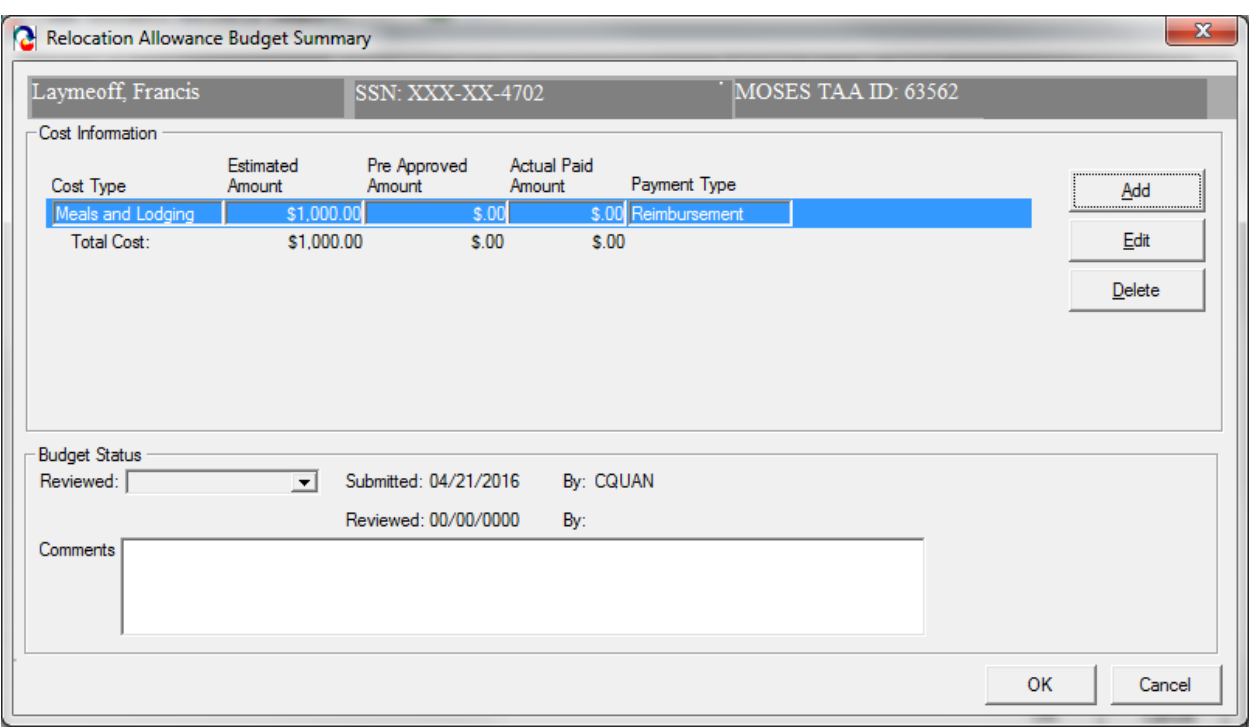

- 16.The information you just added is now displayed as a row in the Cost Information group box.
- 17.Click the Edit button.
- 18.MOSES displays the Relocation Cost Details window.
- 19.Click Cancel to view the Relocation Allowance Budget window.
- 20.Click the Add button to add another Cost Type. Complete all relevant fields.
- 21.Another row is added to the Cost Information group box. The rows you added are summed and a total is displayed underneath each column.

#### Course: Trade

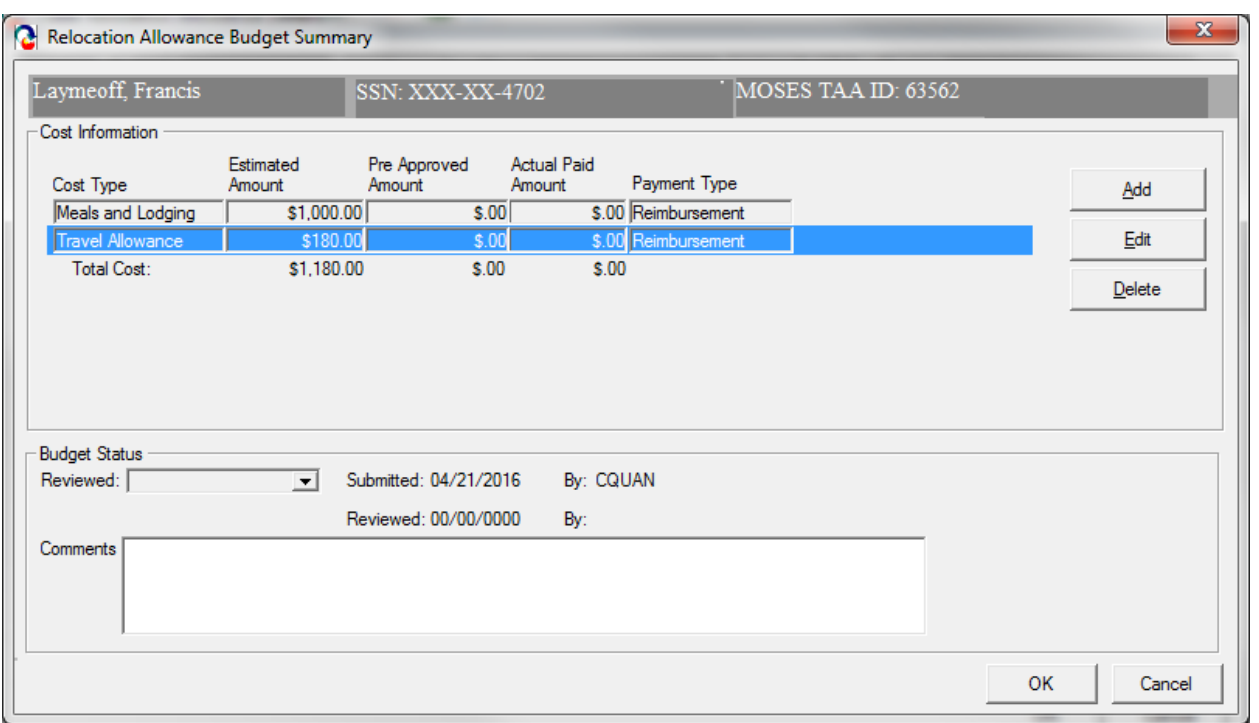

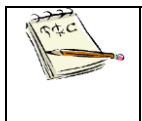

No amounts appear in the Approved or Actual section. Once the Trade Admin user reviews the budget, the amounts entered by the Trade Admin user will appear in the Approved section once the data is saved.

22.Click the OK button to save the information and to close the Relocation Allowance Budget window.

23.MOSES displays the Budget tab. The cost information you just added is displayed and summarized in the Pending Budget section of the Budget group box.

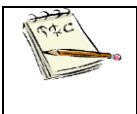

The budget that you saved appears now in the Pending Budget section. The budget will not appear in the TAA Admin module until the Determination status is set to Pending (via the Submission Status being set to Submitted).

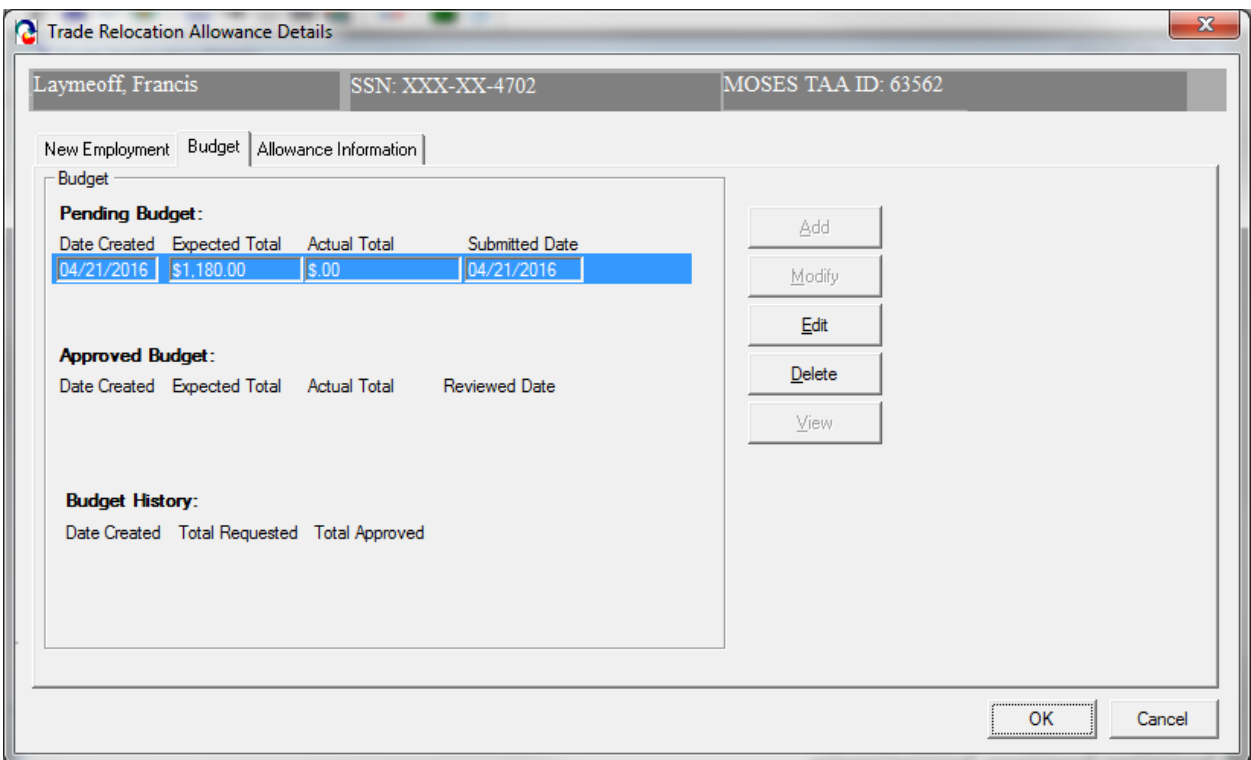

- 24.Click the Edit button for the row in the Pending Budget section. MOSES displays the Relocation Allowance Budget window.
- 25.The Submitted field should display today's date. The By field should display the User ID of the person who submitted the budget.

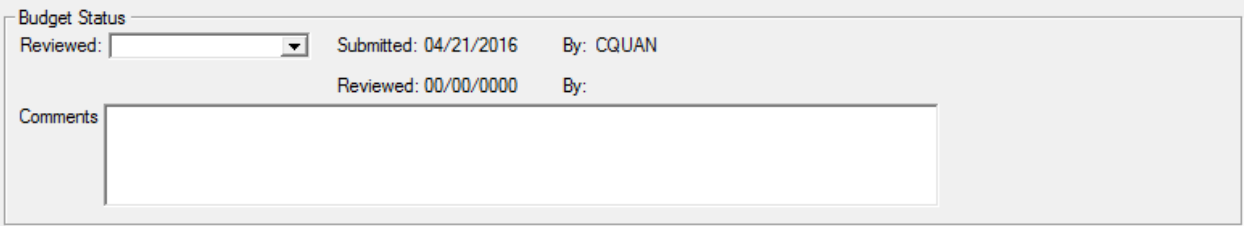

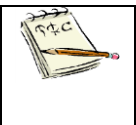

Clicking the OK button on the budget summary screen sets the status of the budget as Pending. If your budget is approved, the budget will be displayed in the Approved Budget section. If your budget is denied, the budget will be displayed in the Budget History section.

### *Submit the relocation allowance for review*

26.(Continued from above)

Click the Allowance Information tab. The Allowance Information tab captures submission and determination information for the relocation allowance.

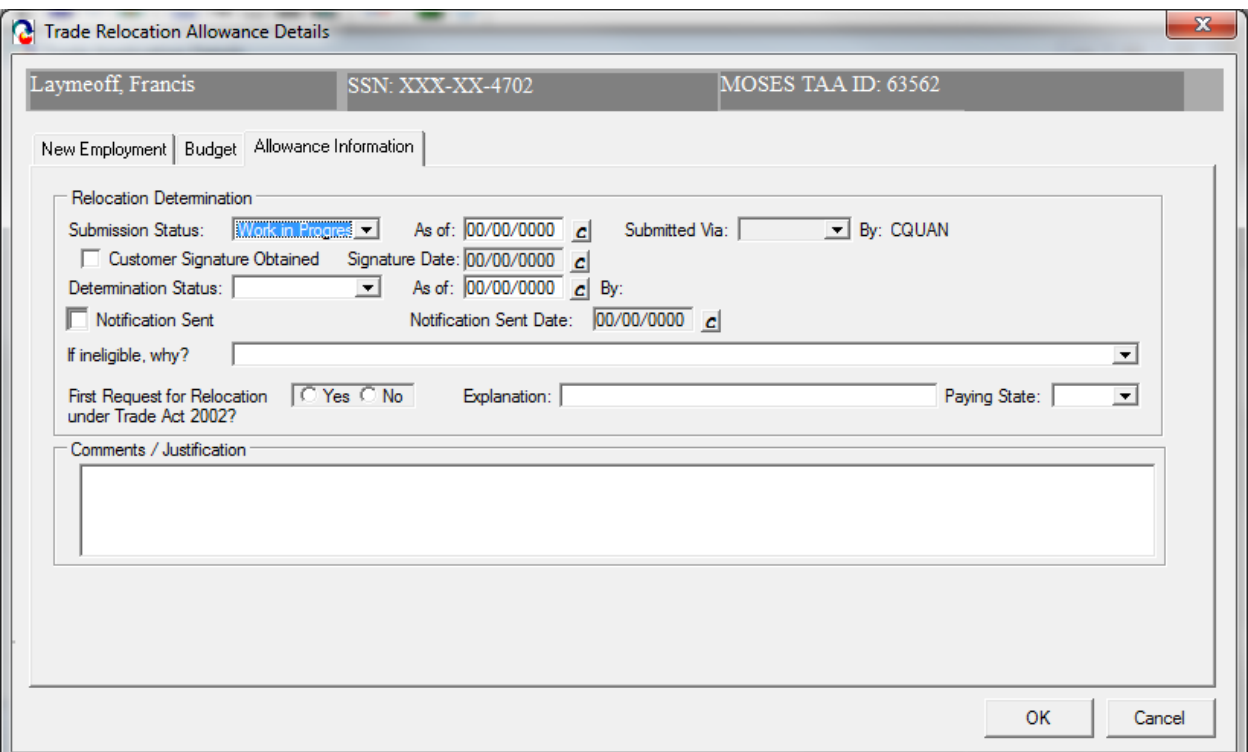

27.Set the Submission Status to Submitted. The Determination Status is automatically set to Pending.
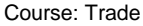

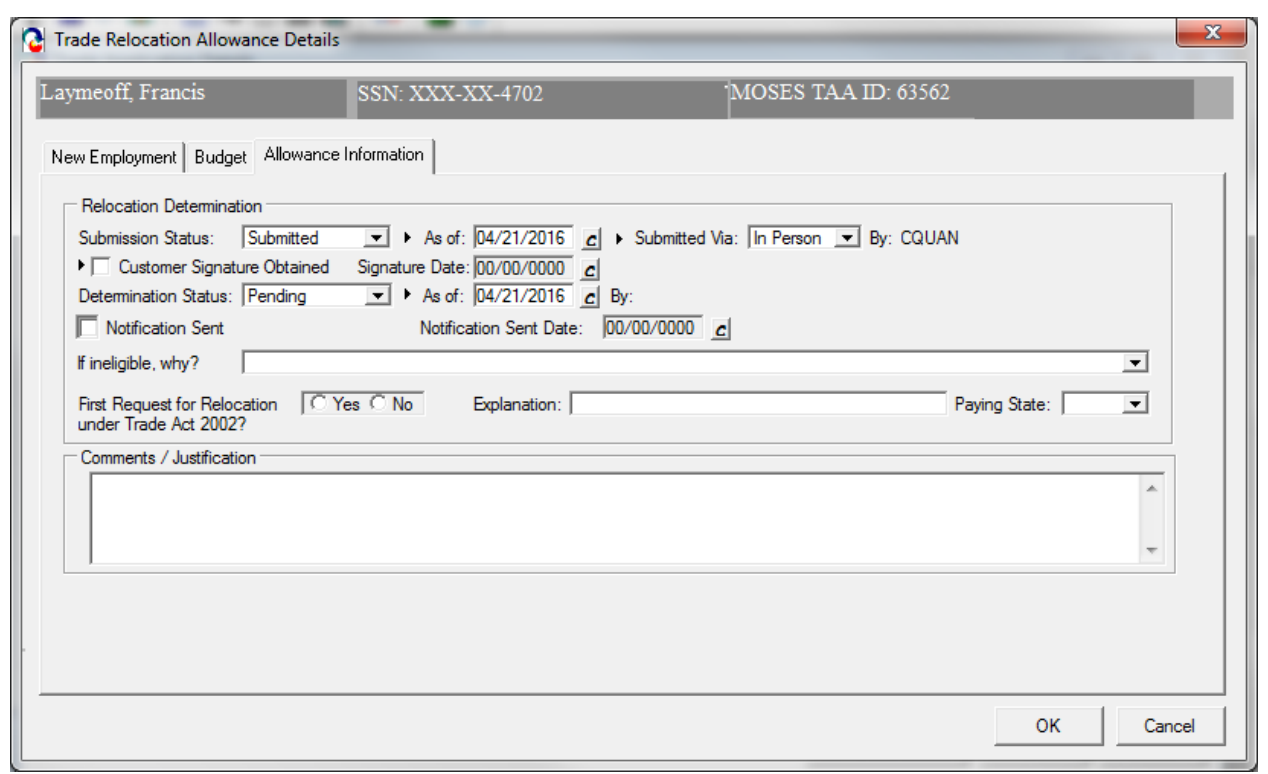

The other option available for the Submission Status is Work In Progress. Once you select the Submitted status from the Submission Status drop down list box and you save the record, the Allowance Determination tab becomes disabled for all users except Trade Admin users. The tab is also disabled if you select the Withdrawn status as the Submission Status.

- 28.The As of date field is pre-filled with today's date. This field is required if Submission Status is equal to Submitted.
- 29.The Submitted Via drop down list box is set to In Person when the Submission status is set to Submitted. This field is required if Submission Status is equal to Submitted. The options for the Submitted Via field are In Person, Phone, Mail, Rapid Response.

The By field is updated when you set the Submission status to Submitted or Withdrawn.

- 30.Select the check box, Customer Signature Obtained, to indicate that the customer signature is on file. Enter a date in the Signature Date field. These fields are required.
- 31.Click the OK button to save the record and to close the window.

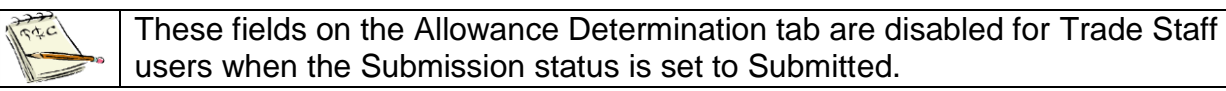

You have now submitted the relocation allowance for review. Your record now appears in the TAA Admin module since the budget status and Determination status are set to Pending.

TAA will make a determination regarding the relocation allowance record and budget. You will receive an email notifying you of the determination decision when the Determination status is updated.

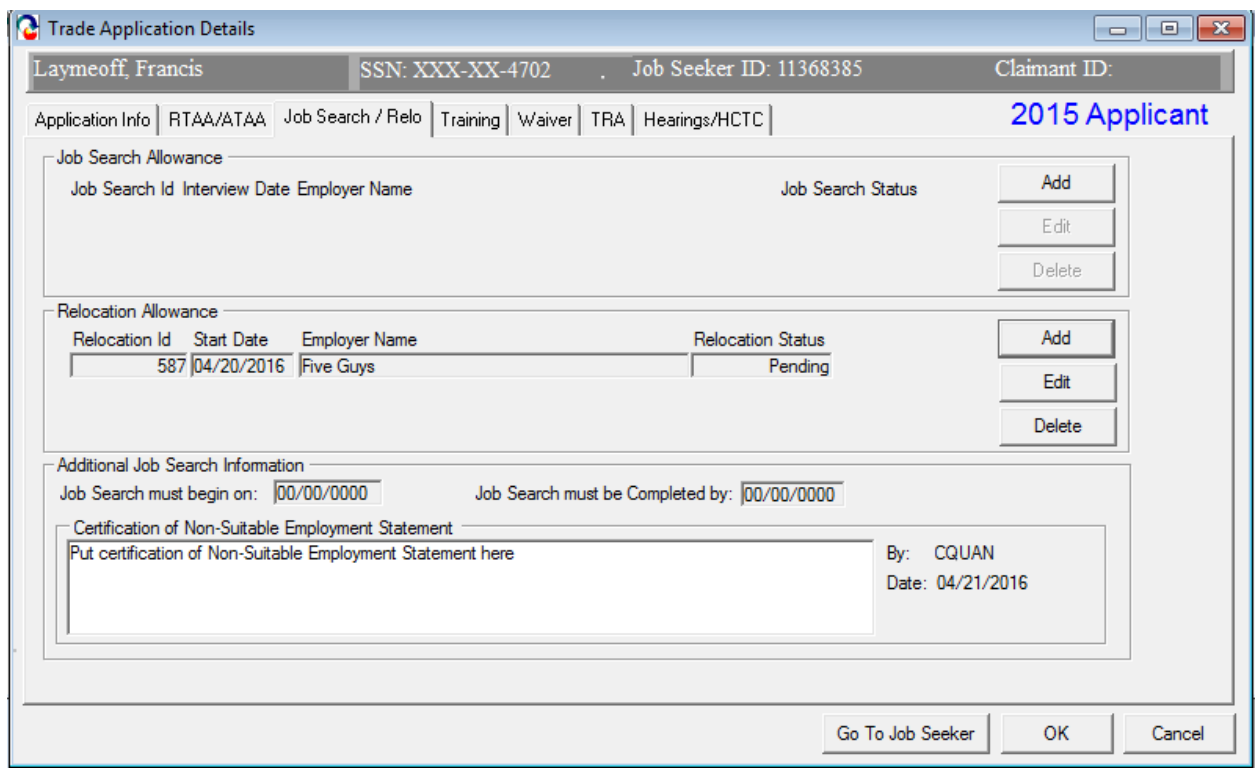

32.Click on the View Employment Verification form button. This converts the new Employment information into a Microsoft™ Word document. The Job Seeker should take this form to their new employer and have it signed by a Company Contact person verifying employment. Maintain the original in the Job Seeker's folder / record.

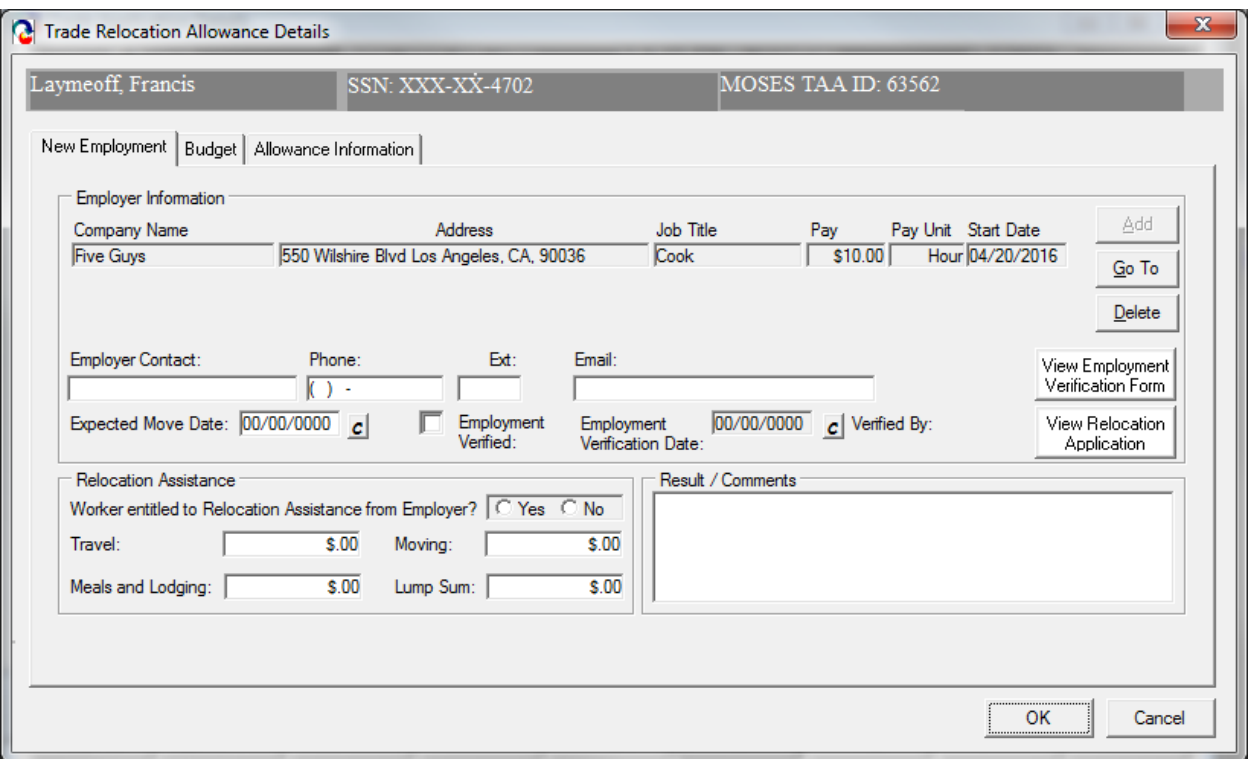

### *MUST BE KEPT ON FILE WITH SIGNATURES*

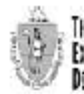

THE COMMONWEALTH OF MASSACHUSETTS<br>Executive Office of Labor and Workforce Development **DEPARTMENT OF CAFEER SERVICES** 

Trade Adjustment Assistance Program (TAA) Relocation Allowances **Employment Verification Form** 

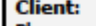

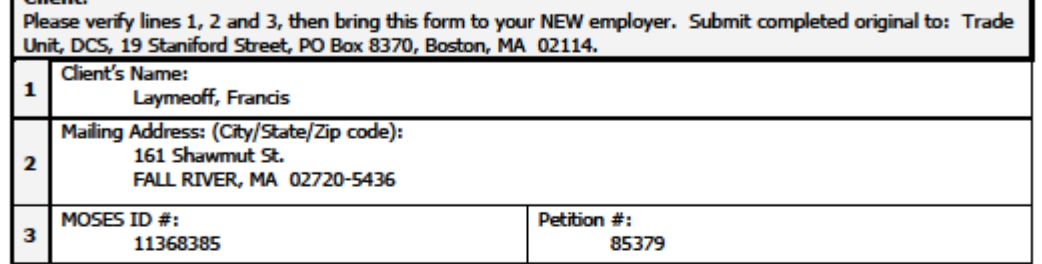

#### **Dear Employer:**

This client is a participant in the Trade Adjustment Assistance Program. In order for him/her to receive benefits, his/her new employment must be verified. Please complete the information below. Thank you.

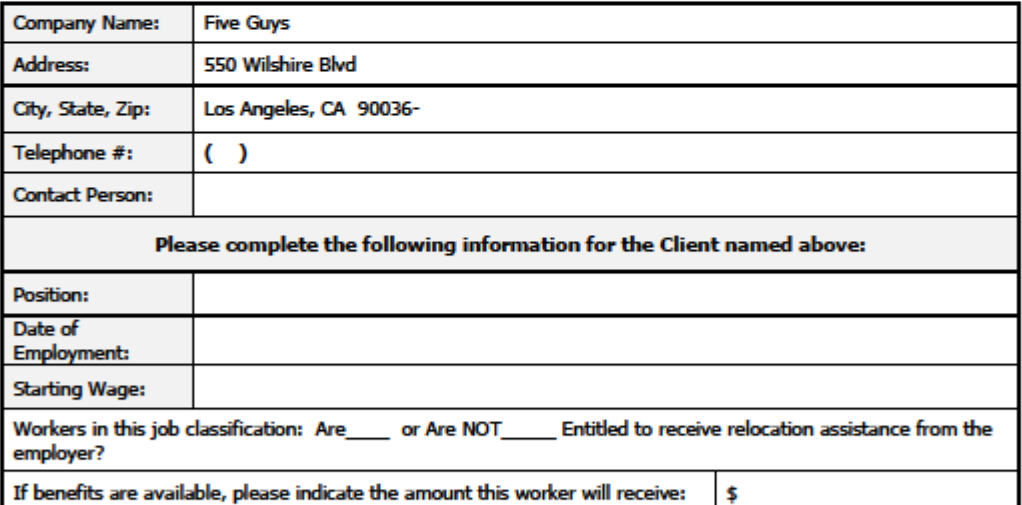

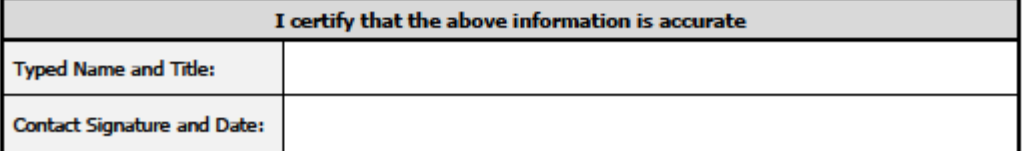

If you have any questions, please feel free to contact the Trade Unit at (617) 626-6007.

. DCS Trade Unit 1st Floor, 19 Staniford Street, Boston, MA 02114 . info: www.mass.gov/dcs .

33.Click on View Relocation Application button. This converts the Relocation information into a Microsoft™ Word document. The Job Seeker should sign off on this document to authenticate the relocation expenses and information. The original should be kept in the Job Seekers file / record.

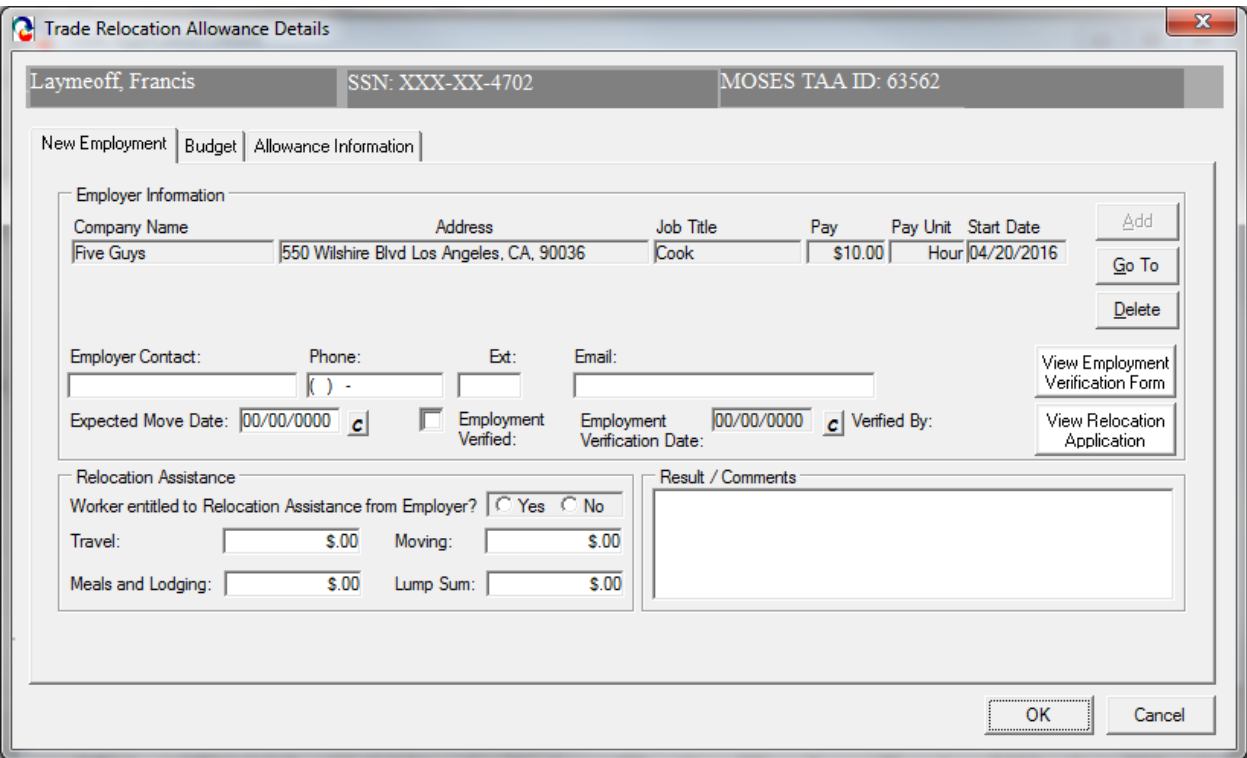

## *MUST BE KEPT ON FILE WITH SIGNATURES*

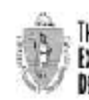

THE COMMONWEALTH OF MASSACHUSETTS<br>Executive Office of Labor and Wishmorce Development<br>Department of Cabeer Services

Trade Adjustment Assistance Program (TAA) **Relocation Allowances Application Request** 

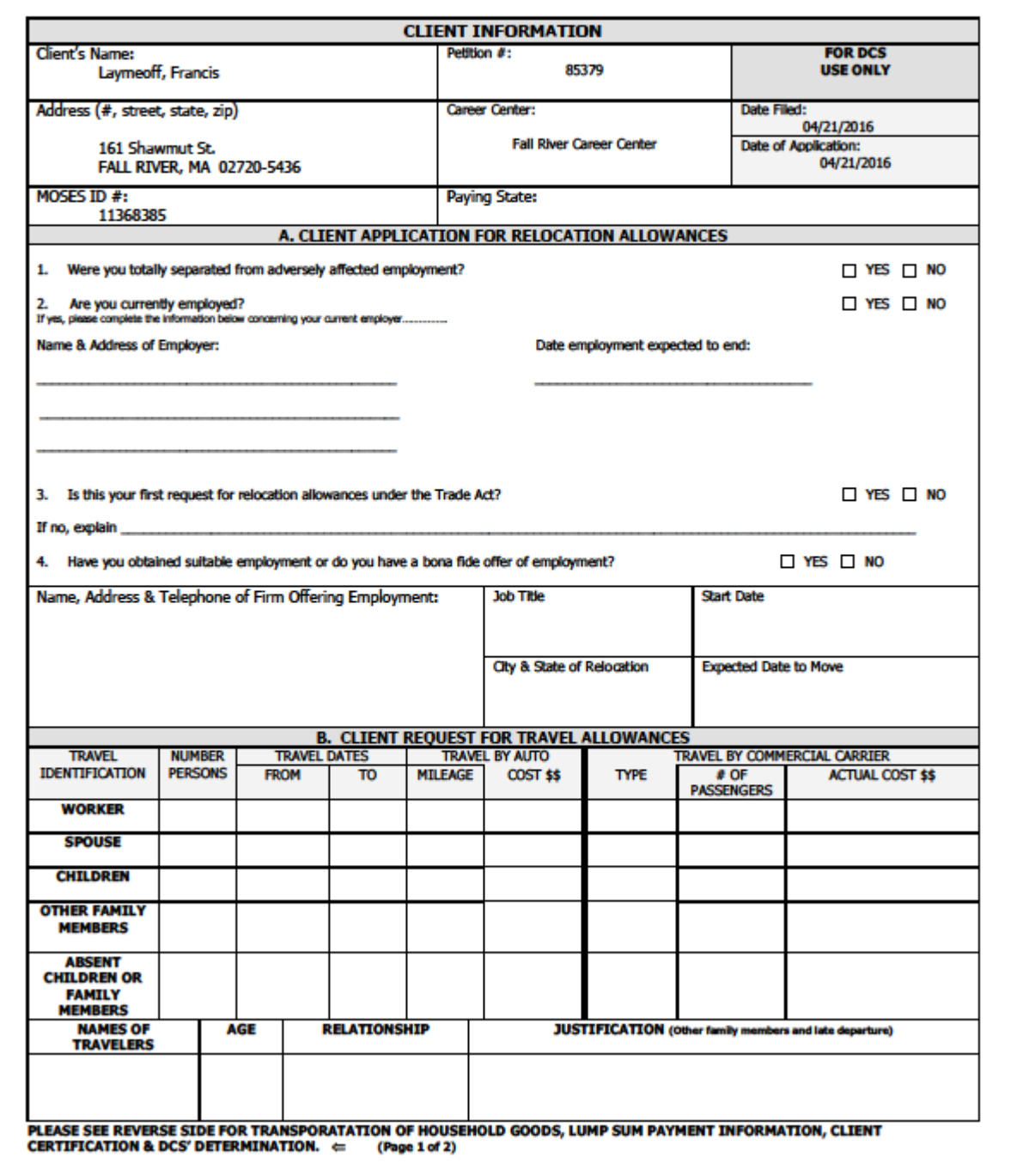

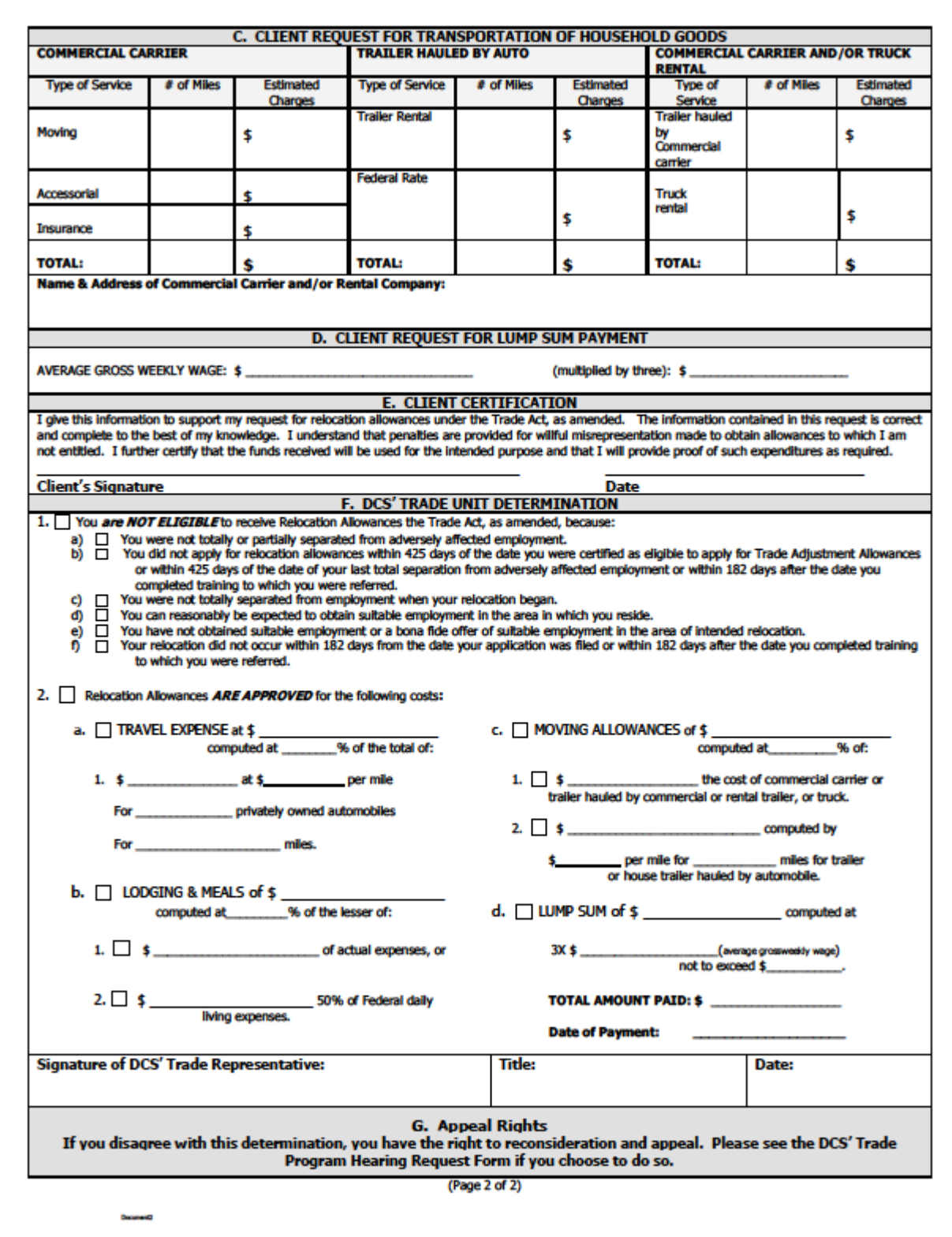

### *MUST BE KEPT ON FILE WITH SIGNATURES*

### 34.MOSES displays the Job Search tab. The record you added appears in the Relocation Allowance group box.

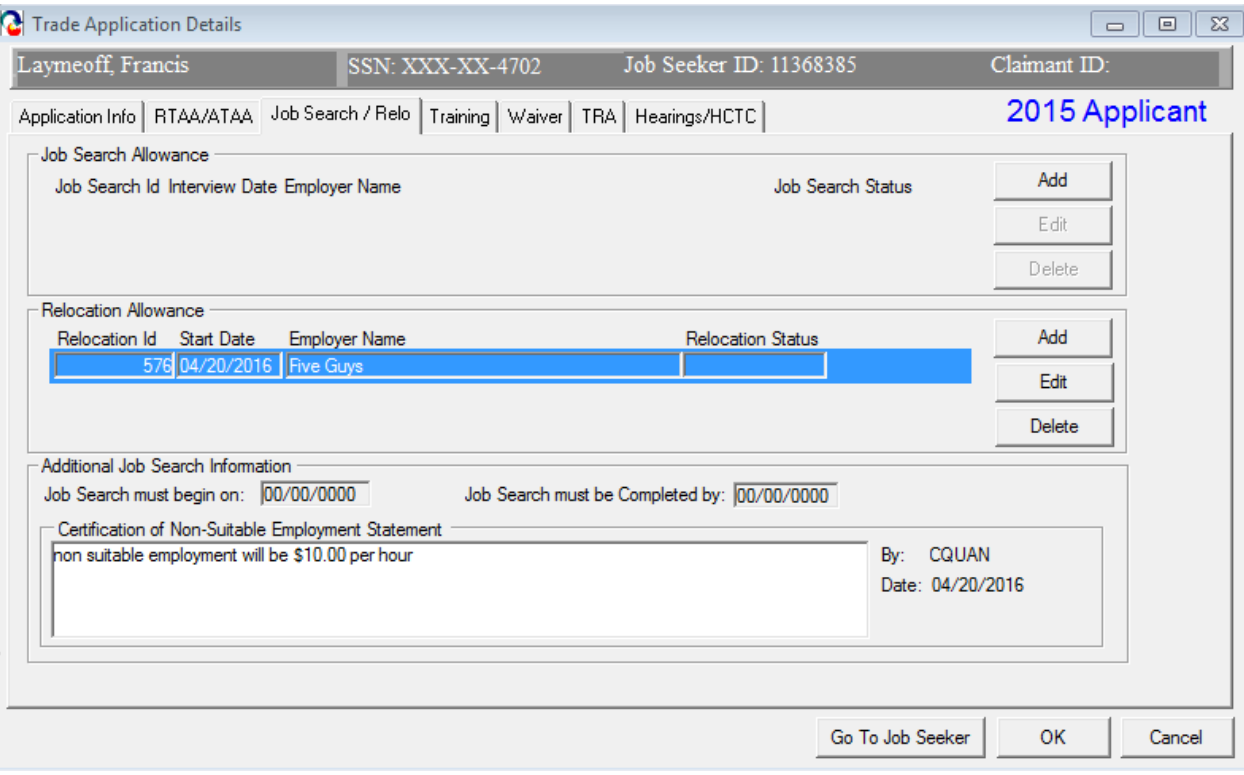

35.Click the OK button to close the Trade Application Details window.

# **Chapter 4: Create a Job Seeker Trade Record**

## **View a Hearing Record**

### *Overview*

Every determination decision can be appealed. As a result, each job seeker trade record has an associated Hearings window to track appeals, hearing dates, and related information. Hearings can only be accessed from the job seeker trade record via the TAA Participant module.

### *Security*

Trade Admin, Trade Staff, and Trade View Only users can **view** this screen.

### *Key Process Changes*

Hearings will be tracked via MOSES.

After completing this lesson, you should be able to:

• View a Hearing record

### *The Hearing record*

- 1. Go to the Job Seeker Search Screen. Search for a job seeker record and click the Search button.
- 2. MOSES displays results based on the search criteria entered.
- 3. Select a record in the search results.
- 4. Click the Trade button.
- 5. MOSES displays the Job Seeker Trade Records window for the job seeker you selected.
- 6. Click the Edit button to open the job seeker trade record.
- 7. MOSES displays the Trade Application Details window with the Application Info tab selected.

## 8. Click the Hearings tab.

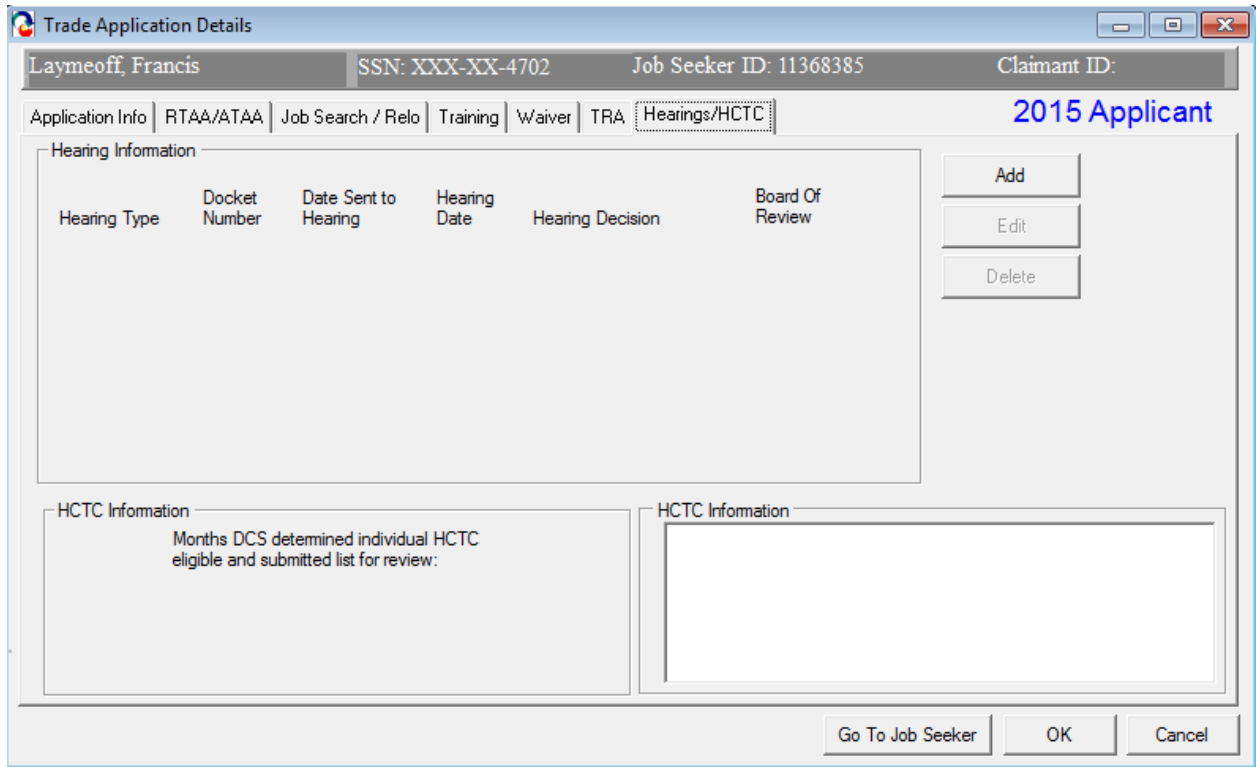

- 9. Click the edit button to view a hearing record.
- 10.MOSES displays the Hearings Details window.

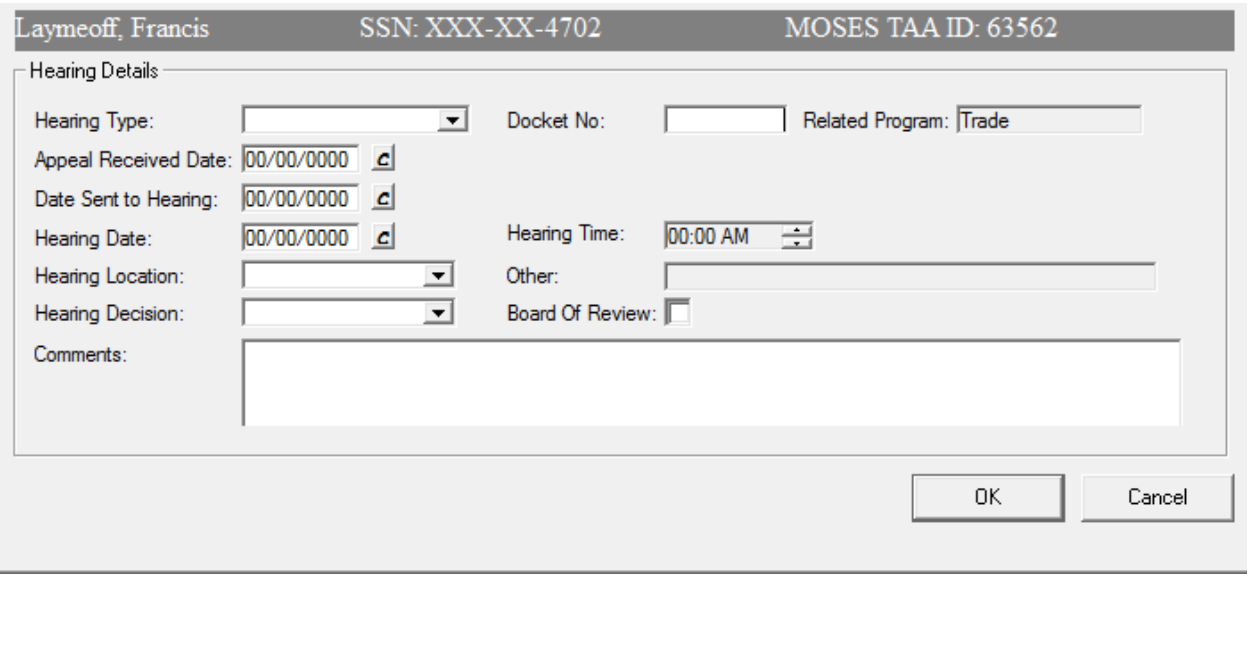

- 11.View the Hearing Type. The options are: TAA Eligibility, ATAA/RTAA, HCTC, TRA Cash Benefits, Job Search Allowances, Relocation Allowances, Travel Allowances, Subsistence Allowances, Training, or Waiver from Training.
- 12.This is the information for all fields if applicable.

Fields:

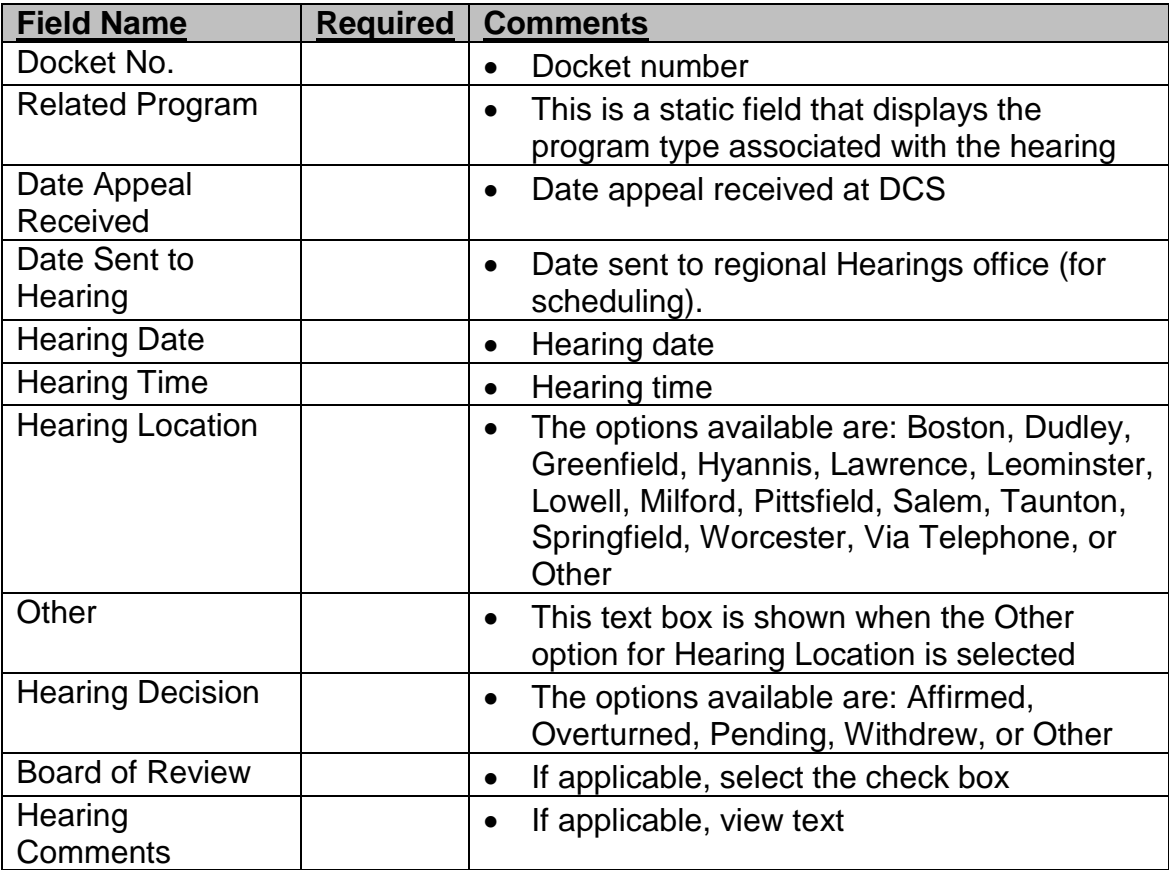

13.Click the OK button to close the record and to close the window.

#### Course: Trade

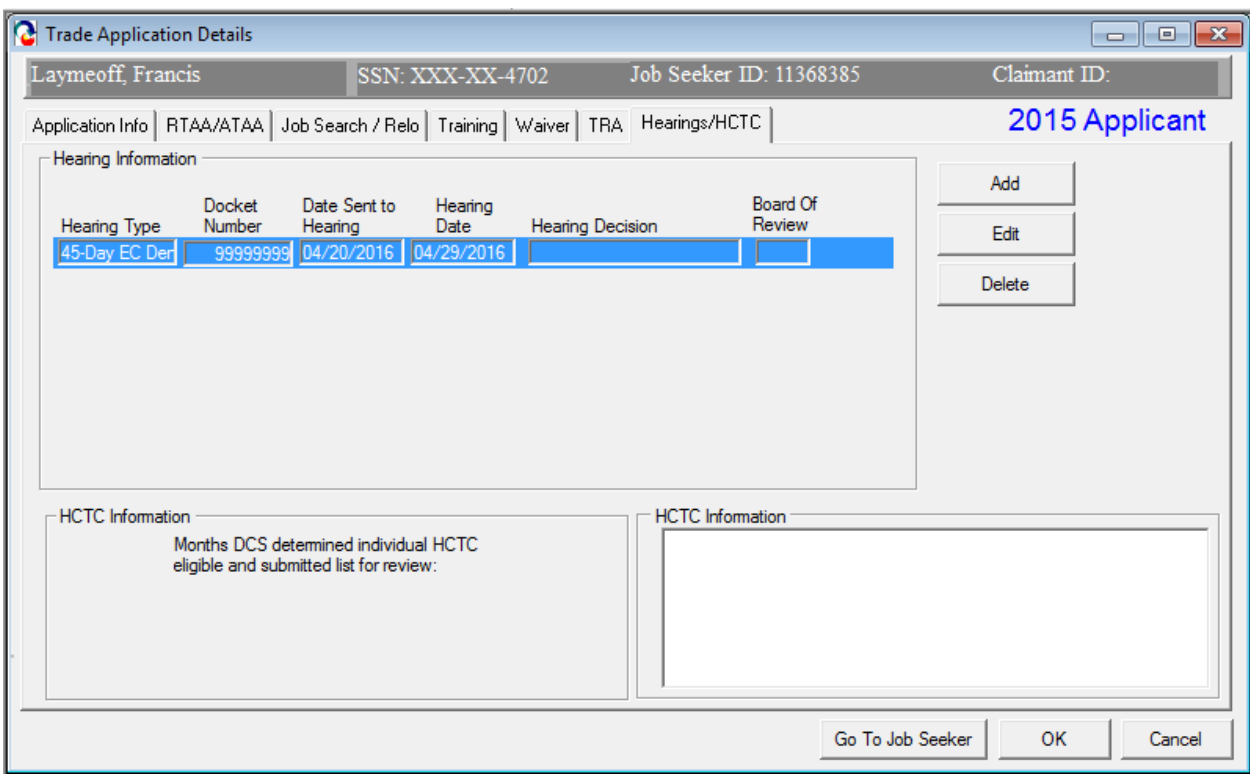

- 14.MOSES displays the Hearings tab. The record you just viewed appears in the group box.
- 15.Click the OK button on the Hearings Information window to close the window.

# **Chapter 4: Create a Job Seeker Trade Record**

## **View Data for Health Coverage Tax Credit (HCTC)**

### *Overview*

The Hearings / HCTC tab captures information related to the Health Coverage Tax Credit (HCTC) program when enacted.

On a nightly basis, MOSES will produce a file of all eligible TAA participants for HCTC. This list of eligible participants is sent to DUA-UI Online (UIO) and run for a match with a UI or TRA payment. Matches are then sent to the IRS. The file is also returned to MOSES and the customers name is displayed on the Hearings / HCTC tab of the Trade Application Details window.

Names are resent to UIO each night for a match for the month.

### **WHAT IS IT?**

- o A tax credit covering **72.5**% of an eligible participant's monthly qualifying health insurance premium
- $\circ$  The HCTC is claimed at the end of the year as part of a customer's filing his/her taxes
- o For more information, go to **[www.irs.gov/HCTC](http://www.irs.gov/HCTC)**

### *Security*

Trade Admin, Trade Staff, and Trade View Only users can access this screen.

After completing this lesson, you should be able to:

View HCTC Information

### *View HCTC Information*

- 1. Go to the Job Seeker Search Screen. Search for a job seeker record and click the Search button.
- 2. MOSES displays results based on the search criteria entered.
- 3. Select a record in the search results.
- 4. Click the Trade button.
- 5. MOSES displays the Job Seeker Trade Records window for the job seeker you selected.
- 6. Click the Edit button to open the job seeker trade record.
- 7. MOSES displays the Trade Application Details window with the Application Info tab selected.
- 8. Click the Hearings/HCTC tab.

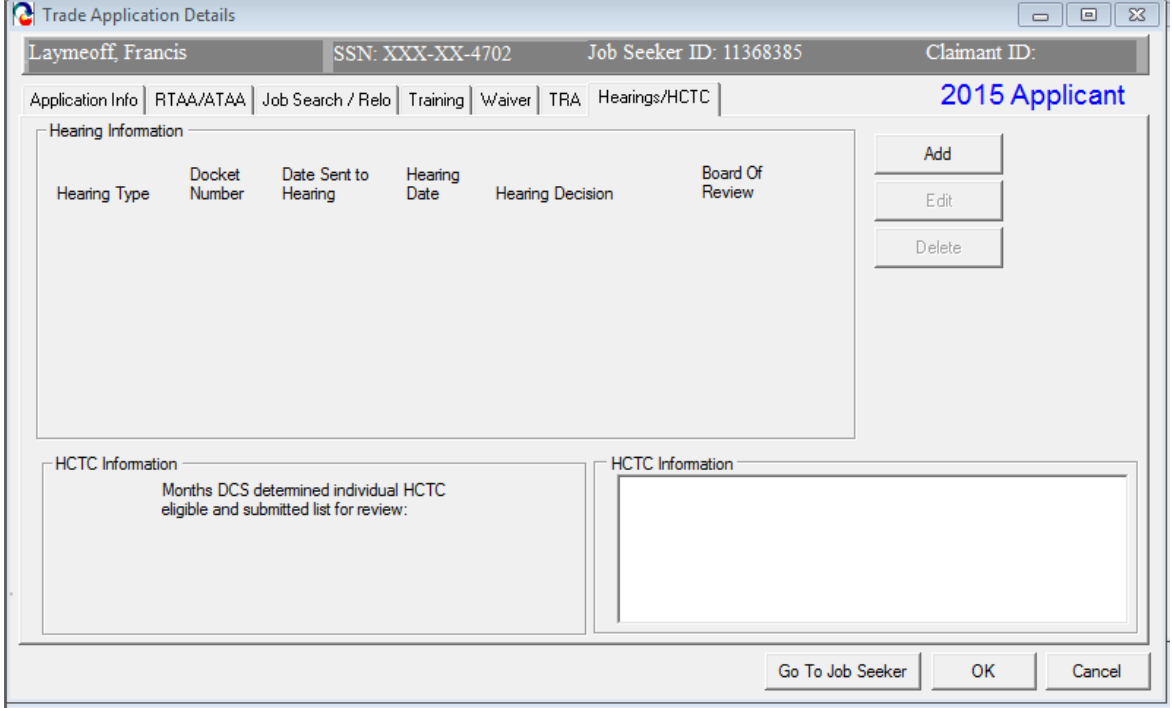

9. Review the information in the HCTC Information group box. This group box will display each month and year that the determined individual was chosen for HCTC eligibility (see box below) . This individual was on the list that DCS submitted for review.

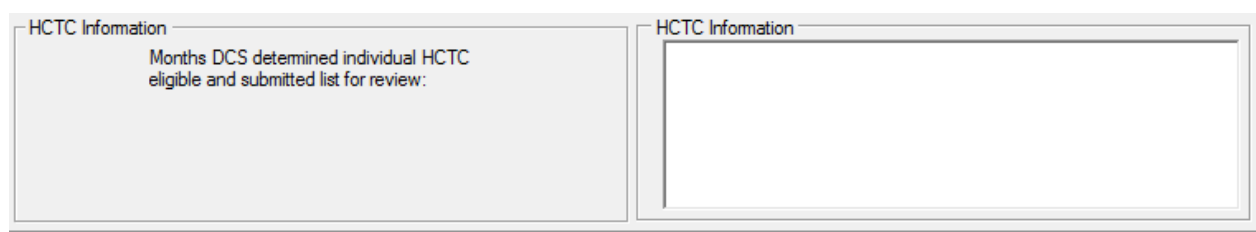

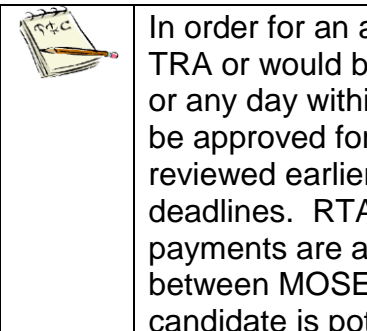

In order for an applicant to be eligible for HCTC, the worker must be receiving TRA or would be but has not yet exhausted UI (as of the first day of the month or any day within that month. To be eligible for TRA cash benefits you must be approved for Trade approved training (per the 8/16 or 26 week deadlines reviewed earlier in this document or have a Waiver approved by those same deadlines. RTAA / ATAA participants receiving RTAA / ATAA subsidy payments are also eligible for each month they collect. An interface exists between MOSES and the UI System to determine eligible candidates. If a candidate is potentially eligible, the eligible month will be displayed on the Hearings / HCTC tab for the job seeker trade record.

## **TAA Eligibility Application (1666) Determination Status Email Notification**

### *Overview*

This nightly email batch program will notify the Trade application submitter whenever the TAA Eligibility Application (aka MA Form 1666) Determination status is set to Approved or Denied for the job seeker's trade application.

The Department of Unemployment Assistance Trade Readjustment Allowance unit makes the determination on TAA eligibility after reviewing documentation from the employer and applicant. Once a determination is made, the status of the 1666 application will be set to Approved or Denied and the submitter will be notified.

#### *Review text for the email*

- 1. The submitter of the 1666 application will receive an email notification concerning the determination decision the day after the determination was saved in MOSES.
- 2. Email text:

**From:** TAARRNEG@DETMA.ORG [mailto:TAARRNEG@DETMA.ORG] **Sent:** Wednesday, July 5, 2010 6:35 PM **To:** you

#### **Subject:** TAA Pending 1666s

The list below includes all the TAA 1666s that are created with the status of Pending.

If you would like to review these records, log in to MOSES and then go to TAA Participant Search screen and search on Fed Petition No.

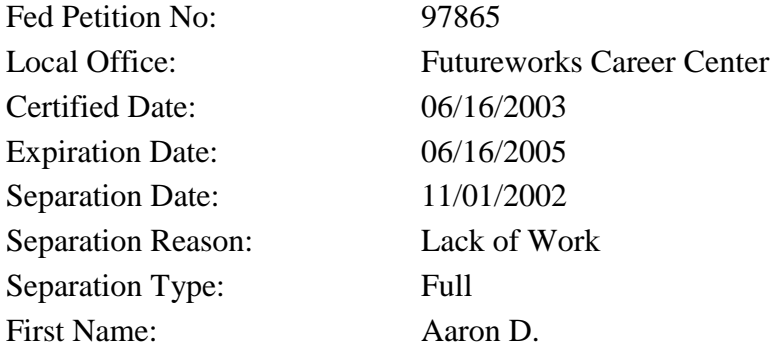

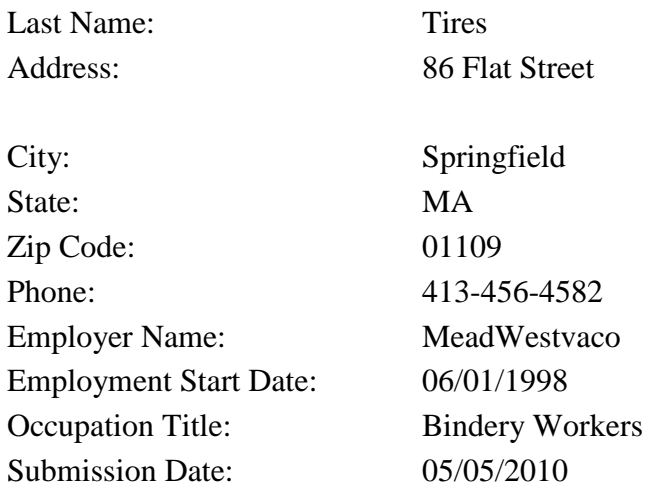

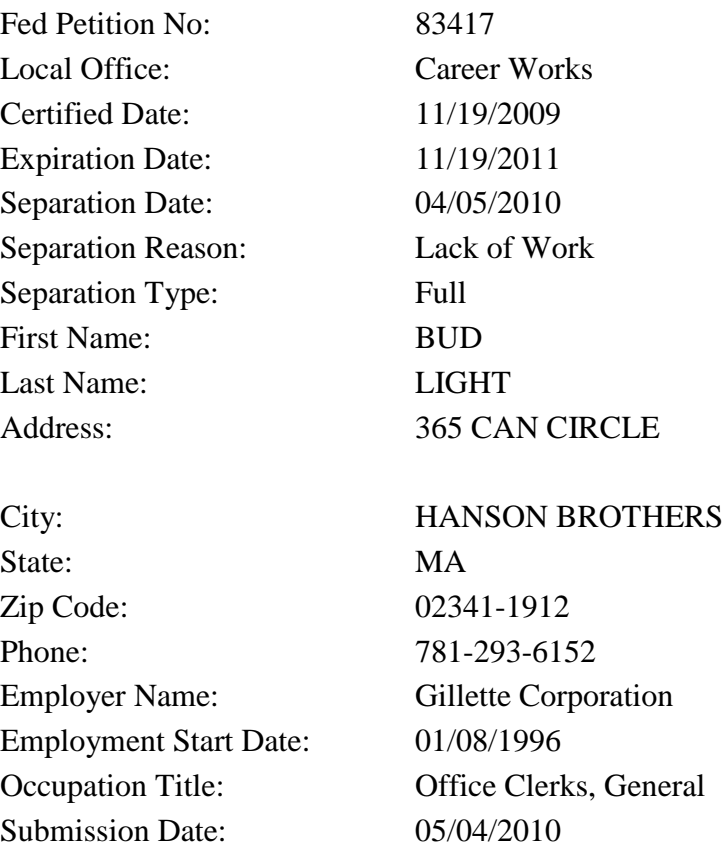

## **RTAA / ATAA Determination Status Email Notification**

#### *Overview*

This nightly email batch program will notify the application submitter whenever the RTAA / ATAA Determination status is set to Approved or Denied for the job seeker's RTAA / ATAA application.

TAA staff will review the weekly certification submissions. Once a determination is made, the certification will be set to Approved or Denied and the submitter will be notified.

### *Review text for the email*

- 1. The submitter of the RTAA / ATAA application will receive an email notification concerning the determination decision the day after the determination was saved in MOSES.
- 2. Email text:

**From:** TAARRNEG@DETMA.ORG [mailto:TAARRNEG@DETMA.ORG] **Sent:** Monday, June 28, 2010 6:39 PM **Subject:** RTAA/ATAA Determination Status Change: Approved/Denied/Withdrawn

The following Trade Application RTAA/ATAA Determination status has been changed. Please log in to MOSES to find more details about this application.

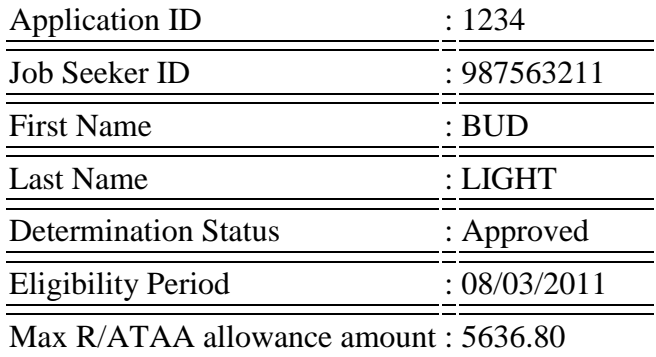

## **Job Search Allowance Determination Status Email Notification**

### *Overview*

This nightly email batch program will notify the application submitter whenever the job search allowance Determination status is set to Approved or Denied for the job seeker's job search allowance application.

TAA staff will review the Job Search Allowance request submissions. Once a determination is made, the allowance will be set to Approved or Denied and the submitter will be notified.

#### *Review text for the email*

- 1. The submitter of the job search allowance will receive an email notification concerning the determination decision the day after the determination was saved in MOSES.
- 2. Email text:

To: jsmith@detma.org From: MOSES – Trade Program RE: Job Search Allowance Determination Status Change: Approved/Denied The following Trade Application Job Search Allowance Determination status has been changed. Please log in to MOSES to find more details about this application.

Application Id : 10000003 Applicant ID : 13456781 First Name : Michael Last Name : Jones

## **Relocation Allowance Determination Status Email Notification**

### *Overview*

This nightly email batch program will notify the application submitter whenever the relocation allowance Determination status is set to Approved or Denied for the job seeker's relocation allowance application.

TAA staff will review the Relocation Allowance request submissions. Once a determination is made, the allowance will be set to Approved or Denied and the submitter will be notified.

### *Review text for the email*

- 1. The submitter of the relocation allowance will receive an email notification concerning the determination decision the day after the determination was saved in MOSES.
- 2. Email text:

```
To: jsmith@detma.org
From: MOSES – Trade Program
RE: Relocation Allowance Determination Status Change: 
Approved/Denied
```
The following Trade Application Relocation Allowance Determination status has been changed. Please log in to MOSES to find more details about this application.

Application Id: 10000004 Applicant ID : 13456782 First Name : Michelle Last Name : Jones

## **Course Determination Status Email Notification**

### *Overview*

This nightly email batch program will notify the application submitter whenever the course Determination status is set to Approved or Denied for the job seeker's training application.

TAA staff will review the training package submissions. Once a determination is made, the training package will be set to Approved or Denied and the submitter will be notified.

### *Review text for the email*

- 1. The submitter of the training record will receive an email notification concerning the determination decision the day after the determination was saved in MOSES.
- 2. Email text:

**From:** TAARRNEG@DETMA.ORG [mailto:TAARRNEG@DETMA.ORG] **Sent:** None **To:** you (DWD) **Cc:**

**Subject:** TAA Course Determination Status Change: Approved/Denied

The following Trade Application Course Determination status has been changed. Please log in to MOSES to find more details about this application.

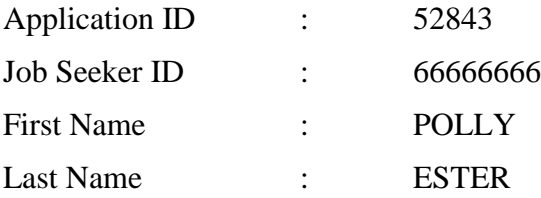

## **Training Waiver Determination Status Email Notification**

### *Overview*

This nightly email batch program will notify the application submitter whenever the training waiver Determination status is set to Approved or Denied for a job seeker trade record.

TAA staff will review the waiver application submissions. Once a determination is made, the waiver will be Approved or Denied and the submitter will be notified

### *Review text for the email*

- 1. The submitter of the training waiver will receive an email notification concerning the determination decision the day after the determination was saved in MOSES.
- 2. Email text:

**From:** TAARRNEG@DETMA.ORG [mailto:TAARRNEG@DETMA.ORG] **Sent:** Wednesday, October 05, 2010 6:35 PM **To:** Goguen, Beth (DWD) **Cc:**

**Subject:** TAA Training Waiver Determination Status Change: Approved/Denied

The following Trade Application Training Waiver Determination status has changed.

Please log in to MOSES to find more details about this application.

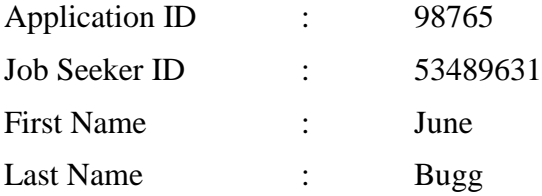

## **TRA Determination Status Email**

### *NOTICE:*

*The launch of UI Online has set all TRA notifications to come from the UI Online system. MOSES no longer sends out notifications regarding TRA.*

### **Petition Status Email Notification**

#### *Overview*

The Petition Status Email Notification notifies Trade Staff users (Career Center Managers) about Petition activities. A daily email notification is sent to Career Center Managers of newly submitted petitions, newly certified petitions, denied petitions, and petitions that have been withdrawn.

### *Review text for the email*

- 1. Career Center Managers (Trade Staff Users) will receive a weekly email notification detailing petition activities.
- 2. Email text:

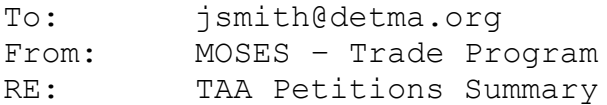

The list below includes a summary of all the petition activities for the previous week. If you would like to review these records, log in to MOSES and then go to Trade Petition search screen and search on Petition ID.

#### **Newly submitted or filed petitions:**

1000000 – Fleet 1000001 - Kmart

#### **Newly certified petitions:**

1000002 – American

#### **Newly denied petitions:**

1000003 – Mercantile USA

#### **Newly withdrawn petitions:**

1000004 – Goodyear

# **Chapter 6: Trade Reports**

# **Trade Reports**

### *Overview*

Seven trade reports were created to summarize petition, job search allowance, relocation allowance, and training data. These trade reports are accessed from the Reports module in MOSES and are generated in Crystal.

### *Security*

Users who have the Trade Admin and Trade Staff permissions can generate trade reports.

After completing this lesson, you should be able to:

- Generate a trade report
	- Review the Client Training Report
	- Review the Detailed Petition Report
	- Review the Job Search Allowance Report
	- Review the Quarterly Filed Petition Report
	- Review the Relocation Allowance Report
	- Review the Target Group Analysis Report
	- Review the Trade Entered Employment Report
	- Review the Waiver Report

### *Generate a trade report*

1. Click Reports from the MOSES top menu. Select TAARRNEG. The MOSES Reports selection window is displayed.

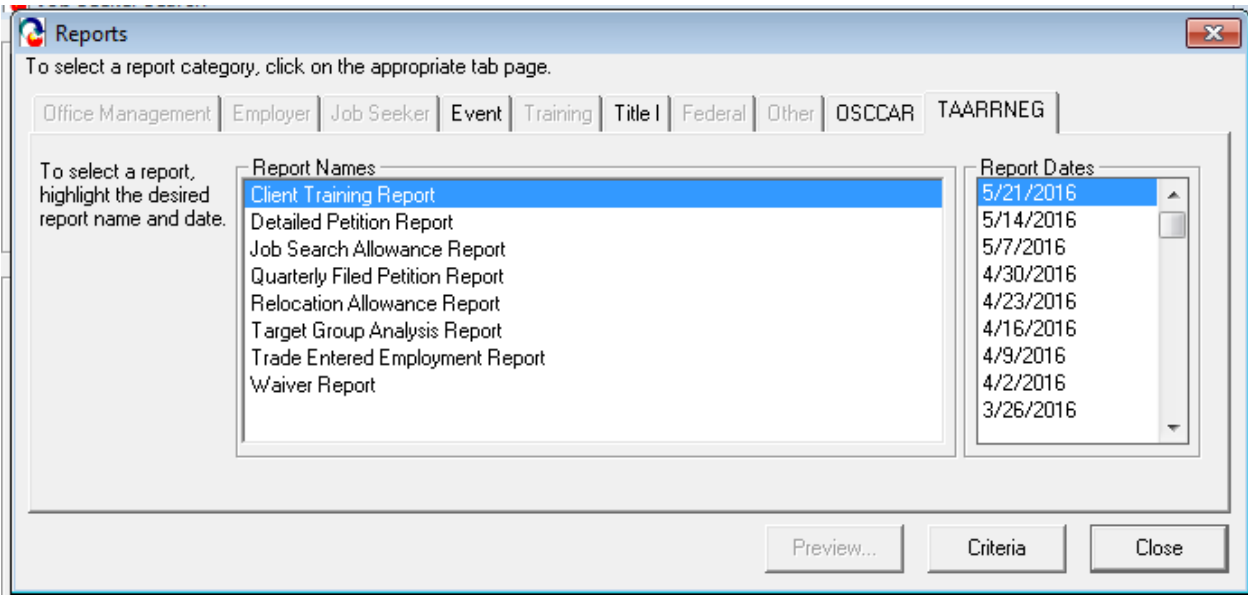

- 2. Select a trade report you wish to generate from the Report Names group box.
- 3. Choose a date criteria if applicable
- 4. Click the Criteria… button if applicable.
- 5. Select filter criteria and click the Preview button.
- 6. MOSES displays the Trade report.

### *Review the Client Training Report*

- 1. Go to the Reports module and select the Client Training Report, then click "Criteria". The Client Training Report displays the client's related training information.
- 2. The report can be filtered by the Client MOSES applicant ID, Completion Status, LWIB, Petition #, Provider Name. The report is grouped by the Provider Name.

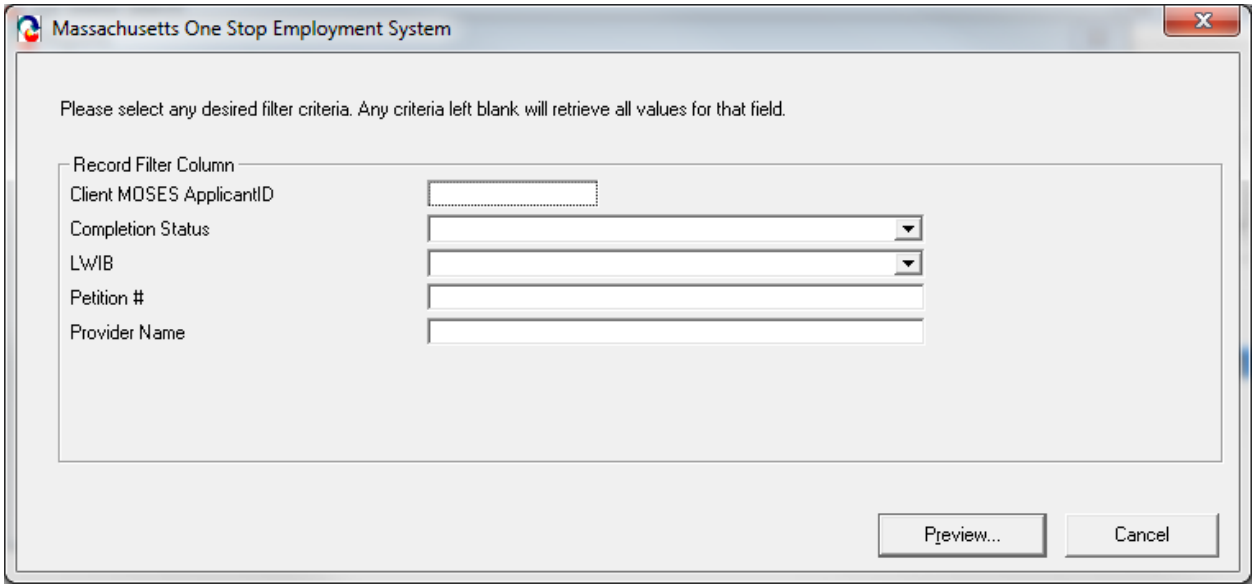

3. MOSES displays the report after all criteria is selected:

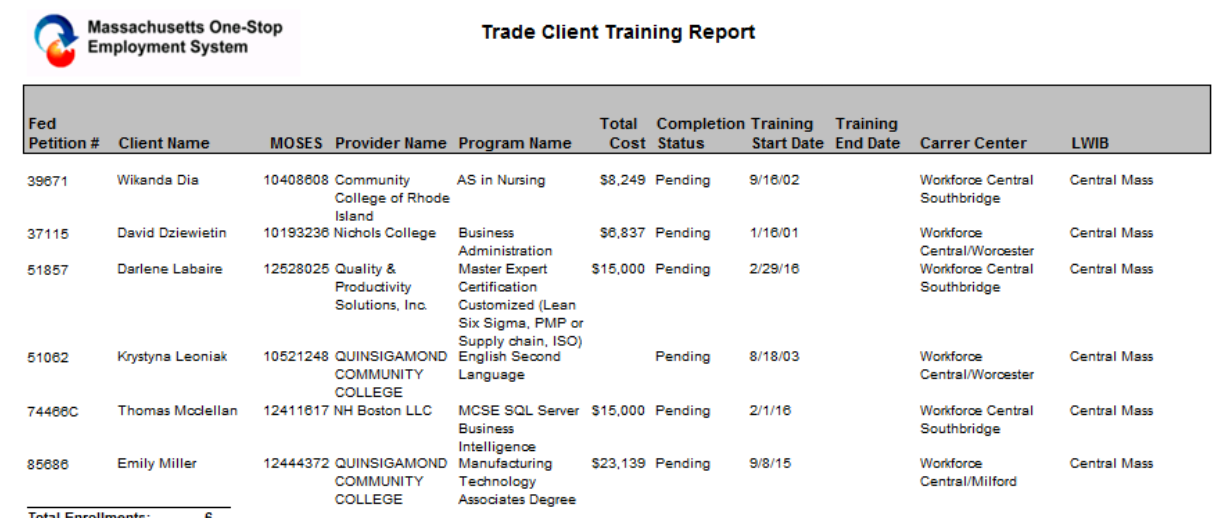

### *Review the Detailed Trade Petition Report*

- 1. Go to the Reports module and select the Detailed Petition Report, then click "Criteria". The Detailed Trade Petition Report identifies, tracks, and displays trade petitions.
- 2. The report can be filtered by, Certified Date, File Date, Federal Status, City, or LWIB.

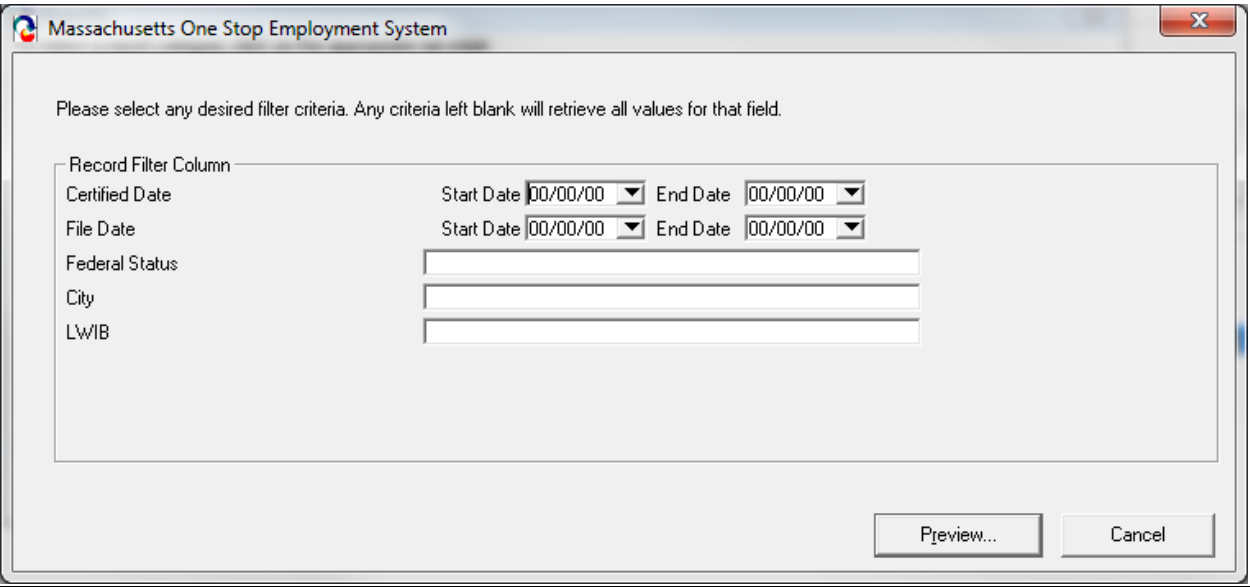

### 3. MOSES displays the report after all criteria is selected:

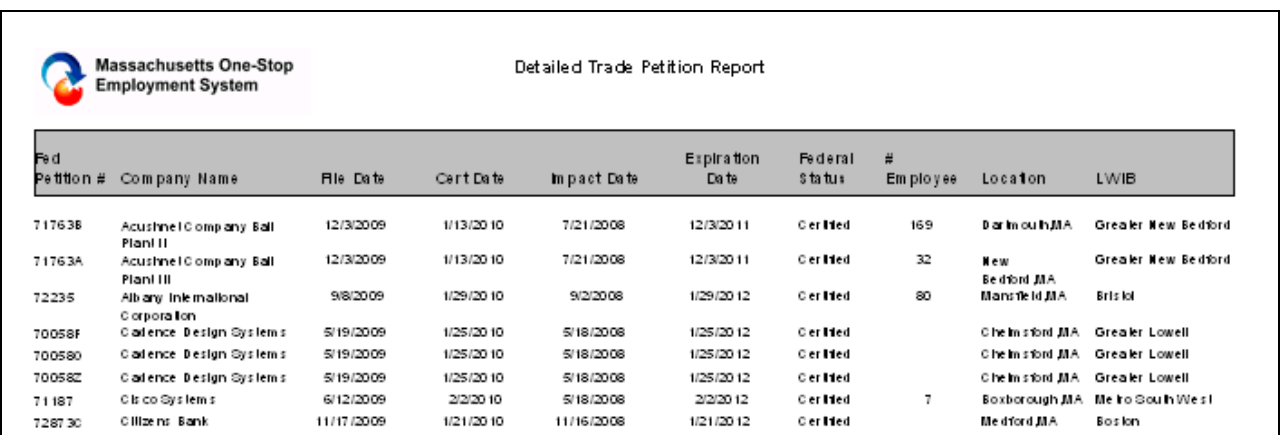

### *Review the Job Search Allowance Report*

1. Go to the Reports module and select The Job Search Allowance Report, then click "Preview". The Job Search Allowance Report displays job search allowance records and associated costs.

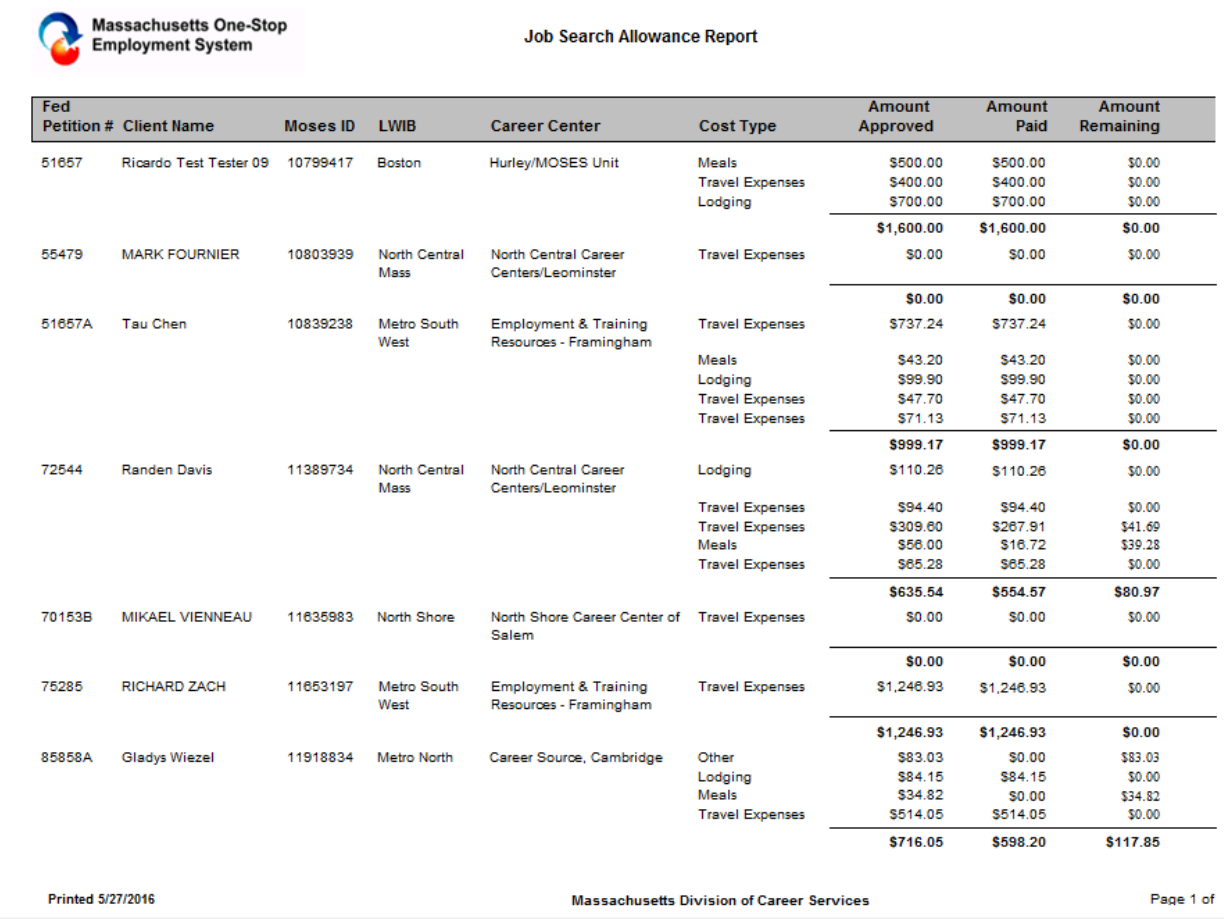

### *Review the Quarterly Filed Petition Report*

- 1. Go to the Reports module and select the Quarterly Filed Petition Report, then click "Preview". The Quarterly Filed Petition Report shows the filed petitions and total cost given for assistance with mailings.
- 2. The report is sorted by company name.

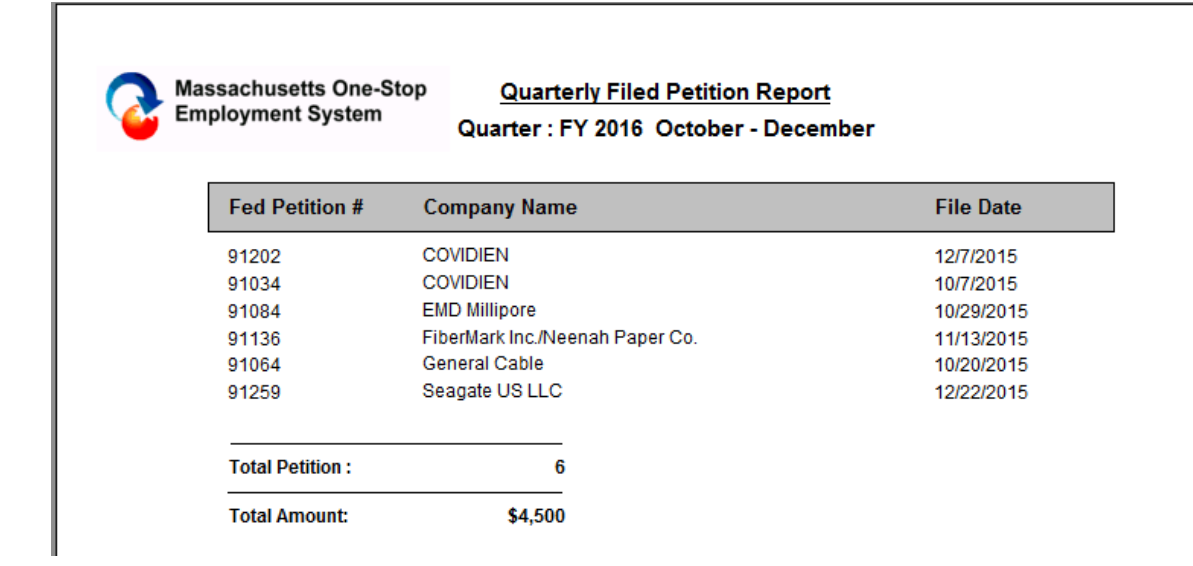

### *Review the Relocation Allowance Report*

1. Go to the Reports module and select the Relocation Allowance Report, then click "Preview". The Relocation Allowance Report displays relocation allowance records and associated costs. The report is sorted by MOSES ID.

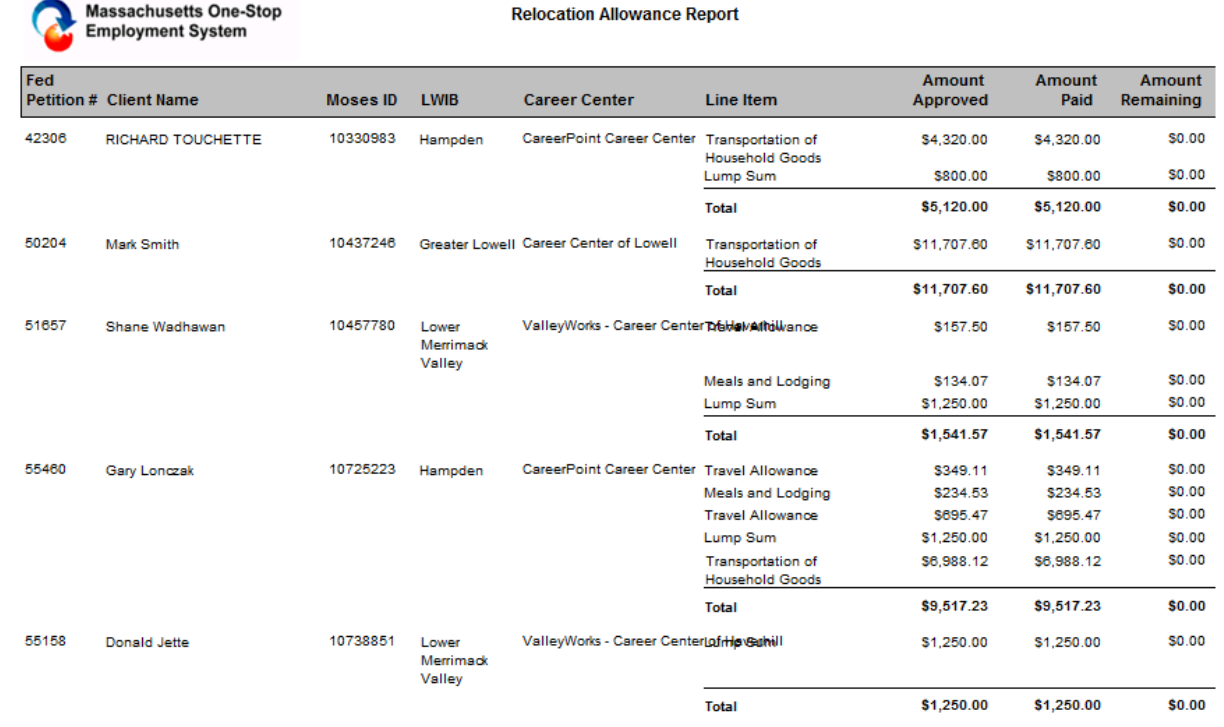

**Printed 5/27/2016** 

**Massachusetts Division of Career Services** 

Page 1 of 5

### *Review the Target Group Analysis Report*

- 1. Go to the Reports module and select Target Group Analysis Report, then click "Criteria". The report displays layoff characteristics and percentage totals.
- 2. You can leave the criteria blank and click "Preview".

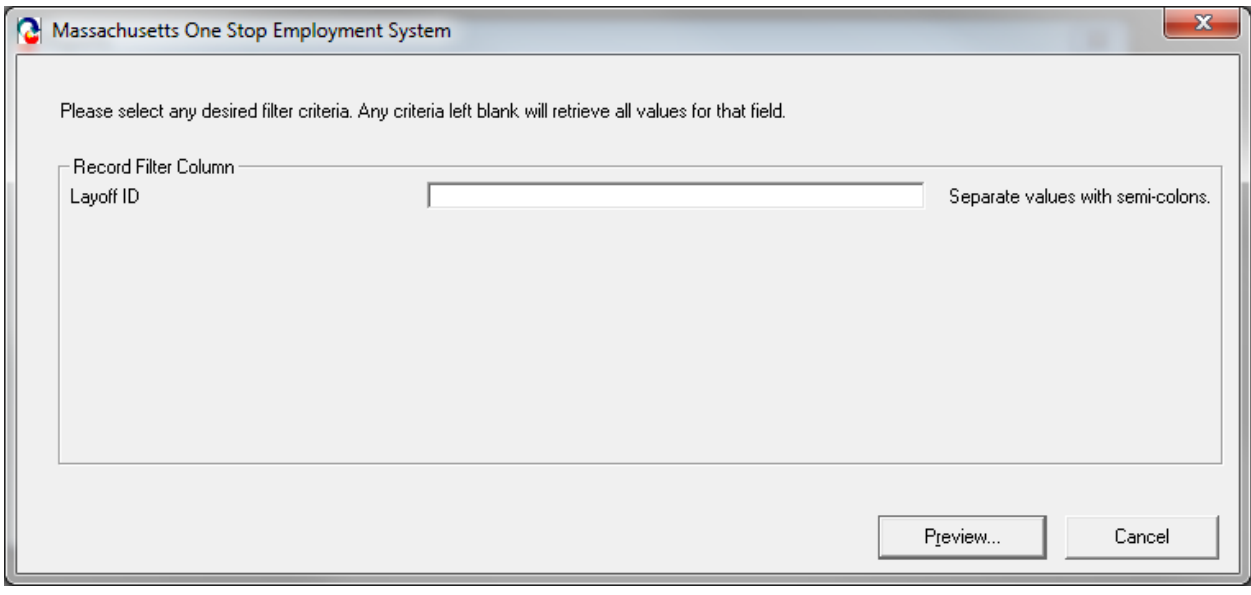

3. The report is sorted by characteristic.

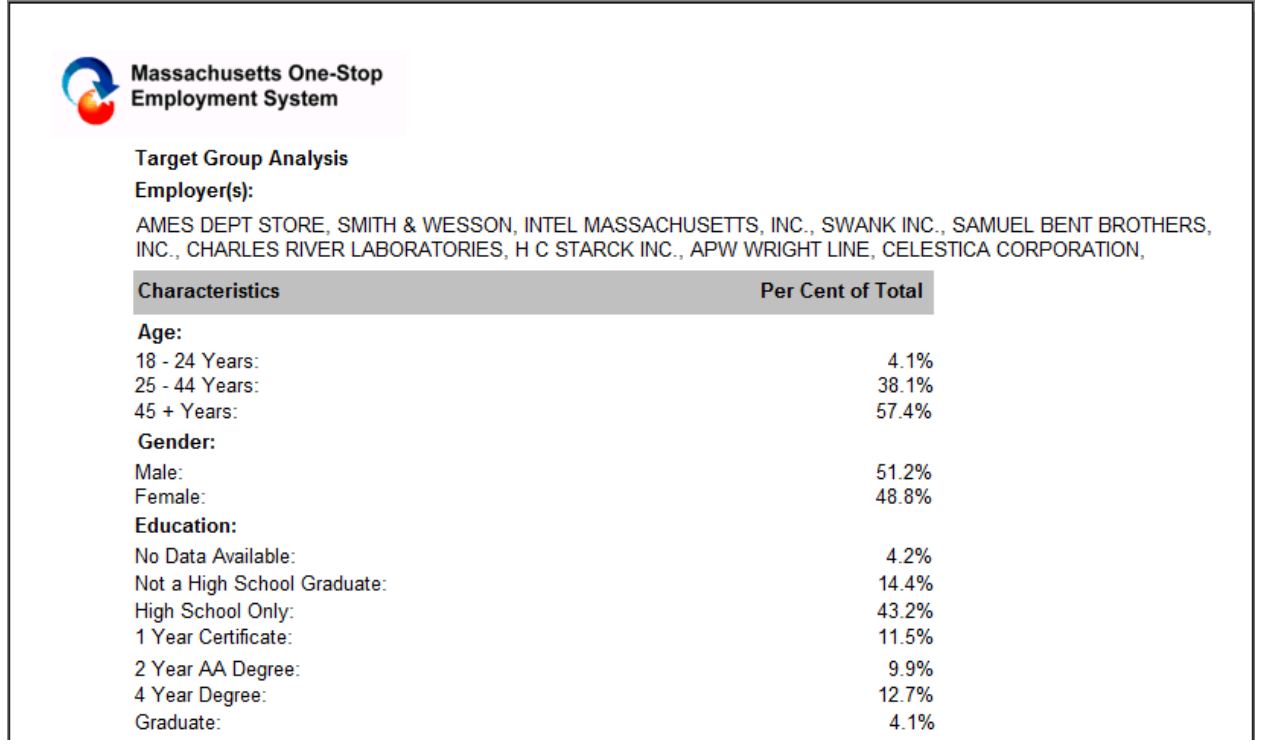

### *Review the Trade Entered Employment Report*

- 1. Go to the Reports module and select the Trade Entered Employment Report, then click "Criteria". The Trade Entered Employment Report will show employment information for Trade customers. It displays training relation, employer name, occupation, salary difference, and etc.
- 2. The report can be filtered by Dates, Client MOSES ID, LWIB, Training Related, Employer Name, or Petition Number.

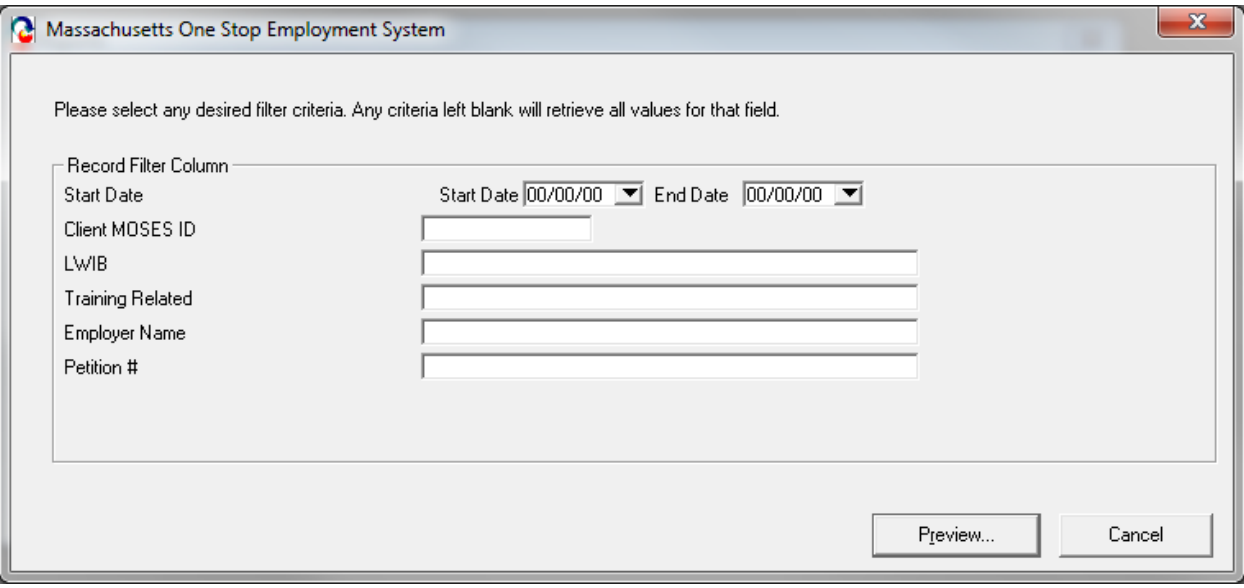

3. When the information is selected, MOSES will display the report.

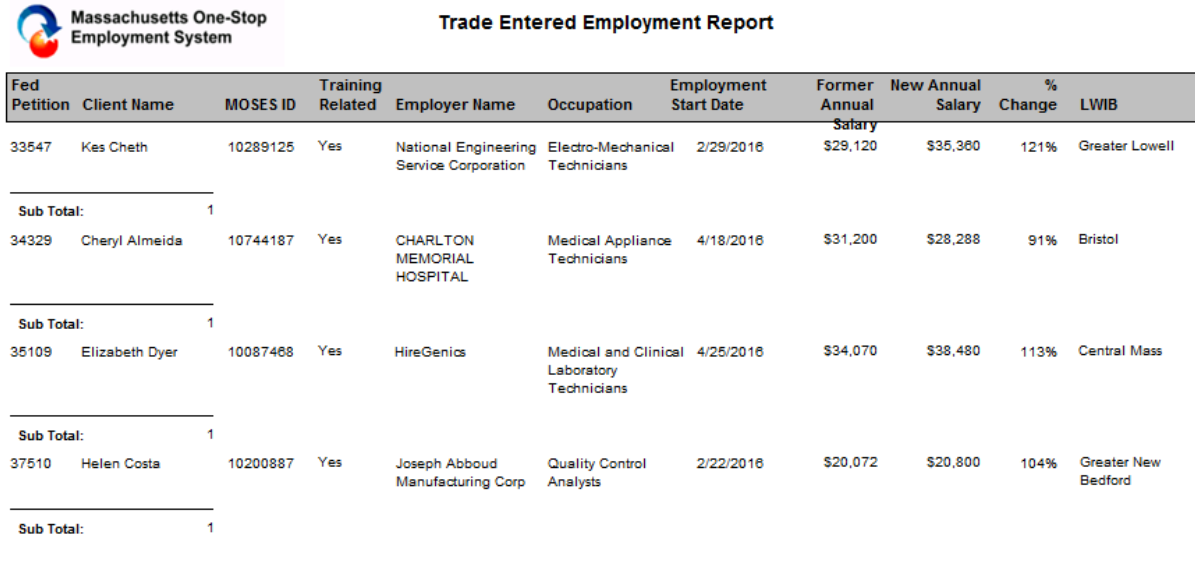

### *Review the Waiver Report*

- 1. Go to the Reports module and select the Waiver Report, then click "Criteria". The Waiver Report displays waiver data such as waiver status, start date, end date, and waiver reason.
- 2. The report can be filtered by Waiver Start Date, End Date, LWIB, Waiver Status, or Petition Number.

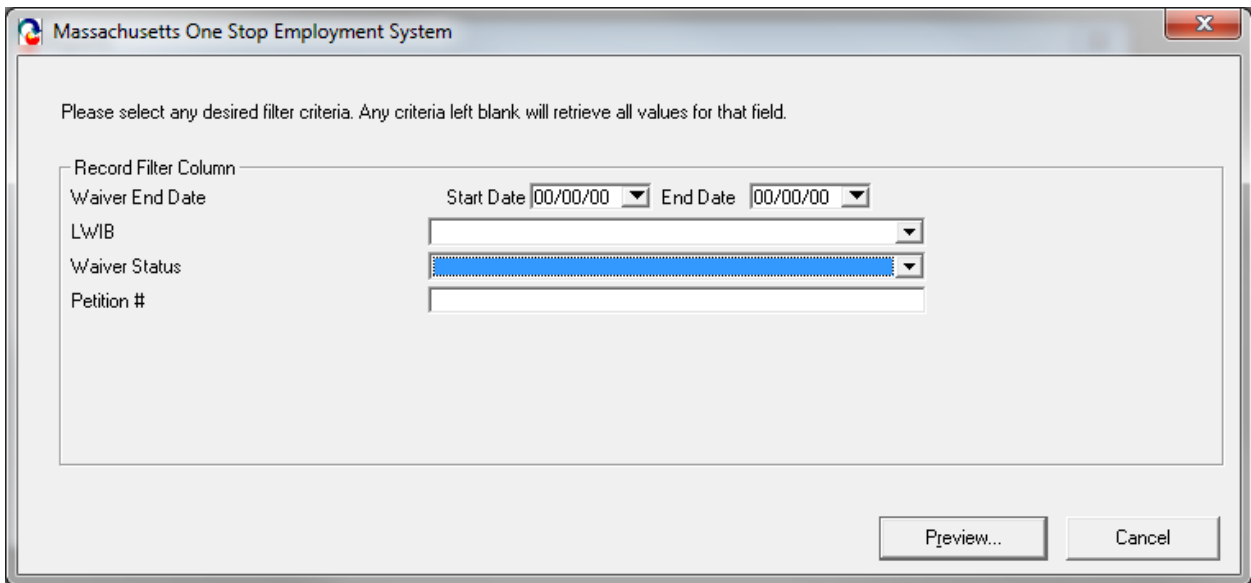

3. When the information is selected, MOSES will display the report.

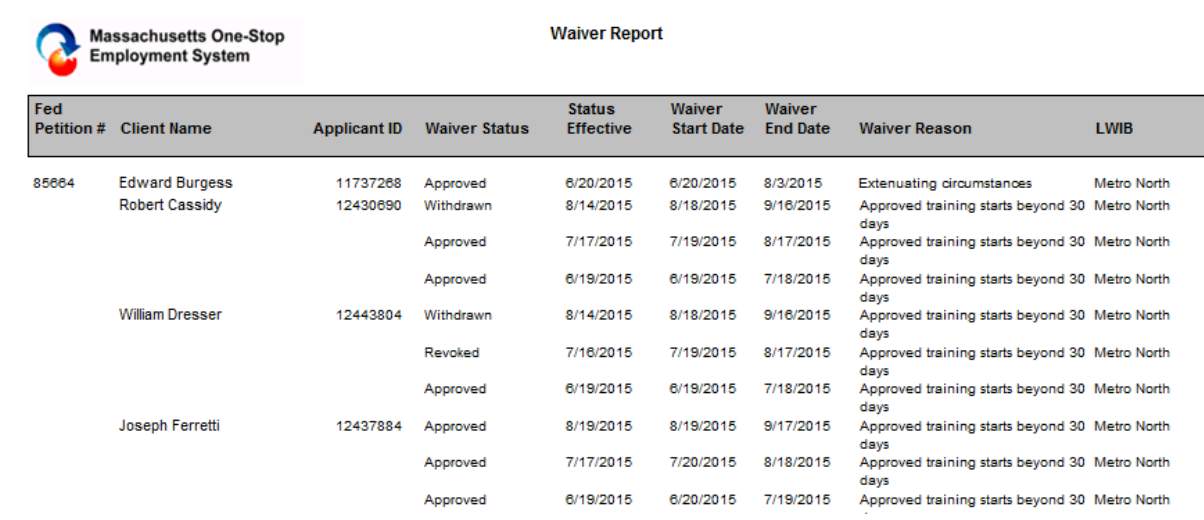

### *Generate a Trade Report*

1. Go to<http://www.mass.gov/massworkforce/> and Click Crystals Report Project.

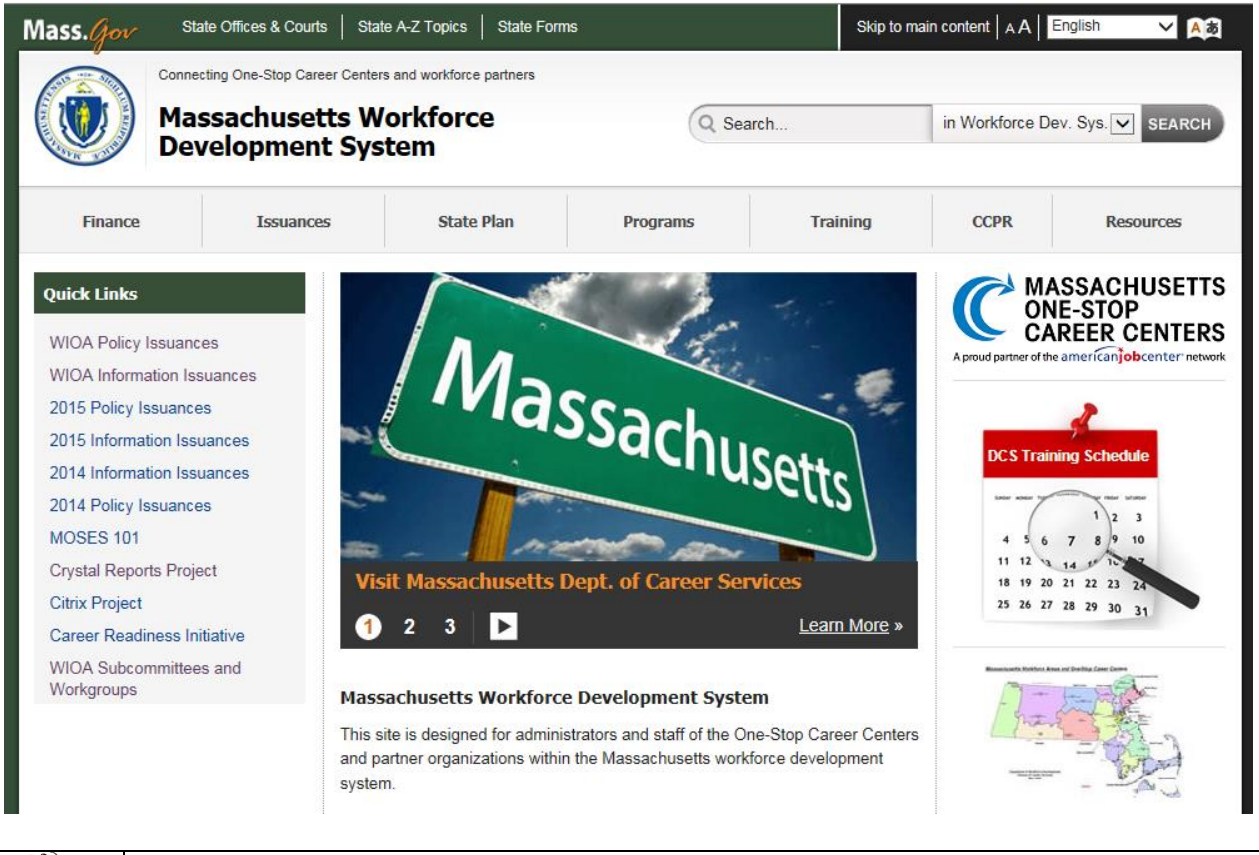

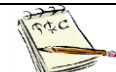

To use these reports you must have Crystal Reports.

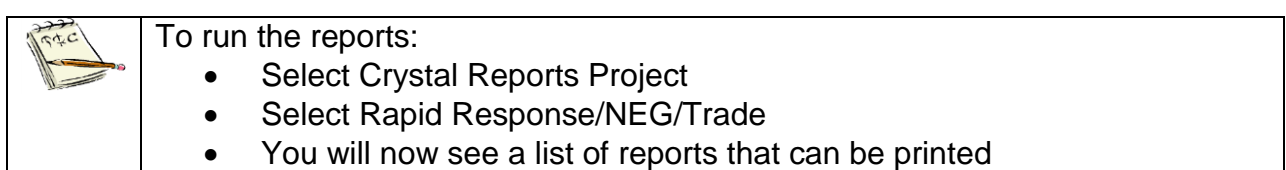

# **Chapter 7: Icons**

## **Trade Icons**

### *Overview*

Two Trade (TAA) icons now exist to identify a job seeker or employer's association to the Trade program.

After completing this lesson, you should be able to:

- Identify a TAA icon for a job seeker
- Identify a TAA icon for an employer

### *Identify a TAA icon for a job seeker*

- A blue TAA icon is displayed for a job seeker on the Job Seeker Search screen when the job seeker is designated as TAA approved.
- A gray TAA icon is displayed for a job seeker on the Job Seeker Search screen when the job seeker is designated as pending TAA determination.
- If you mouse over the blue TAA icon, in the status bar it says TAA Approved
- If you mouse over the gray TAA icon, in the status bar it says TAA Pending

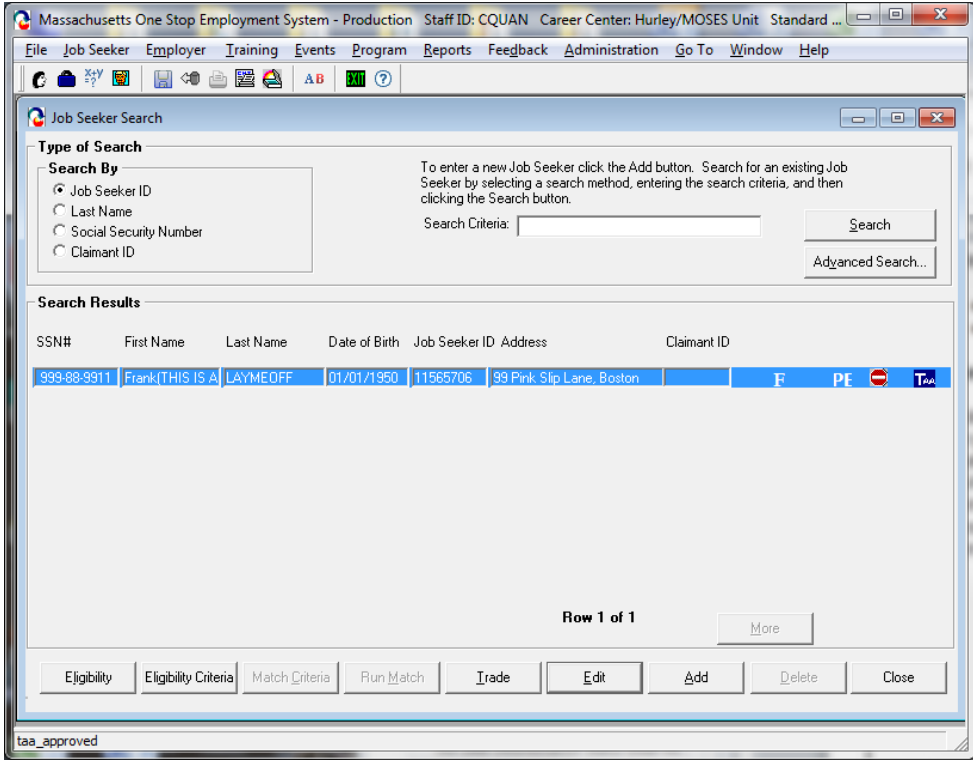
- A blue TAA icon is displayed for a job seeker on the Job Seeker Membership screen when the job seeker is designated as TAA approved.
- A gray TAA icon is displayed for a job seeker on the Job Seeker Membership screen when the job seeker is designated as potentially TAA eligible.
- The following message is displayed in the status bar you mouse over the blue TAA icon: This record is TAA approved.
- The following message is displayed in the status bar if you mouse over the gray TAA icon: This record is potential TAA eligible.

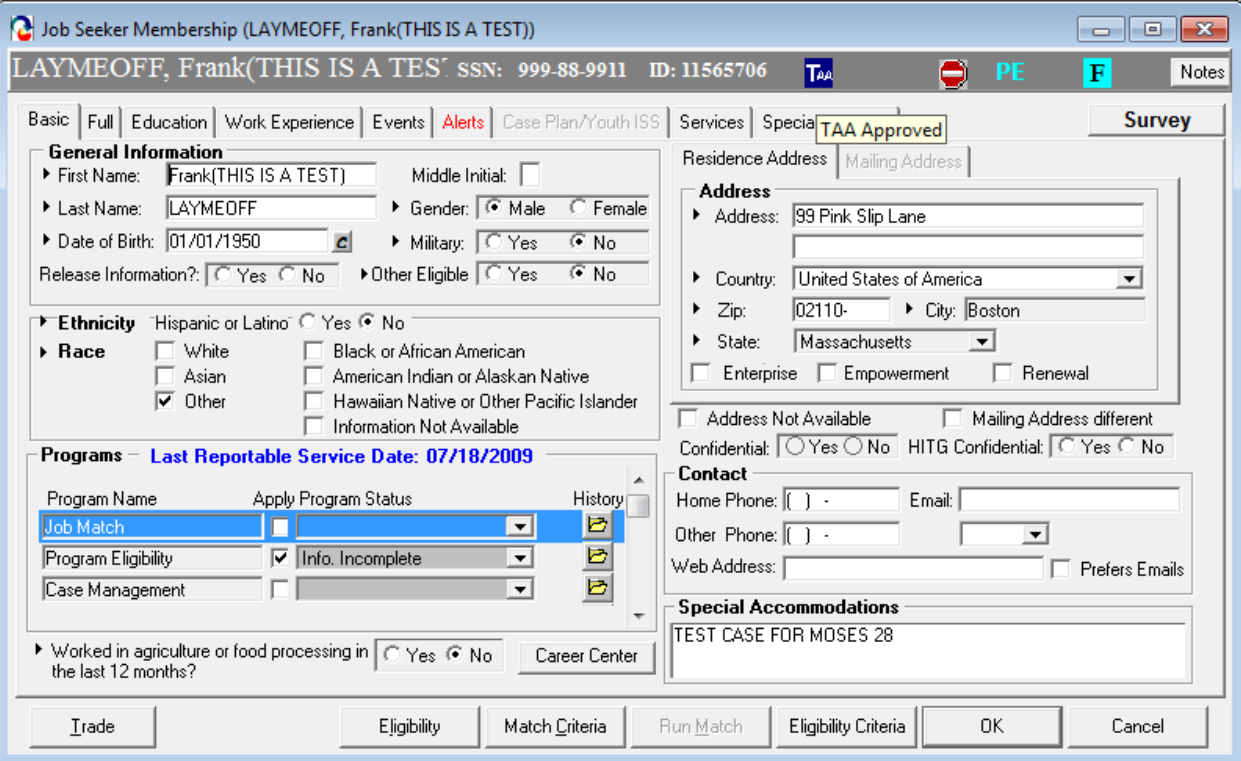

# *Identify a TAA icon for an employer*

- A blue TAA icon is displayed for an employer on the Employer Search screen when the employer has a trade petition on record whose status is Certified.
- A gray TAA icon is displayed for an employer on the Employer Search screen when the employer has trade petition with a status of Pending or Filed.

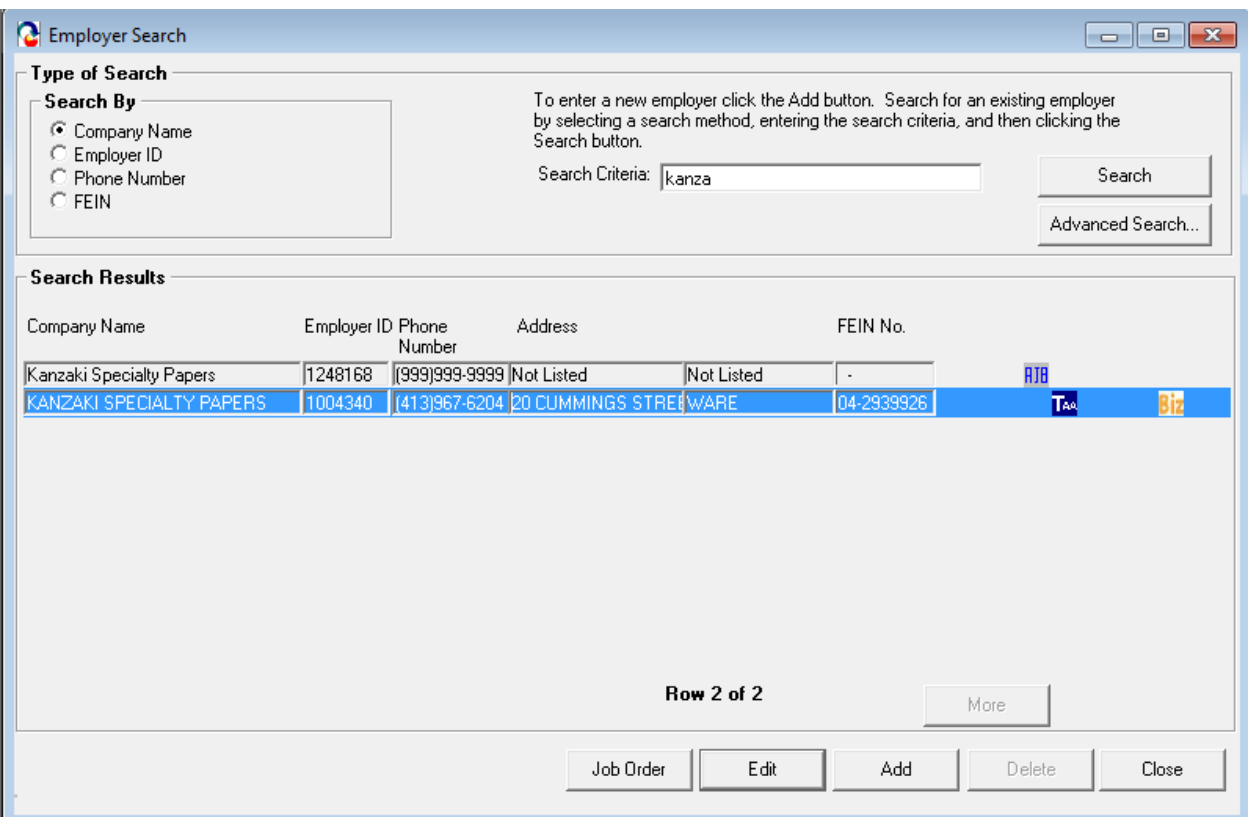

- A blue TAA icon is displayed for an employer on the Employer header in the Employer module when the employer has a trade petition on record whose status is Certified.
- A gray TAA icon is displayed for an employer on the Employer header in the Employer module when the employer has trade petition with a status of Pending or Filed.
- The following message is displayed in the status bar if you mouse over the blue TAA icon: The employer is trade certified for this location.
- The following message is displayed in the status bar if you mouse over the gray TAA icon: A record has been filed for TAA certification and / or is pending approval.

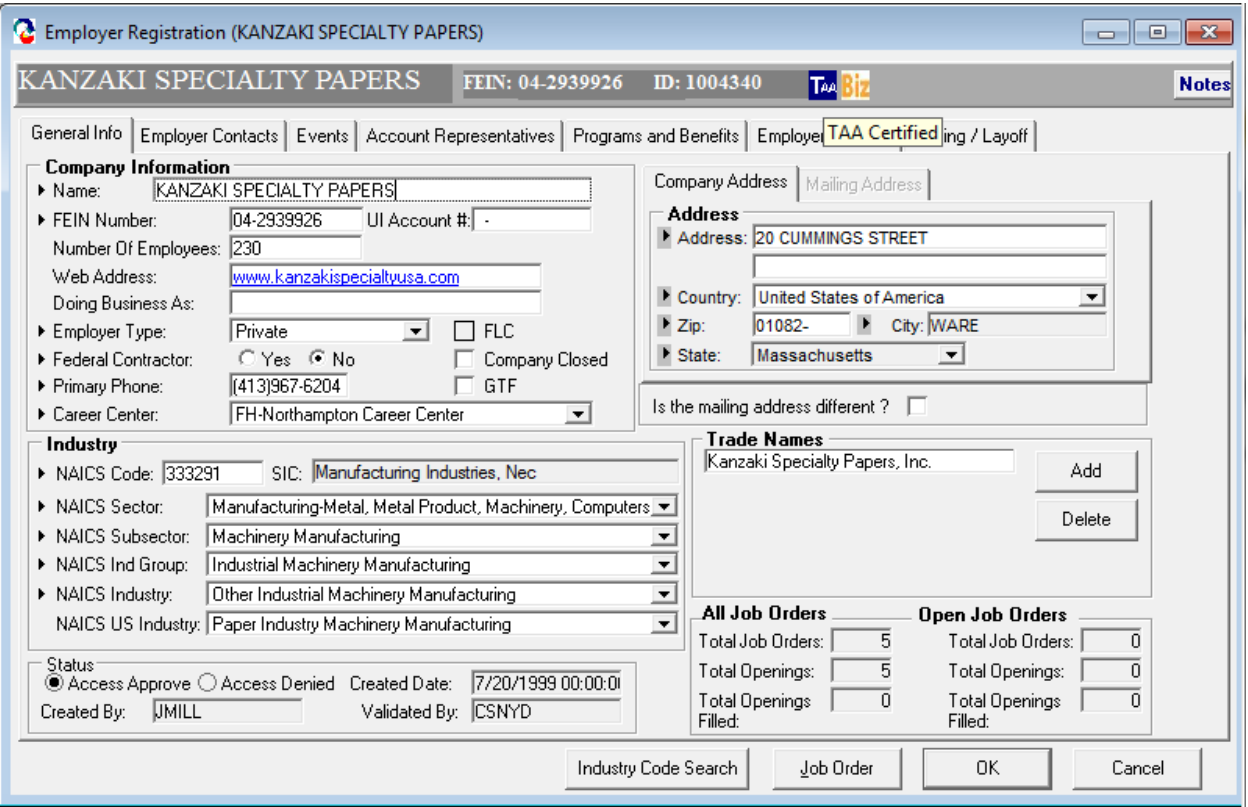

# **Chapter 8: Word Templates**

# **View Trade Forms**

## *Overview*

MOSES generates Trade forms in Microsoft Word or PDF via the Trade Participant modules. Once information for a particular client is entered, you can click a button and generate the form in Word or PDF to print out. When MOSES generates the form, all fields on the form are populated.

## *Security*

Trade Admin, Trade Staff, and Trade View Only users can click the View In Word buttons to generate the documents.

## *Key Process Points to Remember*

You should always have a signed copy of any form on file for job seekers who are part of the Trade program. Keep a hard copy of the form in the Career Center files that includes a signature of the applicant in case a Hearing takes place.

After completing this lesson, you should be able to:

Generate Word Templates via the Trade Participant module

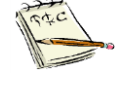

The example Templates shown in this lesson are samples of what you will see when you generate the forms in MOSES. Please note that some templates may not have data and are for demonstration purposes only.

### *Generate Word Templates via the TAA Participant Module*

- 1. Search for a job seeker
- 2. Click on the Trade button to bring up the Job Seeker Trade Records window.
- 3. Select the 1666 record and then click the Edit button to view the Application Info tab.
- 4. Click the View 1666 In Word button.
- 5. MOSES displays the Application to Participate in the Trade Adjustment Assistance Program.

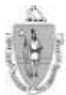

THE COMMONWEALTH OF MASSACHUSETTS EXECUTIVE OFFICE OF LABOR AND WORKFORCE DEVELOPMENT **DEPARTMENT OF CAREER SERVICES** 

Trade Adjustment Assistance Program (TAA) Application to Participate in the Trade Adjustment Assistance Program

The Trade Adjustment Assistance (TAA) Program provides certain benefits and services to workers who have lost their jobs due to<br>foreign imports. Please help us determine your eligibility by completing Parts I, II and III

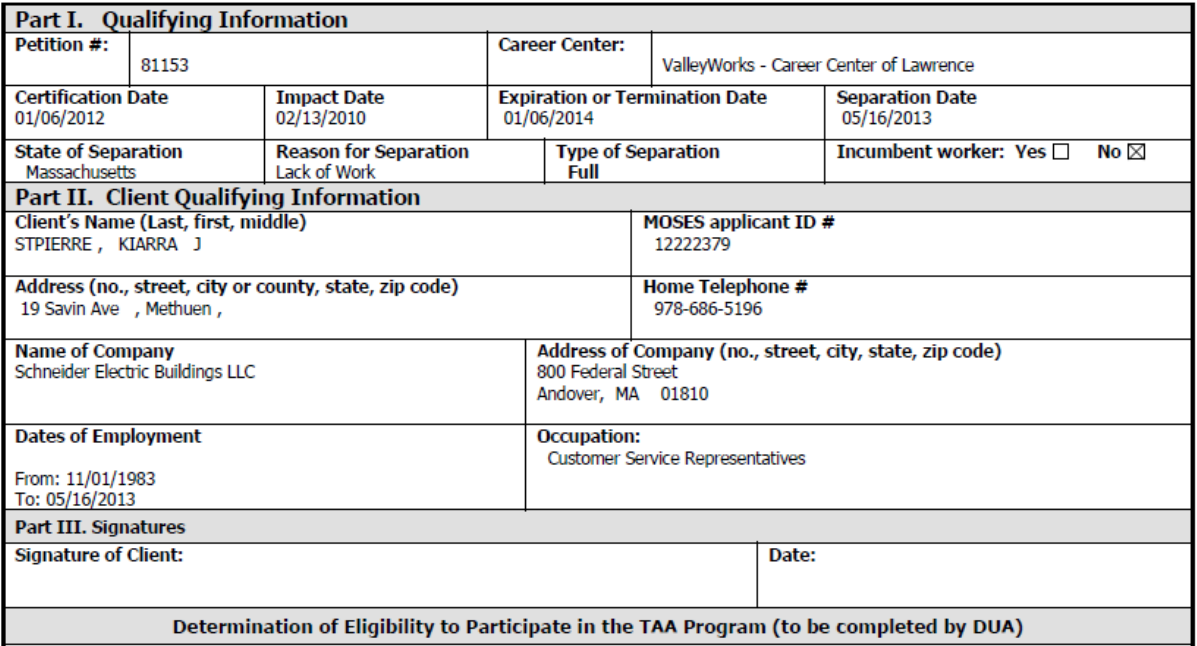

- 1. After selecting the pertaining 1666 record.
- 2. Click the RTAA / ATAA tab.
- 3. Select the application you wish to view then click edit.
- 4. Click the View in Word button.
- 5. MOSES displays the Reemployment Trade Adjustment Assistance or Alternative Trade Adjustment Assistance Individual Application (as appropriate).

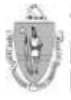

Trade Adjustment Assistance Program (TAA) Reemployment Trade Adjustment Assistance (RTAA) **Individual Application** The Trade Adjustment Assistance Extension Act 2015

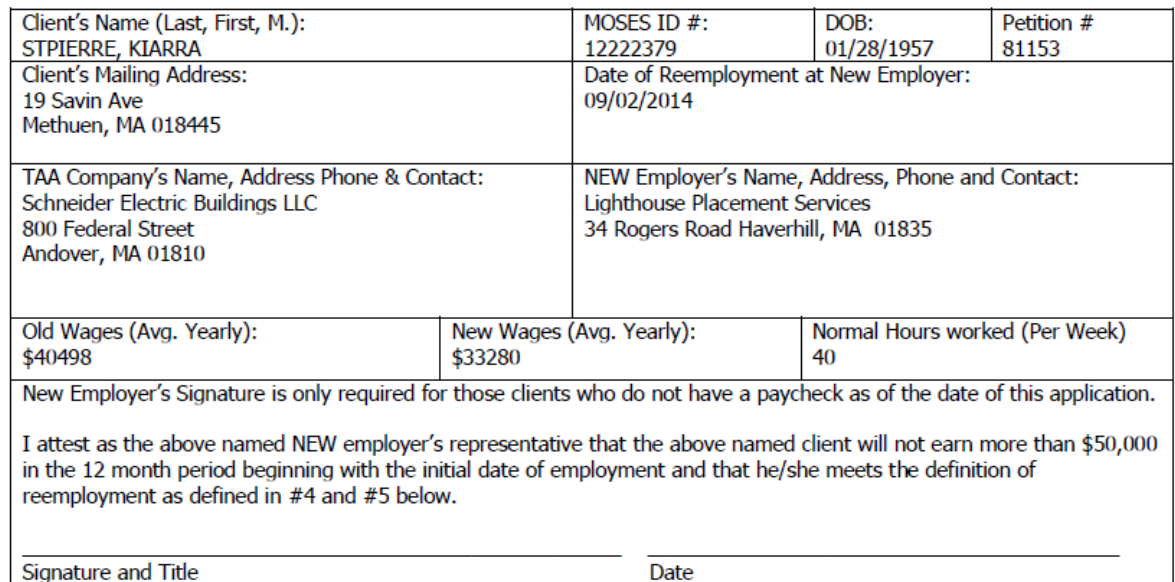

#### For the client:

The following conditions must be met at the time of reemployment.

- 1. At least age 50 (verify with copy of drivers license, or birth certificate or passport, etc.)
- 2. The clock on the two-year duration of RTAA benefits will begin at the sooner of the exhaustion of UI (and any EUC) or reemployment (verify with copy of job offer letter or check stub) Any weeks of TRA collected will also be deducted from this 2-year period.

- 1. After selecting the pertaining 1666 record.
- 2. Click the Job Search/Relocation tab.
- 3. Select a job search record and click the Edit button. The Job Search Details window is displayed. Click the Allowance Determination tab.
- 4. Click the View In Word button to generate the Job Search word document.
- 5. MOSES displays the Request for Job Search Allowances form.

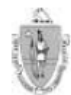

Trade Adjustment Assistance Program (TAA) Job Search Allowances **Application Request** 

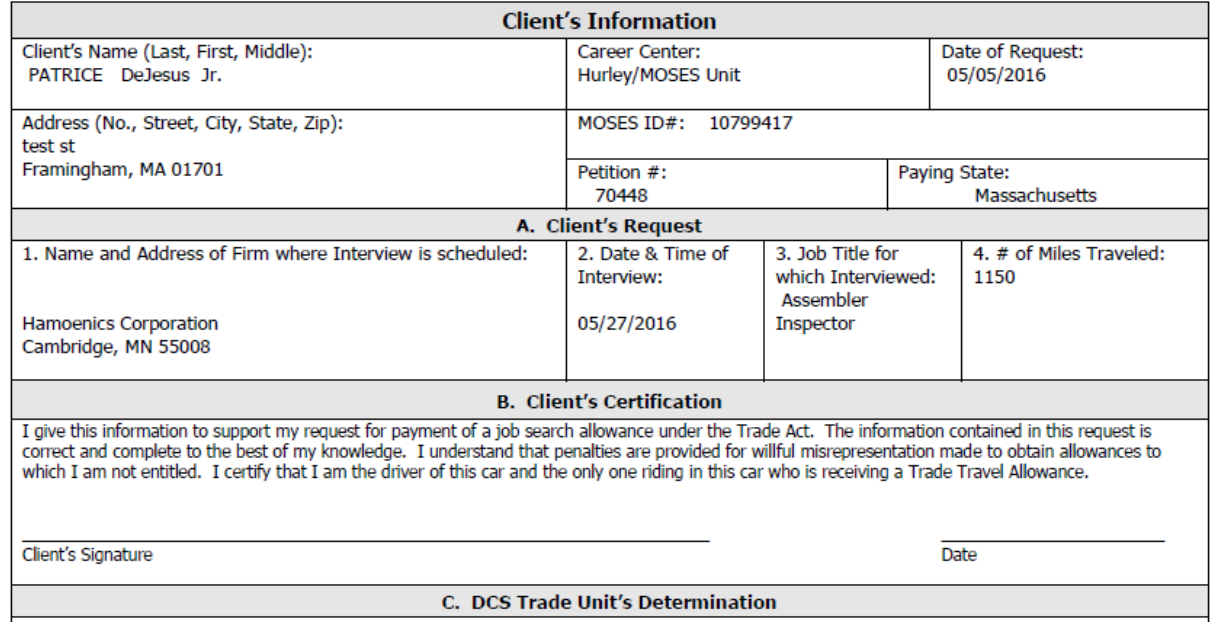

- 1. Click the View Interview Form.
- 2. MOSES displays the Interview Verification Form.

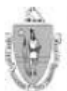

Trade Adjustment Assistance Program (TAA) Job Search Allowances **Interview Verification Form** 

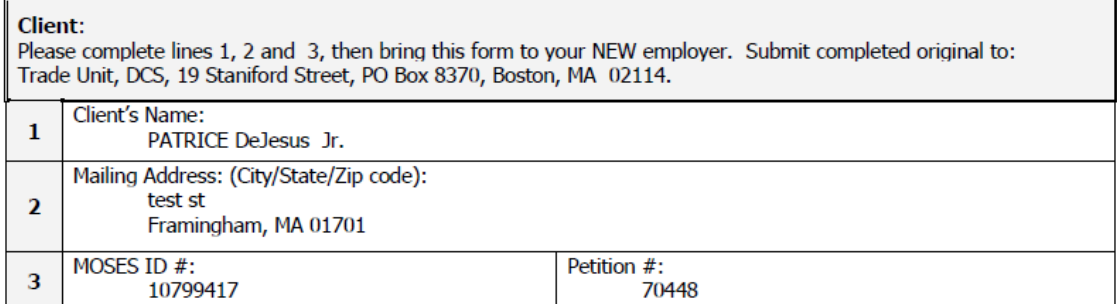

#### **Dear Prospective Employer:**

This client is a participant in the Trade Adjustment Assistance Program. In order for him/her to receive benefits, his/her new employment must be verified. Please complete the information below. Thank you.

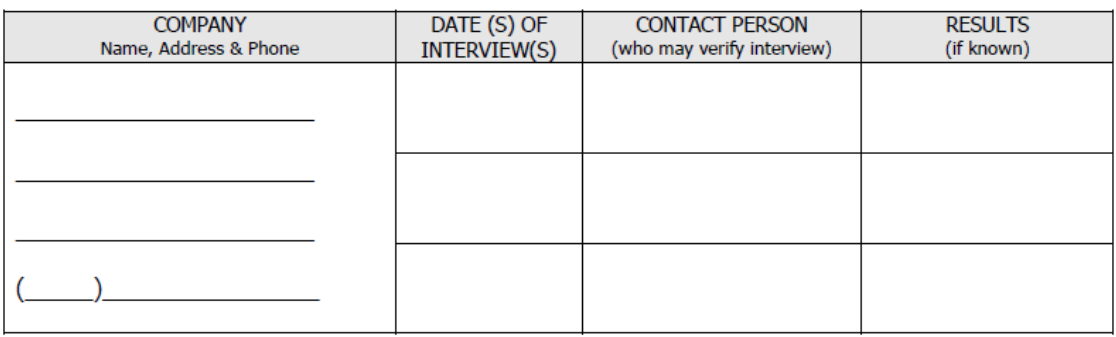

I certify that the individual named above was interviewed on the above date(s).

- 1. After selecting the pertaining 1666 record.
- 2. Click the Job Search/Relocation tab.
- 3. Select a Relocation Allowance record and click the Edit button. The New Employment Details window is displayed. Click the Allowance Determination tab.
- 4. Click the View Employment Verification button to generate the Relocation Allowances Employment Verification word document.
- 5. MOSES displays the Relocation Allowances Employment form.
- 6. When finished, close the document.

THE CONMONWEALTH OF MASSACHUSETTS<br>Executive Office of Laborand Workforce Development<br>Department of Career Services

#### Trade Adjustment Assistance Program (TAA) **Relocation Allowances Employment Verification Form**

#### **Client:**

Please verify lines 1, 2 and 3, then bring this form to your NEW employer. Submit completed original to: Trade Unit, DCS, 19 Staniford Street, PO Box 8370, Boston, MA 02114.

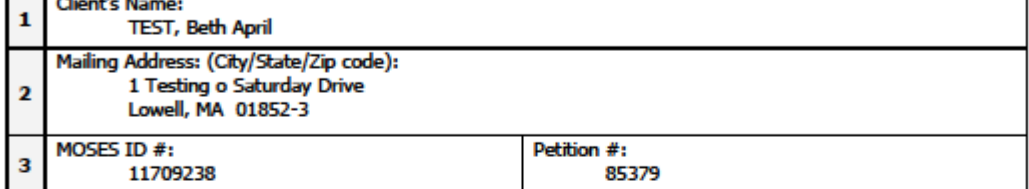

#### **Dear Employer:**

This client is a participant in the Trade Adjustment Assistance Program. In order for him/her to receive benefits, his/her new employment must be verified. Please complete the information below. Thank you.

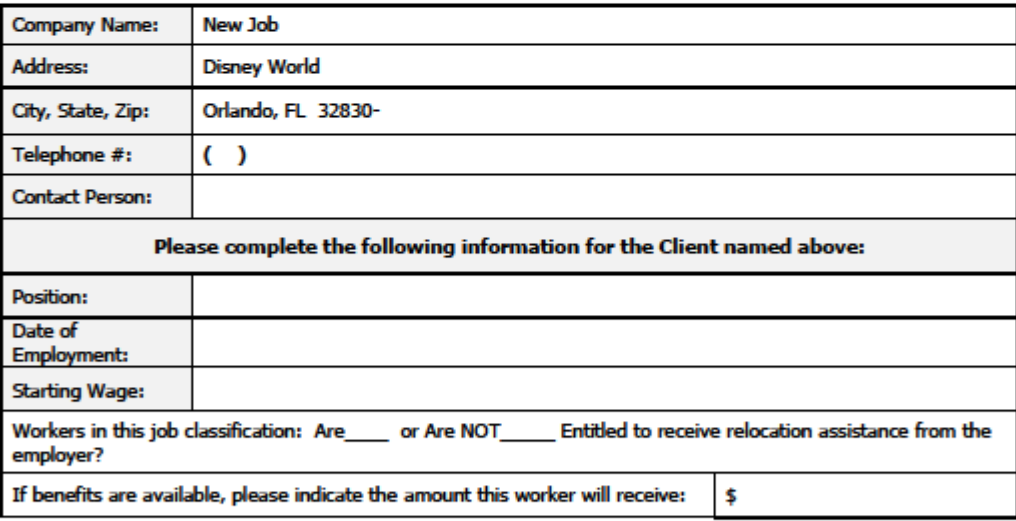

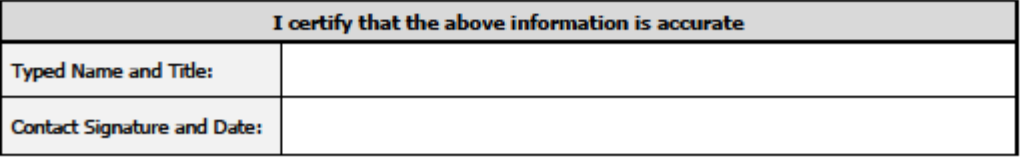

If you have any questions, please feel free to contact the Trade Unit at (617) 626-6007.

. DCS Trade Unit 1ª Floor, 19 Staniford Street, Boston, MA 02114 . info: www.mass.gov/dcs .

- 1. After selecting the pertaining 1666 record.
- 2. Click the Job Search/Relocation tab.
- 3. Select a Relocation Allowance record and click the Edit button. The New Employment Details window is displayed. Click the Allowance Determination tab.
- 4. Click the View Relocation Application button to generate the Relocation Allowances Application Request word document.
- 5. MOSES displays the Relocation Allowances Application Request form.
- 6. When finished, close the document.

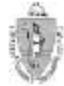

THE COMMONWEALTH OF MASSACHUSETTS<br>Executive Office of Labor and Workforce Development<br>Department of Cabeer Services

#### Trade Adjustment Assistance Program (TAA) **Relocation Allowances Application Request**

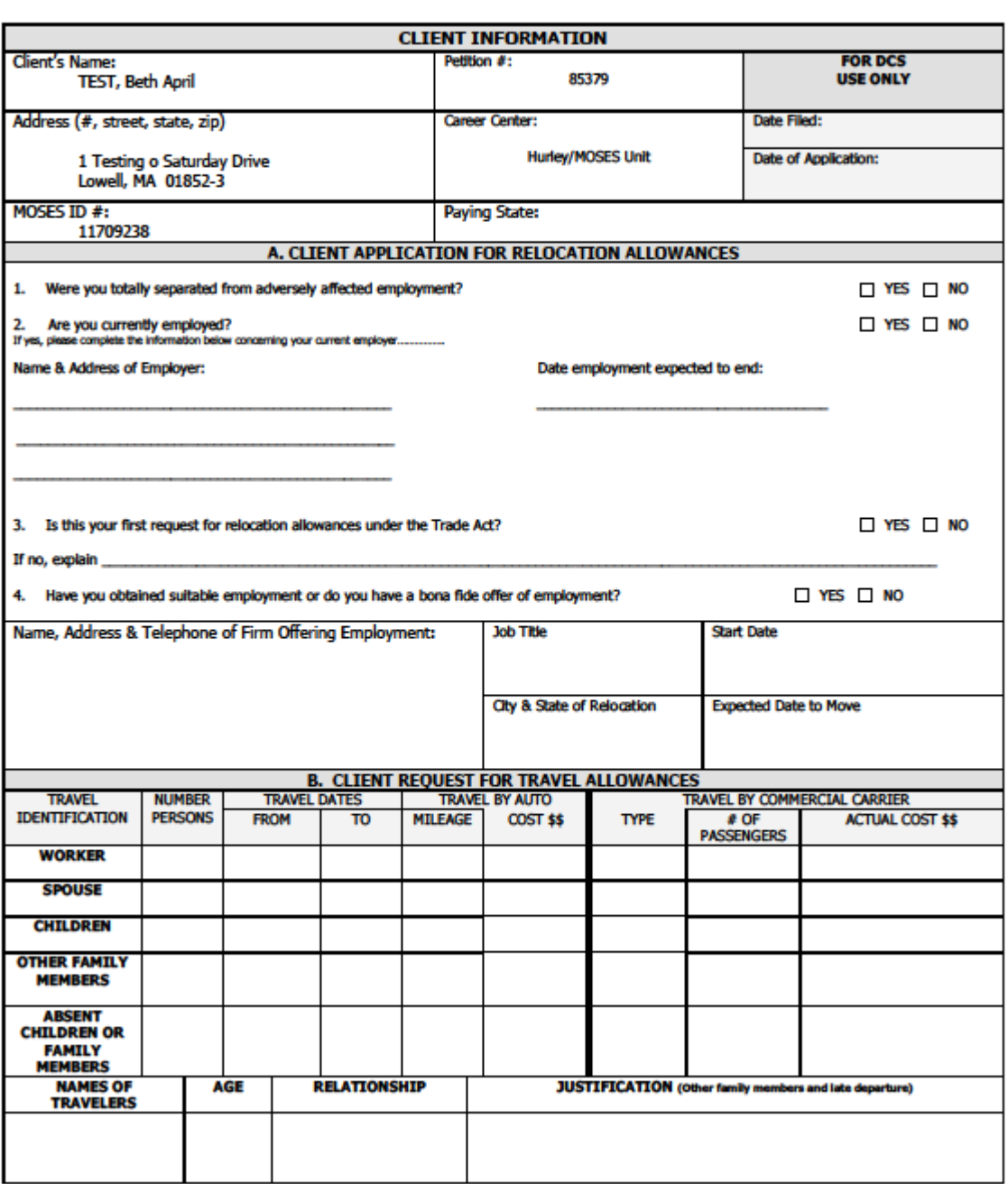

PLEASE SEE REVERSE SIDE FOR TRANSPORATATION OF HOUSEHOLD GOODS, LUMP SUM PAYMENT INFORMATION, CLIENT<br>CERTIFICATION & DCS' DETERMINATION.  $\Leftarrow$  (Page 1 of 2)

- 1. After selecting the pertaining 1666 record.
- 2. Click the Training tab.
- 3. Select a VSS ID. On the Vendor Selection window, select the recommended course.
- 4. Click the Edit Detail button.
- 5. On the Course Detail tab, click the Contract Approval button.
- 6. MOSES displays the Training Contract Pre-Approval form.

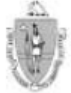

Trade Adjustment Assistance Program (TAA) Training Contract Pre-Approval Form

### \*\* PLEASE GIVE A COPY OF THIS FORM TO THE CLIENT\*\*

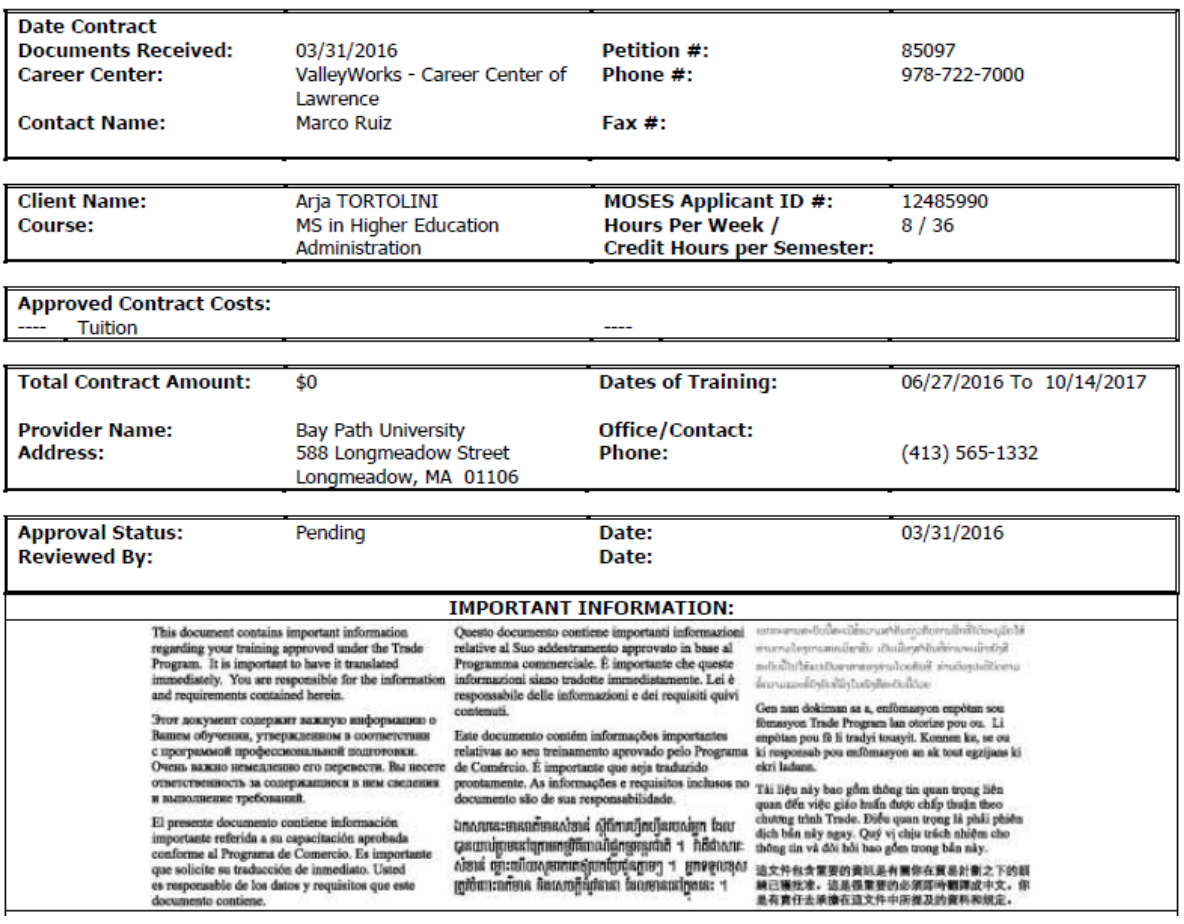

- 1. After selecting the pertaining 1666 record
- 2. Click the Waiver Tab.
- 3. Select a waiver or extension record from the list.
- 4. Click the View Waiver in Word button.
- 5. MOSES generates the Waiver Determination form.

Trade Adjustment Assistance Program **Request for a Waiver From Training** 

### **Waiver from Training**

#### **Type:**

 $\Box$  Approved training starts beyond 30 days

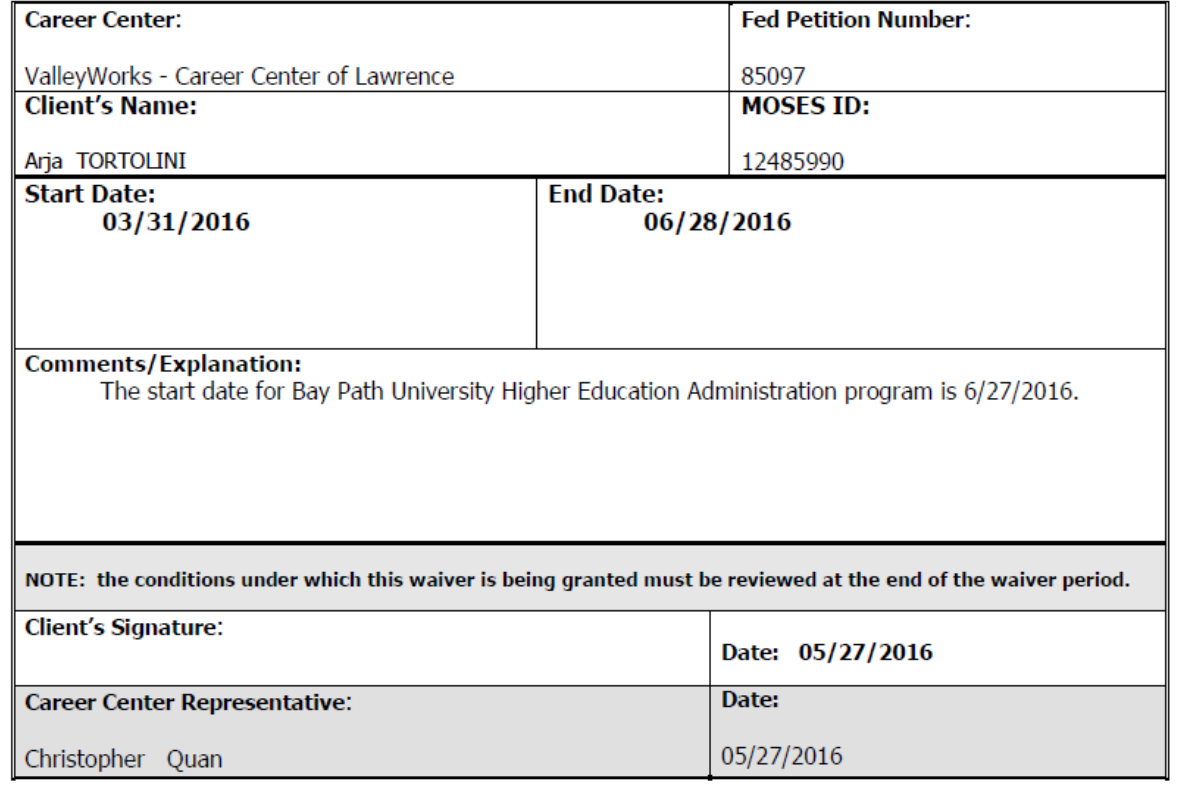

*THAT IS ALL FOLKS.*

2017

TC and the Trade Staff